# **PD9000 ConsoliDator+ Multivariable Controller**

Instruction Manual

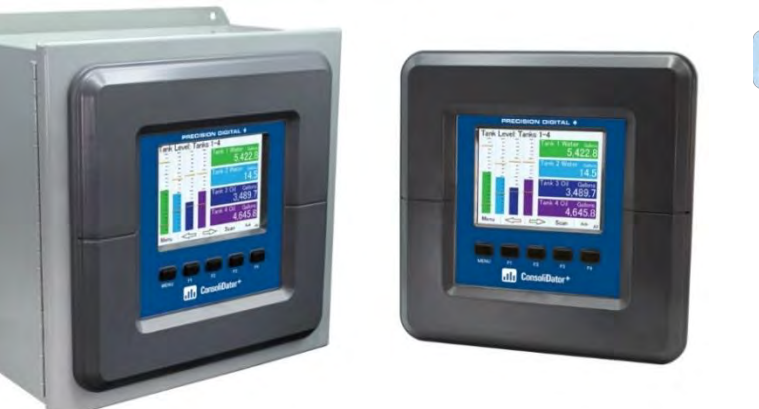

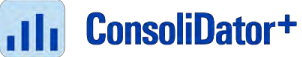

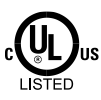

UL & C-UL Listed for Div 2 Hazardous (nonincendive) and Ordinary Location Installations. Select models; see Ordering Information for complete details.

- NEMA 4X Panel Mount Multivariable Controller
- Convenient Display, Control, & Alarm of Multiple 4-20 mA, Pulse, & Modbus Inputs
- Numeric & Bargraph Color Display (320 x 240 pixels) 5.7" (145 mm)
- Sunlight Readable Display, White Backlight; Sun Hood Option Available
- Isolated 24 VDC Transmitter Supplies 200 mA / Analog Input: 1,600 mA Max
- 99 Channels, 32 Totalizers, 30 Timers, & 199 Modbus Inputs
- 64 High & Low Alarms, Combine Multiple Alarms Into Logic AND & OR Alarms
- Simulation & Manual Control Modes for Testing and Setup
- Modular Design for Inputs & Outputs Flexibility
- Up to (28) 4-20 mA Isolated Inputs or Pulse Inputs
- Up to (25) 10 Amp Form C Relays (With Eight Analog or Pulse Inputs)
- Up to (25) Isolated 4-20 mA Outputs (With Eight Analog or Pulse Inputs)
- Operating Temperature Range: -25°C to 55°C (-13 to 131°F)
- Print Critical Data from ConsoliDator+ with Printer Card
- Pulse, Analog, & Modbus Input Flow Rate / Total / Grand Total Capability
- 50-Point Linearization, Square Root, and Exponent for Open Channel Flow
- Round Horizontal Tank Volume Calculation; Just Enter Diameter & Length
- Open Channel Flow Math Formulas for Weirs & Flumes
- Multi-Pump Alternation with On-Off Multi-Setpoint Control and Lead-Lag Control
- HOA Switch Functions for Controlling Pumps by Setting Relay Actions for Automatic, Manual, or On/Off Modes
- Advanced Batch Control Features with Ticket Printing Capabilities
- Programmable Displays, Function Keys & Digital Inputs
- Math Functions: Sum, Diff, Average, Multiply, Divide, % Efficiency, & More
- Modbus Client (Master) & Snooper / Server with 99 Programmable Outputs
- Direct Modbus PV Inputs Snooper / Server Mode
- RS-485 Serial Communication with Modbus RTU / ASCII & Ethernet TCP/IP
- USB Data Logger Feature: Up to 8 Log Files with up to 12 Parameters Each
- Input Power Options: 90-264 VAC or 24 VDC
- (20) Screens with up to Eight PVs Each
- ConsoliDator+ Configuration Software
- Type 4X, IP66 Front Field Enclosures Available
- Auto-Tune PID Control for Multiple Control Loops with Analog, Digital, or Relay Outputs
- 3-Year Warranty

## **PRECISION DIGITAL CORPORATION**

233 South Street • Hopkinton MA 01748 USA Tel (800) 343-1001 • (508) 655-7300 **[www.predig.com](https://www.predig.com/)**

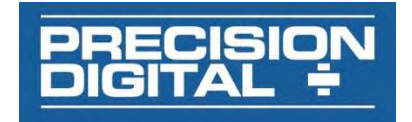

### **Disclaimer**

The information contained in this document is subject to change without notice. Precision Digital makes no representations or warranties with respect to the contents hereof and specifically disclaims any implied warranties of merchantability or fitness for a particular purpose. See Warranty Information and Terms & Conditions o[n www.predig.com](https://www.predig.com/) for complete details.

### **A** CAUTION

• Read complete instructions prior to installation and operation of the controller.

### A WARNINGS

- Risk of electric shock or personal injury.
- This product is not recommended for life support applications or applications where malfunctioning could result in personal injury or property loss. Anyone using this product for such applications does so at his/her own risk. Precision Digital Corporation shall not be held liable for damages resulting from such improper use.

### **WARNING**

Cancer and Reproductive Harm - [www.P65Warnings.ca.gov](http://www.p65warnings.ca.gov/)

### **Limited Warranty**

Precision Digital Corporation warrants this product against defects in material or workmanship for the specified period under "Specifications" from the date of shipment from the factory. Precision Digital's liability under this limited warranty shall not exceed the purchase value, repair, or replacement of the defective unit. See Warranty Information and Terms & Conditions on [www.predig.com](https://www.predig.com/) for complete details.

### **Registered Trademarks**

All trademarks mentioned in this document are the property of their respective owners.

© 2024 Precision Digital Corporation. All rights reserved.

## <span id="page-1-0"></span>**FREE ConsoliDator+ Configuration Software**

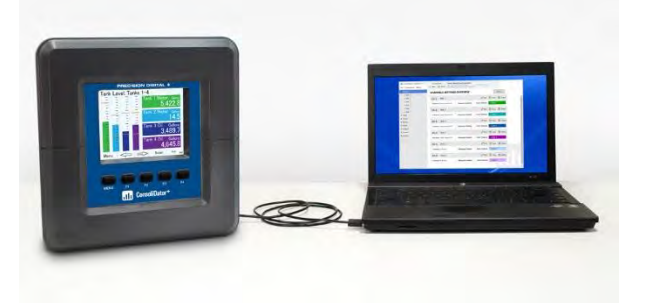

The easiest and quickest way to program your ConsoliDator+ multivariable controller is to use the FREE ConsoliDator+ configuration software.

The ConsoliDator+ configuration software is intuitive, and most customers can get their controller programmed as they like without even looking in the manual.

Once your controller is programmed the way you want it, you can wire it up for your application per the instructions in this manual and install it. If you find that you need to adjust the programming after the controller is installed, you can use the front panel soft keys and the instructions in this manual to do so.

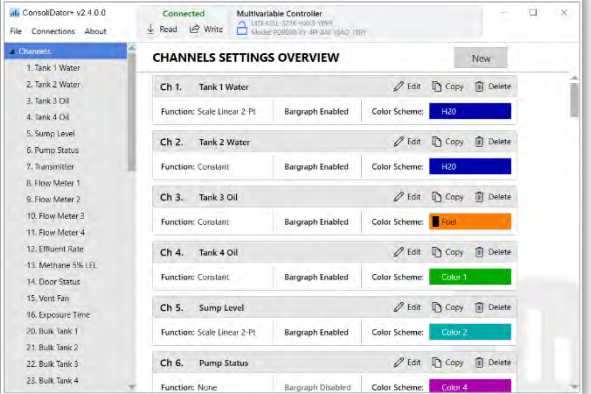

ConsoliDator+ configuration software is available for download at [https://www.predig.com.](https://www.predig.com/softwareinformation/consolidator-configuration-software)

## **Table of Contents**

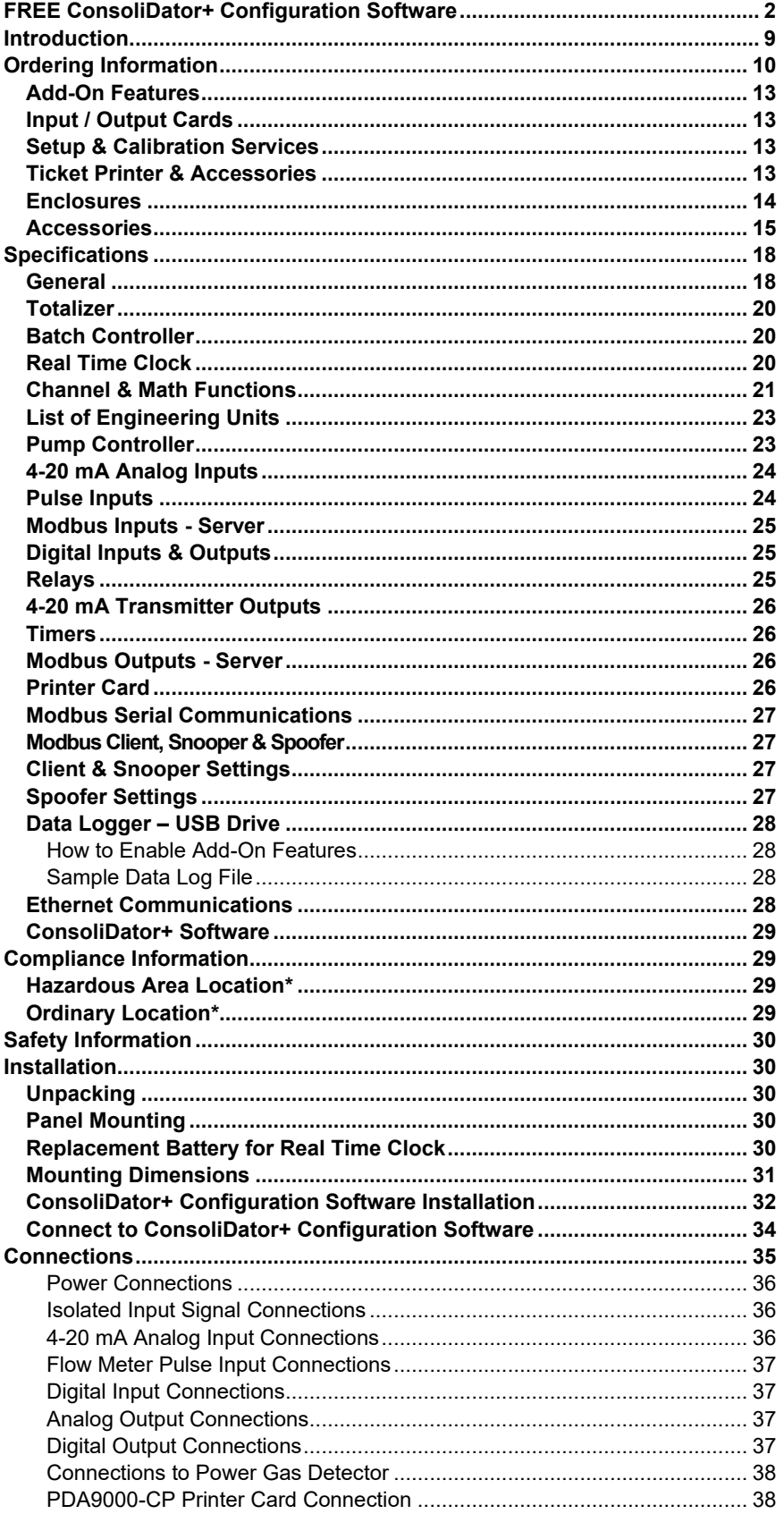

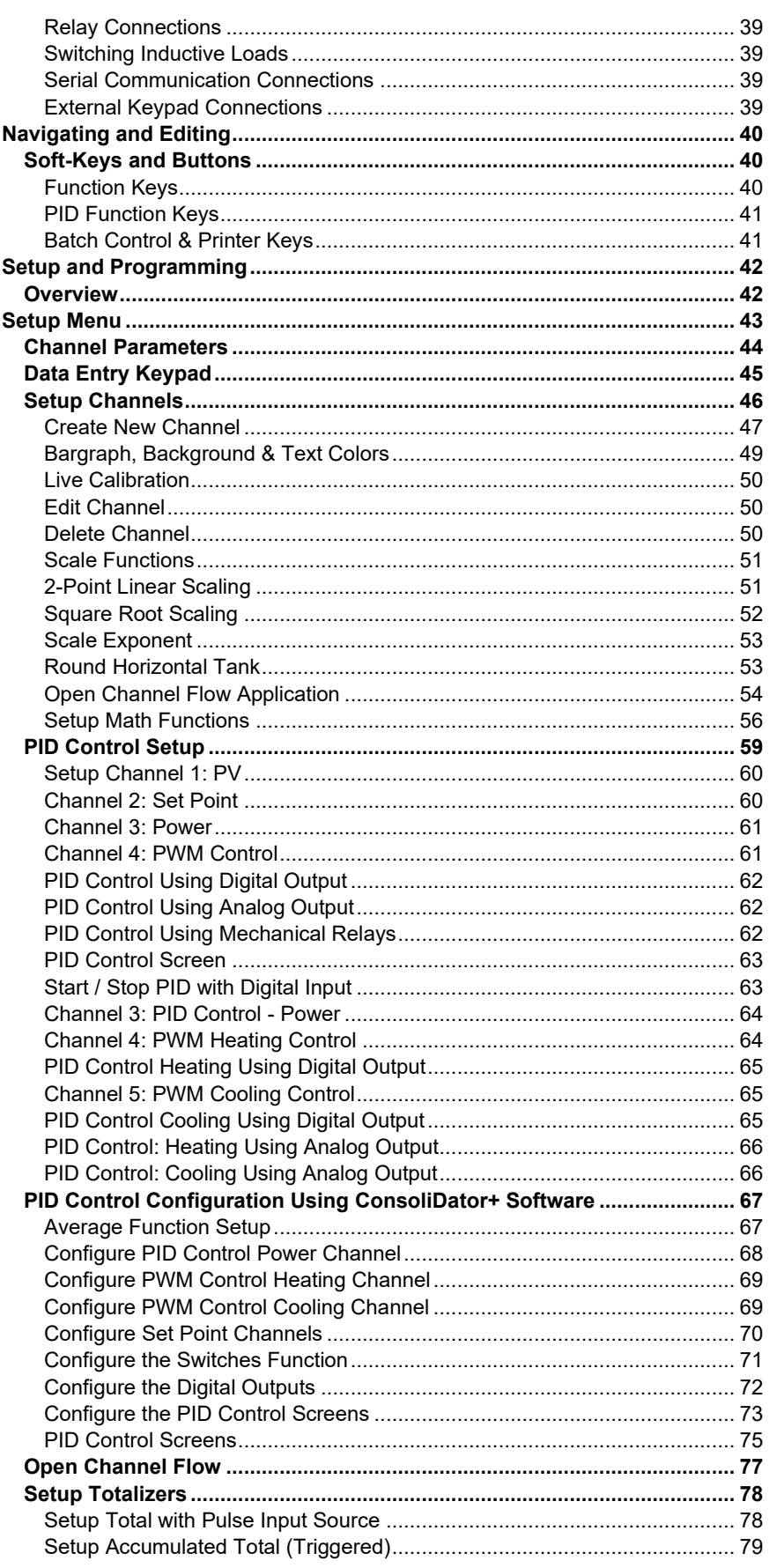

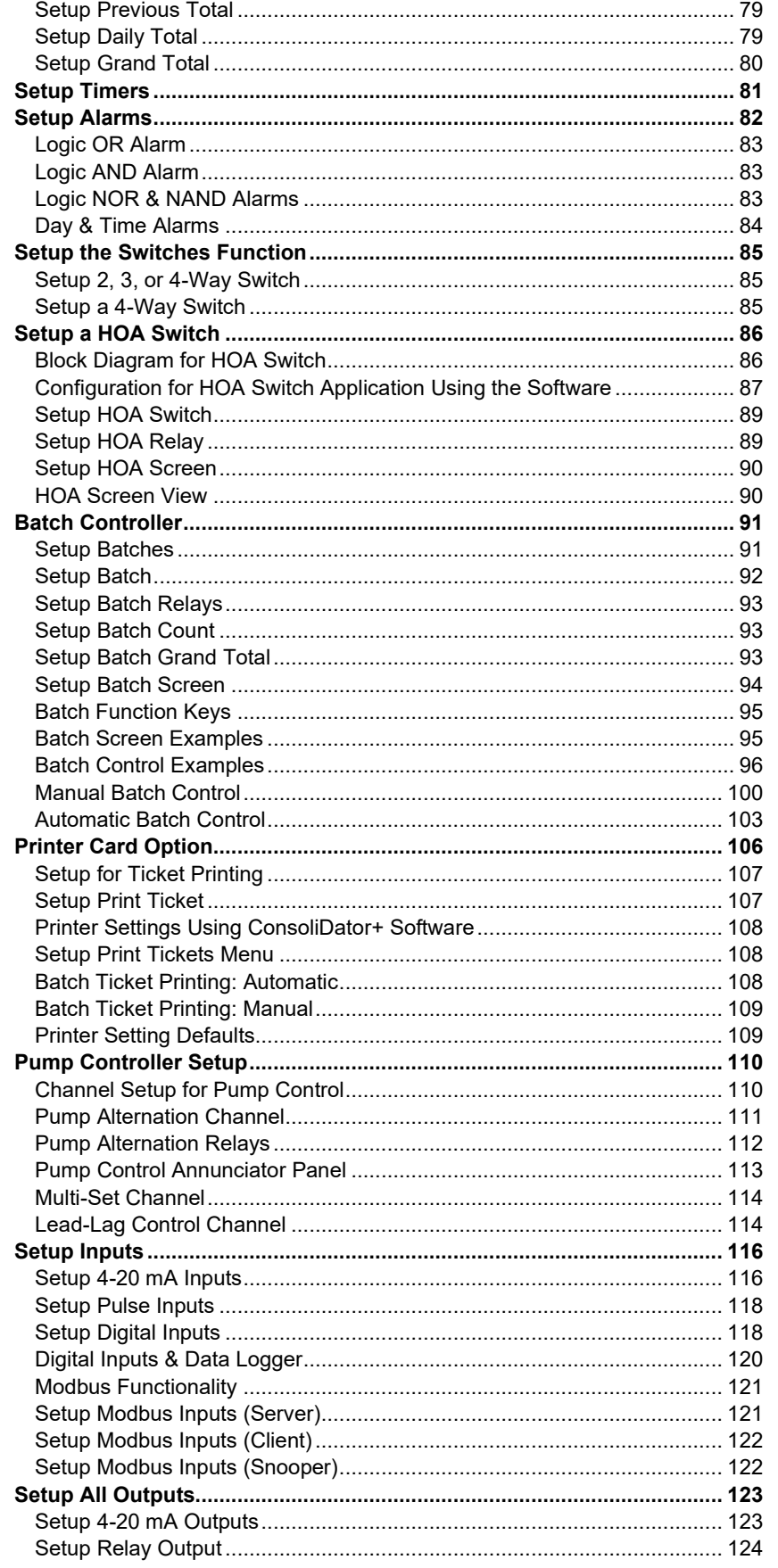

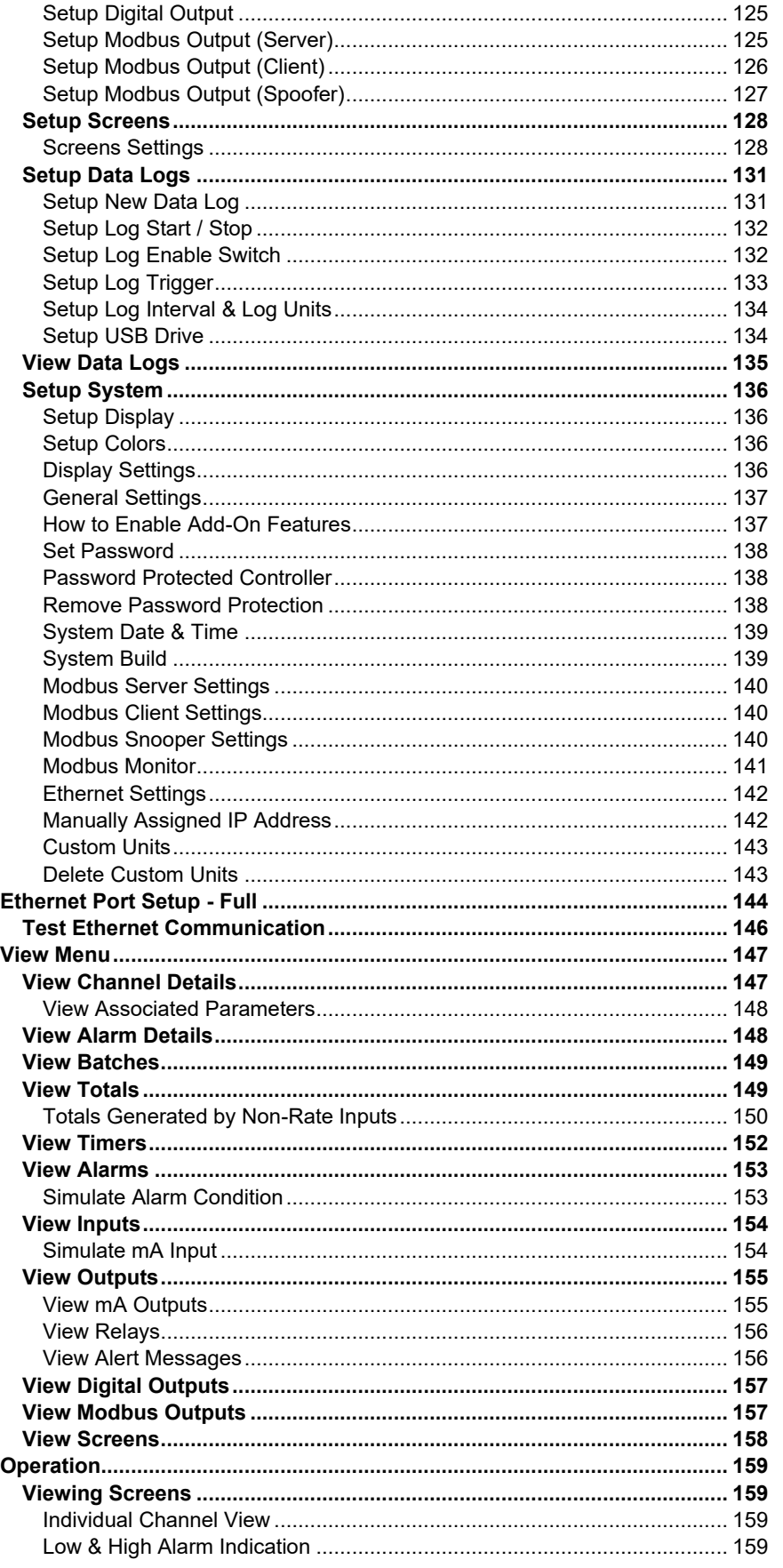

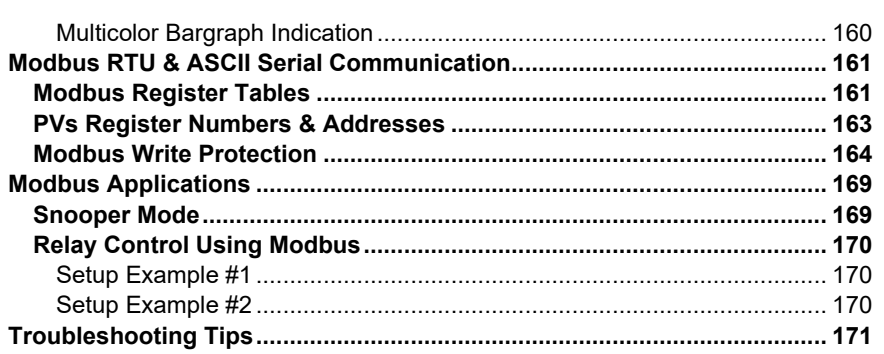

## **Table of Figures**

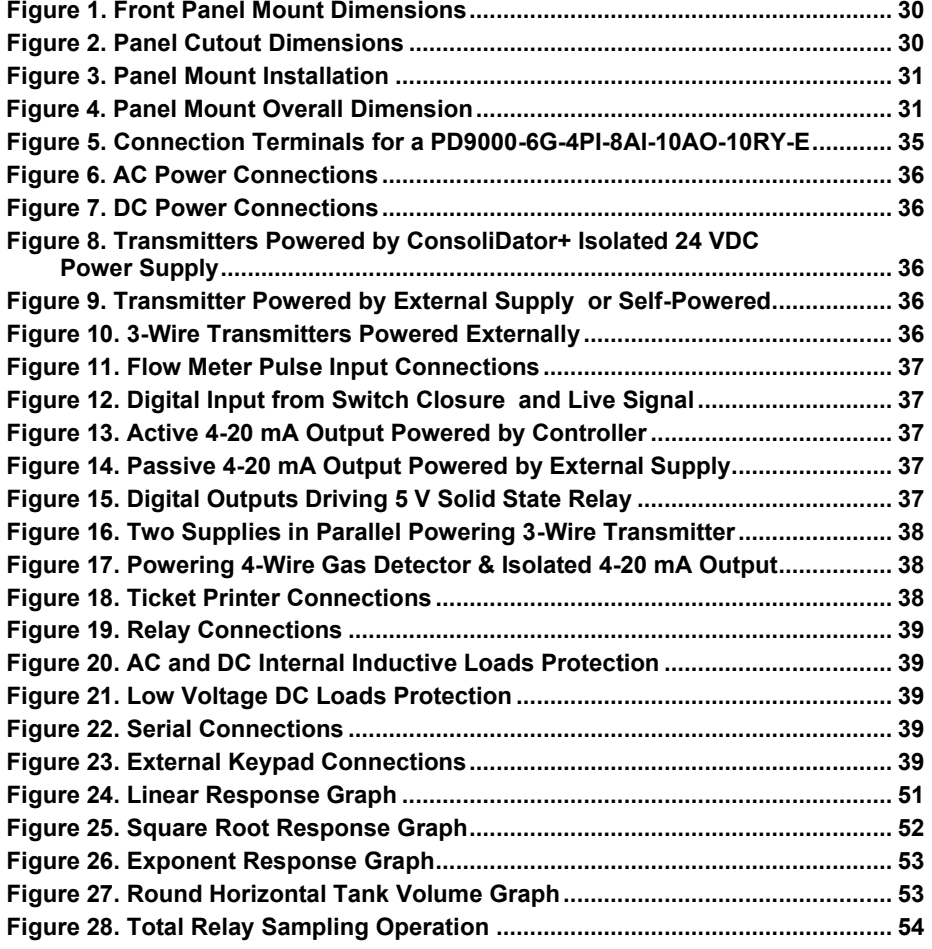

## <span id="page-8-0"></span>**Introduction**

The ConsoliDator+ is a multivariable controller that is both easy to use and satisfies a wide variety of process display, alarm, and control applications. It accepts 4-20 mA inputs, flow meter pulse inputs, digital inputs, and Modbus inputs and displays them in both numeric and bargraph format on a large, 5.7" color display.

It can be equipped with multiple relays with userdefinable actions, 4-20 mA outputs, digital outputs, Modbus RTU & ASCII, Modbus Enron, and Ethernet Modbus TCP/IP protocol communication.

Additionally, the controller is equipped with up to 30 timers that can be used to control many processes or events.

New features that have been added to the ConsoliDator+ include:

- Auto-Tune PID Control
- Digital Switches (HOA)
- Advanced Batch Control Features
- Print batch tickets, process variables, and other critical data
- Pump Alternation with On-Off Multi-Setpoint and Lead-Lag Control

The ConsoliDator+ takes full advantage of its color display by allowing the user to customize screen colors for bargraphs, alarm conditions, and input channels.

All this functionality is easily programmed using the free software or via the front panel pushbuttons. Choose the model that best suits your application, from monitoring only to fully loaded controllers with an extensive combination of inputs, outputs, and communication protocols.

The standard product offering is listed in the ordering guide and other models are available for special order. The Add-On features expand the functionality of the ConsoliDator+, see the next page for details.

Most ConsoliDator+ models have been Certified by Underwriters Laboratory (UL & C-UL) for use in ordinary locations (electrical safety) and in Div 2 hazardous area locations (nonincendive). See *[Ordering Information](#page-9-0)* for complete details.

## <span id="page-9-0"></span>**Ordering Information**

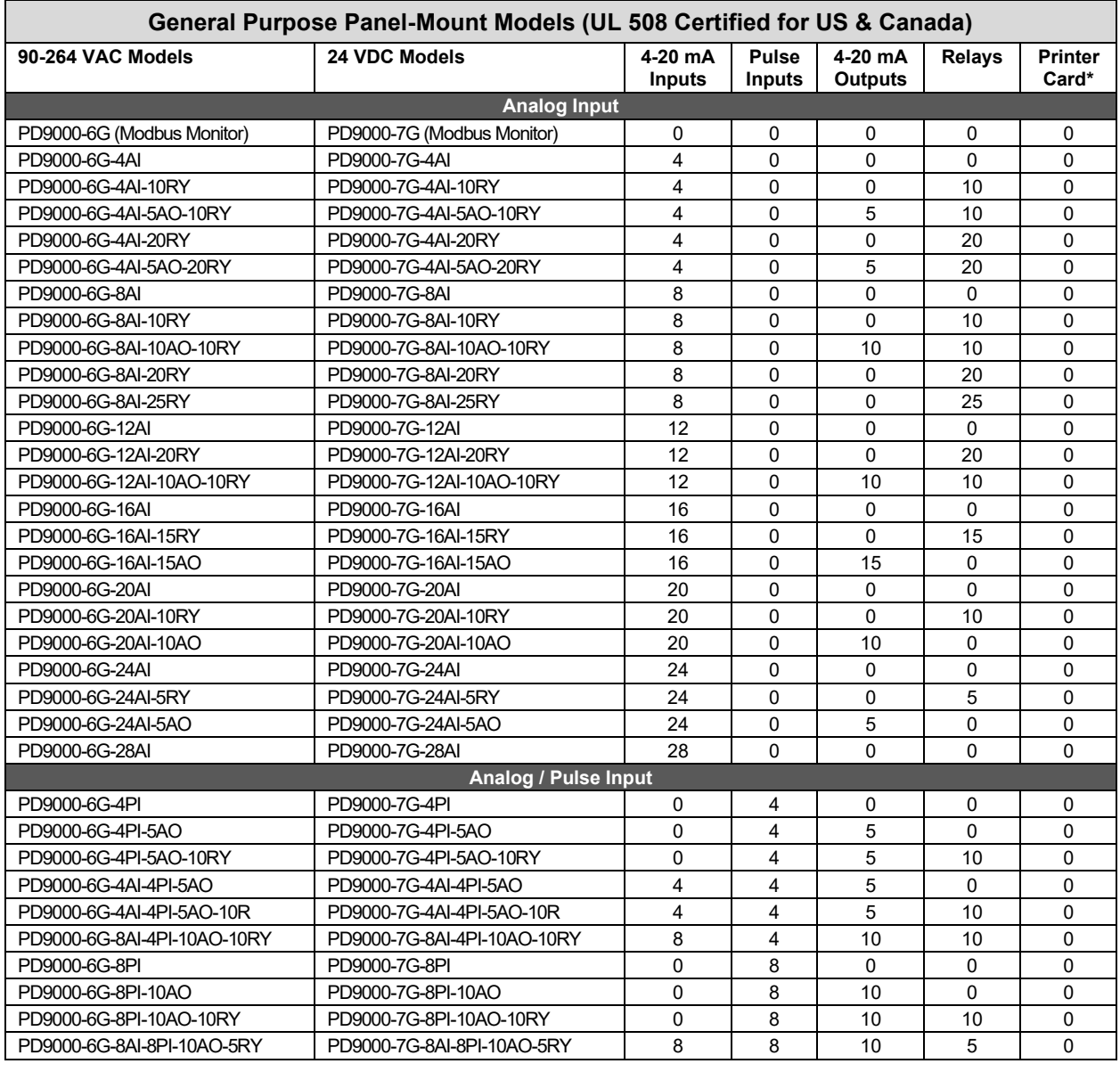

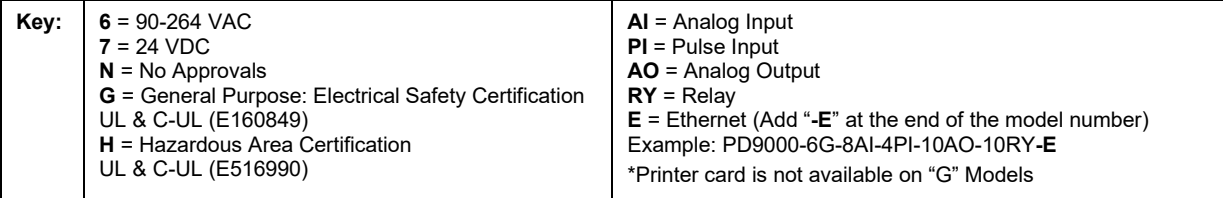

**Other models are available upon request.**

г

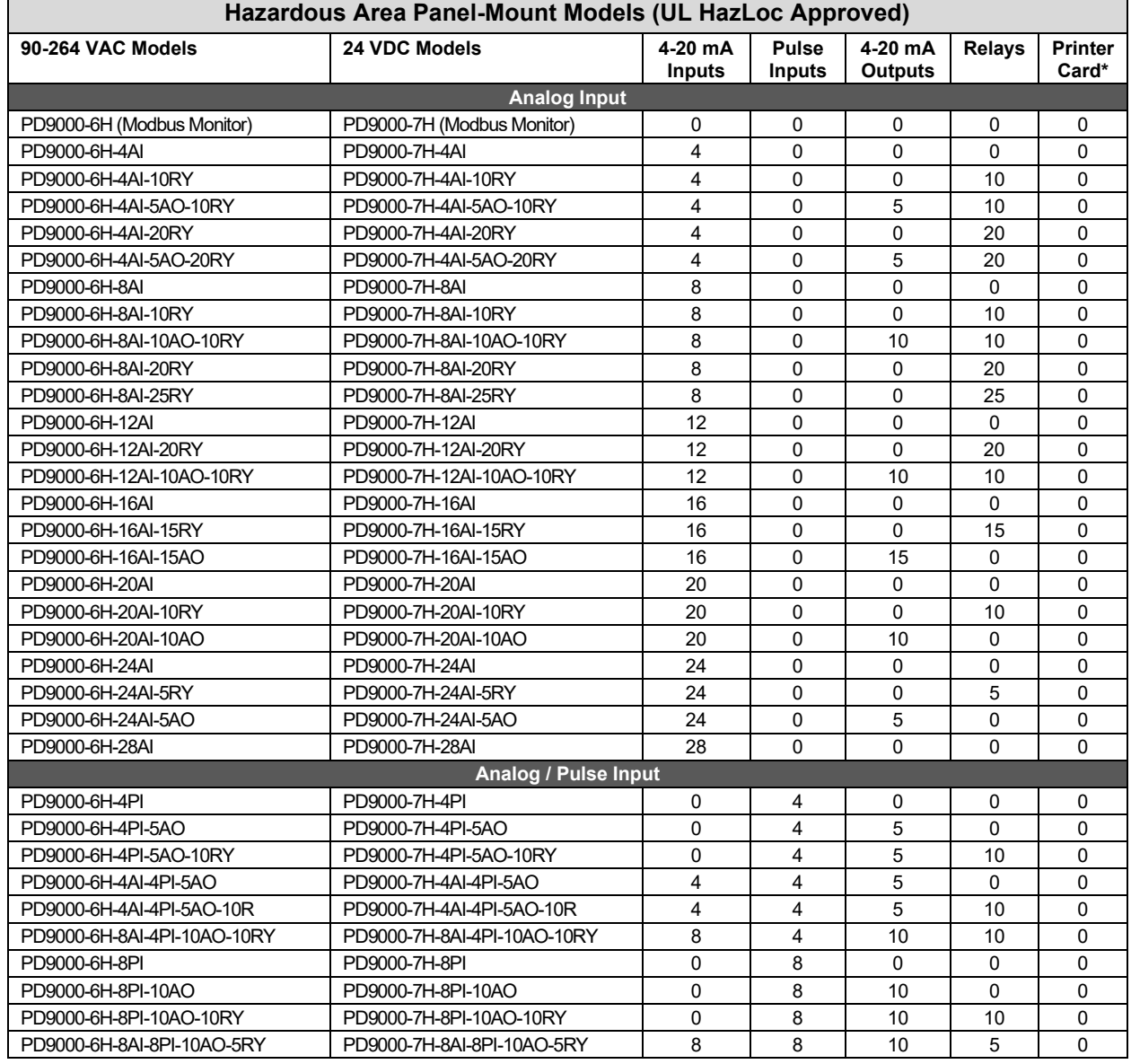

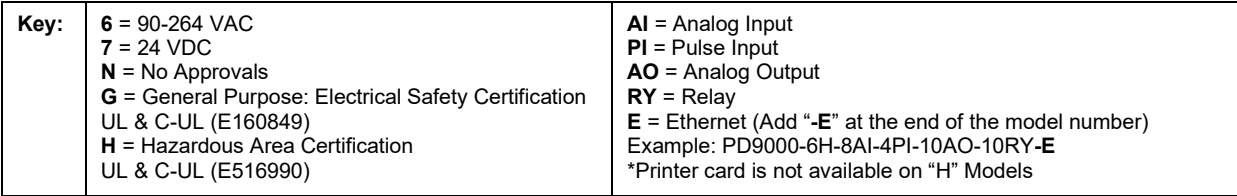

**Other models are available upon request.**

## PD9000 ConsoliDator+ Multivariable Controller **Instruction Manual**

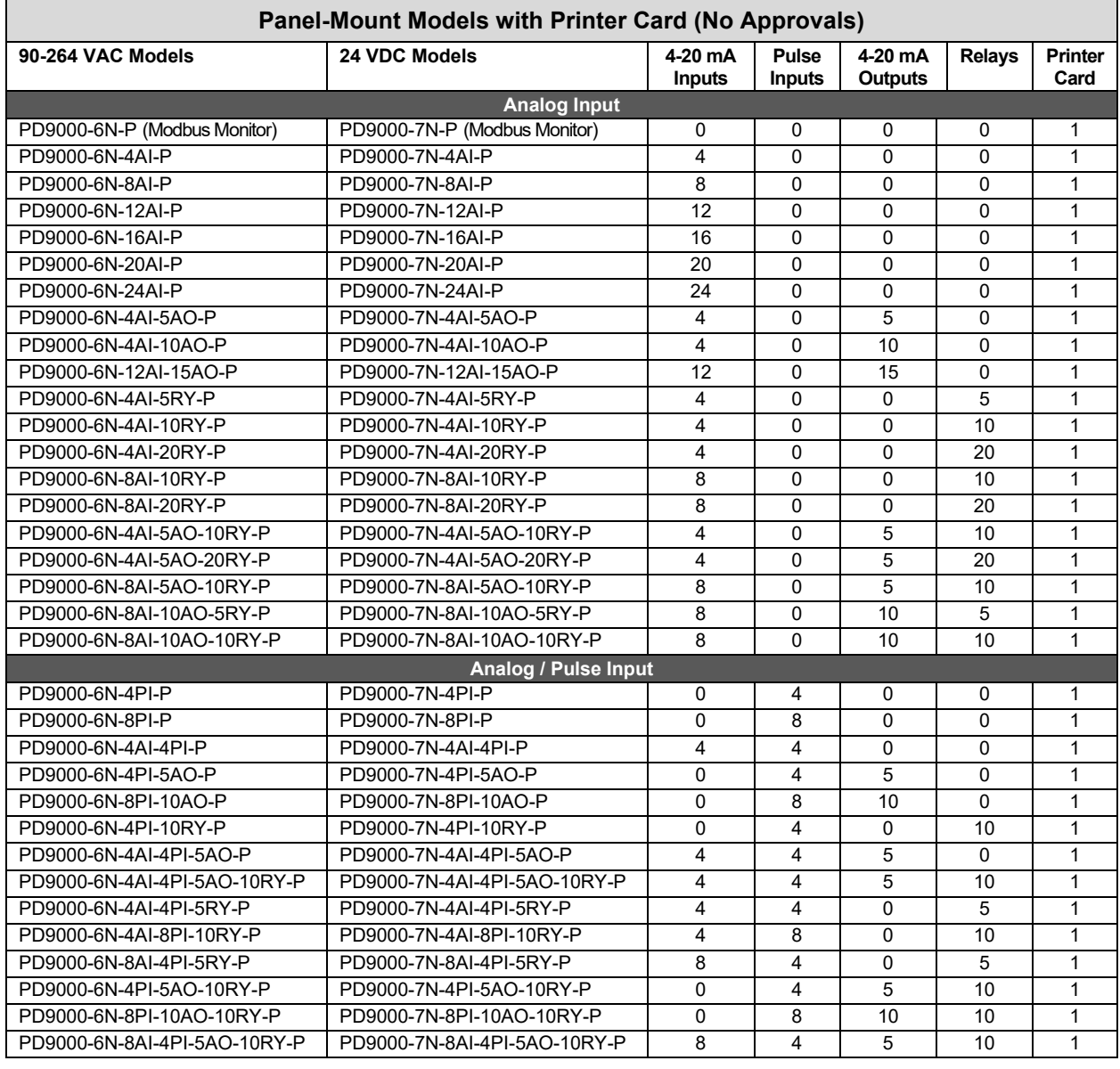

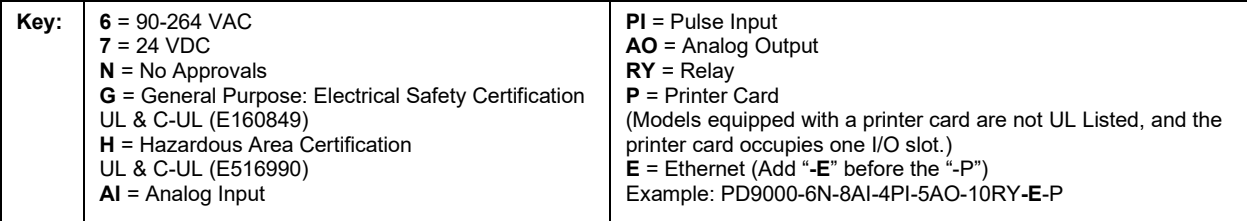

**Other models are available upon request.**

## <span id="page-12-0"></span>**Add-On Features**

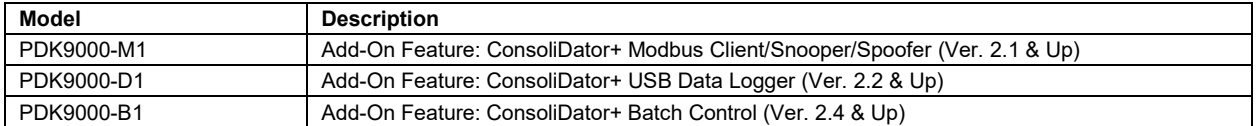

**Note:** Add-On features that are ordered with the ConsoliDator+ will be activated at the factory. Add-On features can be ordered for existing ConsoliDator+ provided the firmware version meets or exceeds those listed above. The user will receive a key they can enter into the ConsoliDator+ to unlock the Add-On feature. See page *[137](#page-136-1)* for instructions on *[How to Enable Add-On Features](#page-136-1)*.

### **A** CAUTION

• Do not write configuration files created with older versions of the firmware and software to controllers with Add-On features enabled (Ver. 2.1 & up). This can create undesirable results, especially with the function keys F1-F4 and the digital inputs.

### A IMPORTANT

• The Auto-Tune PID Control and the Digital Switch functions are standard on versions 2.3 & up.

## <span id="page-12-1"></span>**Input / Output Cards**

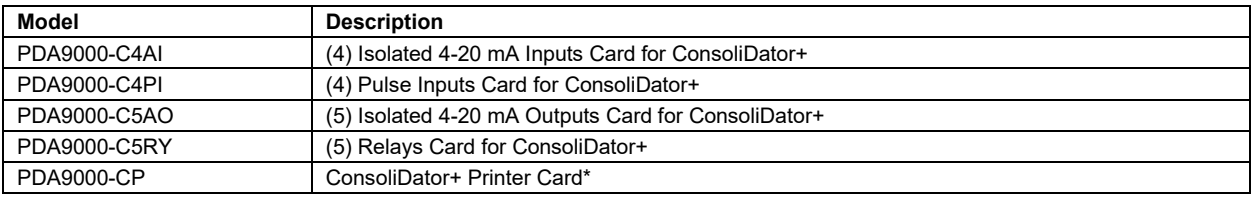

\*ConsoIiDator+ models equipped with a printer card are not UL Listed, and the printer card occupies one I/O slot.

## <span id="page-12-2"></span>**Setup & Calibration Services**

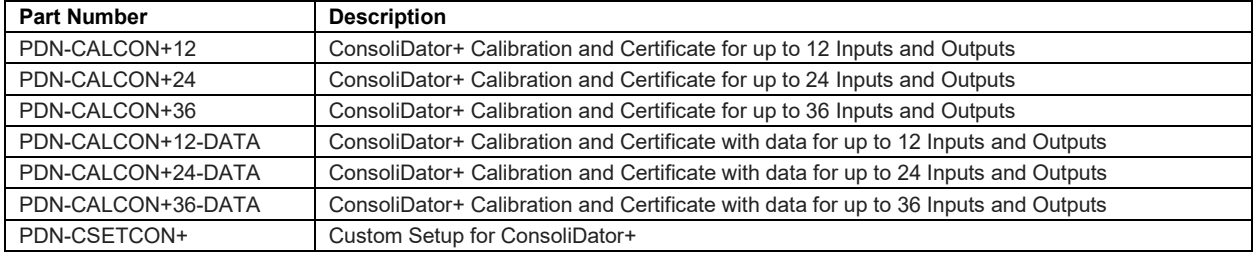

## <span id="page-12-3"></span>**Ticket Printer & Accessories**

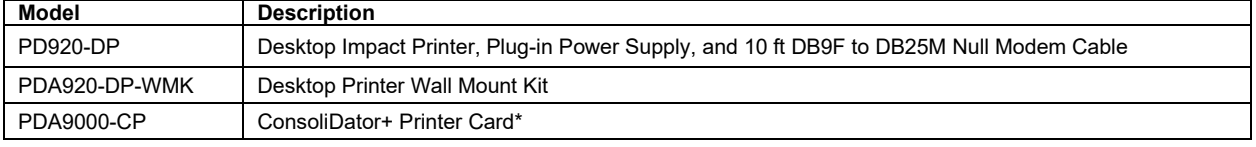

\*ConsoIiDator+ models equipped with a printer card are not UL Listed, and the printer card occupies one I/O slot.

## <span id="page-13-0"></span>**Enclosures**

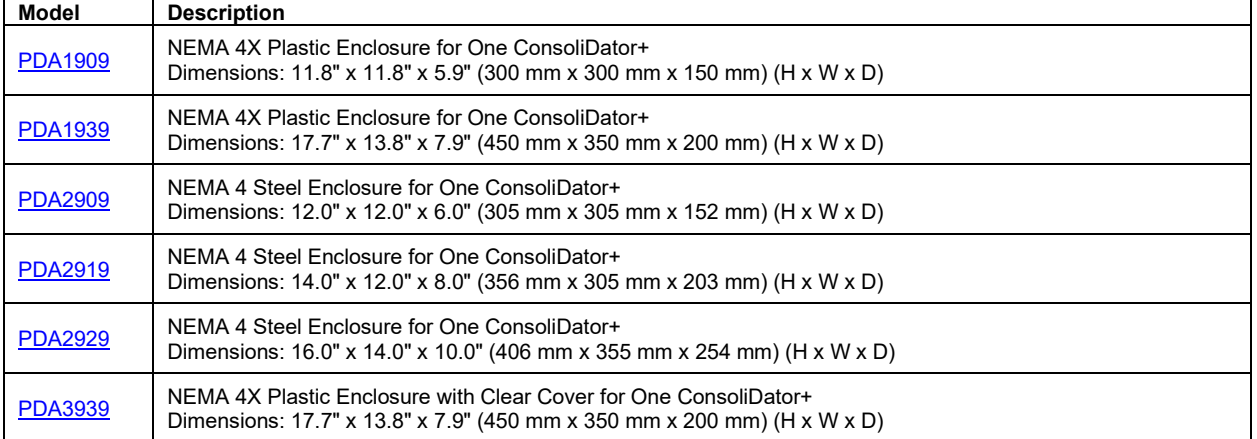

## <span id="page-14-0"></span>**Accessories**

**Note:** The products described on the following pages are not intended to be used in hazardous locations.

### **Light / Horn Accessories**

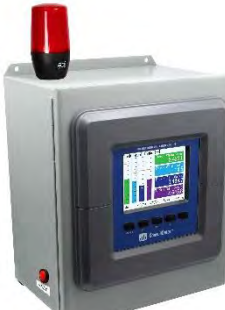

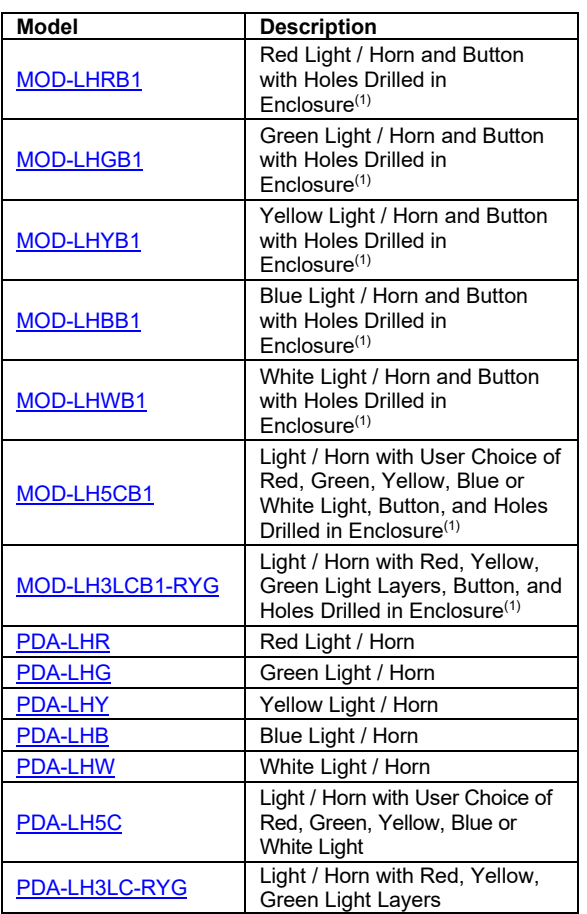

### **Note:**

1. This MOD supplies the Light / Horn and Button. The enclosure comes pre-drilled with holes for Light / Horn and Button and the user performs the installation and wiring. ConsoliDator+ and enclosure are sold separately. The Light / Horn hole is located on the top left corner of the enclosure and the Button is located on the bottom left side of the enclosure.

### **PDA-BUTTON Momentary Pushbutton**

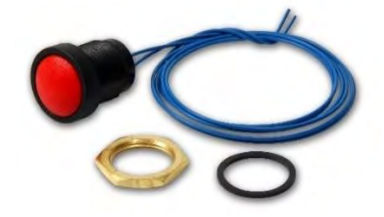

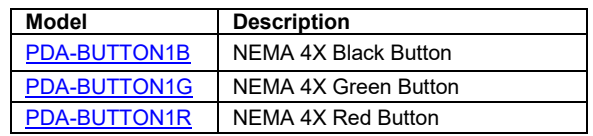

### **PDA9000SH Sun Hood**

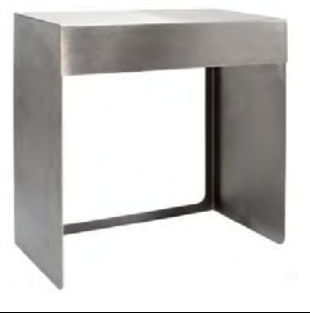

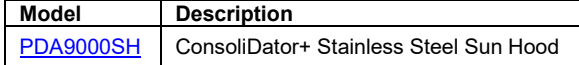

### **PDA2360 Control Stations**

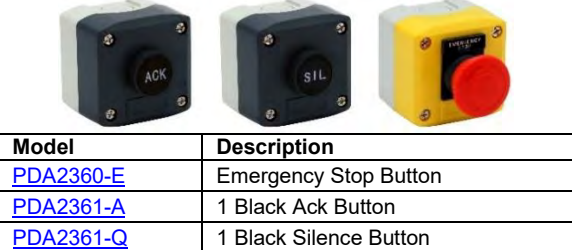

### **PD9501 Multi-Function Calibrator**

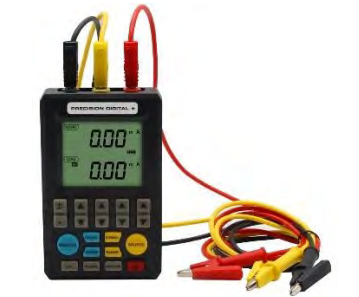

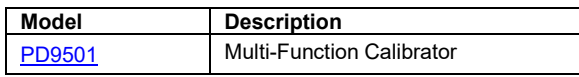

## **PD9000 ConsoliDator+ Multivariable Controller Instruction Manual**

### **Signal Splitter & Conditioner Accessories**

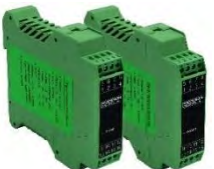

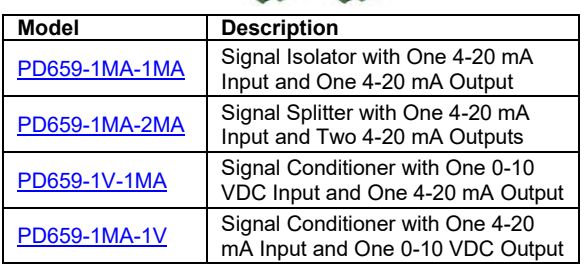

### **PDA1024-01 Power Supply**

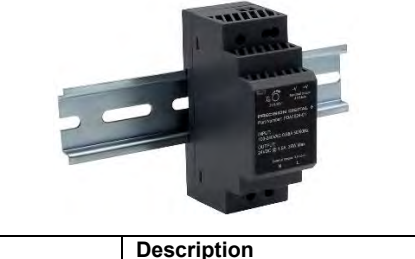

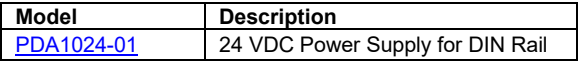

### **Split Core AC Current Transducer**

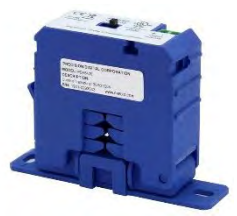

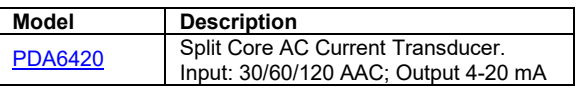

### **Panel Mount Buzzer and Light**

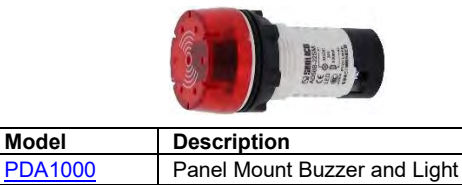

### **Snubber 0.01μF/470Ω Flexible Leads**

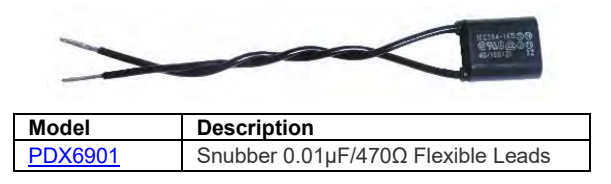

### **Low-Cost Signal Generator**

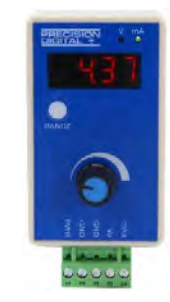

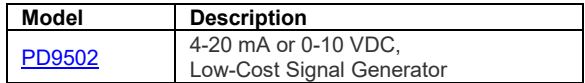

### **Printer & Accessories**

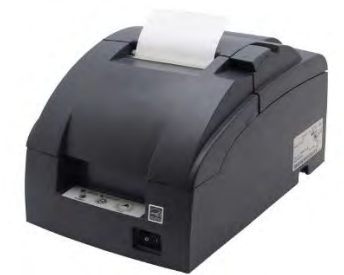

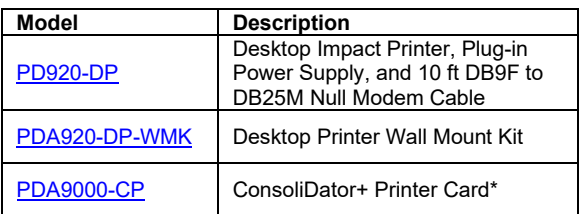

\*ConsoIiDator+ models equipped with a printer card are not UL Listed, and the printer card occupies one I/O slot.

### **PD9000-ENC ConsoliDator+ NEMA 4X Plastic and NEMA 4 Steel Enclosures**

The PD9000-ENC enclosures provide a convenient way to mount the PD9000 ConsoliDator+ to walls and other vertical structures. The enclosures are available in painted steel and plastic and come pre-cut with one cutout to mount the PD9000. The enclosures are available in various sizes, with the larger enclosures capable of housing other pieces of equipment, such as the PDA1024-01 power supply.

**Note:** The enclosure and ConsoliDator+ are ordered and packaged separately.

### **Features**

- House One ConsoliDator+ PD9000
- Cutout for One ConsoliDator+ Provided
- ConsoliDator+ Mounts in Cover
- ConsoliDator+ Mounts Inside PDA3939 Clear Cover
- Sub-Panels Available
- PDA6909 Pipe Mounting Kit Available
- Light / Horn & Reset Button Available
- UL Listed Plastic Enclosures
- UL Listed, CSA Certified Steel Enclosures

### **NEMA 4X Plastic Enclosures**

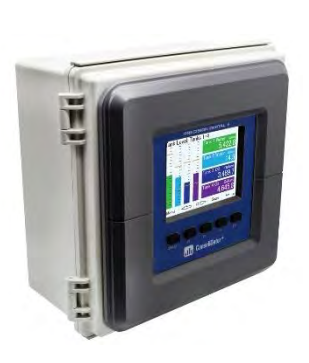

**PDA1909**  Dimensions: 11.8" x 11.8" x 5.9" (300 mm x 300 mm x 150 mm) (H x W x D)

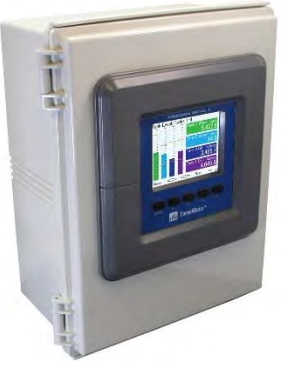

**PDA1939** Dimensions: 17.7" x 13.8" x 7.9" (450 mm x 350 mm x 200 mm) (H x W x D)

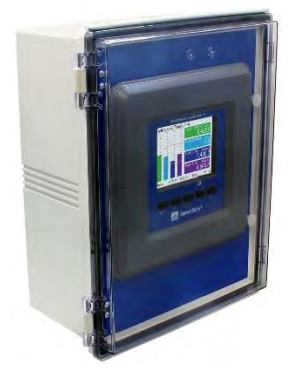

**PDA3939** Dimensions: 17.7" x 13.8" x 7.9" (450 mm x 350 mm x 200 mm) (H x W x D)

**PDA2929**  Dimensions: 16.0" x 14.0" x 10.0" (406 mm x 355 mm x 254 mm) (H x W x D)

### **NEMA 4 Steel Enclosures**

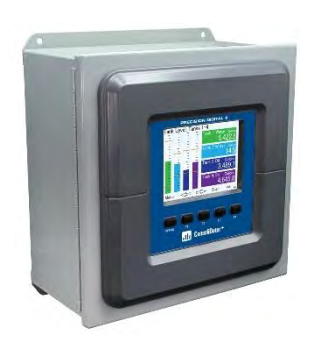

**PDA2909**  Dimensions: 12.0" x 12.0" x 6.0" (305 mm x 305 mm x 152 mm) (H x W x D)

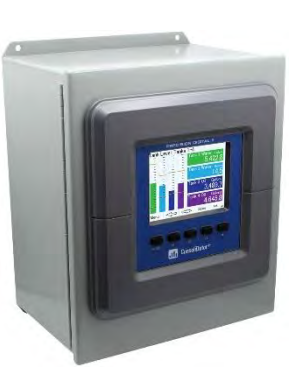

**PDA2919**  Dimensions: 14.0" x 12.0" x 8.0" (356 mm x 305 mm x 203 mm) (H x W x D)

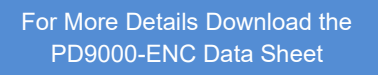

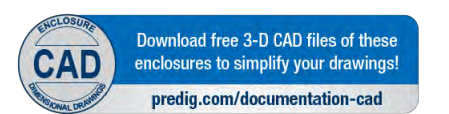

## <span id="page-17-0"></span>**Specifications**

Except where noted all specifications apply to operation at 25°C (77°F)

### <span id="page-17-1"></span>**General**

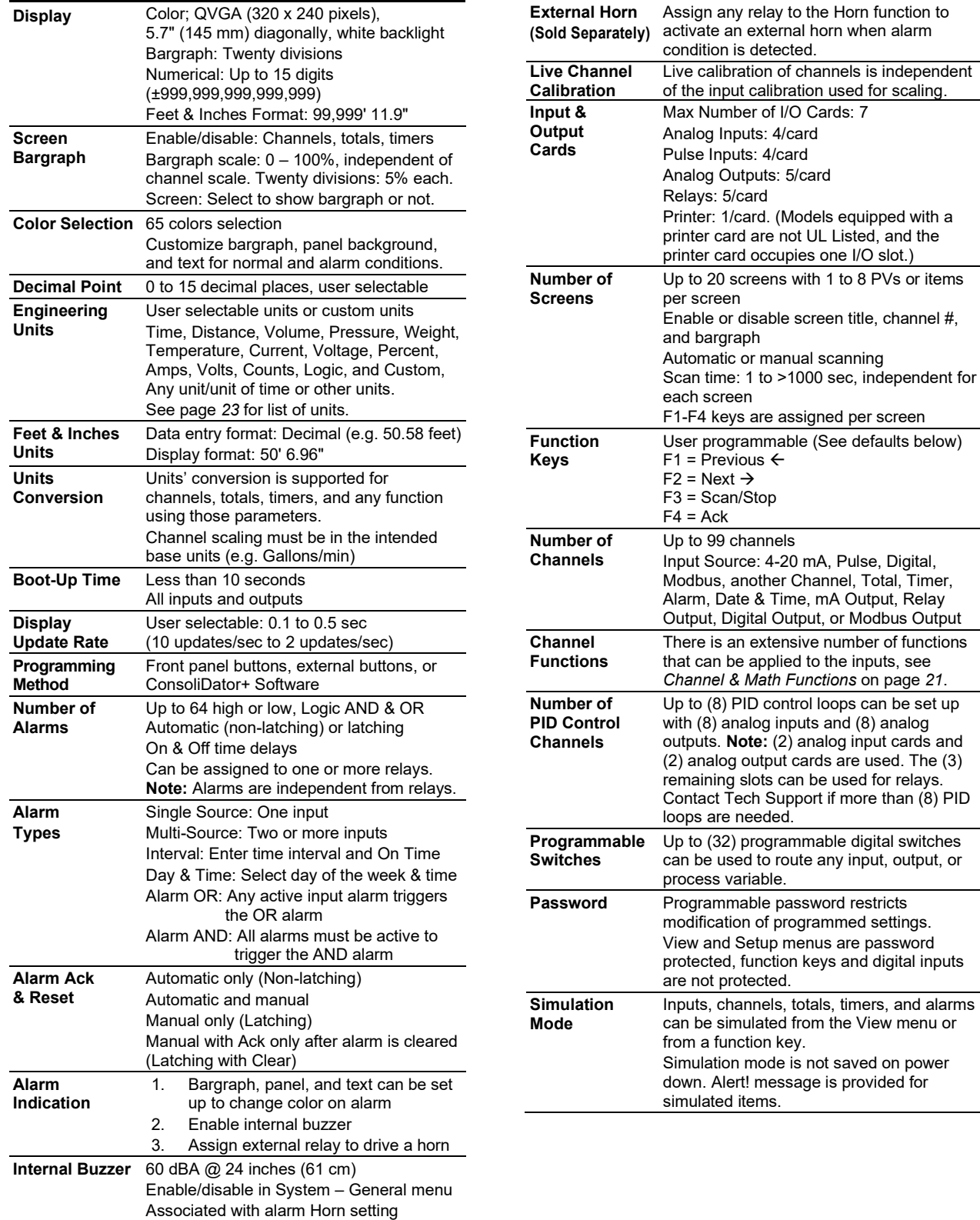

## **PD9000 ConsoliDator+ Multivariable Controller Instruction Manual**

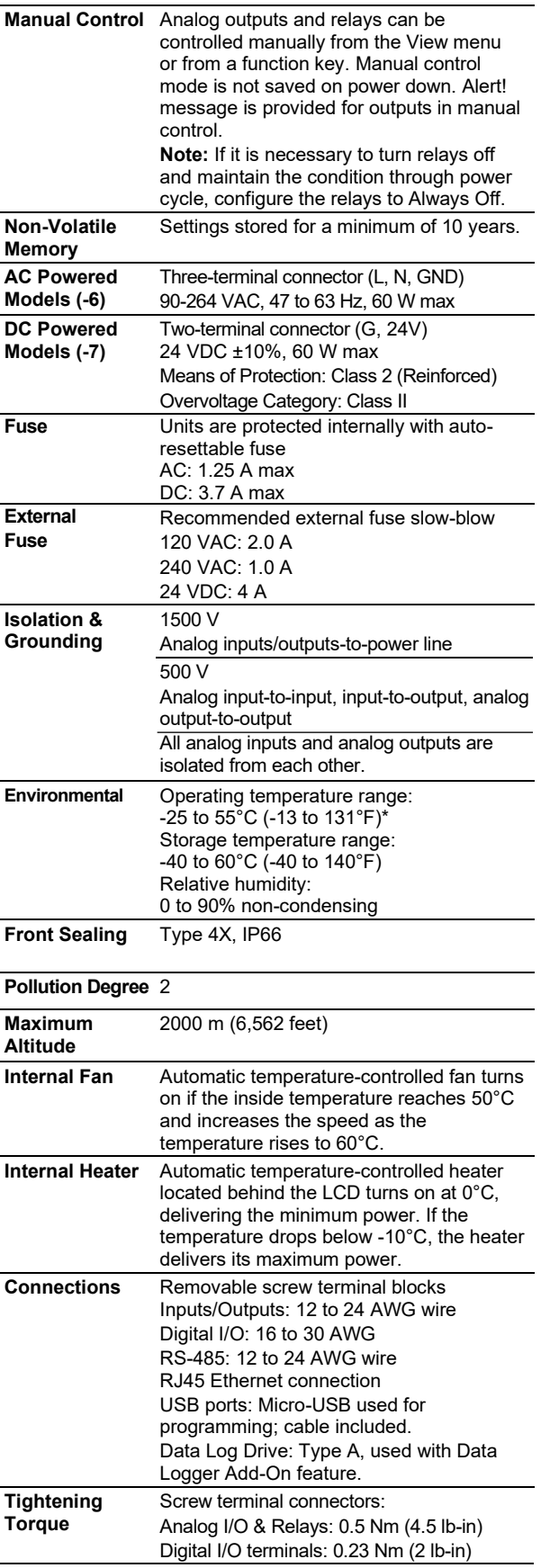

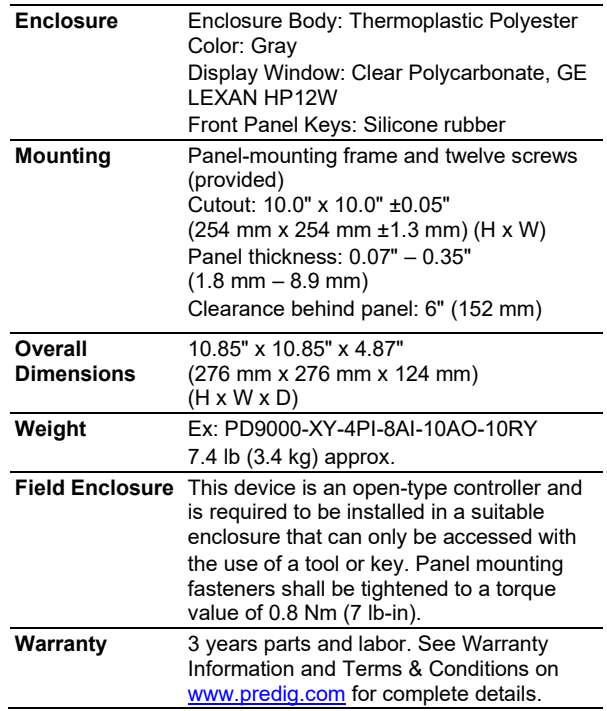

## <span id="page-19-0"></span>**Totalizer**

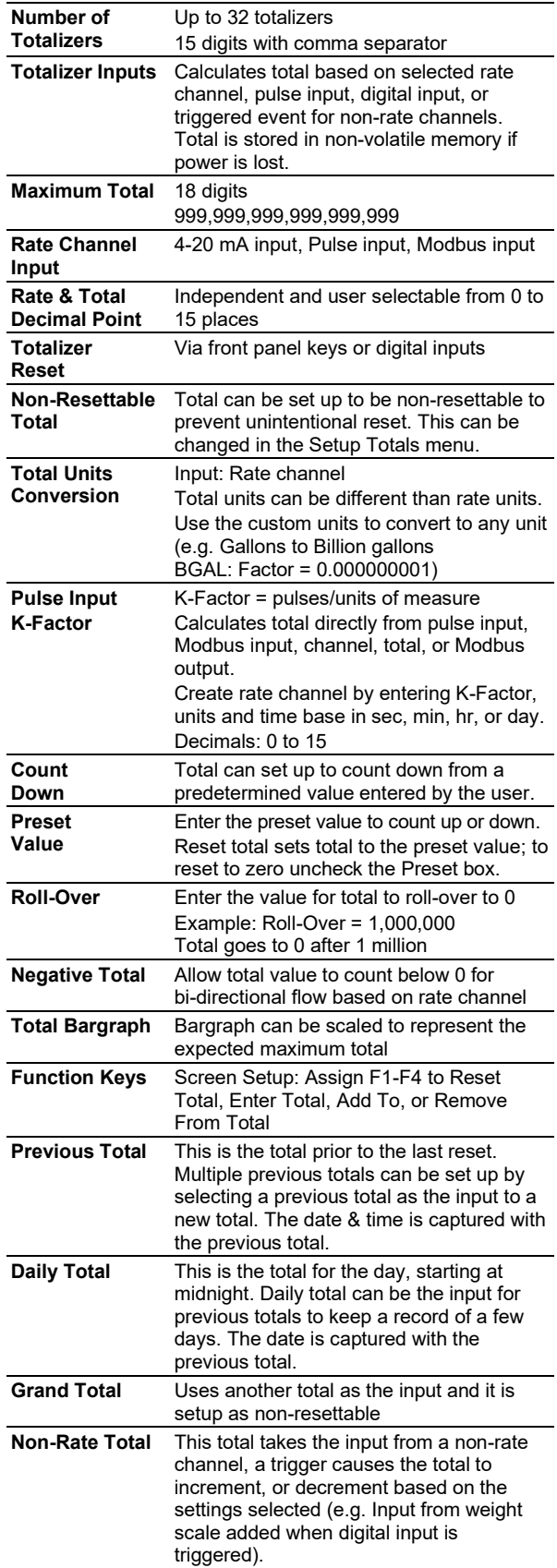

## <span id="page-19-1"></span>**Batch Controller**

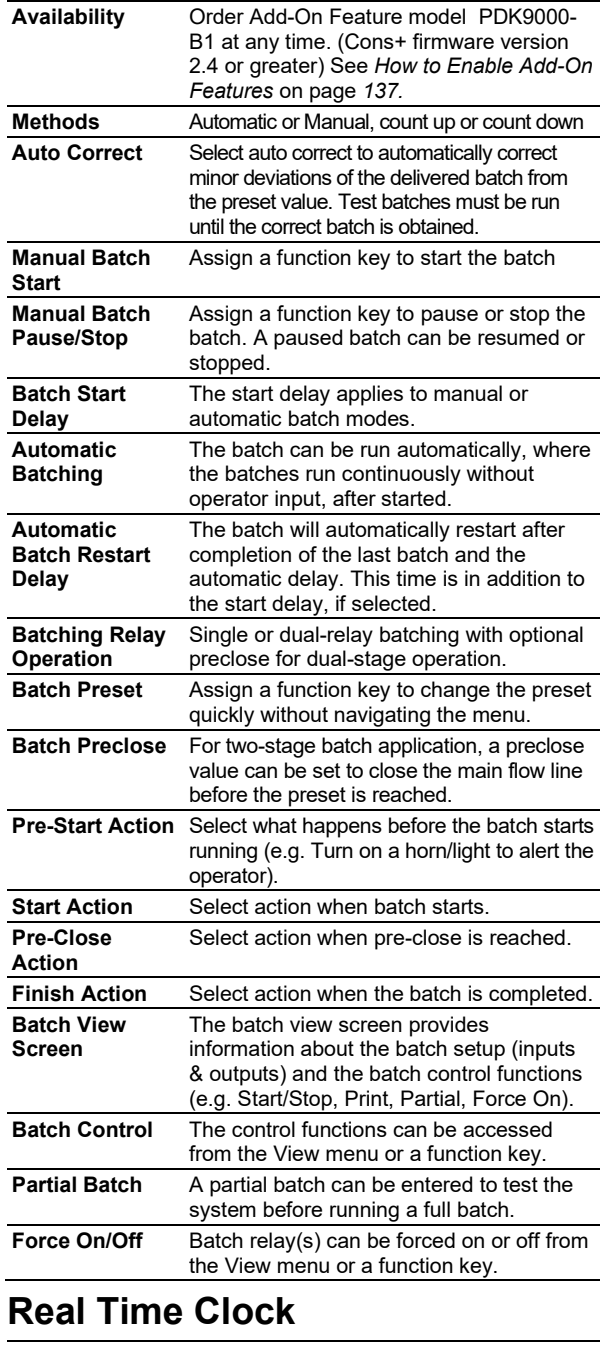

<span id="page-19-2"></span>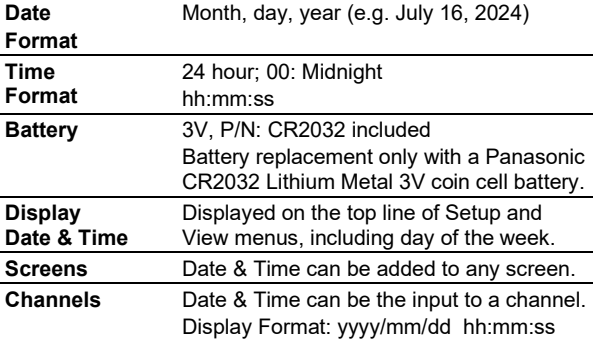

## <span id="page-20-0"></span>**Channel & Math Functions**

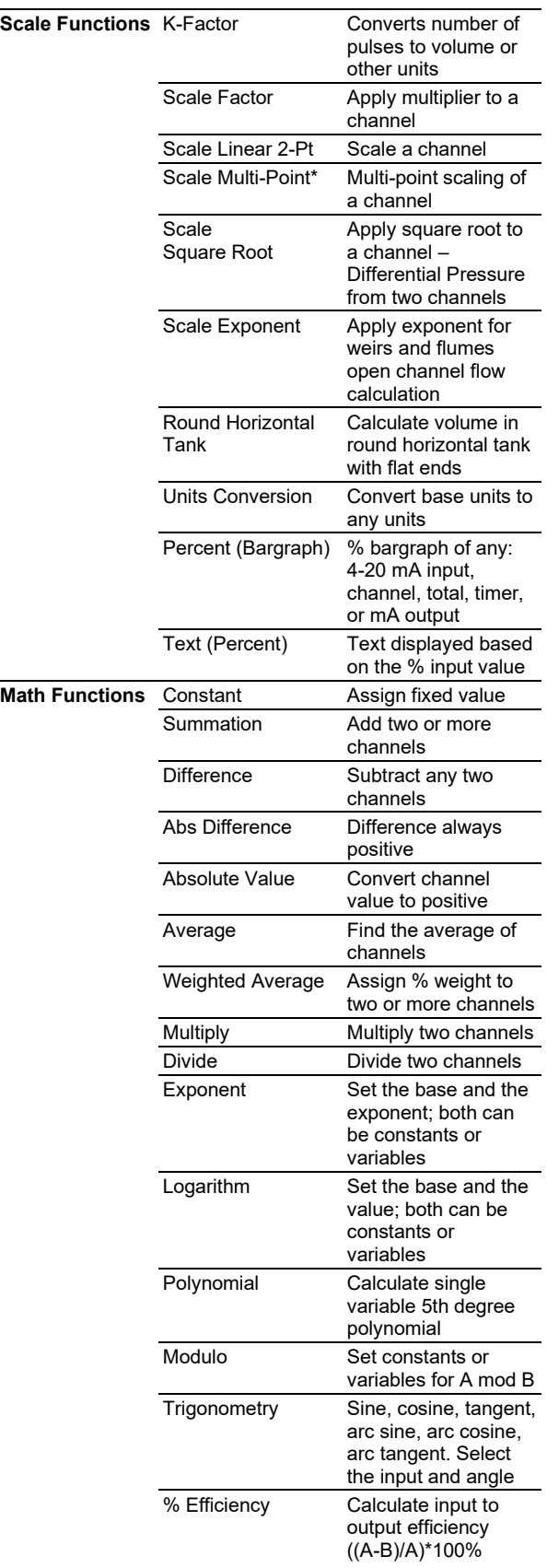

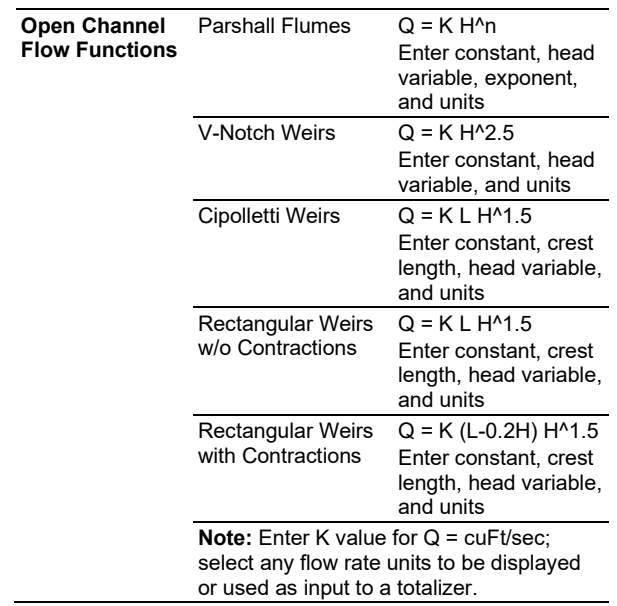

### **A IMPORTANT**

<span id="page-20-1"></span>**\*Scale Multi-Point:** There is no minimum input span requirement; it is up to the user to make sure the input values are correct.

## **PD9000 ConsoliDator+ Multivariable Controller Instruction Manual**

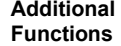

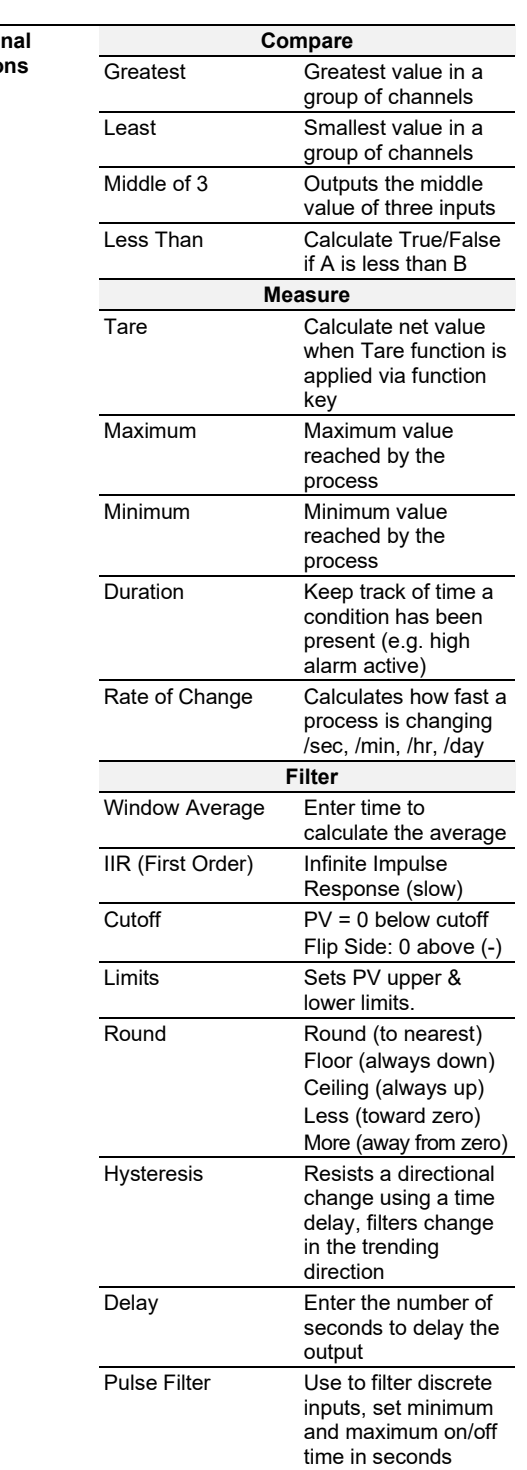

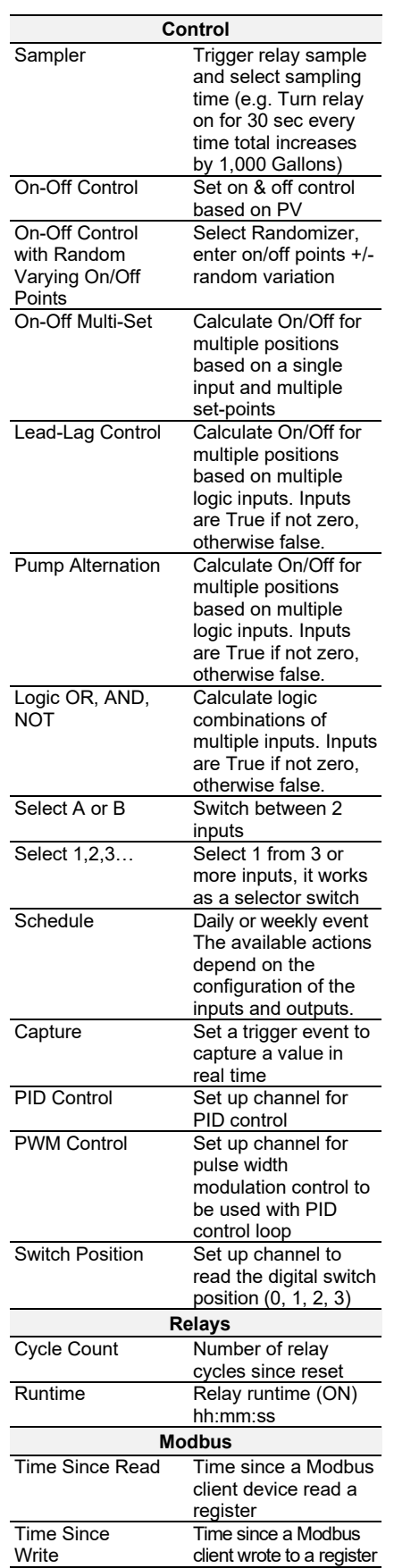

<span id="page-22-2"></span>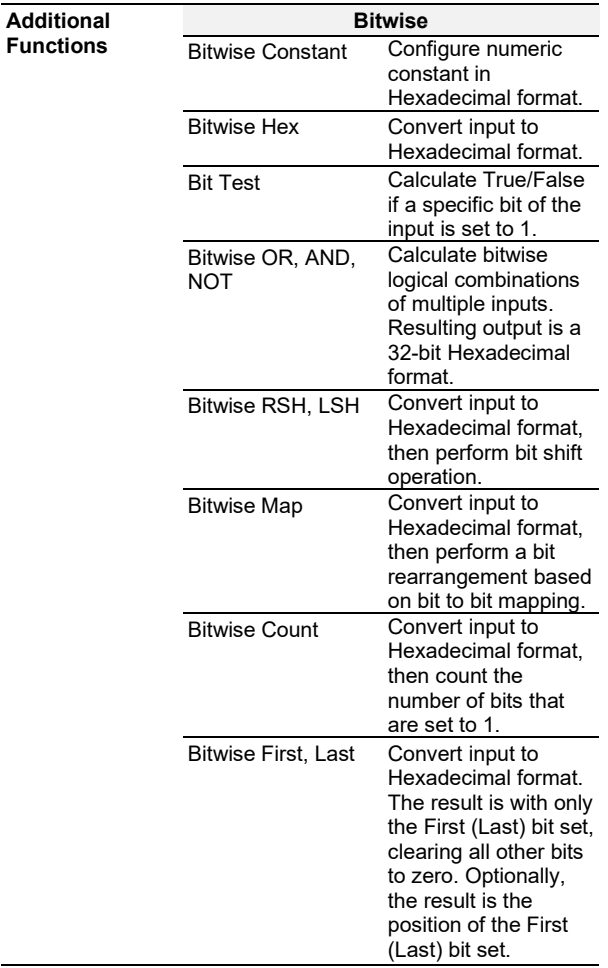

## <span id="page-22-0"></span>**List of Engineering Units**

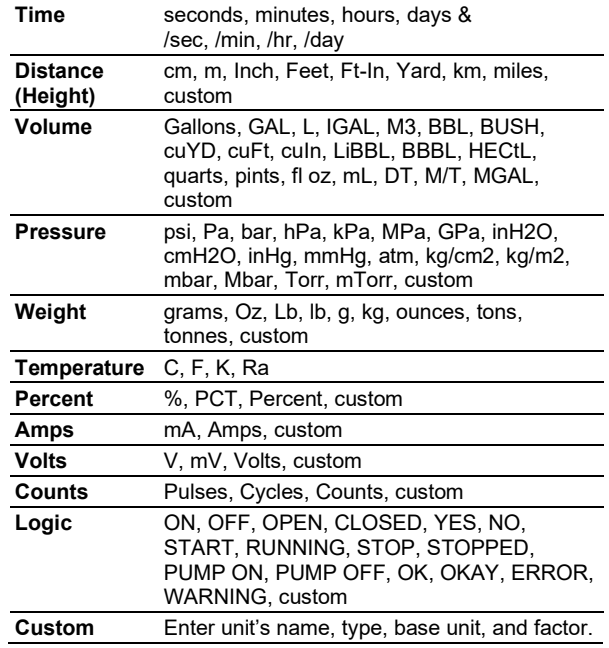

## <span id="page-22-1"></span>**Pump Controller**

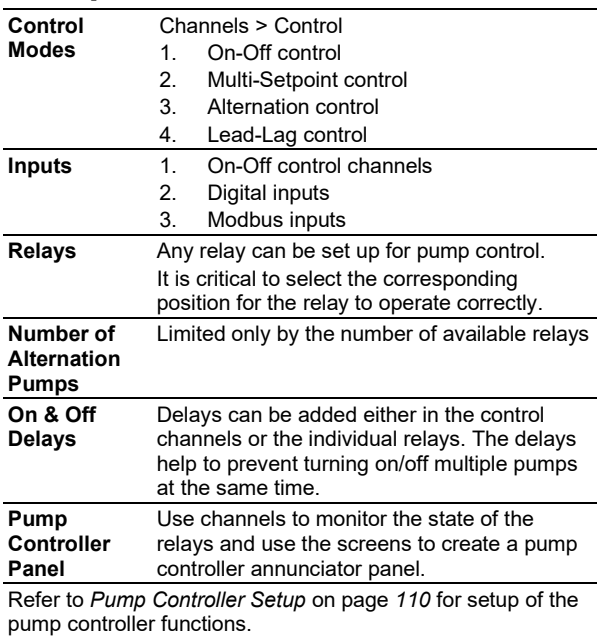

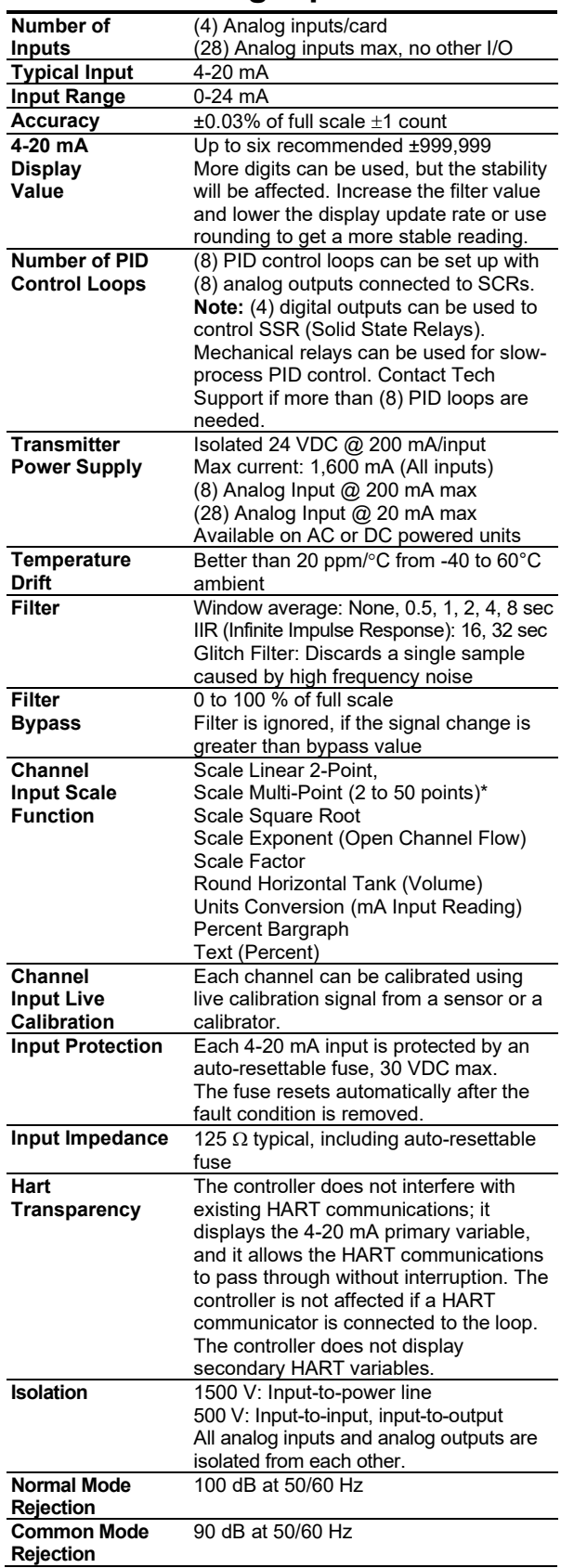

## <span id="page-23-0"></span>**4-20 mA Analog Inputs**

## <span id="page-23-1"></span>**Pulse Inputs**

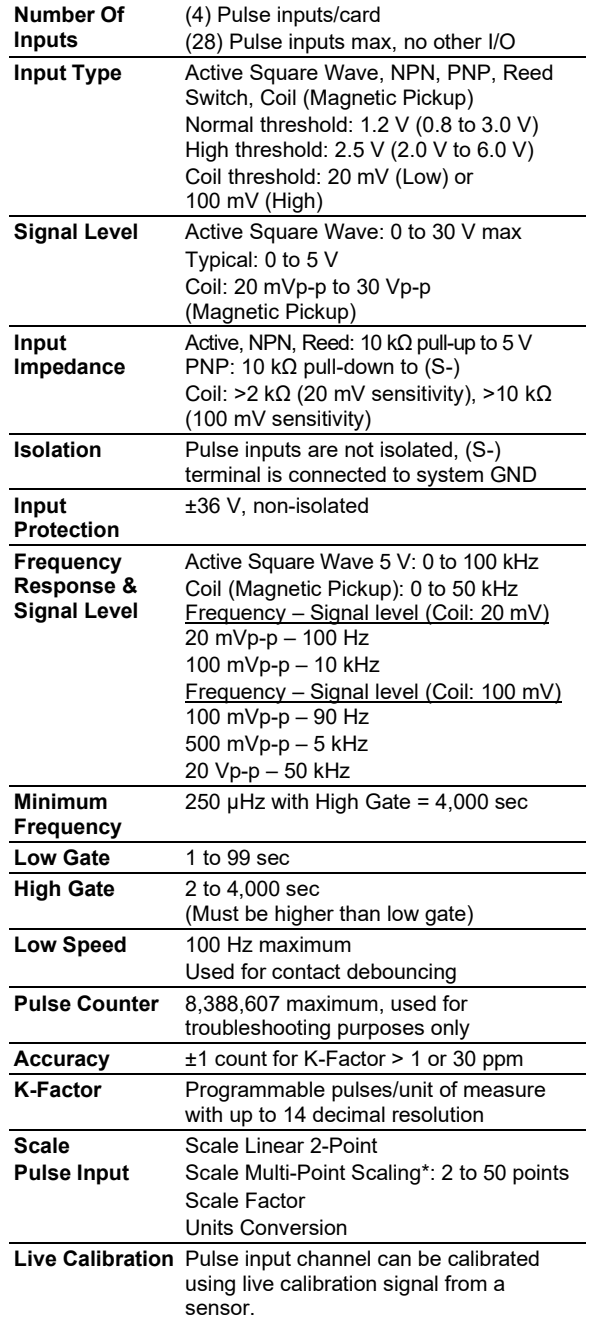

### A IMPORTANT

**\*Scale Multi-Point:** [There is no minimum input span](#page-20-1)  [requirement; it is up to the user to make sure the input](#page-20-1)  [values are correct.](#page-20-1)

## <span id="page-24-0"></span>**Modbus Inputs - Server**

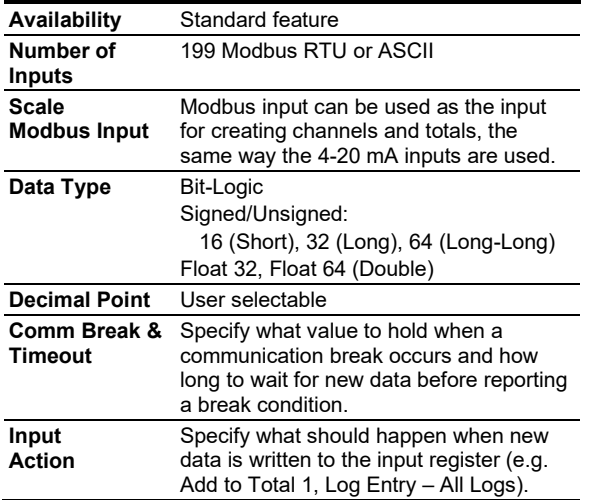

## <span id="page-24-1"></span>**Digital Inputs & Outputs**

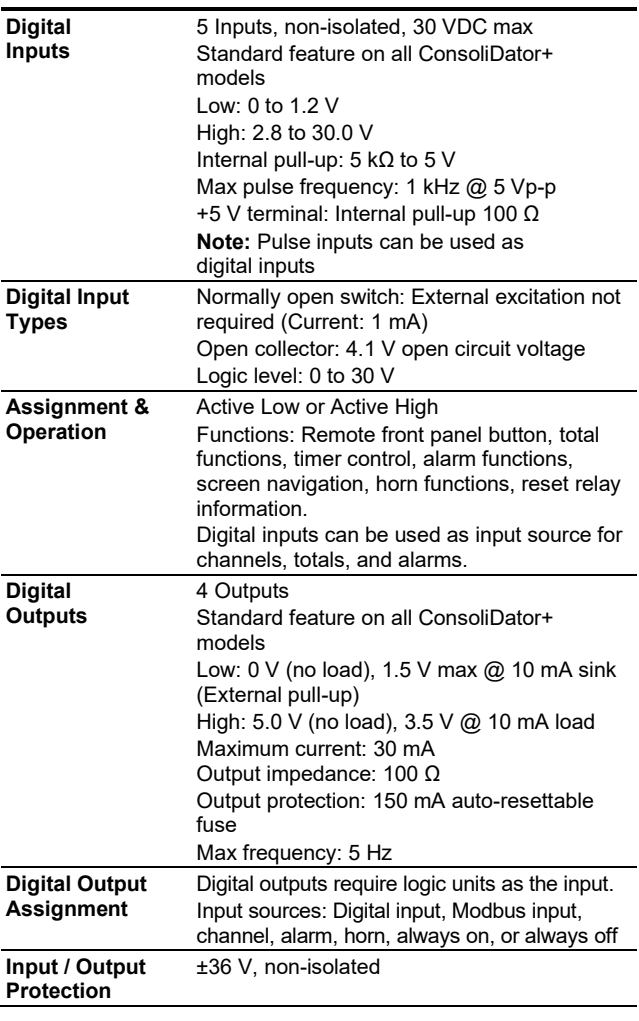

## <span id="page-24-2"></span>**Relays**

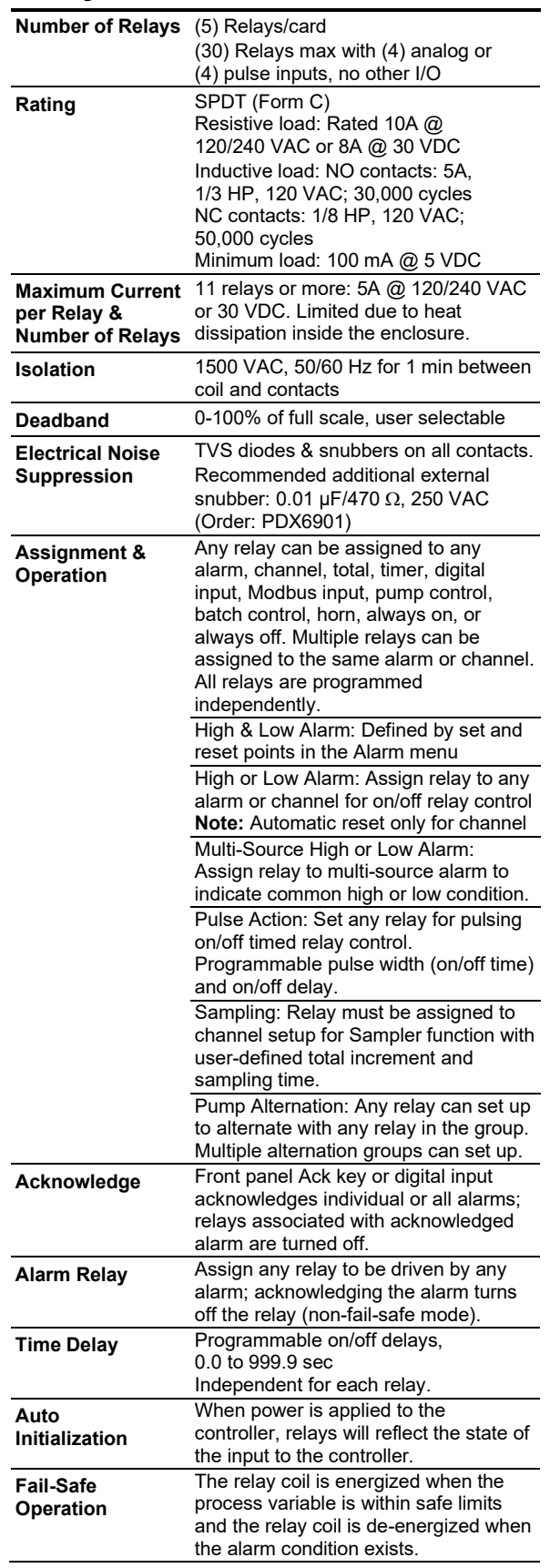

## <span id="page-25-0"></span>**4-20 mA Transmitter Outputs**

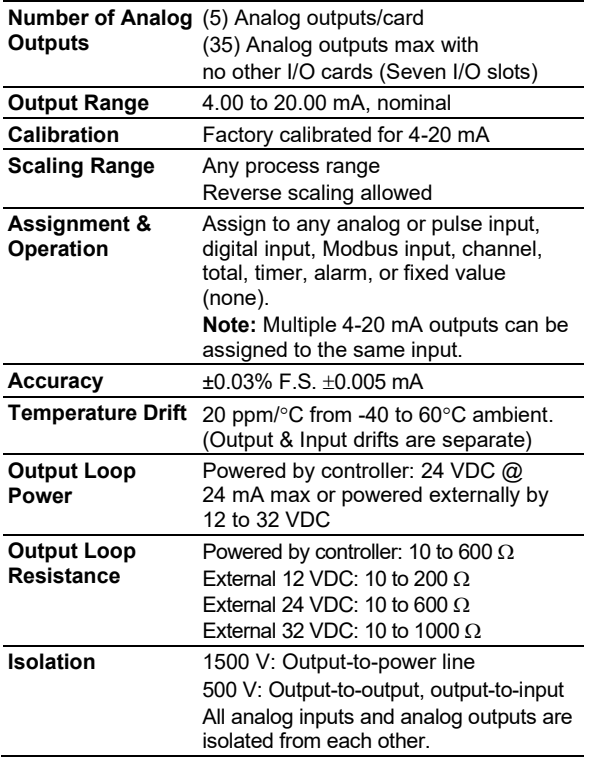

## <span id="page-25-1"></span>**Timers**

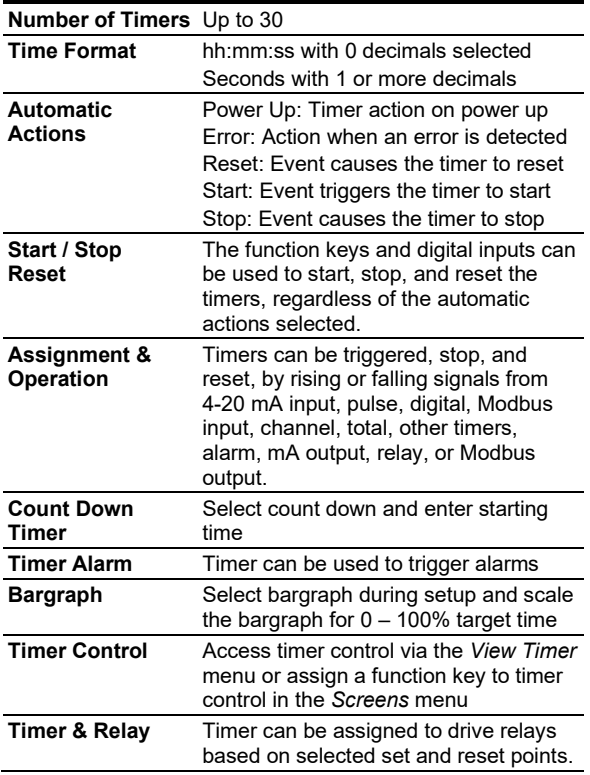

## <span id="page-25-2"></span>**Modbus Outputs - Server**

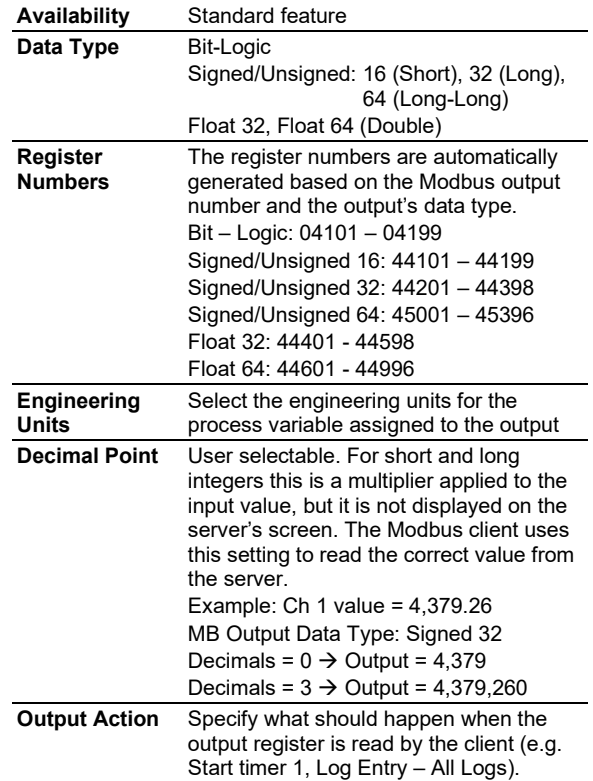

## <span id="page-25-3"></span>**Printer Card**

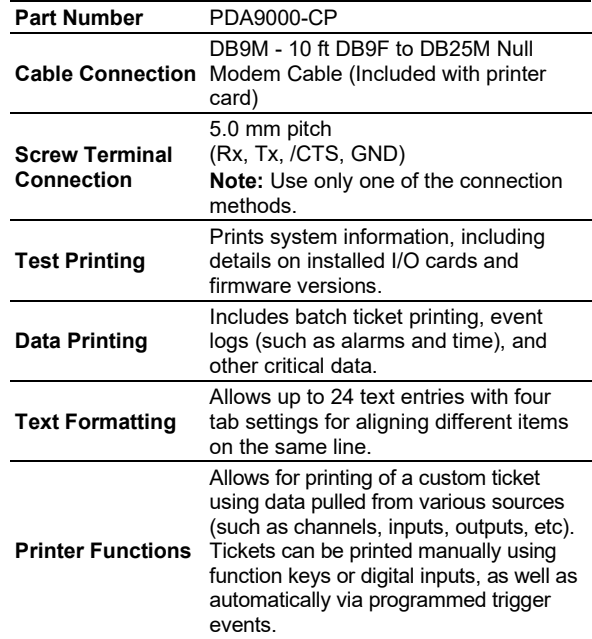

### **Notes:**

- 1. Printer card output uses an RS-232 serial connection.
- 2. ConsoliDator+ models equipped with a printer card are not UL Listed.

3. Printer card occupies one I/O slot.

## <span id="page-26-0"></span>**Modbus Serial Communications**

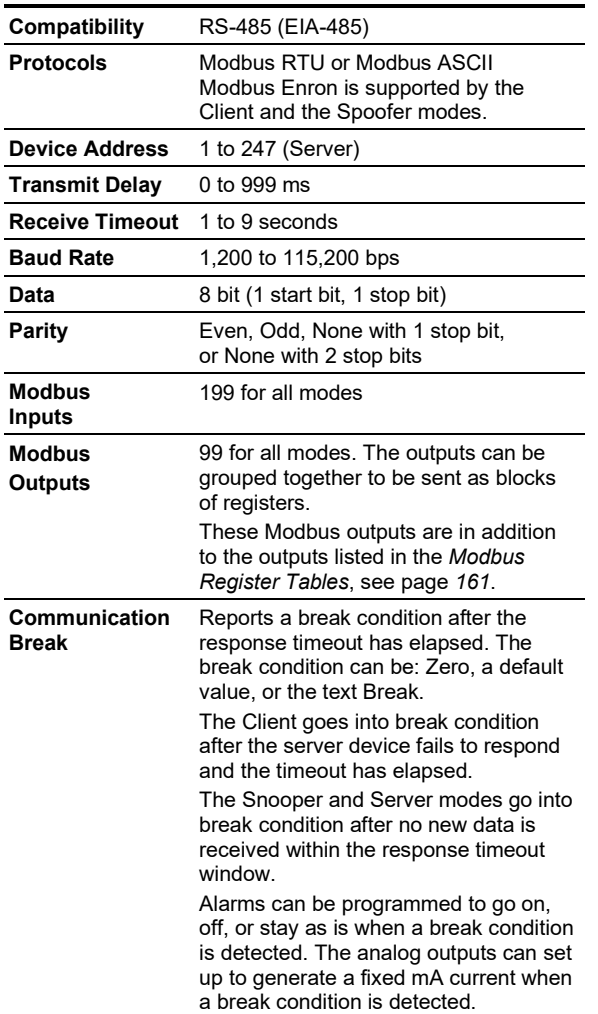

## <span id="page-26-1"></span>**Modbus Client, Snooper & Spoofer**

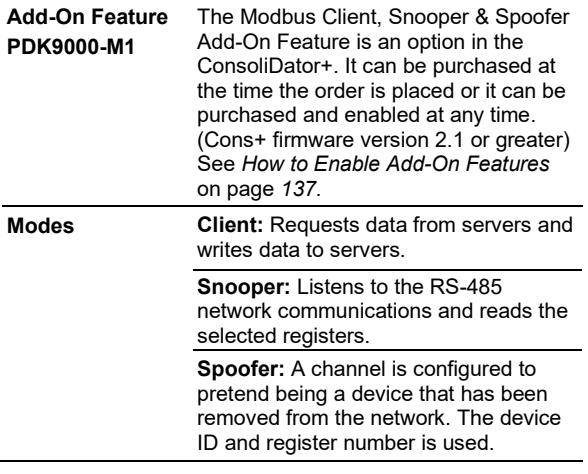

## <span id="page-26-2"></span>**Client & Snooper Settings**

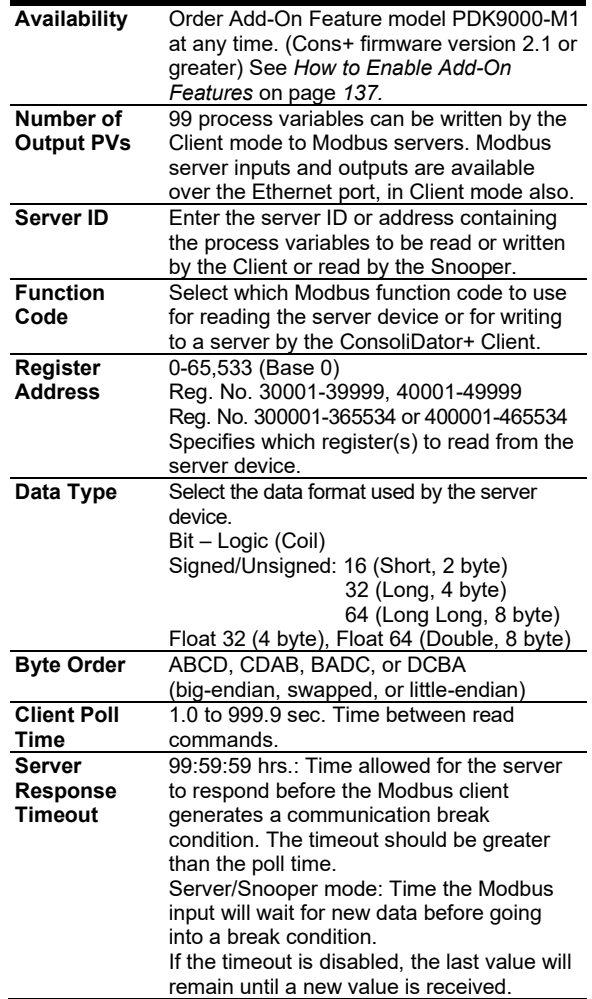

## <span id="page-26-3"></span>**Spoofer Settings**

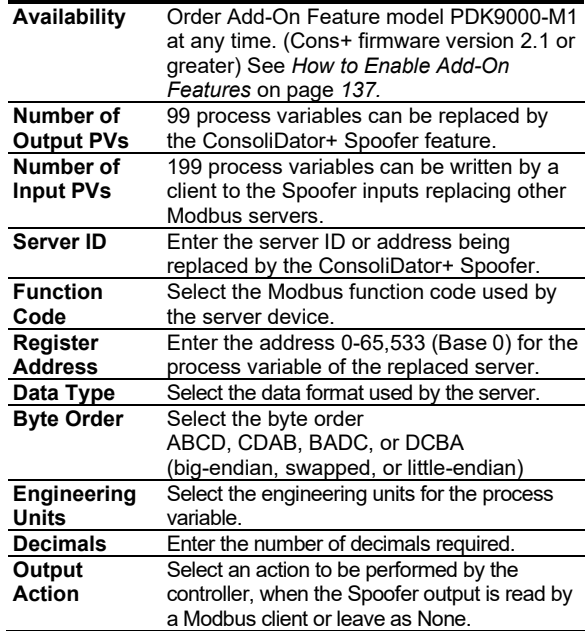

## <span id="page-27-0"></span>**Data Logger – USB Drive**

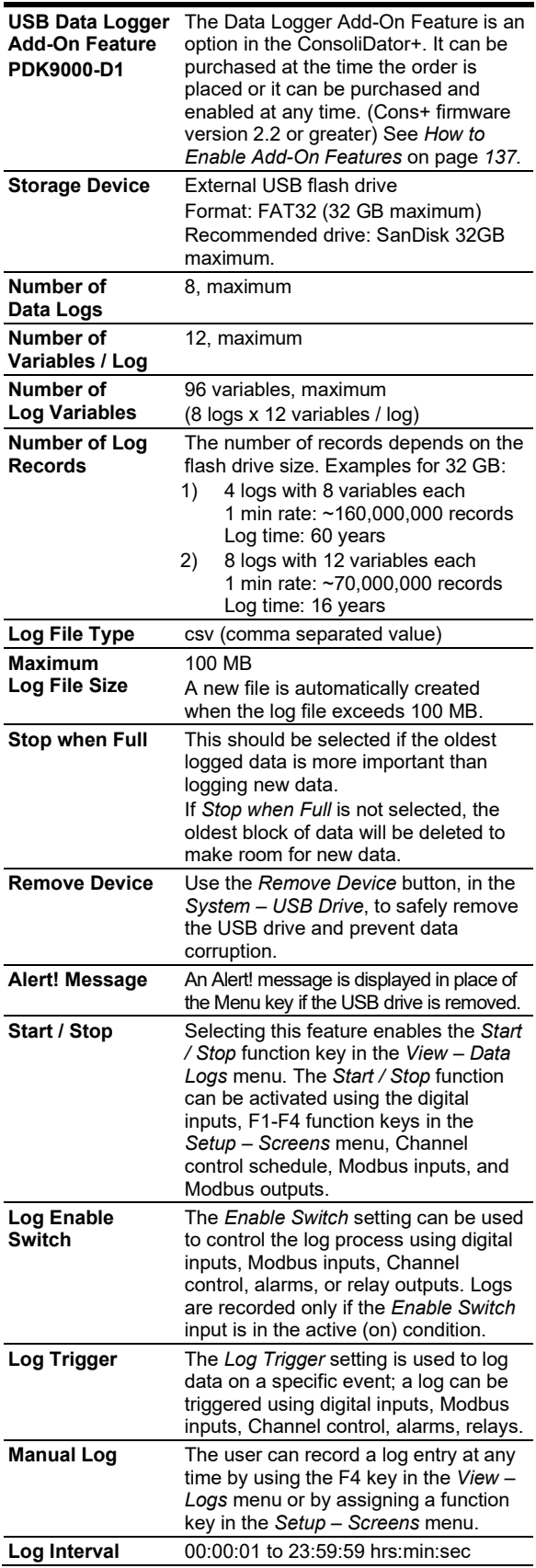

### <span id="page-27-1"></span>**How to Enable Add-On Features**

To enable the Data Logger features, see *[How to](#page-136-1)  [Enable Add-On Features](#page-136-1)* on page *[137](#page-136-1)*.

### A IMPORTANT

• The USB Data Logger functions are available only if the Add-On feature has been enabled in the System – General Settings, see *[How to](#page-136-1)  [Enable Add-On Features](#page-136-1)* on page *[137](#page-136-1)*.

### <span id="page-27-2"></span>**Sample Data Log File**

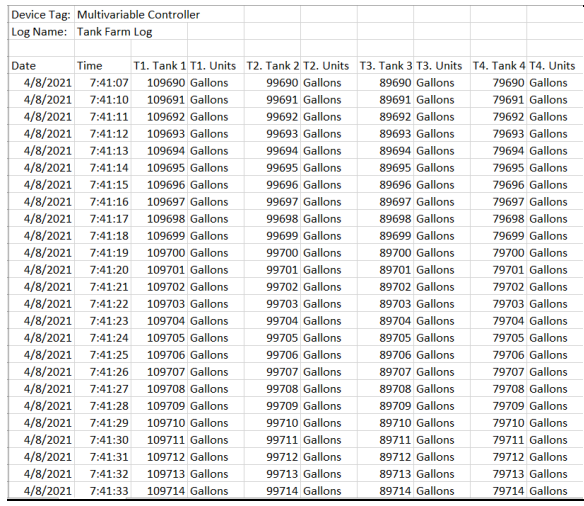

## <span id="page-27-3"></span>**Ethernet Communications**

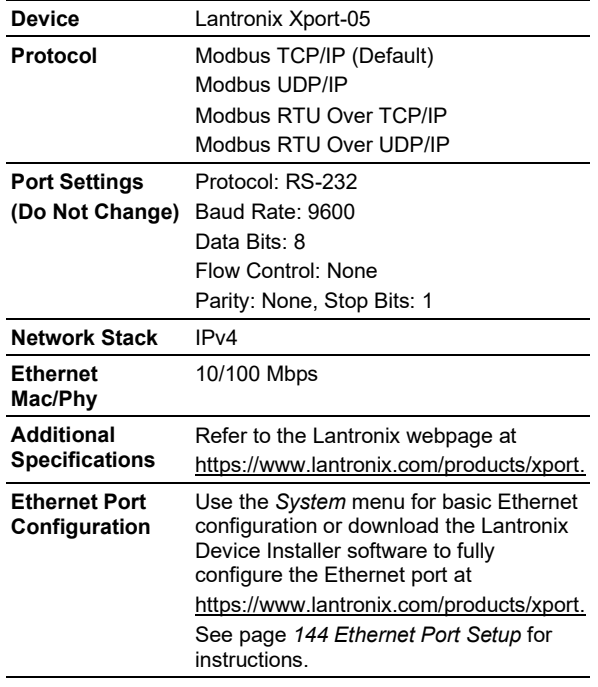

## <span id="page-28-0"></span>**ConsoliDator+ Software**

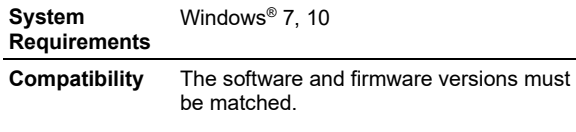

### **A** CAUTION

• Do not write configuration files created using older versions of the firmware and software to controllers with Add-On features enabled (Ver. 2.1 & up). This can create undesirable results, especially with the function keys F1-F4.

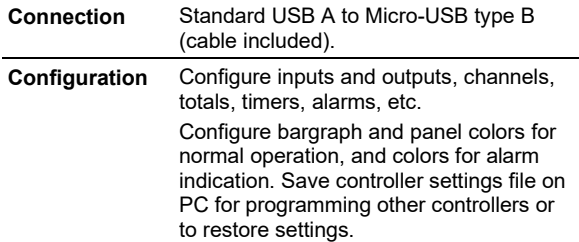

**Note:** The ConsoliDator+ software version must be used with the corresponding firmware version (e.g. Software v2.2 & Firmware v2.2)

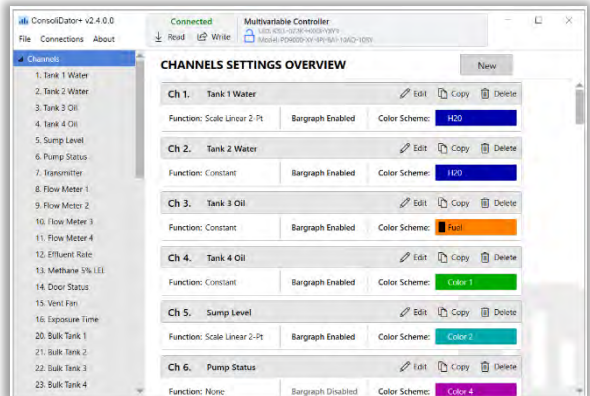

## <span id="page-28-1"></span>**Compliance Information**

## <span id="page-28-2"></span>**Hazardous Area Location**\*

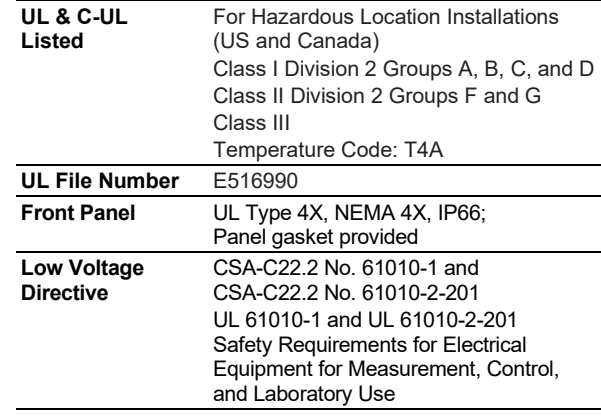

### A WARNINGS

- Explosion Hazard Batteries must only be changed in an area known to be non-hazardous.
- Explosion Hazard Do NOT Connect or Disconnect Equipment unless power has been switched off or the area is known to be non-hazardous.

\*Hazardous Area Location approvals apply to all PD9000 (H) models. See ordering information.

**Note:** Models with -P (Printer Card) installed are not UL & C-UL Listed.

## <span id="page-28-3"></span>**Ordinary Location**\*

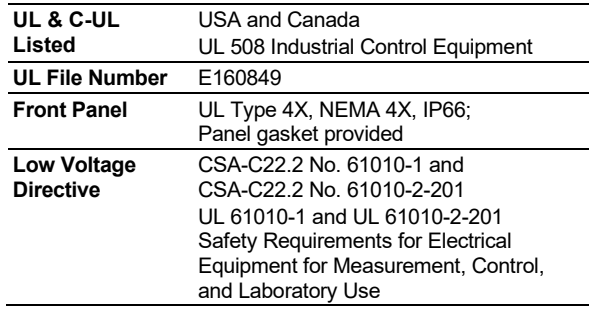

\*Ordinary Location approvals apply to all PD9000 (G) models. See ordering information.

**Note:** Models with -P (Printer Card) installed are not UL & C-UL Listed.

## <span id="page-29-0"></span>**Safety Information**

### **A** CAUTION

Read complete instructions prior to installation and operation of the controller.

### A WARNINGS

- Risk of electric shock.
- Hazardous voltages exist within enclosure.
- Installation and service should be performed only by trained service personnel.

## <span id="page-29-1"></span>**Installation**

## <span id="page-29-2"></span>**Unpacking**

Remove the instrument from its box. Inspect the packaging and contents for damage. Report any damages to the carrier. If any part is missing or the controller malfunctions, please contact your supplier or the factory for assistance.

## <span id="page-29-3"></span>**Panel Mounting**

- Prepare panel cutout per the dimensions provided
- Locate the panel mounting bracket and screws
- Inspect the controller to assure the gasket is securely in place
- Insert controller in the panel cutout, the latches on the top and bottom should hold it in place
- Insert the panel mounting bracket from the back of the panel, observe the orientation of the piece marked TOP
- Install the 12 screws provided to a torque value of 0.8 Nm (7 lb-in)

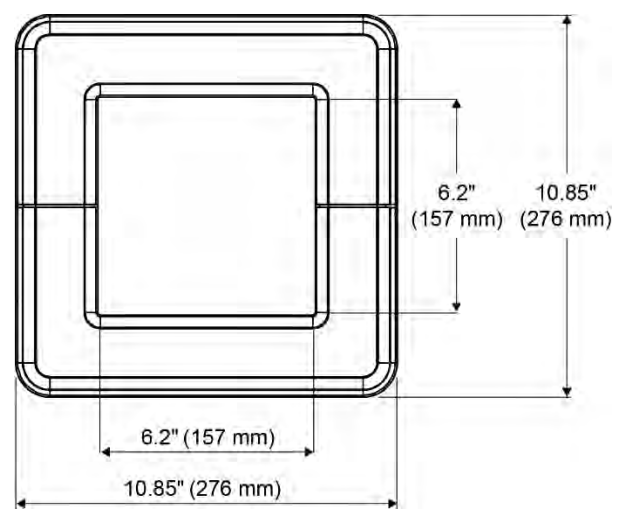

<span id="page-29-5"></span>**Figure 1. Front Panel Mount Dimensions**

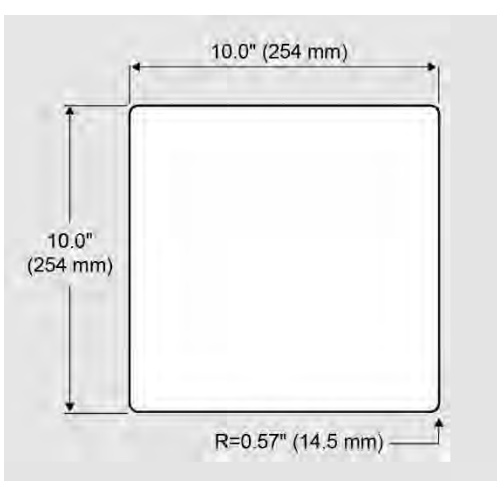

**Figure 2**. **Panel Cutout Dimensions**

## <span id="page-29-6"></span><span id="page-29-4"></span>**Replacement Battery for Real Time Clock**

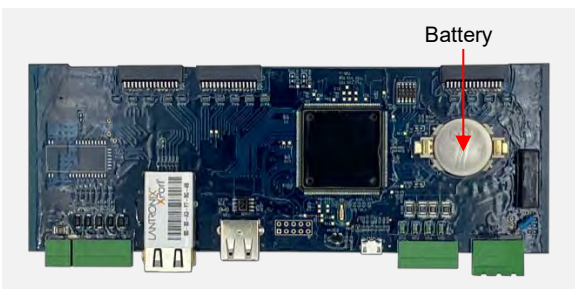

**Main MCU Board Showing Battery Location**

### WARNINGS

- Explosion Hazard Batteries must only be changed in an area known to be non-hazardous.
- **Step 1:** Remove power to the Consolidator+, as well as all terminal plugs that are installed.
- **Step 2:** Remove 8 screws from the back of the Consolidator+ housing using a Phillips head screwdriver. Remove the backplate and set aside.
- **Step 3:** Grabbing both ends of the board, remove Main MCU board by pulling upwards.
- **Step 4:** Remove CR2032 battery and replace only with a Panasonic CR2032 Lithium Metal 3V coin cell battery.
- **Step 5:** Re-insert Main MCU board, making sure to note the orientation of the three pin headers. The board should fit snugly in place and be of the same height as the other installed boards.
- **Step 6:** Place the backplate back onto rear of the Consolidator+ and replace the 8 screws, taking care not to overtighten.
- **Step 7:** Replace terminal plugs and power on unit.

### **PD9000 ConsoliDator+ Multivariable Controller Instruction Manual**

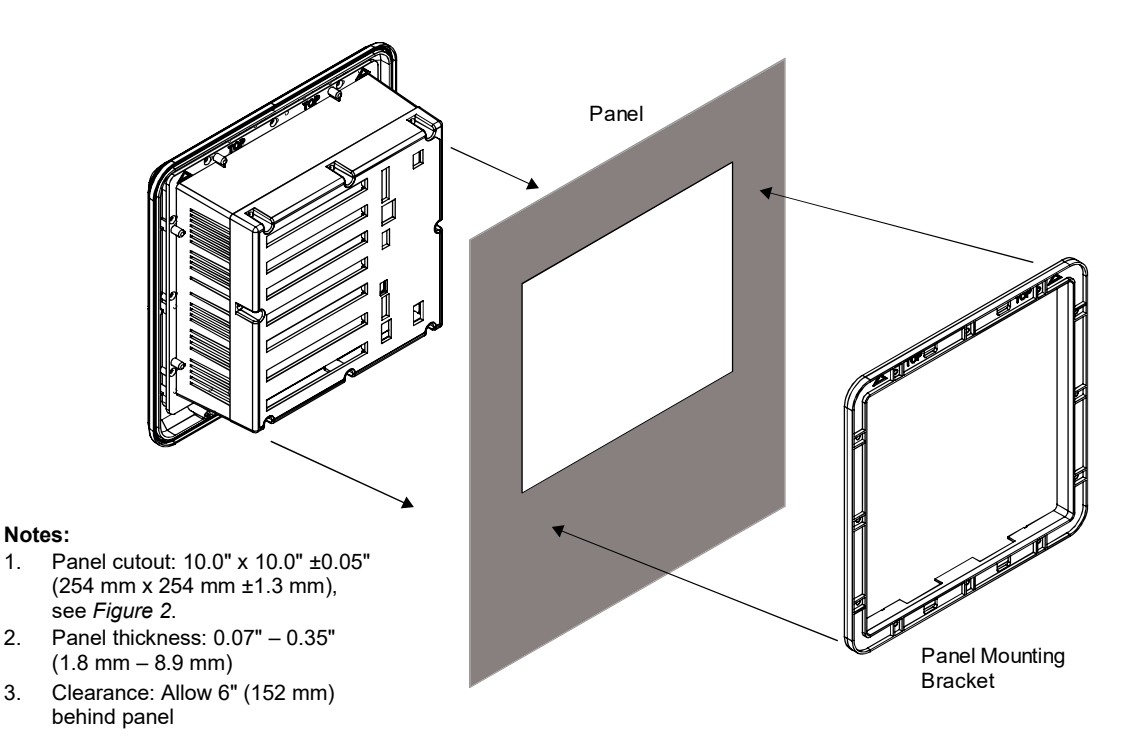

**Figure 3. Panel Mount Installation**

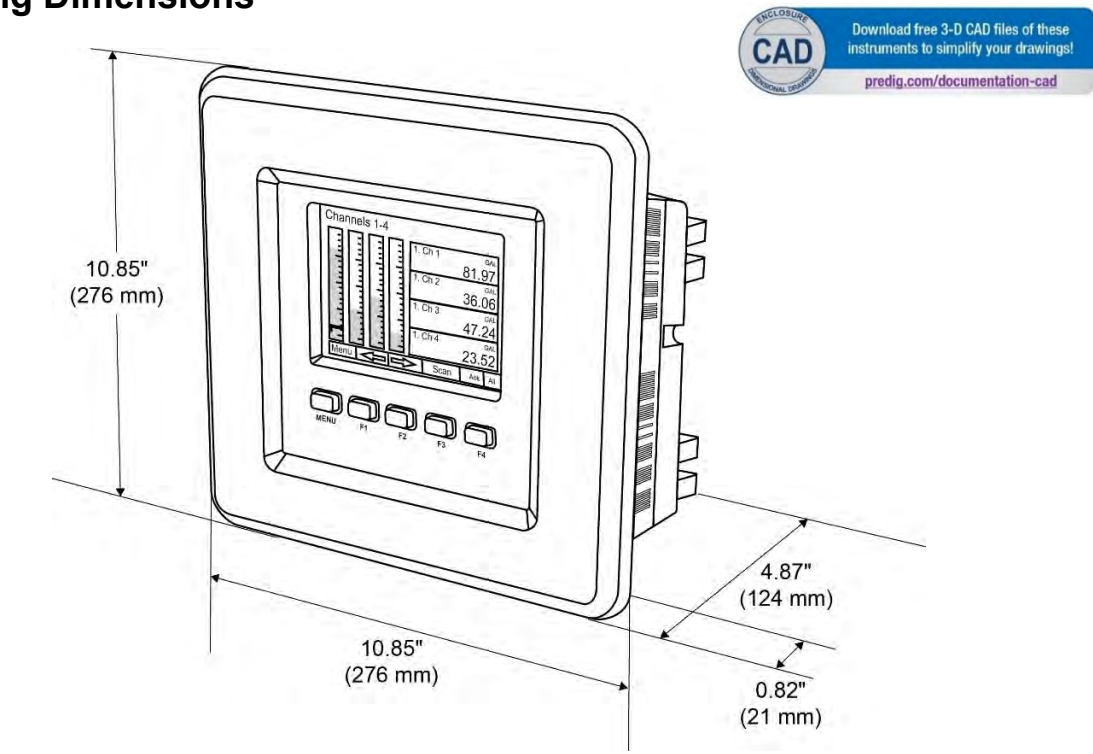

## <span id="page-30-1"></span><span id="page-30-0"></span>**Mounting Dimensions**

<span id="page-30-2"></span>**Figure 4. Panel Mount Overall Dimension**

### **PD9000 ConsoliDator+ Multivariable Controller Instruction Manual** Instruction Manual

## <span id="page-31-0"></span>**ConsoliDator+ Configuration Software Installation**

We recommend the following sequence for getting the controller into service:

- 1. Download the latest version of the Consolidator+ configuration software from our website [predig.com/software.](https://www.predig.com/softwareinformation/consolidator-configuration-software)
- 2. Extract the contents of the *ConsoliDatorPlus2XXX\_Installer.zip* file into a folder on your computer.

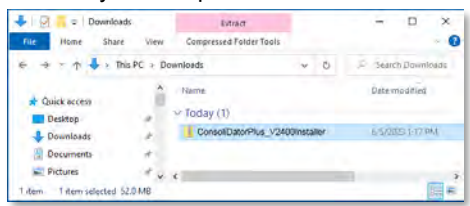

3. Double-click on the executable file ConsoliDatorPlus2XXX\_Installer.exe and follow the on-screen instructions.

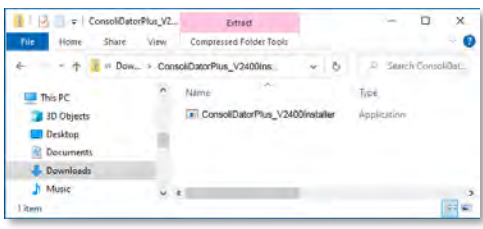

4. This message is displayed. Click on *Next* to start the setup process.

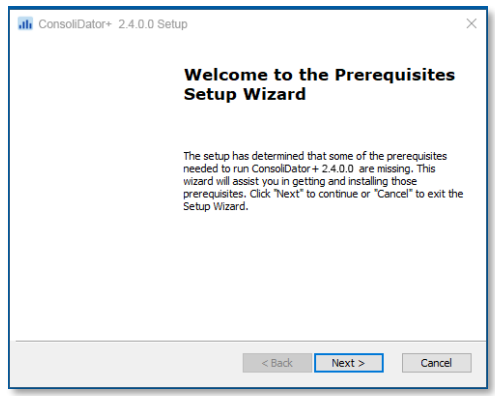

5. Follow the onscreen instructions to install the required .NET Runtime version, if not installed in your computer.

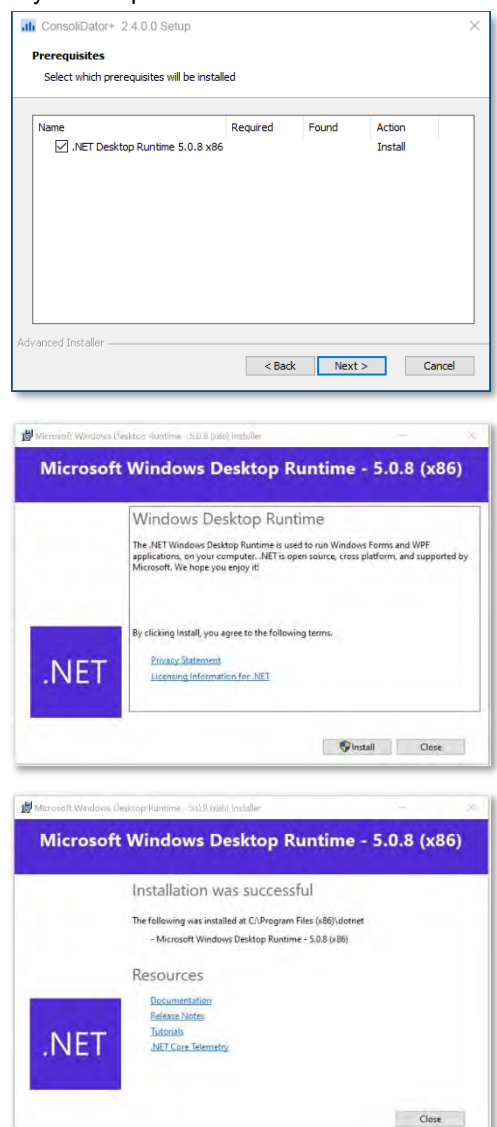

6. This message is displayed, click *Next* to continue.

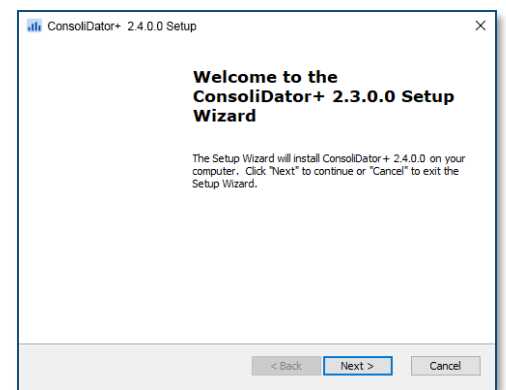

### **PD9000 ConsoliDator+ Multivariable Controller Instruction Manual** Instruction Manual

7. Read and accept the End-User License Agreement and click *Next* to proceed.

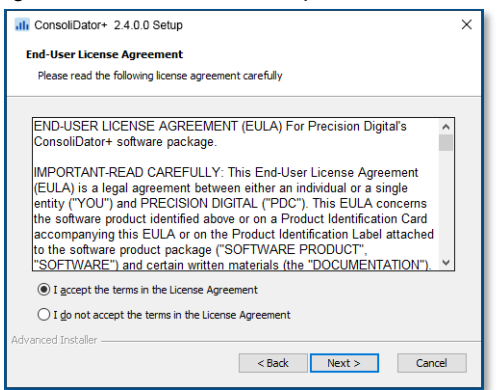

8. Select the folder where you want to install the ConsoliDator+ software and click *Next*.

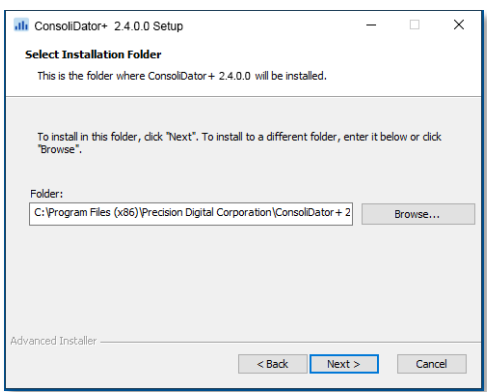

9. After selecting the installation folder, click *Install* to continue.

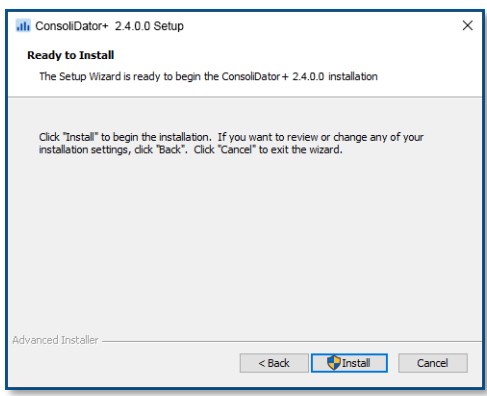

10. The User Account Control message is displayed. Click *Yes* to proceed with the installation of the ConsoliDator+ software. Follow the onscreen instructions.

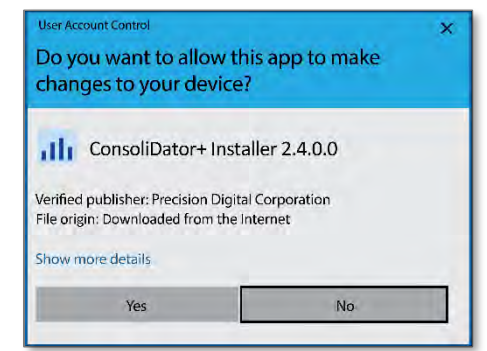

11. After the software installation is complete, click the *Finish* button.

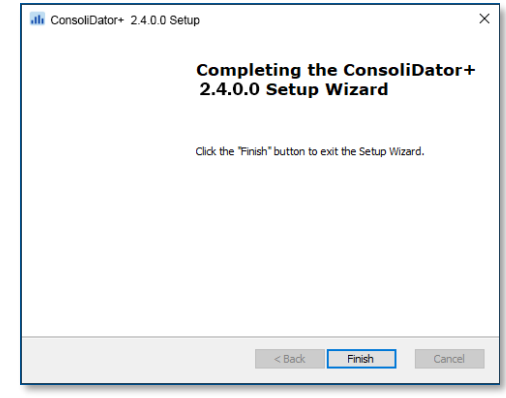

12. A ConsoliDator+ icon is placed on your desktop.

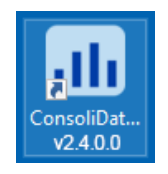

You are now ready to start using the software to configure your ConsoliDator+ controller.

The easiest and quickest way to program your ConsoliDator+ is to use the FREE ConsoliDator+ configuration software available for download at [predig.com/software.](https://www.predig.com/softwareinformation/consolidator-configuration-software)

The ConsoliDator+ configuration software is intuitive, and most customers can get their controller programmed as they like without even looking in the manual.

### A WARNINGS

• Only one controller can be connected at a time. Attaching multiple controllers will cause a conflict with the controller software.

## <span id="page-33-0"></span>**Connect to ConsoliDator+ Configuration Software**

- 1. Connect one end of the provided USB cable to the controller and the other end to the computer.
- 2. Double-click on the ConsoliDator icon

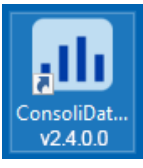

3. The application will start displaying the System menu and the connection status.

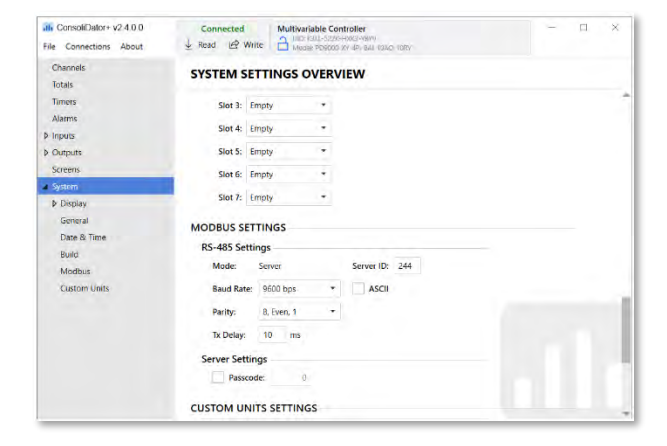

4. Click on *Read*, at the top of the screen, to read the configuration of the connected controller. After a read, the channels settings overview is displayed.

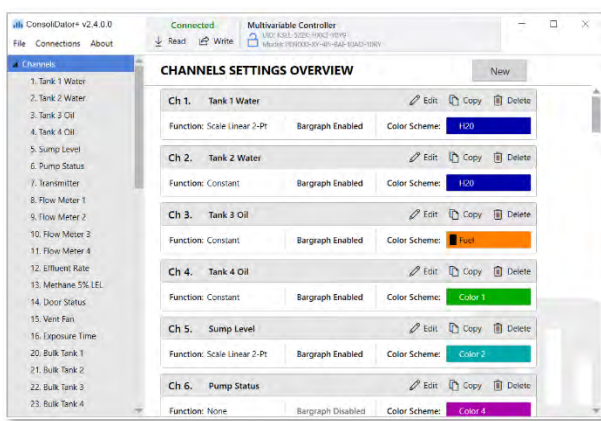

5. You can now begin to configure the ConsoliDator+ for your application, either by editing the existing settings or by starting fresh creating a new configuration.

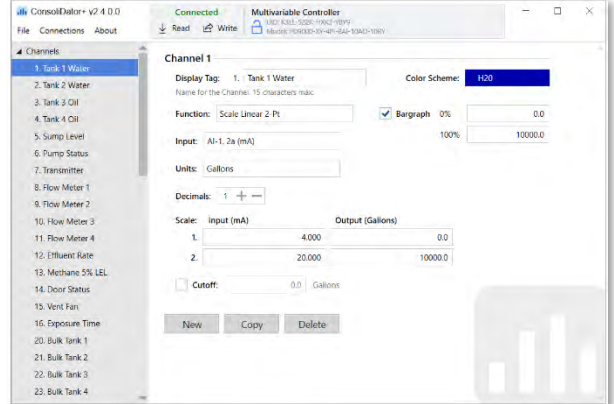

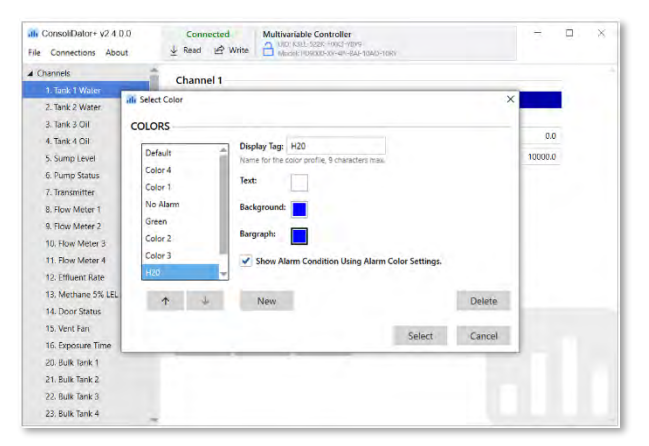

- 6. Click on *Write* to send the new configuration to the connected controller.
- 7. Click on *File* to save files, open existing files, or to create a new configuration even without a controller connected.
- 8. The Advanced Settings menu allows changing the target firmware version and add-on features. These settings are set automatically to match your ConsoliDator when the controller is read.

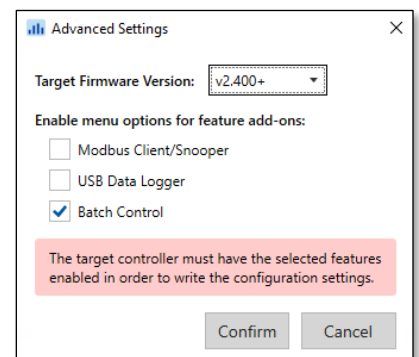

## <span id="page-34-0"></span>**Connections**

The back panel is labeled with the I/O boards that were installed at the factory. The removable connectors are labeled with the connection signal for each terminal. The following diagram shows what the back of the model PD9000-6G-4PI-8AI-10AO-10RY-E looks like. This model is powered from 90-264 VAC, it accepts (4) pulse and (8) analog inputs and has (10) 4-20 mA outputs and (10) relays. (5) digital inputs, (4) digital outputs, RS-485 serial capability and USB connections are standard on all ConsoliDator+ models. Ethernet is an option.

If all Input/Output slots are used exclusively for one function, the ConsoliDator+ can accept up to (28) isolated 4-20 mA inputs, (28) pulse inputs, (25) isolated 4-20 mA outputs, or (25) relays.

If used as a Modbus Client, Snooper, or Server only: It can have (35) 4-20 mA outputs, 30 relays, or (20) 4-20 mA outputs and (15) relays.

Units are powered from AC or DC according to the power option ordered (AC: -6 or DC: -7).

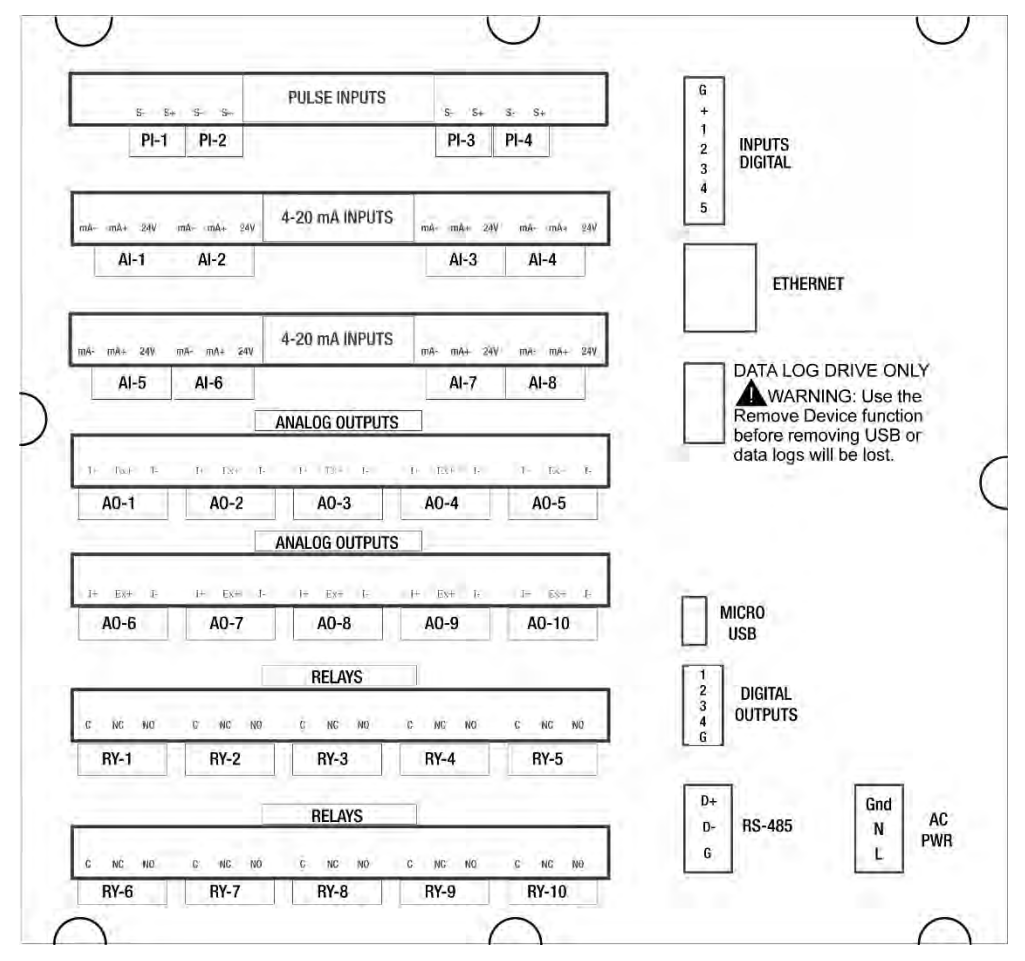

**Figure 5. Connection Terminals for a PD9000-6G-4PI-8AI-10AO-10RY-E**

#### <span id="page-34-1"></span>**Notes:**

- 1. Each 4-20 mA input has its own isolated 24 VDC power supply to power the transmitter.
- 2. Each 4-20 mA output has its own isolated 24 VDC power supply to power the output loop.
- 3. Each relay is Form C and rated at 10 A.
- 4. Input / output connections are made to removable screw connectors.
- 5. Every ConsoliDator+ has five digital inputs (additional digital inputs can be obtained by using the Pulse Inputs).
- 6. Every ConsoliDator+ has four digital outputs.
- 7. Every ConsoliDator+ has RS-485 with Modbus.
- 8. Powered from AC or DC, depending on the ordered power option.
- 9. The Data Log Drive is used for *the Data Logger Add-On* feature.
- 
- 10. Ethernet with Modbus TCP is an option.
- 11. The micro USB is used for programming the ConsoliDator+ with Free Software.

### **A** CAUTION

Use copper wire with 60°C or 60/75°C insulation for all line voltage connections. Observe all safety regulations. Electrical wiring should be performed in accordance with all applicable national, state, and local codes to prevent damage to the controller and ensure personnel safety.

### <span id="page-35-0"></span>**Power Connections**

Power connections are made to a three-terminal connector for AC (-6) models and to a two-terminal connector for DC (-7) models.

### **90-264 VAC Power**

- Use three-terminal power connector as shown in [Figure 7.](#page-35-4)
- Unit is protected internally with 1.25 A autoresettable fuse. 2 A max, slow blow, 250 V min, UL Recognized external fuse recommended.

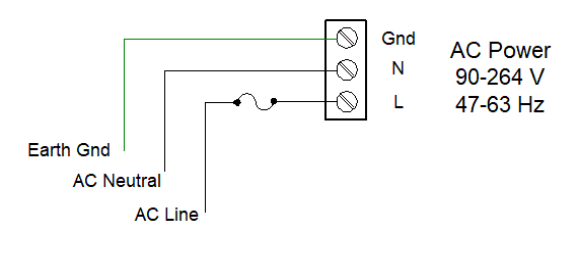

**Figure 6. AC Power Connections**

### <span id="page-35-3"></span>**24 VDC Power ± 10%**

- Use two-terminal power connector as shown in [Figure 7.](#page-35-4)
- Unit is protected internally with 3.7 A autoresettable fuse. 4 A max, slow blow, 50 V min, UL Recognized external fuse recommended.

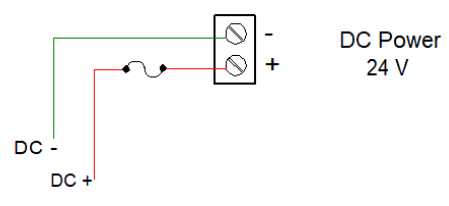

<span id="page-35-4"></span>**Figure 7. DC Power Connections**

### <span id="page-35-1"></span>**Isolated Input Signal Connections**

Isolated input signal connections are made to removable screw terminal connectors, which are labeled individually on the back panel of the controller. The back panel shows the type of input card installed in each slot (The top slot is #1 and the bottom is #7). Individual inputs are referenced as PI-1 to PI-4 for pulse inputs and AI-1 to AI-4, AI-5 to AI-8, etc for analog inputs.

### <span id="page-35-2"></span>**4-20 mA Analog Input Connections**

Analog 4-20 Input connections are made to screw terminal connectors (two inputs per connector). The following figures show examples for typical applications. Each of the 4-20 mA inputs can be connected in any of the modes shown below.

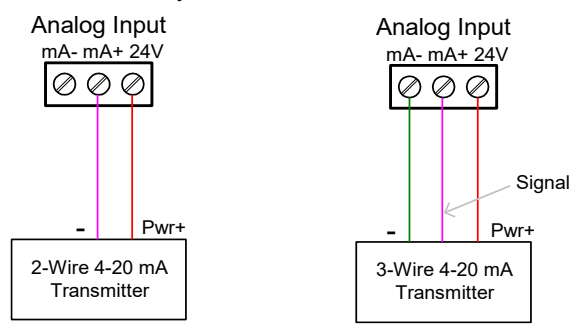

<span id="page-35-5"></span>**Figure 8. Transmitters Powered by ConsoliDator+ Isolated 24 VDC Power Supply**

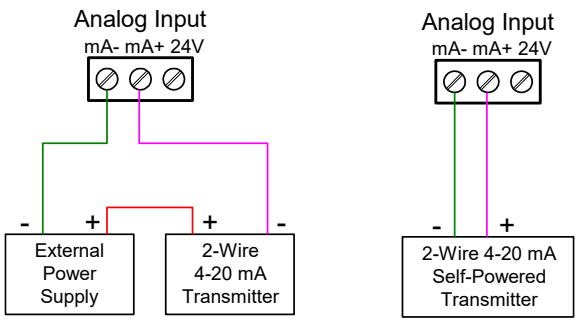

<span id="page-35-6"></span>**Figure 9. Transmitter Powered by External Supply or Self-Powered**

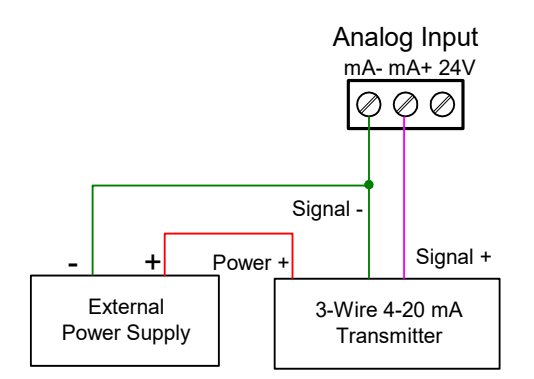

<span id="page-35-7"></span>**Figure 10. 3-Wire Transmitters Powered Externally**
## **PD9000 ConsoliDator+ Multivariable Controller Instruction Manual** Instruction Manual

#### **Flow Meter Pulse Input Connections**

Flow Meter Pulse Inputs are wired to four-terminal connectors (two inputs per connector). A square waveform is used in the illustration, but the pulse input can read many types of signals within the specified voltage and frequency ranges.

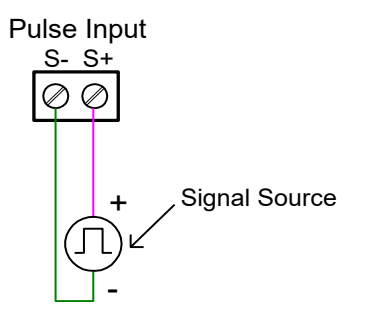

**Figure 11. Flow Meter Pulse Input Connections**

#### **Digital Input Connections**

Inputs are wired between terminals 1-5 of the digital input connector and the G terminal of the 2-position connector above the digital inputs. Normally open switch contacts can be used as shown in [Figure 12](#page-36-0). The diagram also shows a Digital Input using an NPN open collector transistor output from a live signal. Logic LO or switch closure appearing across the terminals is interpreted as ON. When using an open collector transistor, a logic HI at the base (marked "B" in [Figure 12\)](#page-36-0) will be interpreted as ON. The 2-position connector has a +5 V terminal that can be used to provide excitation to some sensors requiring more than the pull-up provided on each digital input terminal.

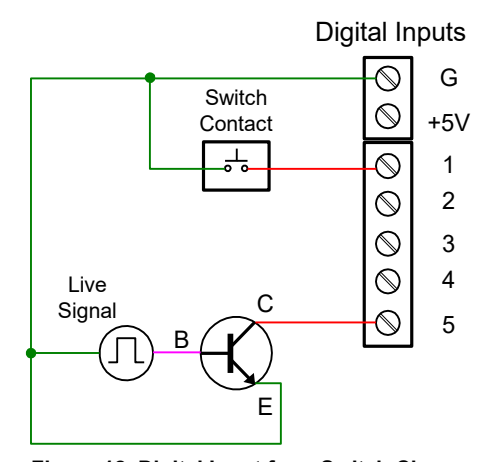

<span id="page-36-0"></span>**Figure 12. Digital Input from Switch Closure and Live Signal**

#### **Analog Output Connections**

The following figures show examples for isolated 4-20 mA transmitter output connections. Terminal connectors are labeled individually. The analog outputs are isolated from each other and from the inputs. They are powered internally to provide an active 4-20 mA output loop. The outputs can be powered externally by connecting the positive voltage to the Ex+ terminal.

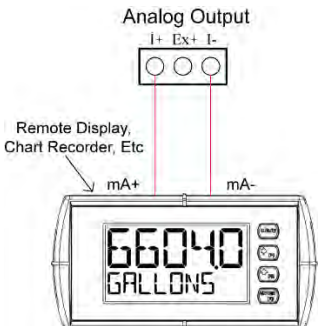

**Figure 13. Active 4-20 mA Output Powered by Controller**

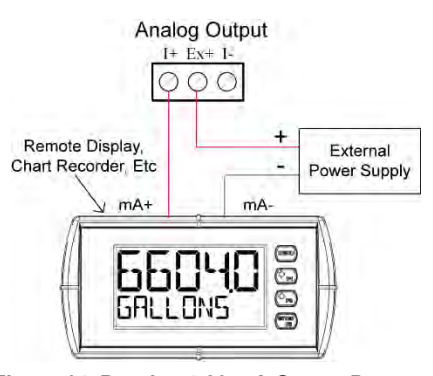

**Figure 14. Passive 4-20 mA Output Powered by External Supply**

**Note:** Analog inputs and outputs are isolated from each other.

#### **Digital Output Connections**

The digital outputs can be used to drive digital inputs, alarm annunciators, or other devices such as solidstate relays that can be driven with low voltage signals.

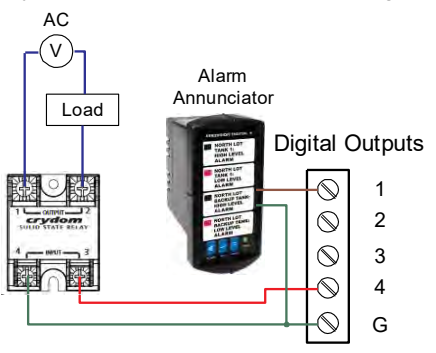

**Figure 15. Digital Outputs Driving 5 V Solid State Relay**

#### **Connections to Power Gas Detector**

Some sensors requiring more than 200 mA of excitation current can be powered by the ConsoliDator+ by connecting two or more power supplies in parallel as shown in the following diagrams.

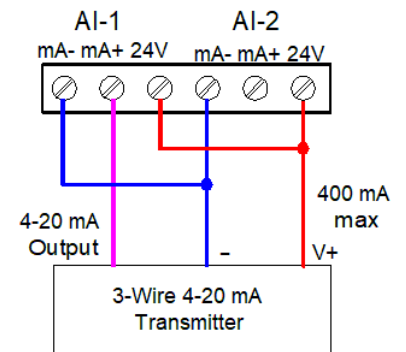

**Figure 16. Two Supplies in Parallel Powering 3-Wire Transmitter**

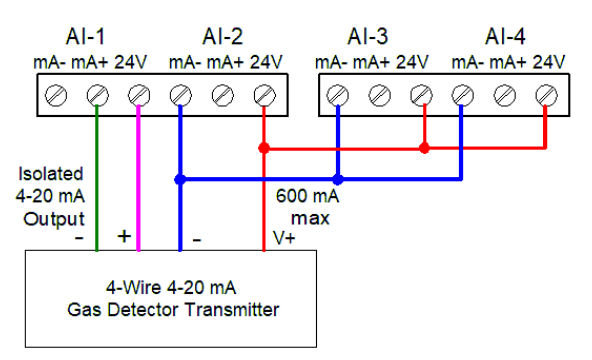

**Figure 17. Powering 4-Wire Gas Detector & Isolated 4-20 mA Output**

#### **PDA9000-CP Printer Card Connection**

The ConsoliDator+ can be equipped with the PDA9000-CP printer card, which installs into any available slot. With a printer card installed, the number of additional I/O cards that can be added is reduced to six. The printer easily connects to the PD9000 with the included DB9M cable.

Note: ConsoliDator+ models equipped with a printer card are not UL Listed, and the printer card occupies one I/O slot.

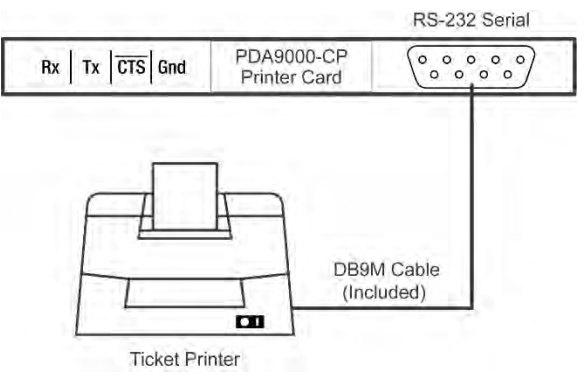

**Figure 18. Printer Connections**

#### **Relay Connections**

Relay connections are made to three-terminal connectors labeled individually. There are five relays per card.

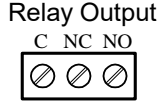

**Figure 19. Relay Connections**

#### **Switching Inductive Loads**

The ConsoliDator+ has internal circuitry to protect the relays from inductive loads, however, the use of external suppressors (snubbers) is strongly recommended when switching inductive loads to prevent disrupting the microprocessor's operation. The suppressors also prolong the life of the relay contacts. Suppression can be obtained with resistor-capacitor (RC) networks assembled by the user or purchased as complete assemblies. Refer to the following circuits for RC network assembly and installation.

**Note:** Because of the built-in RC network, there is the potential for leakage current when driving low power devices such as LEDs or piezoelectric alarms. It is recommended to use external relays to drive the low power devices or request a modification to the relay card from the factory.

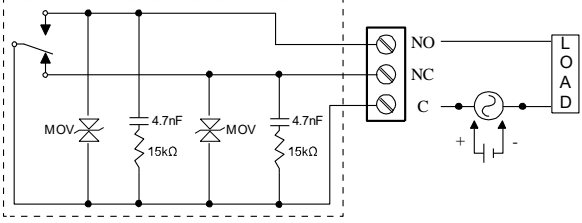

Internal Protection

**Figure 20. AC and DC Internal Inductive Loads Protection**

For additional external protection choose R and C as follows:

R: 0.5 to 1  $\Omega$  for each volt across the contacts

C: 0.5 to 1 µF for each amp through closed contacts

#### **Notes:**

- 1. Use capacitors rated for 250 VAC.
- 2. RC networks may affect load release time of solenoid loads. Check to confirm proper operation.
- 3. Install the RC network at the instrument's relay screw terminals. An RC network may also be installed across the load. Experiment for best results.

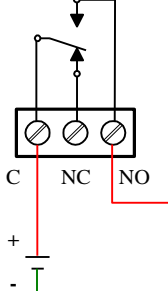

Use diode with a reverse breakdown voltage two to three times the circuit voltage and forward current at least as large as the load current.

L O A  $\overline{D}$ 

**Figure 21. Low Voltage DC Loads Protection**

#### **RC Networks Available from Precision Digital**

RC networks are available from Precision Digital and should be applied to each relay contact switching an inductive load. Part number: PDX6901.

#### **Serial Communication Connections**

The RS-485 port for serial communication (using Modbus protocol) has three terminals labeled D+, D-, and G. It is strongly recommended to use three-wire shielded cable and to always connect the ground terminal to the other equipment's ground to avoid differential voltage between the systems. Distances up to 4000 feet can be reached with RS-485. Up to 32 Modbus devices can be connected to a single RS-485 bus.

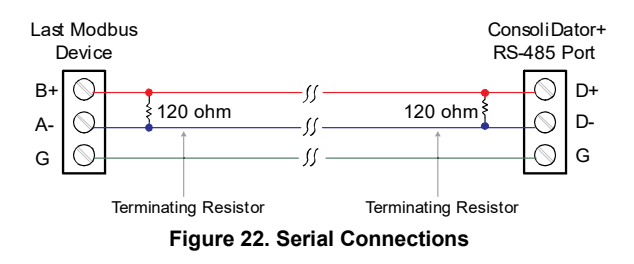

#### **Ethernet Option**

The Ethernet port is available on the RJ45 connector. This allows the ConsoliDator+ to connect to a local area network.

The Ethernet port option is configured using the System menu. See page *[28](#page-27-0)* for specifications, page *[142](#page-141-0)* for setup using the ConsoliDator+ software, and page *[144](#page-143-0)* for complete *[Ethernet Port Setup](#page-143-0)*.

## **External Keypad Connections**

Normally open pushbuttons can be wired to the digital inputs connector for use when the front panel of the controller is not accessible. The external keys can be assigned to replicate the Menu and F1-F4 function keys.

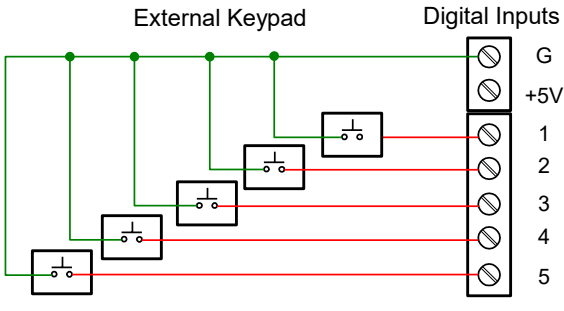

**Figure 23. External Keypad Connections**

# **Navigating and Editing**

The device displays various screens throughout programming and operation. Functions are programmed within their respective menu screens and in many cases are accompanied by user prompts.

# <span id="page-39-0"></span>**Soft-Keys and Buttons**

The unit is equipped with five buttons located below the display. The function of each button corresponds to its soft-key, which appears at the bottom of the screen. Buttons assume different functions, which change according to the screen in view.

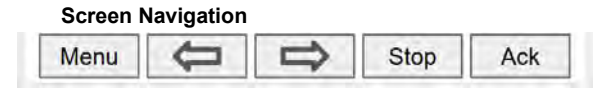

**Menu Navigation**

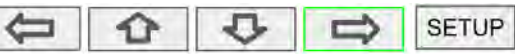

Selections are highlighted with green background for illustration purposes. The following keys are used to navigate through menus and edit settings. Other special keys appear throughout the programming process.

**Note:** This is not a touch-screen display; the pushbuttons must be used to activate the soft-key

## **Function Keys**

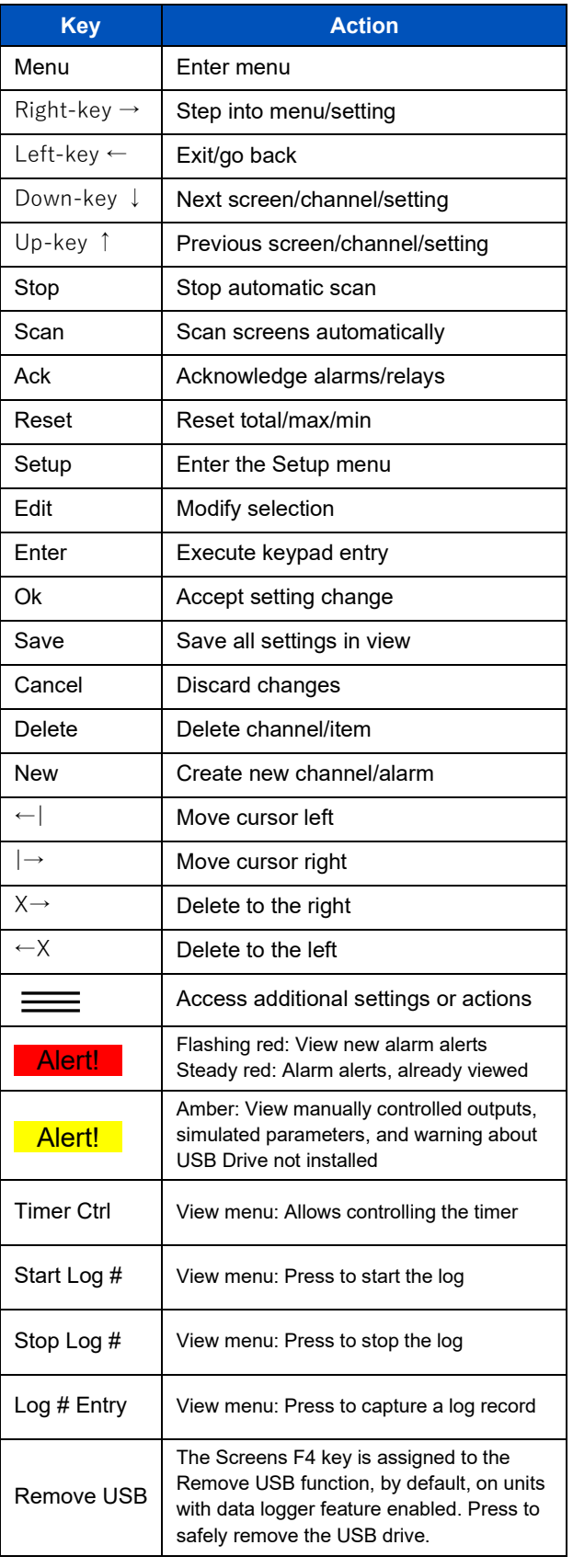

# **PID Function Keys**

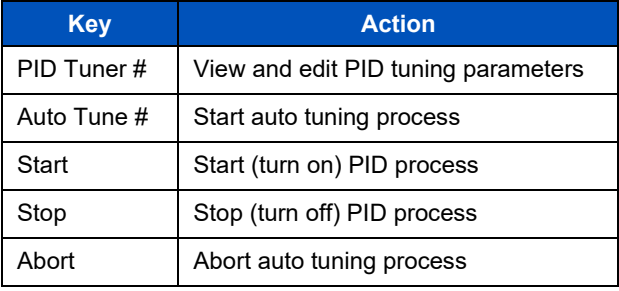

## **Batch Control & Printer Keys**

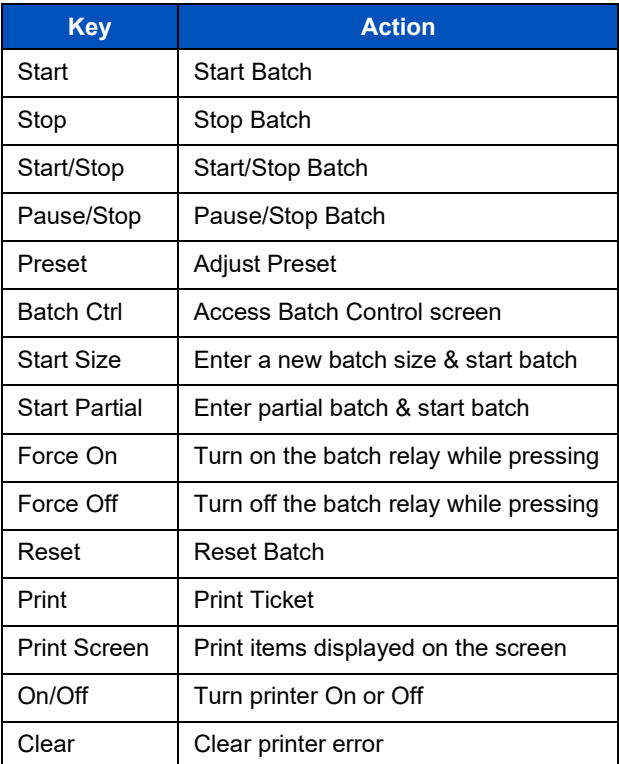

# **Setup and Programming**

There is **no need to recalibrate** the instrument when first received from the factory. Use the *Scale* function to set up the input channels to display your process in engineering units.

The device is **factory calibrated** prior to shipment, for all input types and 4-20 mA outputs. The calibration equipment is certified to NIST standards.

# **Overview**

Setup and programming are done through the front panel buttons or with the ConsoliDator+ software. After power and signal connections have been completed and verified, apply power to the instrument.

Inputs, outputs, channels, and relays are configured individually. It is recommended that all inputs be configured before channels, outputs, and relays are programmed.

Shown below are typical screens for tank level applications. Actual screens will vary according to the selected configuration. Screens can be edited, deleted, or added to fit the application.

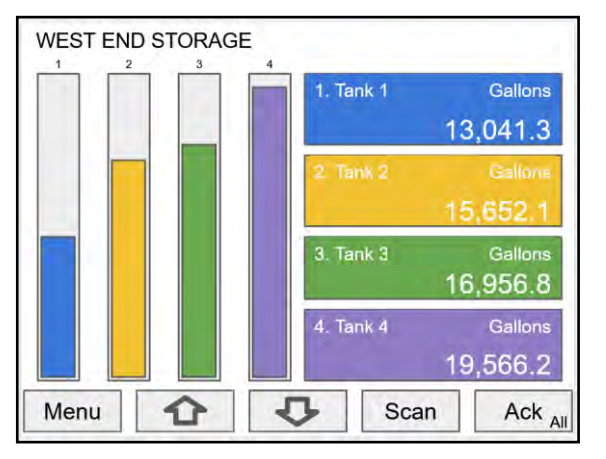

For information on soft-keys and button functions, see *[Soft-Keys and Buttons](#page-39-0)* on page *[40](#page-39-0)*.

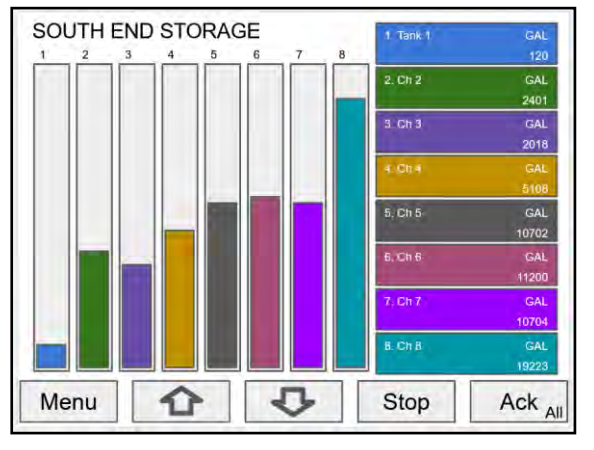

Typical screen view displaying 4 channels and 4 bargraphs representing the values of each channel.

Typical screen view displaying 8 channels and 8 bargraphs representing the values of each channel.

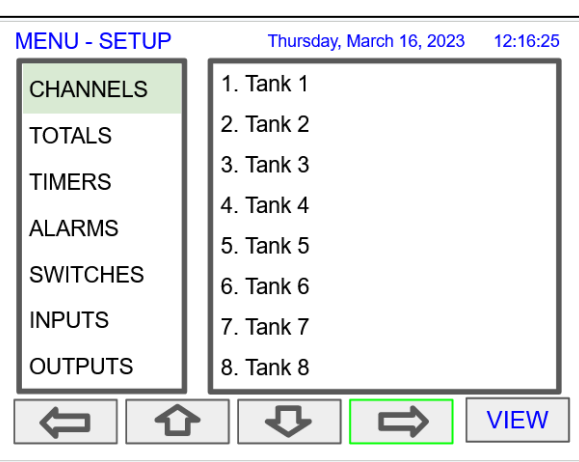

Press the **Menu** key to begin setup and programming

The View screen allows a user to view all the settings and values for Channels, Totals, Timers, etc. To program the instrument, press the **Setup** key.

# **Setup Menu**

The *Setup* menu is the starting point during the programming process for setting up *Channels, Totals, Timers, Alarms, Inputs, Outputs, Screens,* and *System* settings. The number of channels shown on this screen is determined by the number of channels previously configured. More channels can be added to the list, by selecting *New* in the *Setup Channels* menu.

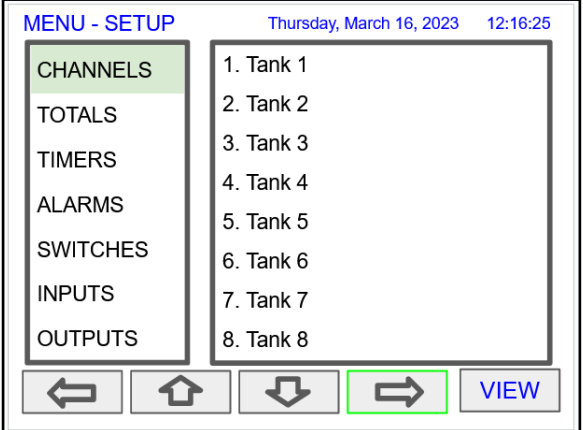

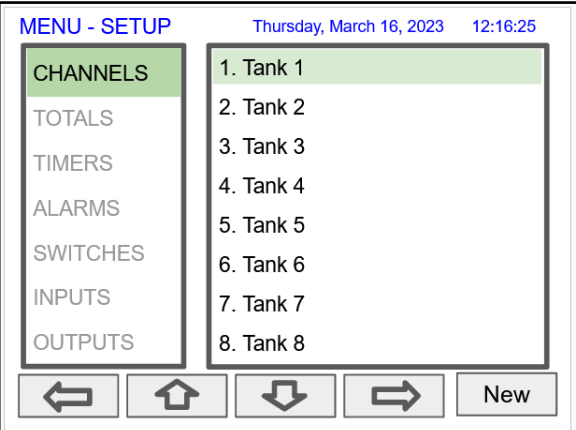

Press **Right Arrow** key to step into channels. Press **New** key to create a new channel.

Go to page *[47](#page-46-0)* for details.

5. **Units**: Engineering units / time or none • None **Time** 

• Volume **Pressure** • Weight **Temperature** • Percent • Amps • Volts **Counts Logic** • Custom 6. **Decimals**: Number of decimals for the PV 7. **Input scale**: Enter input and output values 8. **Cutoff**: PV goes to zero below the cutoff

value 9. **Soft keys**: These change based on the screen in place 10. **Bargraph scale**: Set the 0 and 100% values 11. **Display bargraph**: Display on the screen 12. **Colors**: Select the bargraph & panel

colors

• Distance (Height)

# **Channel Parameters**

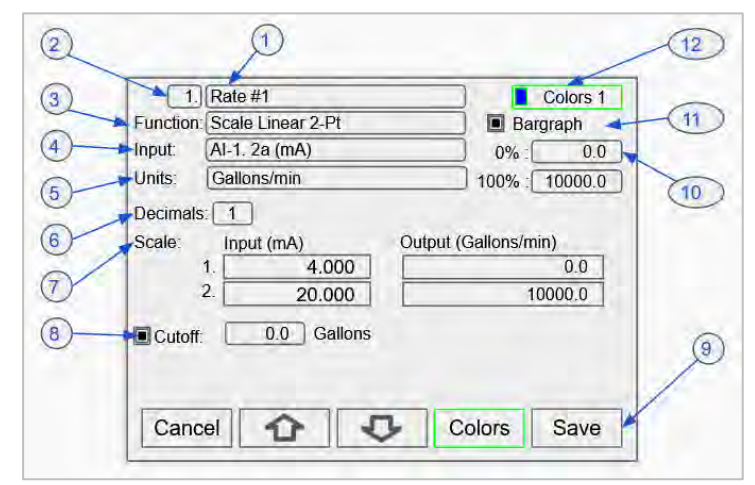

- 1. **Channel tag**: Editable 2. **Auto-generated**
- **channel #**: Use to reorder channels
- 3. **Function**\*: This is the function applied to the input source
- ➢ **Scale**
	- Scale Factor
	- Scale Linear 2-Pt
	- Scale Multi-Point
	- Scale Square
	- Root
	- Scale Exponent • Round Horz Tank\*
	- Units Conversion
	- **Percent**
	- (Bargraph)
	- Text (Percent)
- ➢ **Math**
	- **Constant**
	- **Summation**
	- **Difference**
	- **Absolute**
	- **Difference**
	- Absolute Value
	- **Average**
	- Weighted Average
	- **Multiply**
	- Divide
	- **Exponent**
	- Logarithm
	- Polynomial
	- Modulo
	- **Trigonometry**
	- % Efficiency
- ➢ **Open Channel Flow** Parshall Flumes
	- V-Notch Weirs
	-
	- Cipolletti Weirs Rectangular Weirs w/o Contractions
	- Rectangular Weirs with Contractions
- ➢ **Compare**
	- **Greatest**
	- **Least**
	- Middle of 3
	- Less Than
	- ➢ **Measure**
	- **Tare**
	- Maximum
	- Minimum
	- **Duration**
	- Rate of Change

#### ➢ **Filter**

- **Window Average**
- IIR (First Order)
- Cutoff
- Limits
- Round
- **Hysteresis**
- Delay
- Pulse Filter

#### See *[Channel & Math](#page-20-0)  [Functions](#page-20-0)* on page *[21](#page-20-0)*

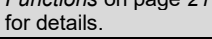

- ➢ **Control Sampler** 
	- On-Off Control
	- w/Randomizer
	- On-Off Multi-Set
	- Lead-Lag Control
	- Pump Alternation
	- Logic OR, AND,
	- **NOT**
	- Select A or B
	- Select 1,2,3
	- **Schedule**
	- **Capture**
	- PID Control
	- PWM Control
	- Switch Position
	- ➢ **Relays**
	- Cycle Count
	- Runtime
- ➢ **Modbus**
	- **Time Since Read**
	- **Time Since Write**
- ➢ **Bitwise**
	- **Bitwise Constant**
	- **Bitwise Hex**
	- Bit Test
	- Bitwise OR, AND, **NOT**
	- **Bitwise RSH, LSH**
	- Bitwise Map
	- **Bitwise Count**
	- **Bitwise First, Last**
- ➢ **Other**
- None (Reserved) 4. **Input**: Source for the
	- channel (PV)
	- mA Input (4-20 mA) Pulse Input
	-
	- Digital Input Modbus Input
	-

**Timer** • Alarm mA Output • Relay Output • Digital Output Modbus Output

• Channel **Total** 

44

# **Data Entry Keypad**

The system provides a soft keypad for entering values and tags; it contains numbers, alpha characters, and symbols.

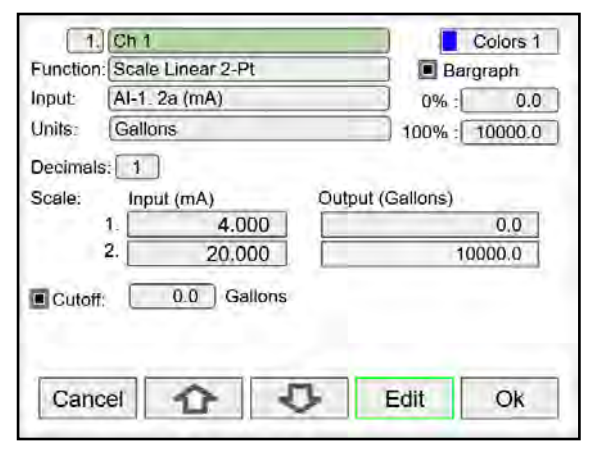

Press **Edit** key to start editing the channel configuration.

The green background indicates the field to be edited. Press **Edit** key again to change the channel's tag, this opens the data entry keypad.

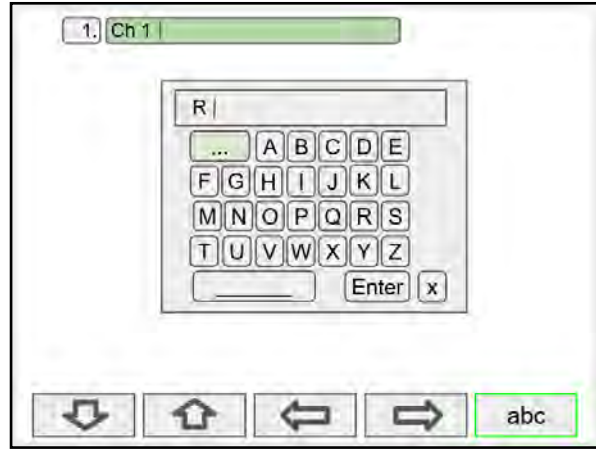

To change the character set, navigate to the **three dots** and press the key indicating the next set of characters.

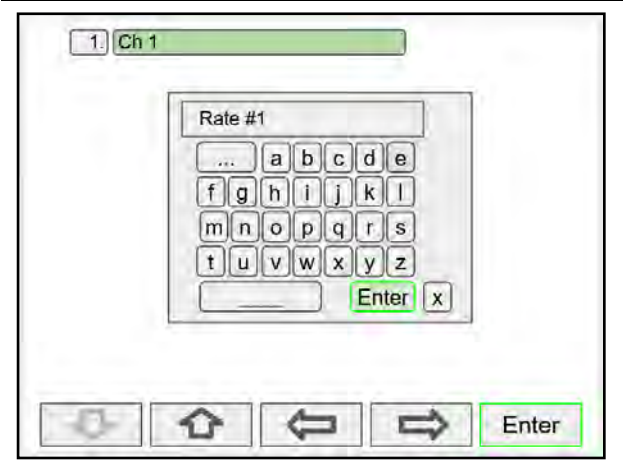

When done typing the characters in the selected field, press the **Enter** key.

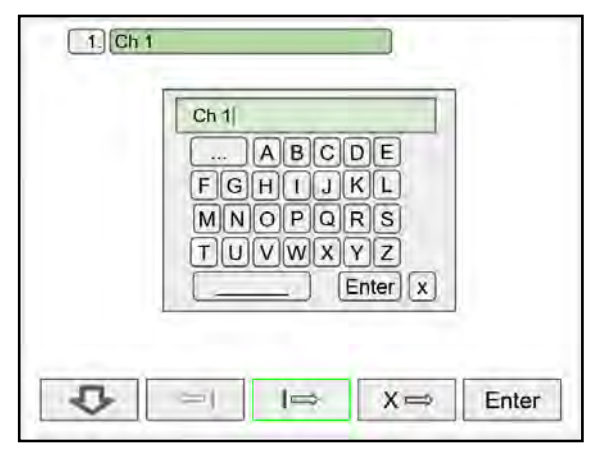

Use the Down Arrow key to navigate to the keypad. Use the **|**→ and **|** keys to move the cursor and use the **X**→ key to delete characters. To enter characters in the selected text field, use the **arrow** keys to navigate through the popup keypad.

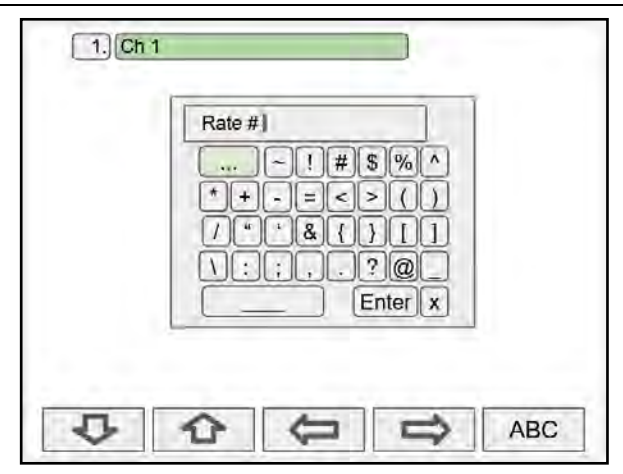

To enter symbols, press the **three dots** and select the desired symbol.

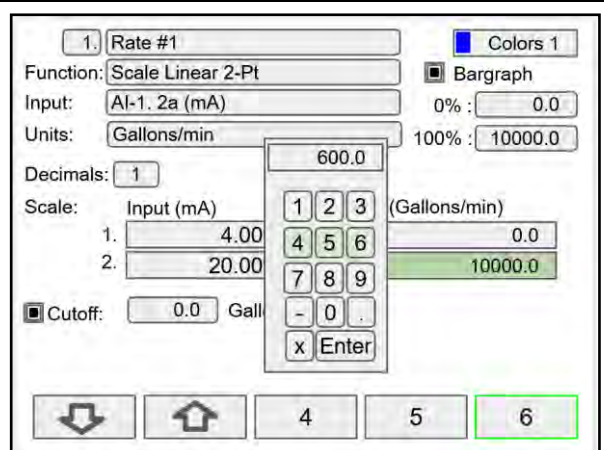

To enter numbers, select the numeric keypad, move the cursor to the insertion point and enter the number using the soft keys.

## **PD9000 ConsoliDator+ Multivariable Controller** Instruction Manual

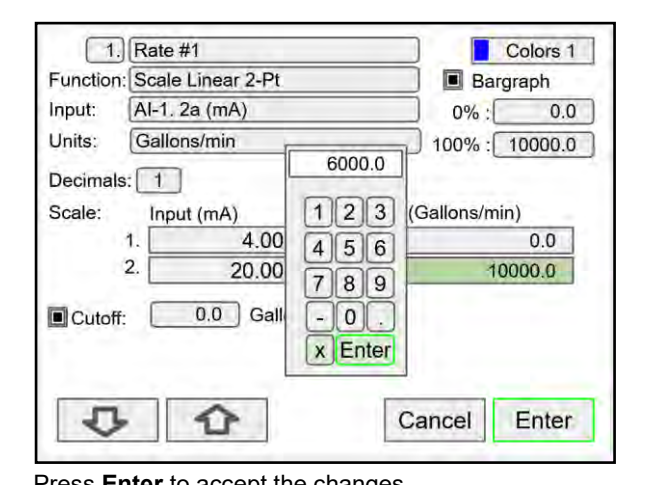

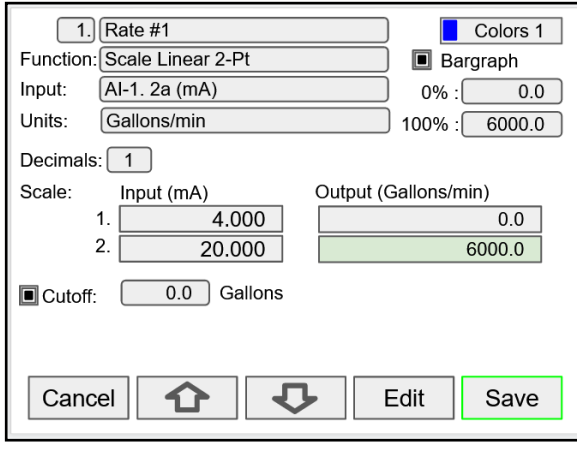

Press **Enter** to accept the changes. **Press the Save** key to save the changes. The bargraph is automatically adjusted to reflect the scale entered. The bargraph scaling can be changed without affecting the input scaling.

# **Setup Channels**

The *Setup Channels* menu is used to configure each channel, enter a tag, select the input source, scale the input, and program other settings that will determine the channel's processing capabilities.

- Use the **Arrow** keys to navigate through the existing channels
- Press the **New** key to create a new channel
- Press the **Right Arrow** key to step into the channel setup
- Press the **Edit** key to make changes to a particular channel
- Press the **Delete** key to delete a channel

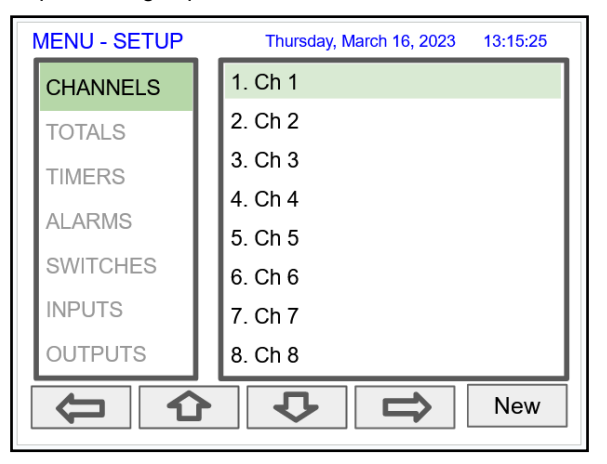

## **PD9000 ConsoliDator+ Multivariable Controller Instruction Manual**

#### <span id="page-46-0"></span>**Create New Channel**

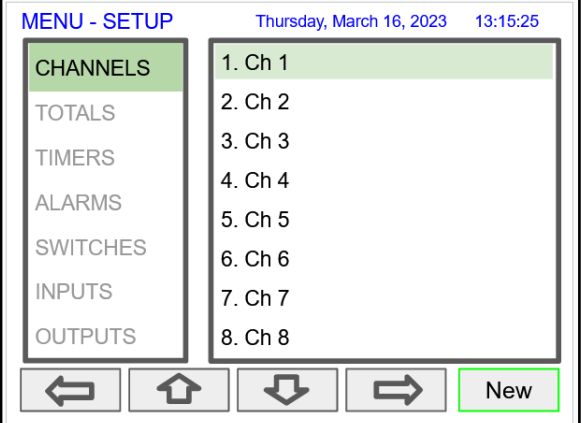

To create a new channel press the **New** key. Press the **Edit** key to edit the channel tag and other

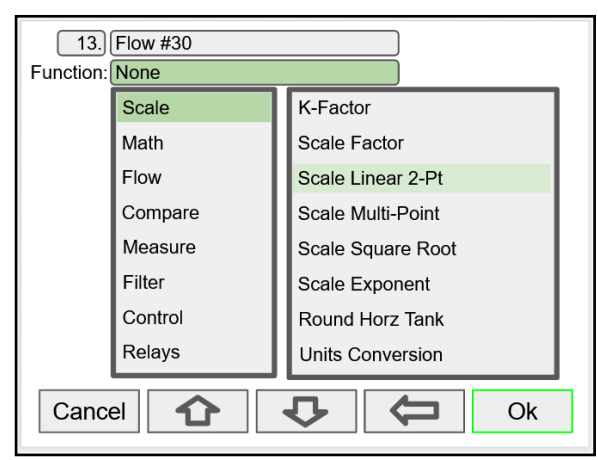

Select the function to be applied to the input and press the **Ok** key.

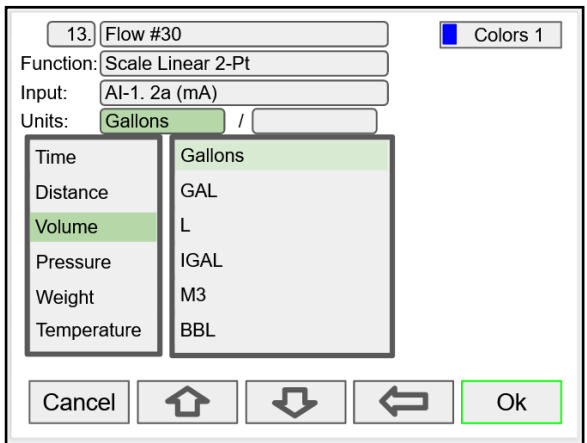

Select the engineering units, decimal point, enter scale points and press the **Ok** key.

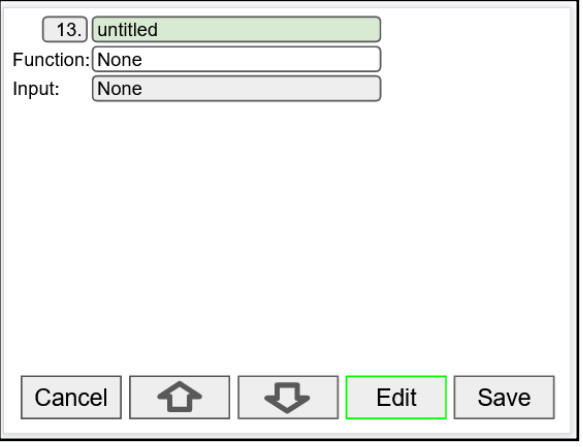

settings. Press the **Up** and **Down** arrow keys to select setting to be edited.

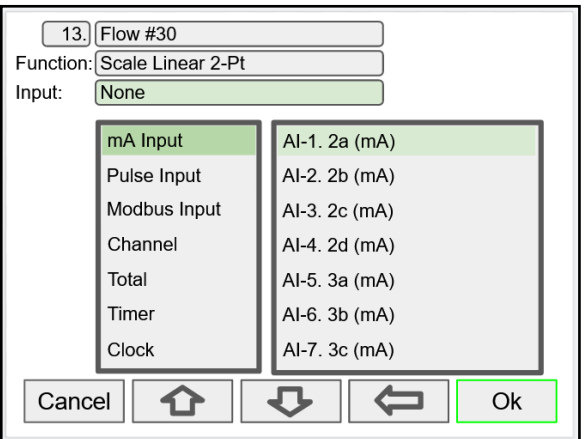

Select the input source for the channel.

**Note:** The inputs shown depend on the installed hardware and the configuration.

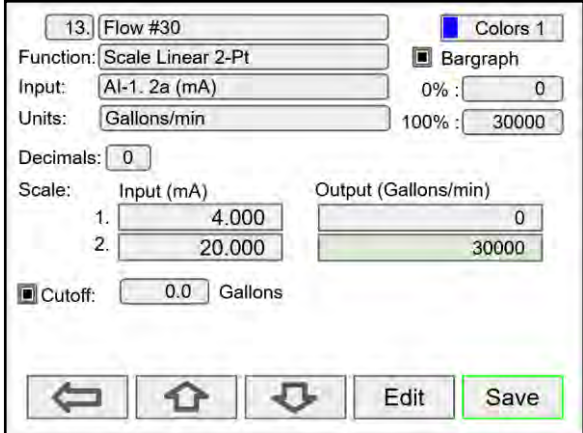

Select number of decimals, scale the input, enter the cutoff value, select colors for bargraph and text, confirm the bargraph's scale, and press **Save**.

#### **Feet & Inches Engineering Units**

The Feet & Inches (Ft-In) units are entered in feet, inches, and decimal of an inch. The number of decimals selected correspond to the inches portion of the value.

The View and Screens show the feet value followed by the feet symbol, followed by the inches with decimals followed by the inch symbol (e.g. 48' 0.0").

The mA output from a level sensor can be displayed as level in feet & inches using one channel and as volume using a second channel.

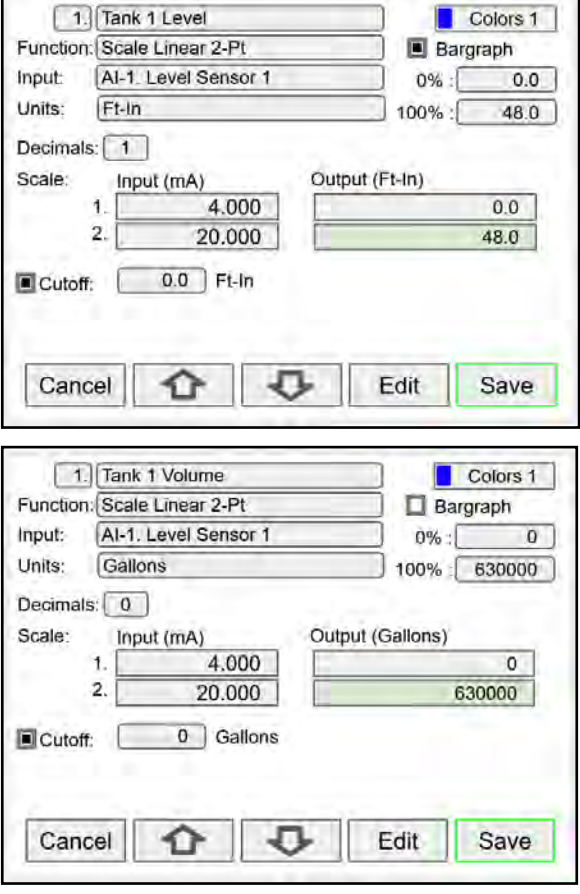

#### **Screen with Feet & Inches Units**

The screen to the right shows the level and volume of two tanks; the level is displayed in feet & inches and the volume in gallons.

According to the dimensions of the tank used in this example, the maximum height is 48 feet and the maximum volume is 630,000 gallons. The tank diameter is 48 feet.

Because of the large signal amplification, the volume can fluctuate significantly while filling on emptying the tank. You can use the *Rounding* function to obtain a more stable reading (e.g. Round to nearest 50).

To create a channel with rounding function:

Go to Setup > Channel > Function > Filter > Round, and enter the desired rounding value.

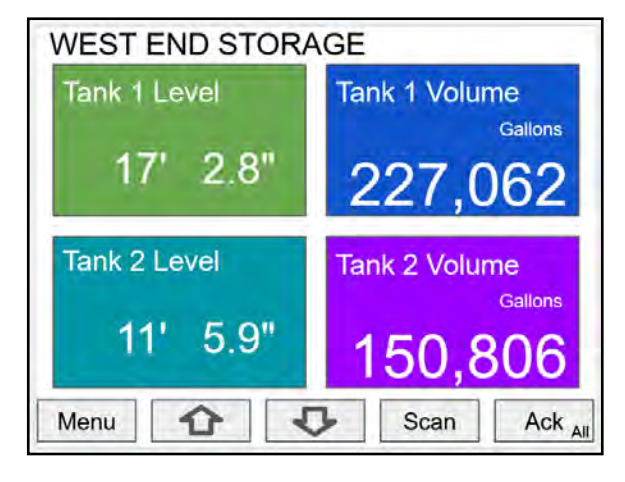

#### **Bargraph, Background & Text Colors**

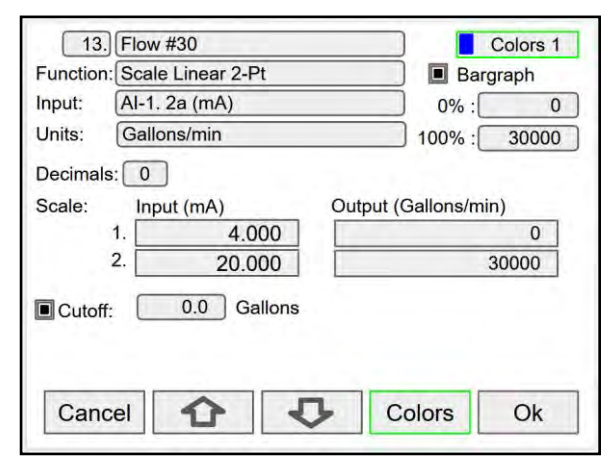

To select a channel color pattern, navigate to the Colors setting and press the **Colors** key.

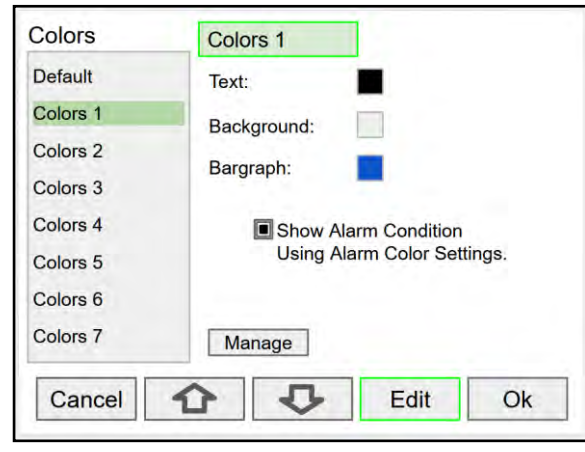

Use the arrow keys to navigate the settings and press **Edit** to make changes.

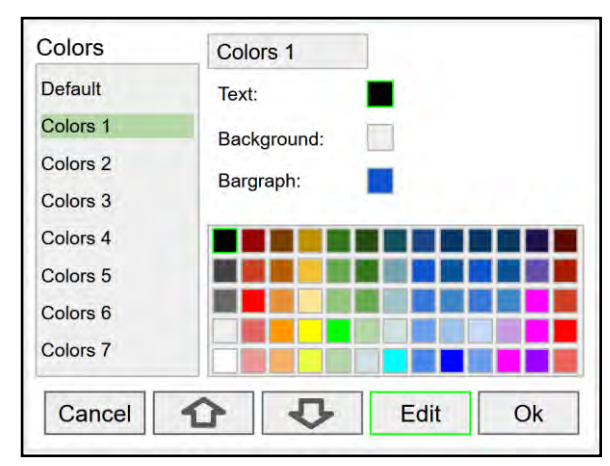

Select the desired color and press **Ok**. Navigate to the other settings and make the necessary changes.

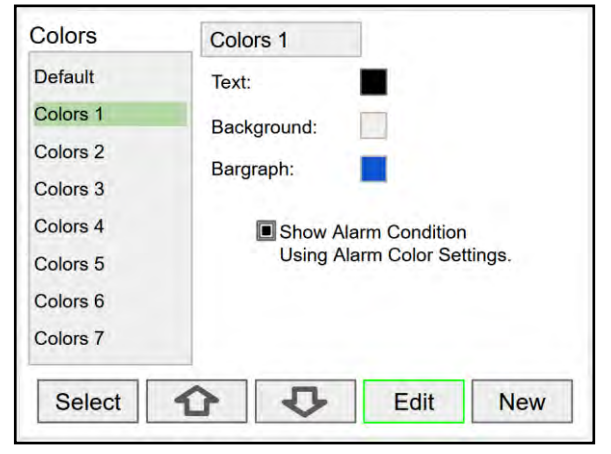

Select a color pattern or press the **Edit** key to make changes to the colors' tag, text, background, and bargraph.

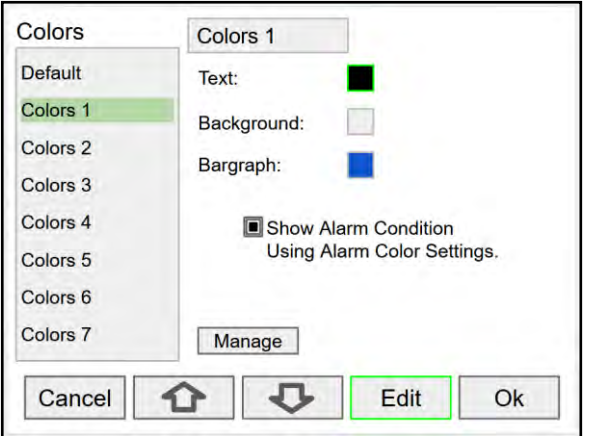

Press **Edit** to change text color, this applies to the channel tag, units, and value.

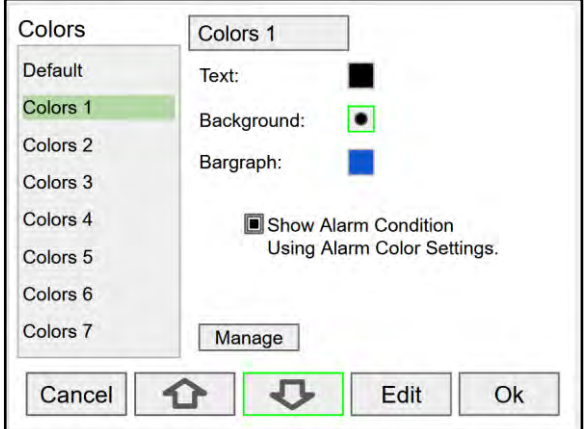

Press **Save** to save the color changes. Press **Select** to apply the color pattern to the channel. The **Manage** button is used to move or delete colors.

#### **Live Calibration**

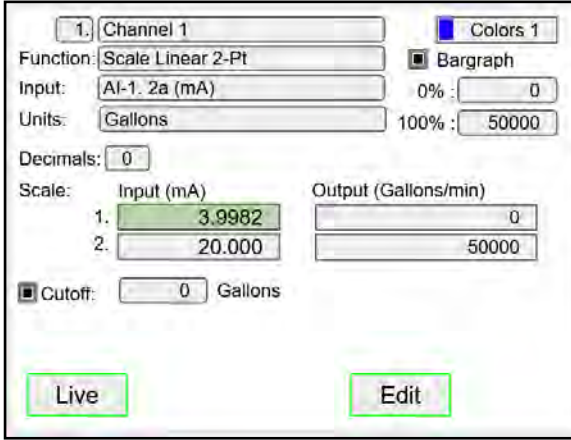

#### **Edit Channel**

#### $\boxed{1}$  Rate #1 Colors 1 Function: Scale Linear 2-Pt  $\blacksquare$  Bargraph Input:  $AI-1.2a (mA)$  $0\%$ :  $0.0$ Units: Gallons/min 100% : 10000.0 Decimals:  $\boxed{1}$ Scale: Input (mA) Output (Gallons/min)  $4.000$  $0.0$  $1<sub>1</sub>$  $\overline{2}$ . 20.000 10000.0  $\overline{0.0}$  Gallons Cutoff: Cancel ናጉ 口 Edit Ok

 $\boxed{1}$  Rate #1 Colors 1 Function: Scale Linear 2-Pt **B** Bargraph Input:  $A-I. 2a (mA)$  $0.0$  $0%$ Units: Gallons/hr  $100% :$ 60000 Decimals:  $\boxed{0}$ Scale: Output (Gallons/hr) Input (mA) 4.000  $\sigma$ 1.  $\overline{2}$ 20.000 60000  $0.0$  Gallons  $\Box$  Cutoff: Cancel J. Edit Save 17

To edit a channel press the **Edit** key and navigate to the setting you want to change, press **Edit** again and make the changes required.

After making all the changes, press the **Save** key.

#### **Delete Channel**

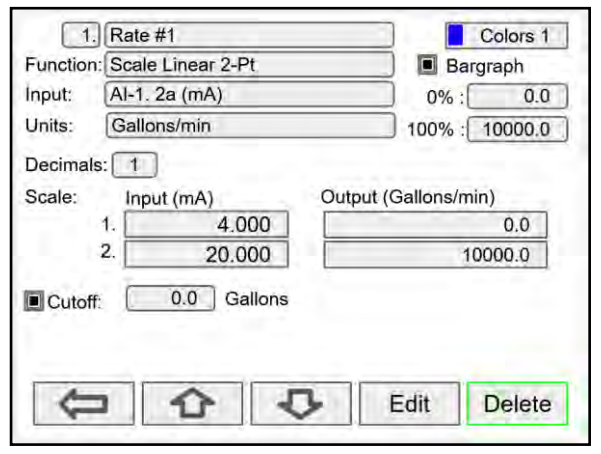

To delete a channel, press the **Delete** key and follow the instructions.

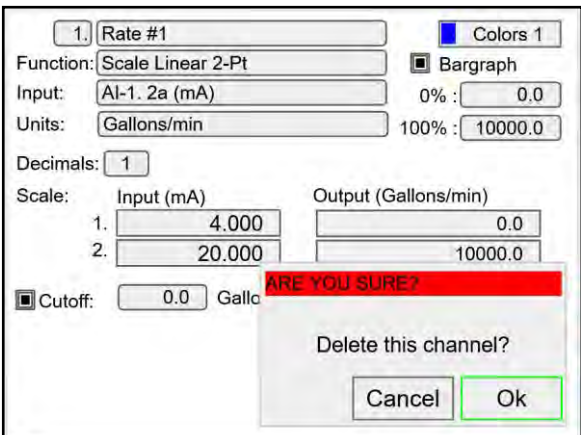

Press the **Ok** key to delete the channel or the **Cancel** key to cancel delete action.

The *Live Calibration* feature is used to calibrate a channel by applying a live calibration signal.

- 1. From the Setup menu, navigate to the channel to be calibrated.
- 2. Go to Input 1 entry box
- 3. Apply Input 1 signal from sensor or calibrator
- 4. Press & hold the Edit key and press the Live key a few time until a stable reading is displayed.
- 5. Release the Edit key; the input 1 value has been captured.
- 6. Repeat the steps above for the additional inputs to be calibrated.
- 7. Adjust the output values according to the calibrated inputs.
- 8. Press Save.

#### **Scale Functions**

Channels can be configured using various functions to fit a particular application.

- K-Factor
- Scale Factor
- Scale Linear 2-Point
- Scale Multi-Point
- Scale Square Root
- Scale Exponent
- Round Horizontal Tank
- Units Conversion
- Percent (Bargraph)
- Text (Percent)

#### **2-Point Linear Scaling**

Linear mode refers to basic 2-point scaling of a 4-20 mA signal in engineering units. The graph in [Figure 24](#page-50-0) shows the display response based on example scaling parameters. For this mode select [Scale Linear 2-Pt] from *Function* options, then enter your scaling parameters.

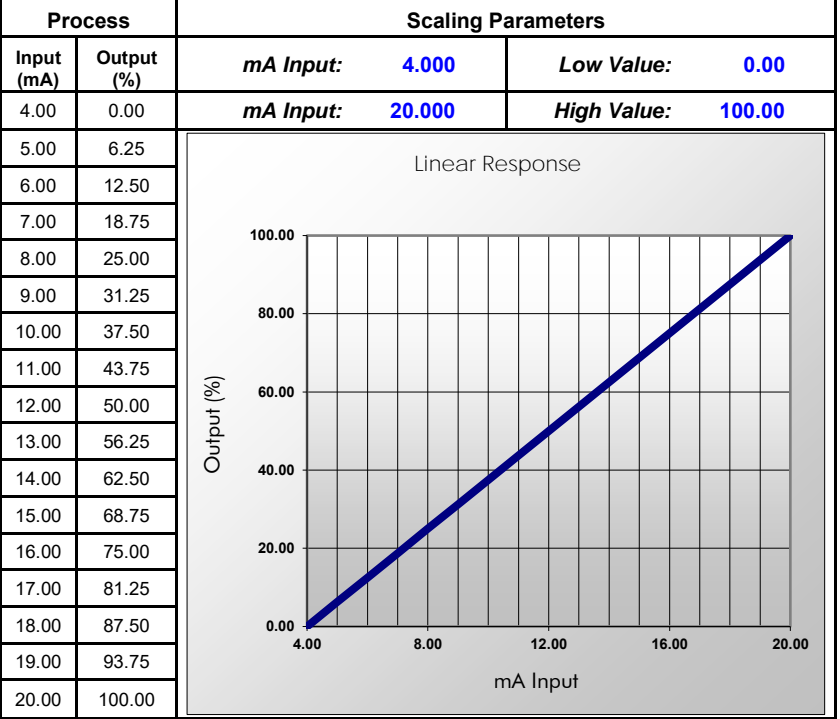

<span id="page-50-0"></span>**Figure 24. Linear Response Graph**

#### **Square Root Scaling**

Square root mode refers to 2-point scaling with square root extraction typically used to linearize the signal from a differential pressure transmitter and display the flow rate in engineering units. The graph in [Figure 25](#page-51-0) shows the display response based on example scaling parameters. For this mode select [Scale Square Root] from Function options.

The square root mode supports low-flow cutoff which can be used to suppress readings below a programmed value. Below the cutoff value, the controller will display "0".

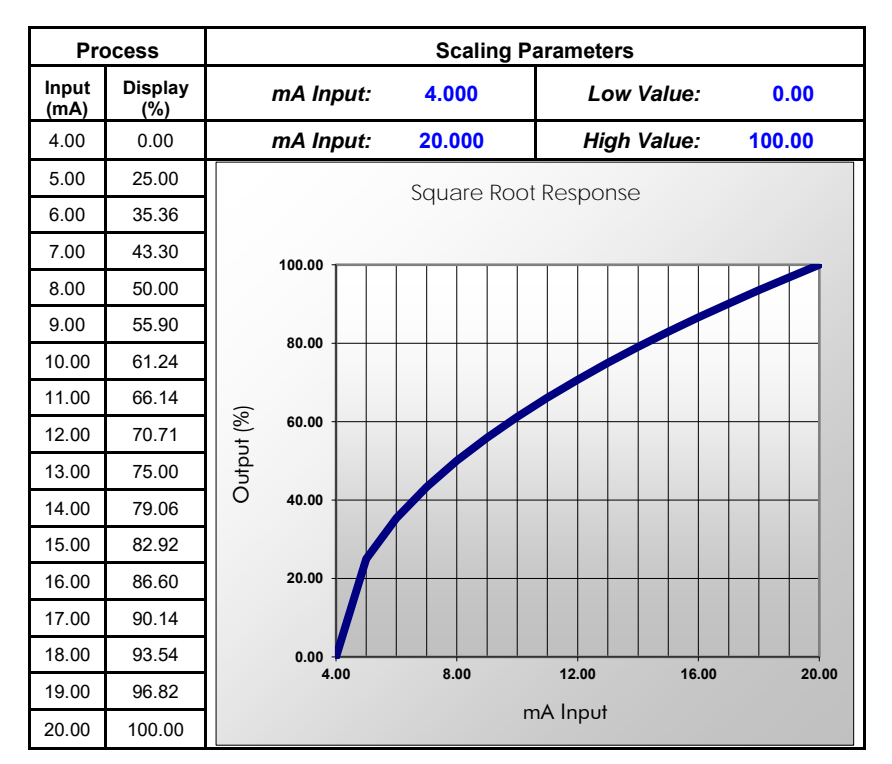

<span id="page-51-0"></span>**Figure 25. Square Root Response Graph**

#### **Scale Exponent**

Exponent mode refers to 2-point scaling with programmable exponent, typically used in openchannel flow applications using weirs and flumes to linearize the signal from a level transmitter and display the flow rate in engineering units. The graph in [Figure 26](#page-52-0) shows the display response based on example parameters and exponent of "1.5". For this mode select [Scale Exponent] from *Function* options.

The exponent mode supports lowflow cutoff which can be used to suppress readings below a programmed value. Below the cutoff value, the controller will display "0".

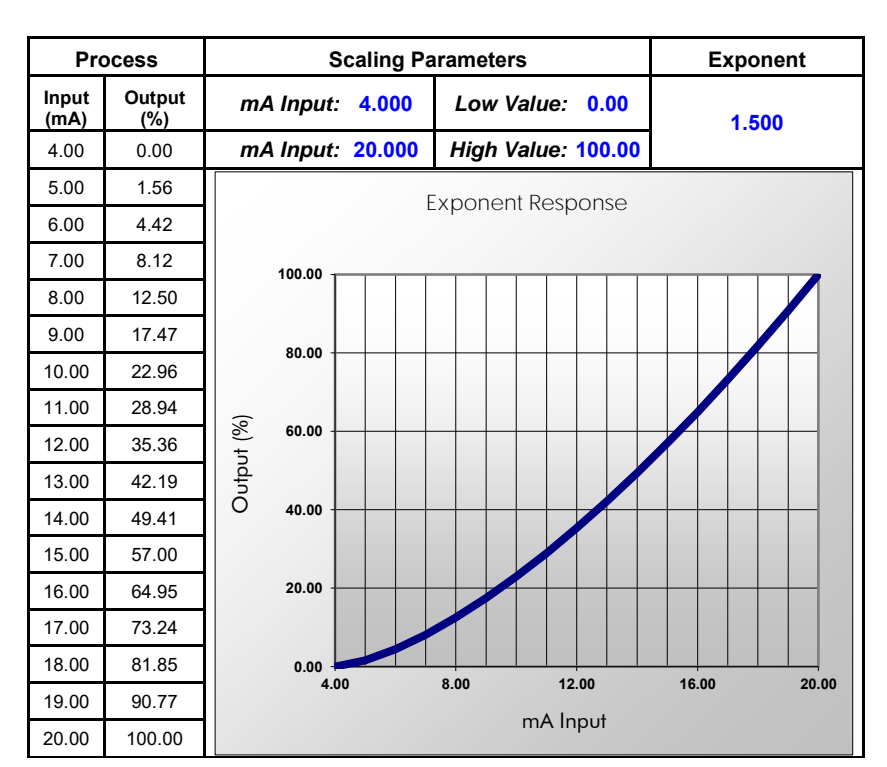

**Figure 26. Exponent Response Graph**

#### **Round Horizontal Tank**

The *Round Horizontal Tank* (RHT) function calculates the volume of round tank with flat ends, based on the diameter and length dimensions of the tank.

The input source for the channel calculating the volume must be a level channel with units of distance (height). The RHT function linearizes the signal from a level transmitter and displays the volume in engineering units. The graph in [Figure 27](#page-52-1) shows the display response based on tank example: Diameter = 48.00 inches Length  $= 120.00$  inches

For this mode select [*Round Horz Tank*] from *Function* options.

<span id="page-52-0"></span>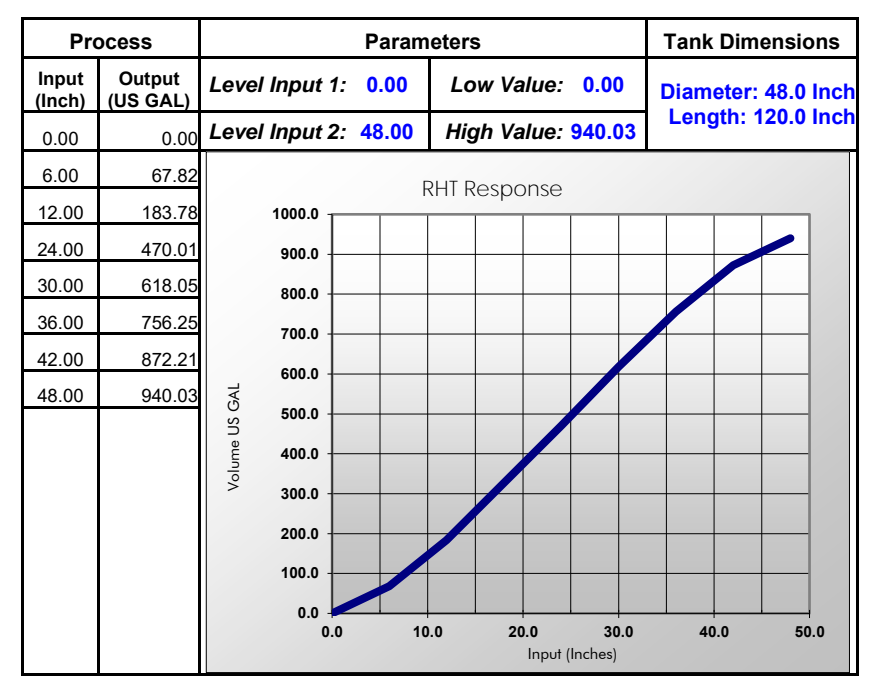

<span id="page-52-1"></span>**Figure 27. Round Horizontal Tank Volume Graph**

## **Open Channel Flow Application**

The ConsoliDator+, in combination with a level transmitter, makes for a practical way to measure and display open channel flow rate and total in most weirs and flumes and take periodic samples. There are two ways the user can program the ConsoliDator+ for open channel flow applications:

#### **Programmable Exponent:** In this method, all the user needs to do is enter the exponent for the weir or flume into the ConsoliDator+ and

the controller automatically raises the input signal to that power. For instance, to display open channel flow rate and total from a 3-inch Parshall flume and take a one pint sample every 100,000 gallons, the user would program the ConsoliDator+ as shown in the upper table on the right.

#### **Specific Weir or Flume Function:**

In this method, the user selects one of the following functions to be applied to the input from a menu in the ConsoliDator+: Parshall Flumes, V-Notch Weirs, Cipolletti Weirs, Rectangular Weirs with or without Contractions. The second table on the right shows the parameters the user then enters.

In addition, a total can set up as non-resettable, and a relay can be programmed to take a sample at user-defined intervals.

#### **Programmable Exponent for Open Channel Flow**

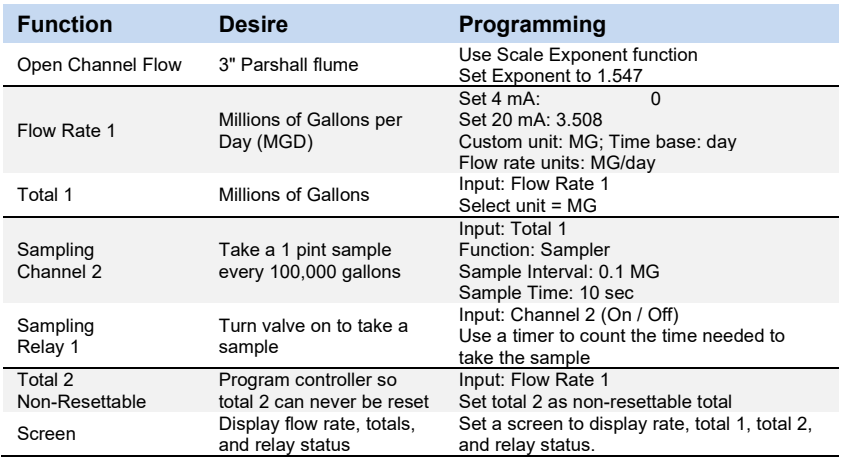

#### **Specific Weir or Flume Function for Open Channel Flow**

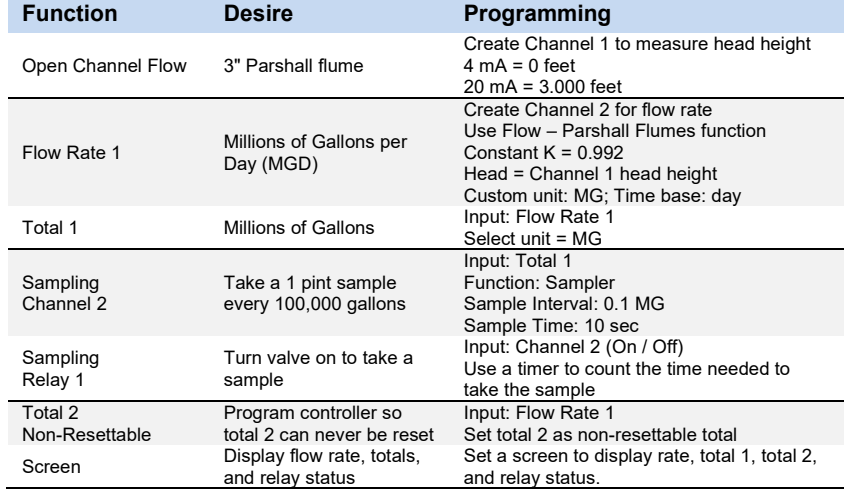

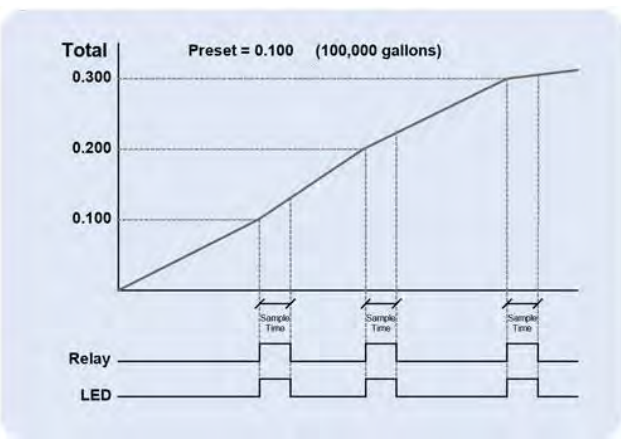

**Figure 28. Total Relay Sampling Operation**

#### **Scale Multi-Point**

The *Scale Multi-Point* function is used to linearize the signal from sensors with non-linear output or sensors used to measure volume in odd-shape vessels, where a 2-point scale cannot be used to get accurate readings. Another application for multi-point scaling is in open channel flow using weirs and flumes with flow equations not covered by the functions provided in the controller.

- Create a channel
- Function: Scale Multi-Point
- Input: Select the input sensor
- Units: Select engineering units
- Decimals: Number of decimals to display
- Scale: Insert the input and output values
- Cutoff: Select and enter the cutoff value

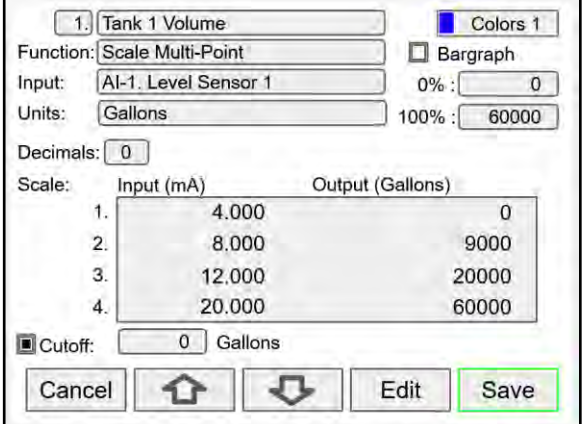

The controller can be configured with up to 50 linearization points. The use of the ConsoliDator+ software is highly recommended for entering the linearization points.

#### **Setup Math Functions**

There are many math functions that can be applied to any channel, which allows the execution of simple or complex math functions. Math channels can be the source for other math channels, totalizers, alarms, and analog outputs.

#### **List of Math Functions**

- 1. Constant
- 2. Summation
- 3. Difference
- 4. Absolute Difference
- 5. Absolute Value
- 6. Average\*
- 7. Weighted Average
- 8. Multiply
- 9. Divide
- 10. Exponent
- 11. Logarithm
- 12. Polynomial
- 13. Modulo
- 14. Trigonometry
- 15. % Efficiency

\*Average can be used for applications requiring redundant sensors by selecting the *Exclude Fail Input* feature. The two 4-20 mA inputs must be set to break below a failed level value.

#### **Application Example: % Efficiency**

Description: Calculate the VOC Destruction Efficiency in a Thermal Oxidizer Thermal Oxidizer Efficiency = (Inlet VOC – Outlet VOC) / Inlet VOC 4-20mA output = 0-100% efficient

Efficiency = ((Ch1 – Ch2)/Ch1)\*100

Ch1 = Inlet VOC

Ch2 = Outlet VOC

AO-1 Source = Ch 20. VOC %Efficiency

AO-1 Scale: 4-20 mA = 0-100% efficiency

VOC: Volatile Organic Components

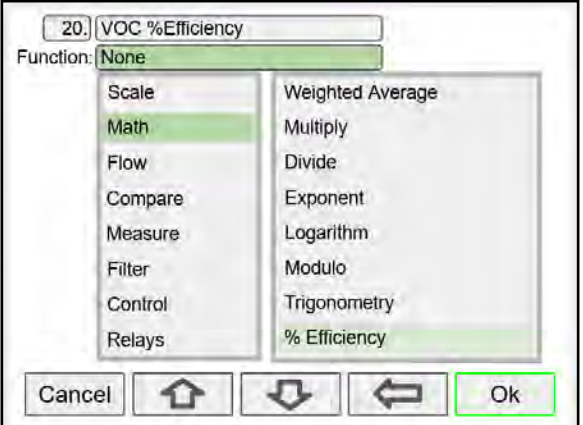

Select math function for % Efficiency and press **Ok**.

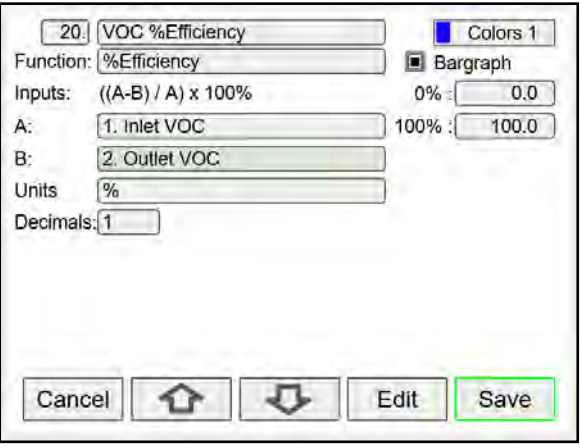

Enter the input sources for the math function, select the units and number of decimals, and press **Ok** and **Save**

## **PD9000 ConsoliDator+ Multivariable Controller Instruction Manual**

#### **Additional Functions**

#### **Scale**

Delay Pulse Filter

K-Factor Scale Factor Scale Linear 2-Pt Scale Multi-Point\* Scale Square Root Scale Exponent Round Horz Tank Units Conversion Percent (Bargraph) Text (Percent) **Open Channel Flow** Parshall Flumes V-Notch Weirs Cipolletti Weirs Rectangular Weirs with End Contractions Rectangular Weirs w/o End Contractions **Compare** Greatest Least Middle of 3 Less Than **Measure** Tare Maximum Minimum Duration Rate of Change **Filter** Window Average IIR (First Order) Cutoff Limits Round Hysteresis

#### **Control**

Sampler On-Off Control On-Off Multi-Set Lead-Lag Control Pump Alternation Logic OR, AND, NOT Select (A or B) Select 1,2,3… Schedule **Capture** PID Control PWM Control Switch Position **Relays** Cycle Count Runtime **Modbus** Time Since Read Time Since Write **Bitwise** Bitwise Constant Bitwise Hex Bit Test Bitwise OR, AND, NOT Bitwise RSH, LSH Bitwise Map Bitwise Count Bitwise First, Last

#### A IMPORTANT

**\*Scale Multi-Point:** [There is no minimum input span](#page-20-1)  [requirement; it is up to the user to make sure the input](#page-20-1)  [values are correct.](#page-20-1)

#### **Random Varying On-Off Control**

The *On-Off Control* with the *Randomizer* function is used to prevent grease buildup in tank level control applications.

The controller randomly varies the *On* and *Off* points within the user-selected range.

- Create a channel
- Function: On-Off Control
- Input: Level or volume channel
- Enter On / Off points
- Enter the allowed  $+/-$  deviations

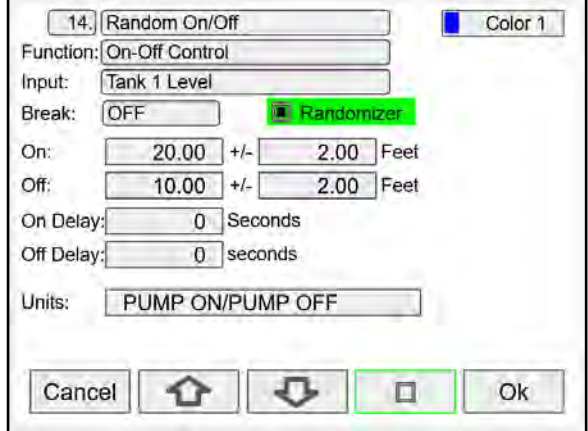

After creating the On-Of Control with Randomizer channel, assign this channel as the input for the relay controlling the pump.

#### **Control – Select 1,2,3 …**

The *Select 1,2,3* control function is used as a selector switch to select from 3 or more sources to be the output for the channel.

The input for the *Select* function must be capable of providing the values corresponding to the selection indexes (*i.e.* 0, 1, 2, 3, etc.).

- First create a channel to generate the switching points values (0, 1, 2, 3, etc.)
- Create a channel to switch the inputs
- Function: Select 1,2,3…
- Input: Channel with multi-point scaling or Modbus input.
- Selection: Insert the parameters to selected for the channel output.

#### **Select 1,2,3 Function Operation**

- 1. Input AI-1 @ 4 mA Selector Switch channel 5 = 0 Channel 6. Switched Output displays Tank 1
- 2. Input AI-1 @ 8 mA Selector Switch channel 5 = 1 Channel 6. Switched Output displays Tank 2
- 3. Input AI-1 @ 12 mA Selector Switch channel 5 = 2 Channel 6. Switched Output displays Tank 3
- 4. Input AI-1 @ 20 mA Selector Switch channel 5 = 3 Channel 6. Switched Output displays Tank 4

The input for the *Select 1,2,3* function can be a Modbus input value received from a Modbus Client.

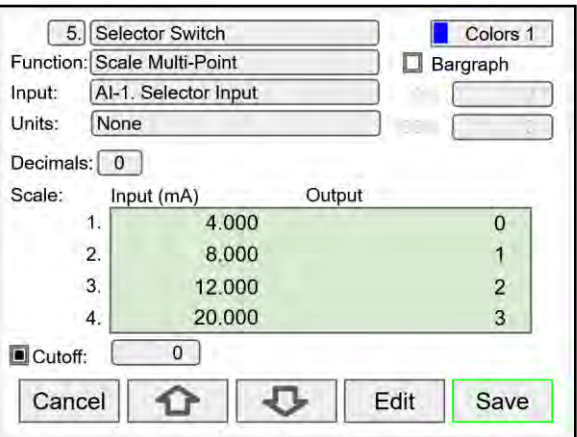

After creating the multi-point channel, assign this channel as the input for the channel with the *Select 1,2,3* function.

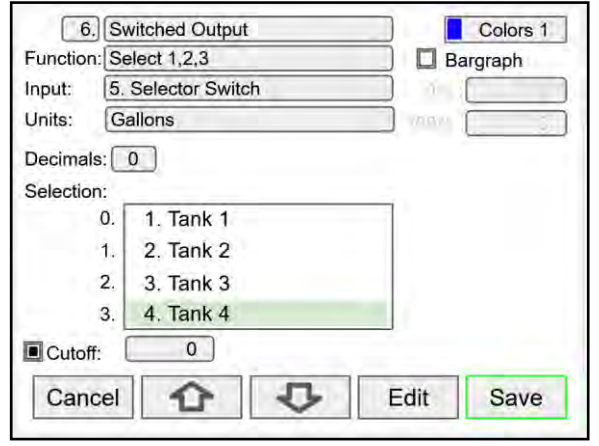

# **PID Control Setup**

The ConsoliDator+ can be set up with up to 8 control loops\*; the following steps show an example of the PID setup process.

- 1. Channel 1: PV Configure a channel with the 4-20 mA input provided by the transmitter measuring the process.
- 2. Channel 2: Set Point This is the target setpoint for the process, which can be adjusted using the function keys.
- 3. Channel 3: Power Configure the initial PID Control parameters. These determine the power provided to Pulse Width Modulation (PWM) channel.
	- Bidirectional (Heating & Cooling)
	- Not Reverse (Heating)
	- Reverse (Cooling)
- 4. Channel 4: PWM Control
	- Configure the PWM Control channel to take the input from the Power channel and provide the control signal to the output controlling the load.
- 5. PID Control Output Select the output from the ConsoliDator+ that is intended to control the device driving the load.
	- Digital Output: Connected to Solid State Relay
	- Analog Output: Connected to a power controller with 4-20 mA control signal.
	- Relay Output: Connected to a low power control relay.
- 6. PID Control Screen Configure the PID Control screen to show:
	- PV
	- **Set Point**
	- Power (%)
	- Assign function keys F1: PID Tuner (Manual) F2: Auto Tune F3: Set Point 1 F4: Next Screen
- PID Control 1 **PV** E 80. 3 iet Point Power Set pt: 90 F PID Tuner Auto Tune Set Menu

#### Temperature 4-20 mA Transmitter Input **TT** Temperature Sensor  $Al-1$ **Digital Output** Electric **Solid State** Heating  $AO-1$ Element Relay ConsoliDator+ **PID Controller Load Power**

#### **PID Controller: Block Diagram for Heating**

The following screens show the process for setting up a PID control application for heating. The values shown are for illustration only.

\*It is possible to set up more than (8) PID control loops, contact Tech Support for details.

## **Setup Channel 1: PV**

The first step is to set up the channel for the PV. In this example an RTD temperature transmitter is used.

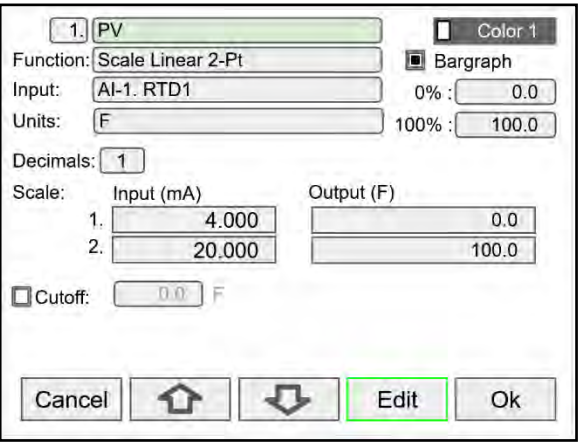

## **Channel 2: Set Point**

Channel 2 is set up with a constant that will be used to change the set point using a function key and the target set point can be displayed in the PID Control screen.

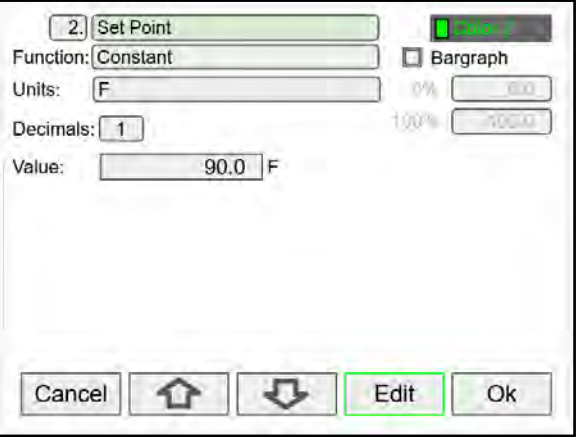

#### **Channel 3: Power**

Channel 3 is set up with the PID Control function.

The input for the PID control is the value reported by the PV channel.

The Set point uses the constant set up in channel 2.

- Start/Stop: If selected, a function key or digital input can be used to start & stop the PID control.
- Bidirectional: This is used for heating & cooling.
- Reverse: Select for cooling only.
- Hysteresis: This is used for switching between heating & cooling outputs.
- Tuning Parameters: These values determine how fast the target set point is reached and how much overshoot occurs. It is best to run the Auto Tune function and then make any adjustments, if necessary.

**Note:** Auto Tune and Manual tune functions are assigned to function keys in the Screens menu.

#### **Channel 4: PWM Control**

Channel 4 is set up as the Pulse Width Modulation (PWM) control channels. This channel provides the signal to the actual hardware outputs:

1) Digital output or 2) Relay

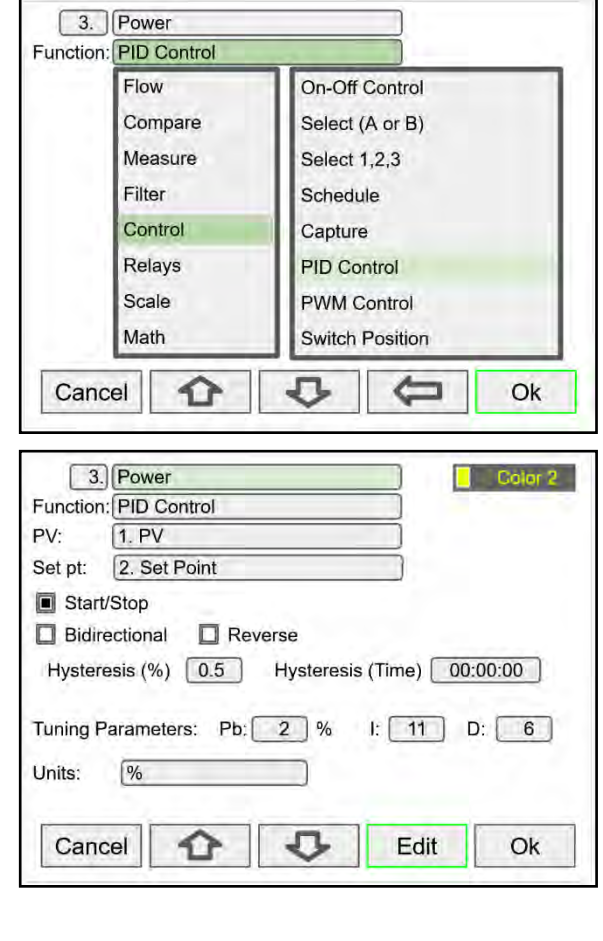

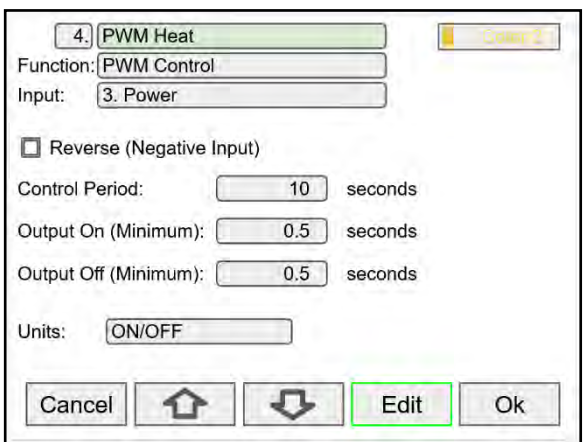

#### **PID Control Using Digital Output**

In this example, digital output 1 (DO-1) takes the input from the PWM channel (4. PWM Heat); DO-1 drives a low voltage Solid State Relay (SSR 1). The SSR 1 in turn drives the load or a larger relay.

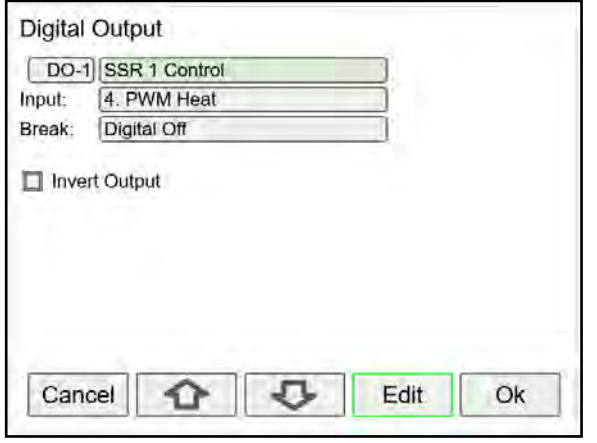

#### **PID Control Using Analog Output**

In this example the signal from the PID Control channel (3. Power) is used to control a 4-20 mA analog output (AO-1). The analog output is connected to a power controller, which in turn drives the load.

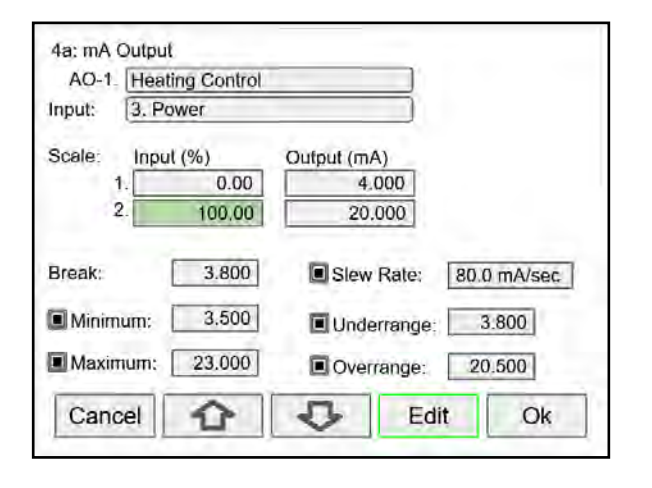

#### **PID Control Using Mechanical Relays**

PID Control Using Mechanical Relays Mechanical relays can be used to control slow PID processes, the internal relay can drive a high voltage SSR (Solid State Relay).

In this example, relay 1 (RY-1) takes the input from the PWM channel (4. PWM Heat); RY-1 drives a high voltage Solid State Relay (SSR). The SSR in turn drives the load.

**Note:** Mechanical relays are not recommended for PID control because of the large number of cycles needed to maintain the process at the target set point.

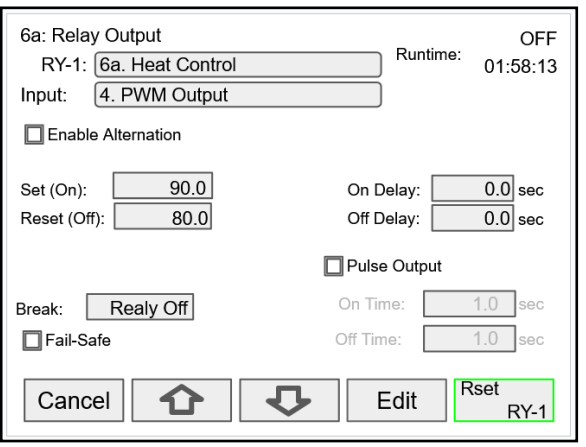

#### **PID Control Screen**

Finally set up the PID screen to display the PV, Set Point, and the % Power being delivered to the load. The function keys can be assigned the following functions:

- F1: Manual PID Tuner
- F2: Auto Tune PID
- F3: Set Point
- F4: Navigate to the next screen

Additional screens can be used to display other parameters:

- Analog inputs
- Set point channels
- PWM status
- PID Start/Stop function key
- Analog outputs

The Switches function can be used to change the target set point using a function key or a digital input.

#### **Start / Stop PID with Digital Input**

A digital input or a function key can be used to start/stop the PID control process.

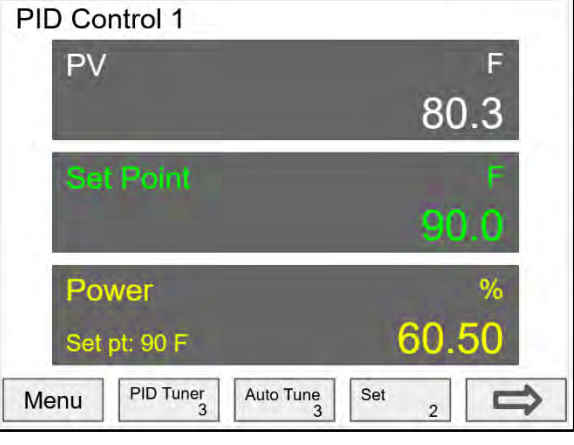

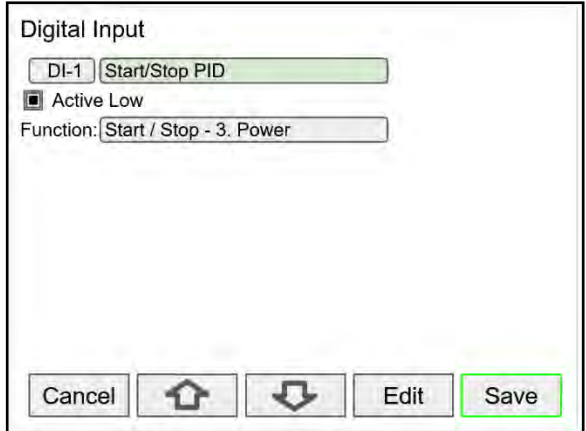

#### **PID Control Adjustments**

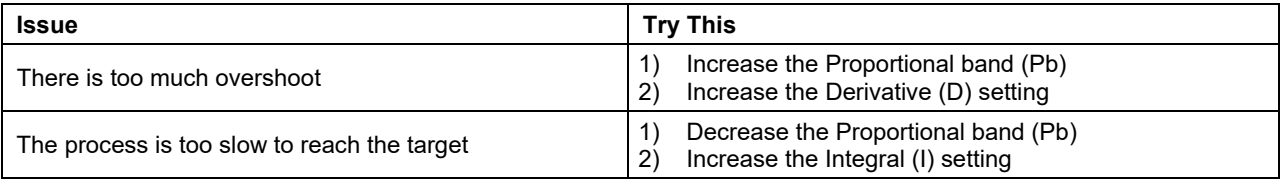

**Note:** The PID controller response time is 1 second.

#### **PID Controller: Block Diagram for Heating & Cooling Using SSR**

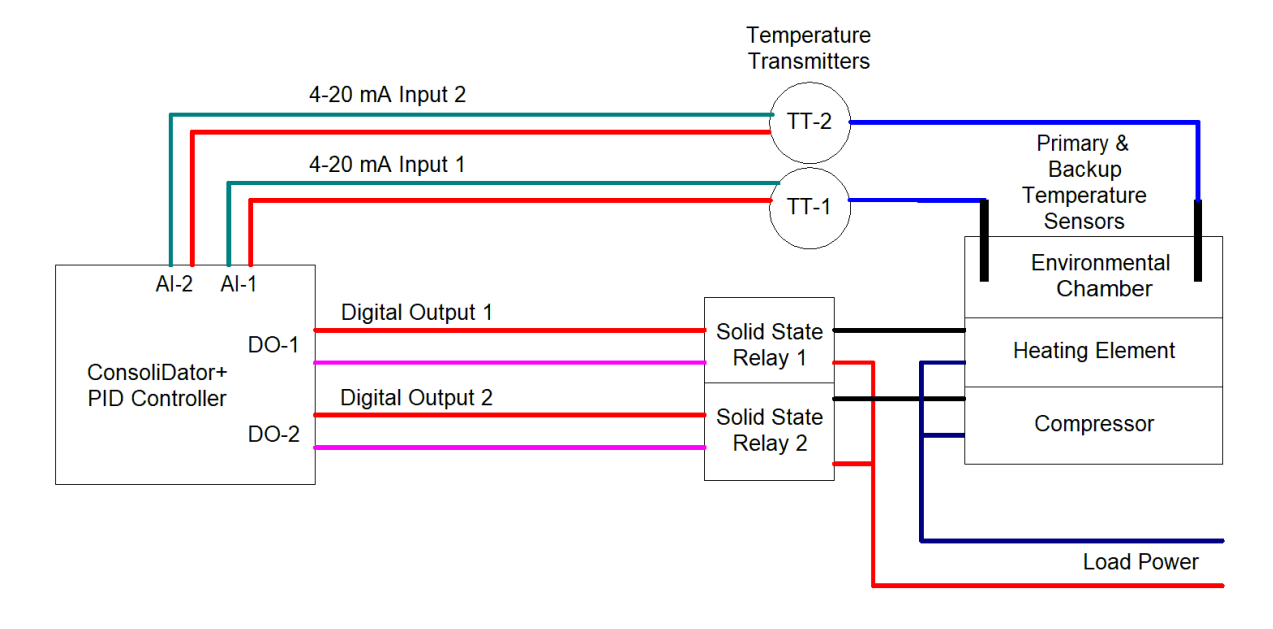

#### **Channel 3: PID Control - Power**

The input for the PID control is the value reported by the PV channel 1.

The Set point uses the constant set up in channel 2.

- Start/Stop: If selected, a function key can be used to start & stop the PID control.
- Bidirectional: Select this for heating & cooling.
- Reverse: Do not select (This is for cooling only).
- Hysteresis: This is used for switching between heating & cooling outputs.
- Tuning Parameters: These values determine how fast the target set point is reached and how much overshoot occurs. It is best to run the Auto Tune function and then make any adjustments, if necessary.

**Note:** Auto Tune and Manual tune functions are assigned to function keys in the Screens menu.

#### **Channel 4: PWM Heating Control**

Channel 4 is set up as the Pulse Width Modulation (4. PWM Heat) heating control channel. This channel provides the signal to the actual hardware outputs:

1) Digital output or

2) Relay

#### **Notes:**

- 1) Do not select Reverse (used for cooling only).
- 2) The units must be ON/OFF or other logic units. Custom units can be set up.

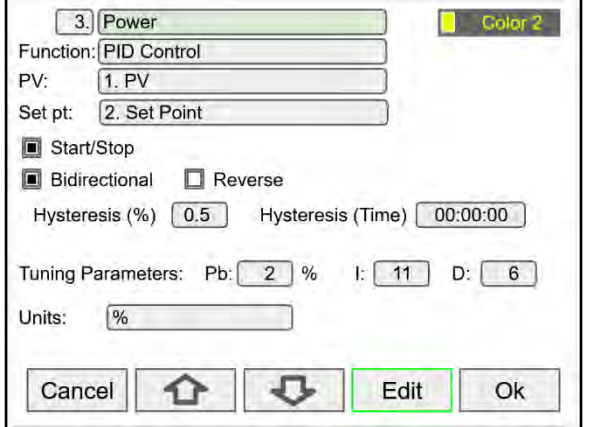

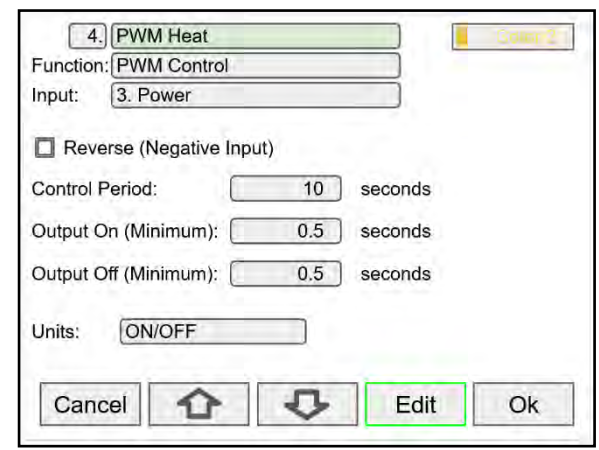

#### **PID Control Heating Using Digital Output**

In this example, digital output 1 (DO-1) takes the input from the PWM channel (4. PWM Heat); DO-1 drives a low voltage Solid State Relay (SSR 1). The SSR 1 in turn drives the heating element or a larger relay.

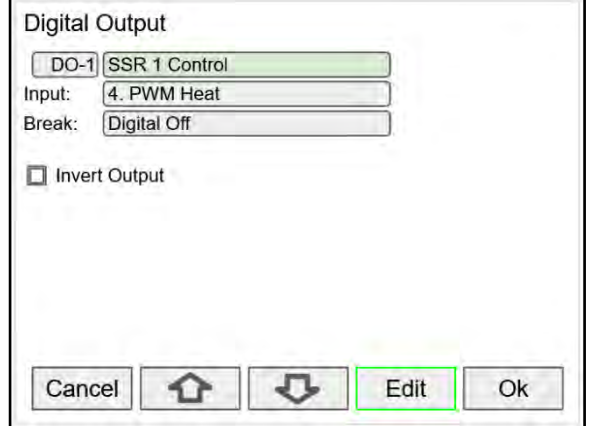

#### **Channel 5: PWM Cooling Control**

Channel 5 is set up as the Pulse Width Modulation (PWM) cooling control channel. This channel provides the signal to the actual hardware outputs:

1) Digital output or

2) Relay

#### **Notes:**

- 1) Select Reverse for cooling.<br>2) The units must be ON/OFF
- 2) The units must be ON/OFF or other logic units. Custom units can be set up.

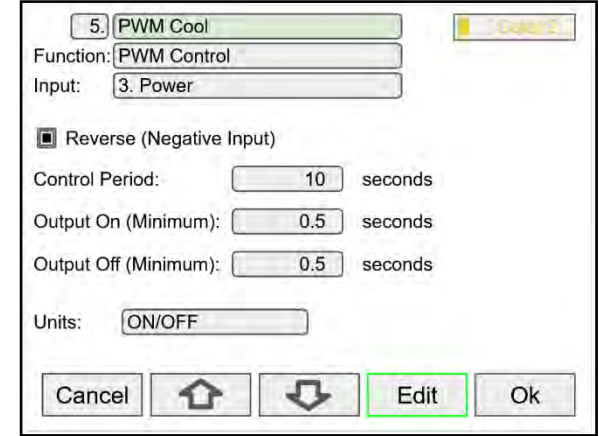

#### **PID Control Cooling Using Digital Output**

In this example, digital output 2 (DO-2) takes the input from the PWM channel (5. PWM Cool); DO-2 drives a low voltage Solid State Relay (SSR 2). The SSR 2 in turn drives the compressor or a larger relay.

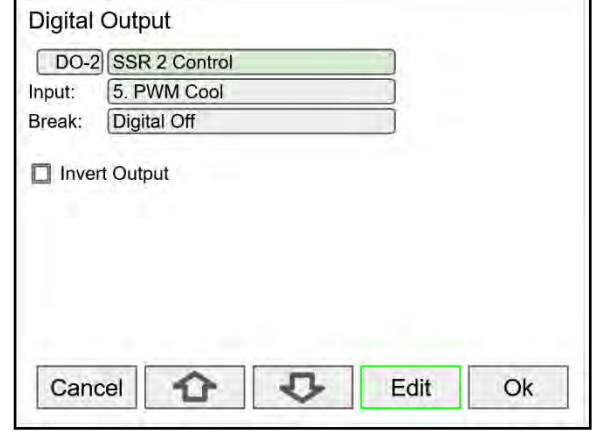

#### **PID Controller: Block Diagram for Heating & Cooling Using Analog Outputs**

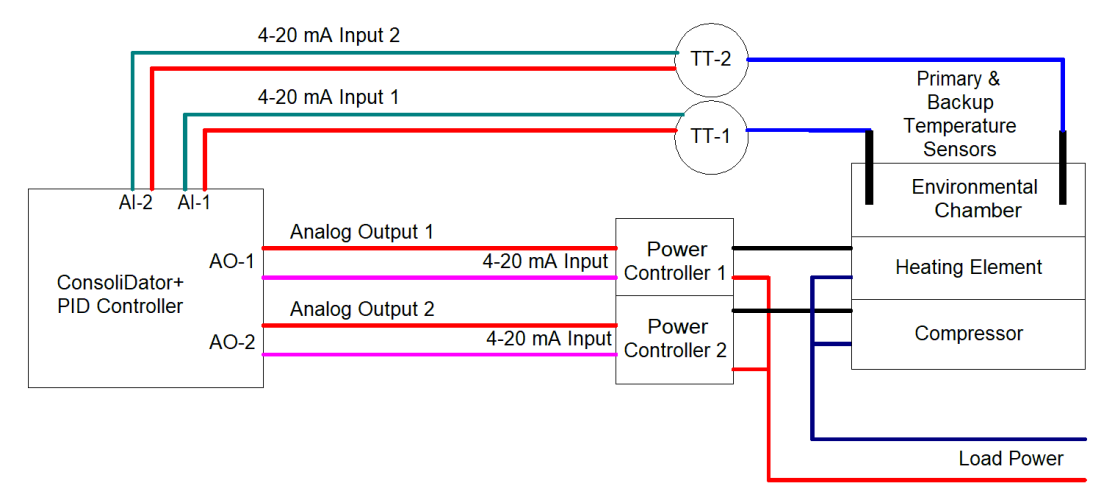

#### **Notes:**

- 1) The Switches function can be used to manually switch between primary and backup sensors, using a function key or digital input.
- 2) The Average function can be used to continuously average two sensors and to ignore a failed sensor, while continue to use the good sensor.
- 3) If the primary sensor fails, the system can be configured to switch to the backup sensor automatically by setting an alarm to monitor the primary sensor and using the Switch function to get the PV from the backup sensor.

#### **PID Control: Heating Using Analog Output**

In this example the signal from the PID Control channel (3. Power) is used to control a 4-20 mA analog output (AO-1. Heating Control). The analog output is connected to a power controller, which in turn drives the heating element.

Note that channel (3. Power) is scaled to output 4-20 mA for 0 to 100% power.

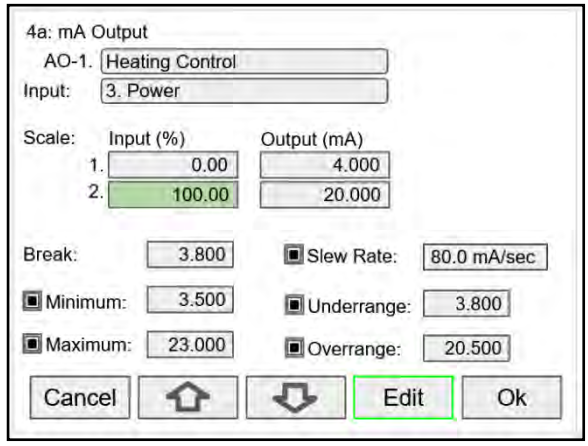

#### **PID Control: Cooling Using Analog Output**

In this example the signal from the PID Control channel (3. Power) is used to control a 4-20 mA analog output (AO-2. Cooling Control). The analog output is connected to a power controller, which in turn drives the compressor.

Note that channel (3. Power) is scaled to output 4-20 mA for 0 to -100% power.

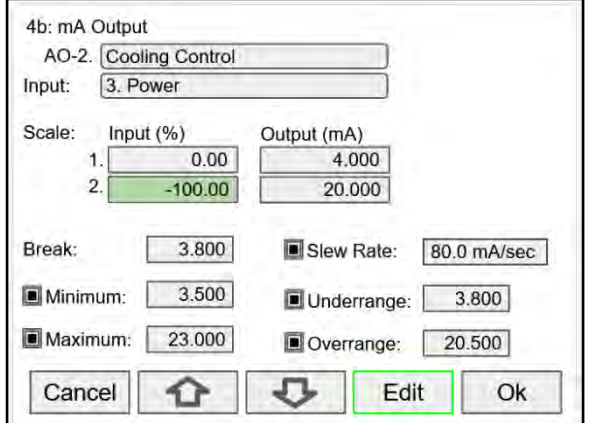

# **PID Control Configuration Using ConsoliDator+ Software**

The easiest way to configure the ConsoliDator+ PID Controller is using the software. Most of the functions are set up using the Channels menu. The following images illustrate how to configure the controller using the following advanced user functions:

- Average function for two sensors
- Pulse Width Modulation (PWM) for SSR control
- Heating & Cooling PWM set up
- Switch function to quickly change target set point
- Switch function to select which RTD is used

#### **Average Function Setup**

The average function can be used to get a better process temperature or to provide the system with a backup sensor. By selecting "Exclude Failed Inputs" under the Average function setup, the good sensor is used to control the process. An alarm can be set up to alert the operator of a sensor failure.

1) Set up channel 1 to process the signal from RTD1.

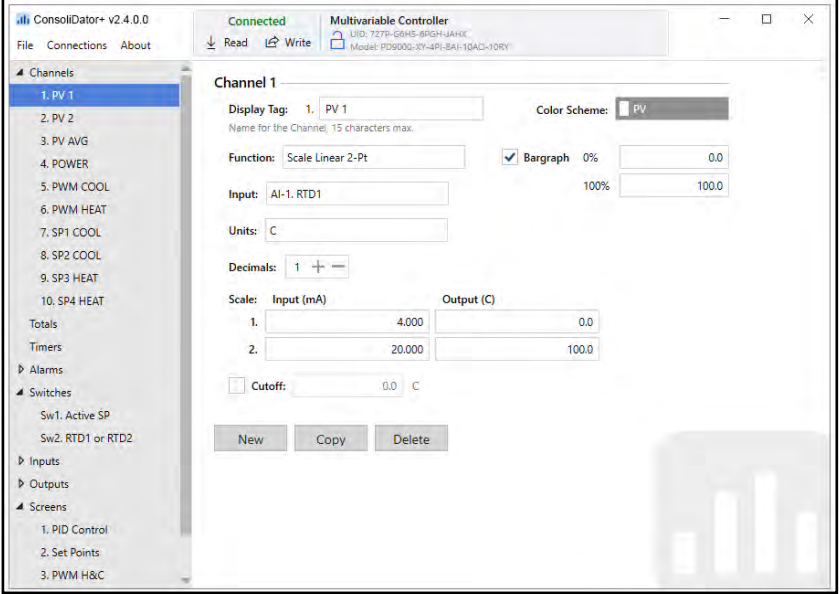

2) Set up channel 2 to process the signal from RTD2.

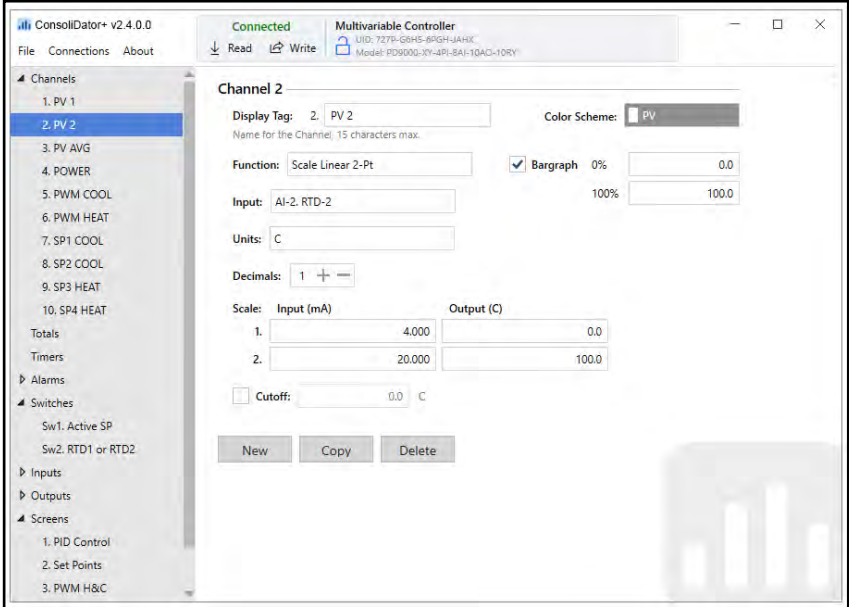

## **PD9000 ConsoliDator+ Multivariable Controller Instruction Manual**

3) Set up channel 3 to average channels 1 and 2.

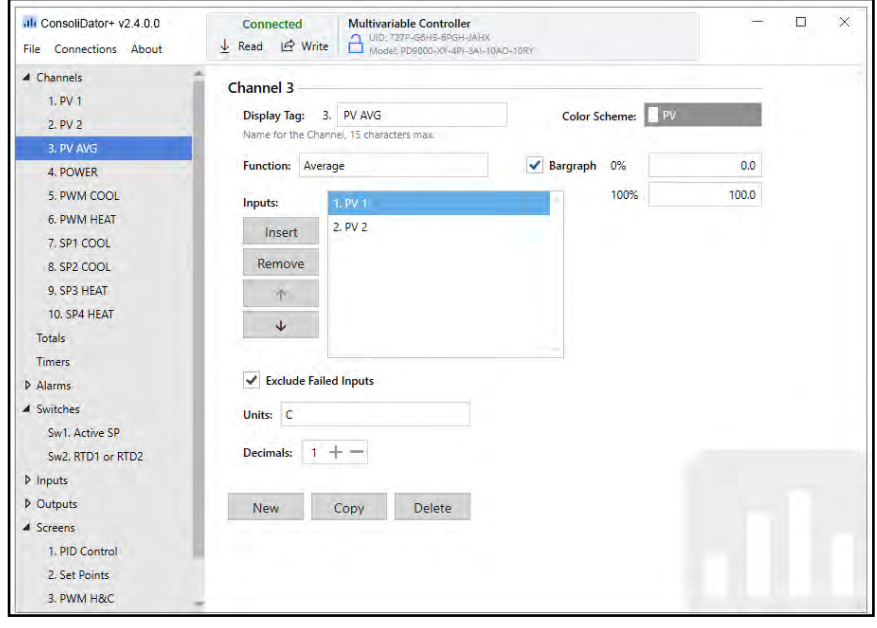

#### **Configure PID Control Power Channel**

The PID Control channel determines how the power is delivered to the output devices. The PID Control channel can be used as the input to the PWM channels for heating & cooling or as the input to the 4-20 mA analog outputs connected to power controllers.

The set point value is selected using the Switch function, the setup for the set points and how to switch them is shown below.

**Note:** The set points and Switch function must be set up before setting up this channel, otherwise use a constant as the set point to begin.

- Select Start / Stop to manually control the PID process.
- Select Bidirectional for heating & cooling applications.
- The tuning parameters are automatically updated after running the Auto Tune PID function using the function keys.
- Manual tuning can be done using the function keys.

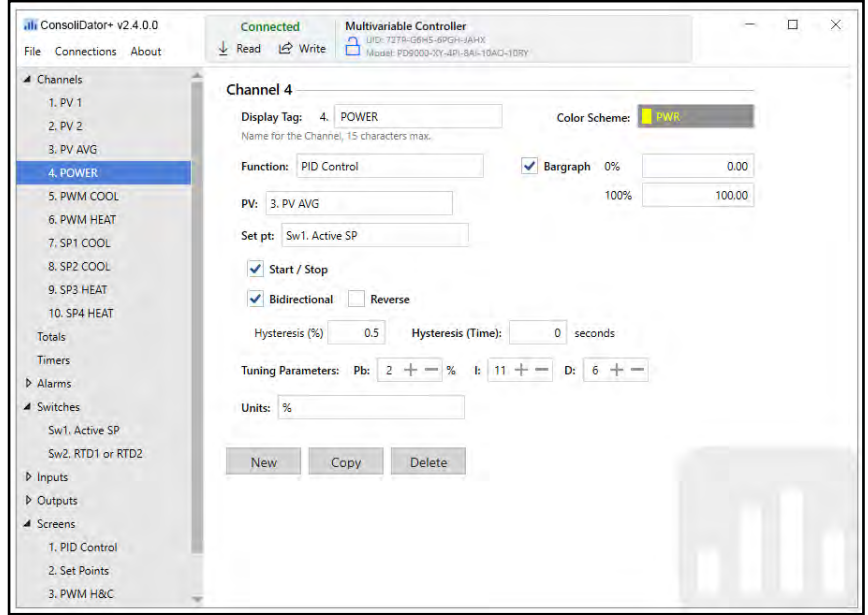

#### **Configure PWM Control Heating Channel**

The PID Control power channel is used as the input for the PWM heating channel.

Do NOT select Reverse for heating applications. This channel is used as the input to the digital output (DO-1), which in turn drives a Solid State Relay (SSR1) providing power to the heating element.

#### **IMPORTANT**

The units must be ON/OFF or other logic units.

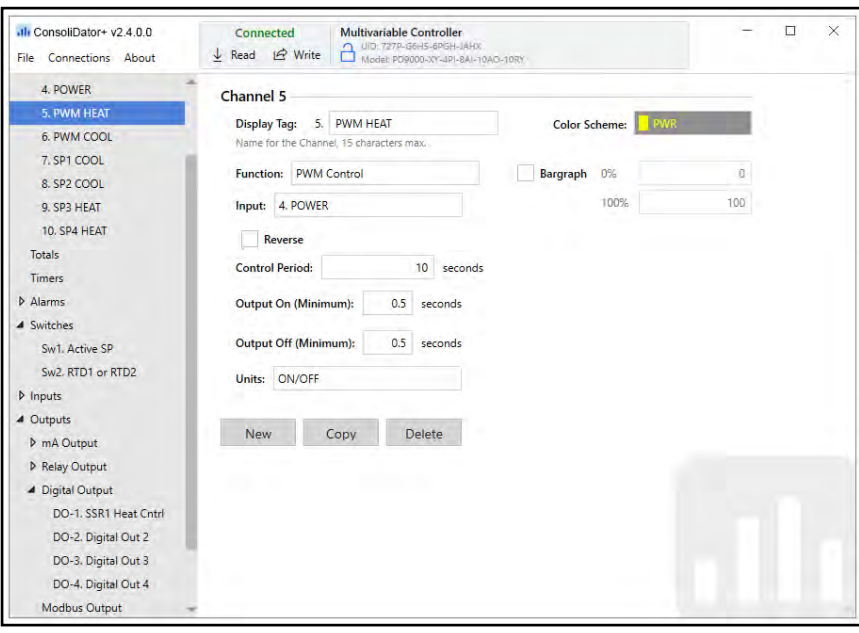

#### **Configure PWM Control Cooling Channel**

The PID Control power channel is used as the input for the PWM cooling channel.

**A IMPORTANT** 

The units must be ON/OFF or other logic units.

**Reverse** must be selected for cooling applications. This channel is used as the input to the digital output (DO-2), which in turn drives a Solid State Relay (SSR2) providing power to the compressor.

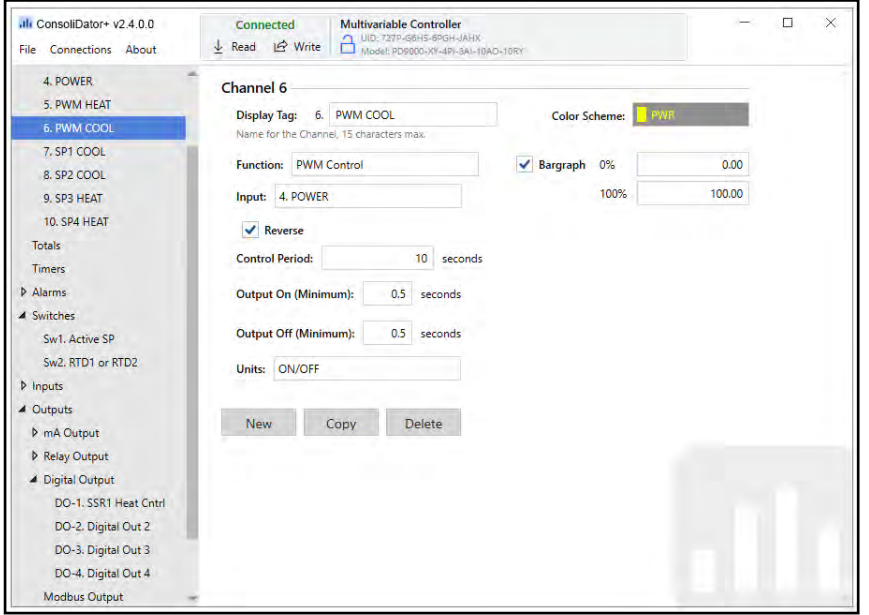

## **Configure Set Point Channels**

Set points  $1 - 4$  are configured the same way.

- Display Tag: Description
- Function: Math > Constant<br>• Units: Select according to the
- Units: Select according to the PV being used
- Decimals: Select number of decimals
- Value: Enter initial value, this can be changed with function keys
- Color Scheme: Select colors to display set point

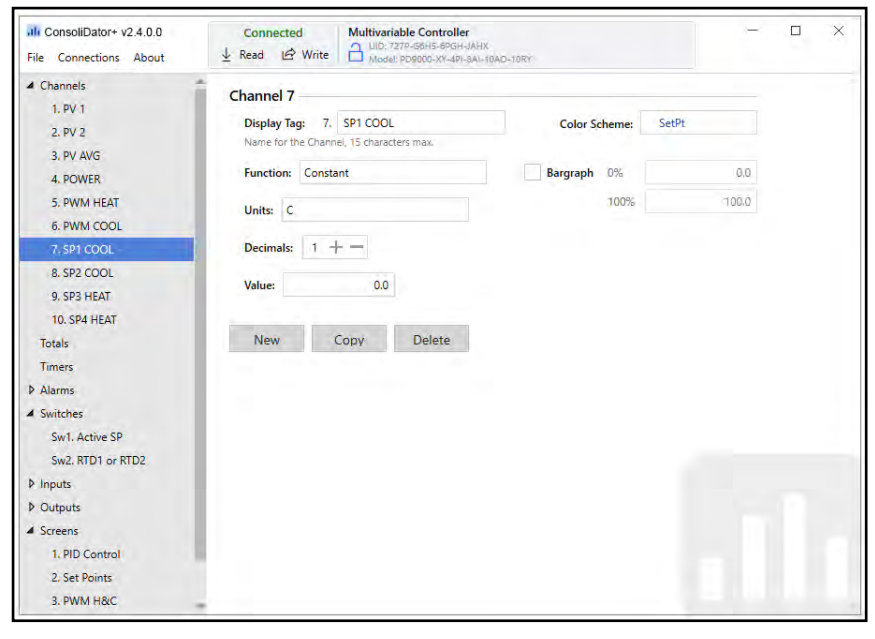

#### **Configure the Switches Function**

Switch 1 tag: Active SP

A four-way switch is used to select four set points, previously configured using constants and the input to channels.

A function key is set up in the Screen menu to select SP1 through S

P4.Additional actions can be selected when the switch moves through the various positions.

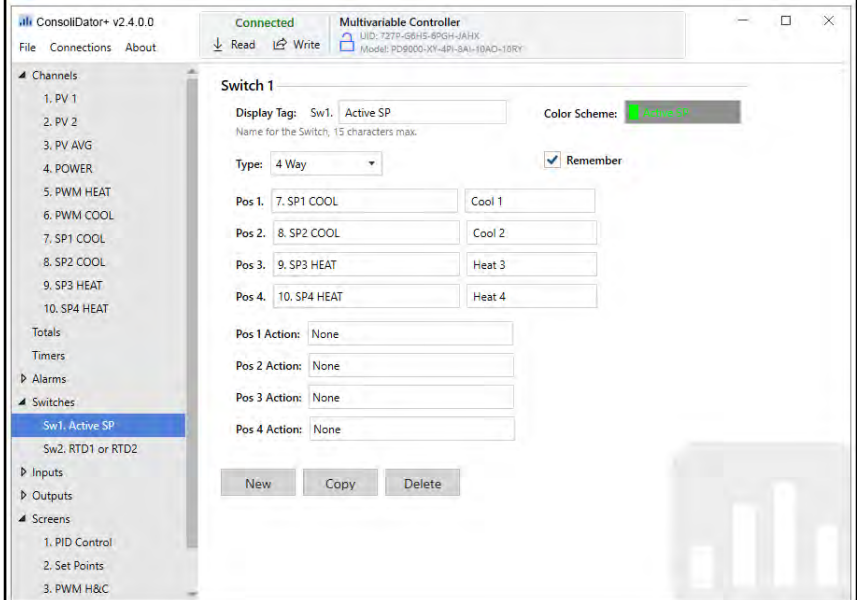

The Switches function can be used to manually switch the active sensor. A function key can be assigned to control which sensor is used.

In this setup, the internal horn sounds every time the sensors are switched.

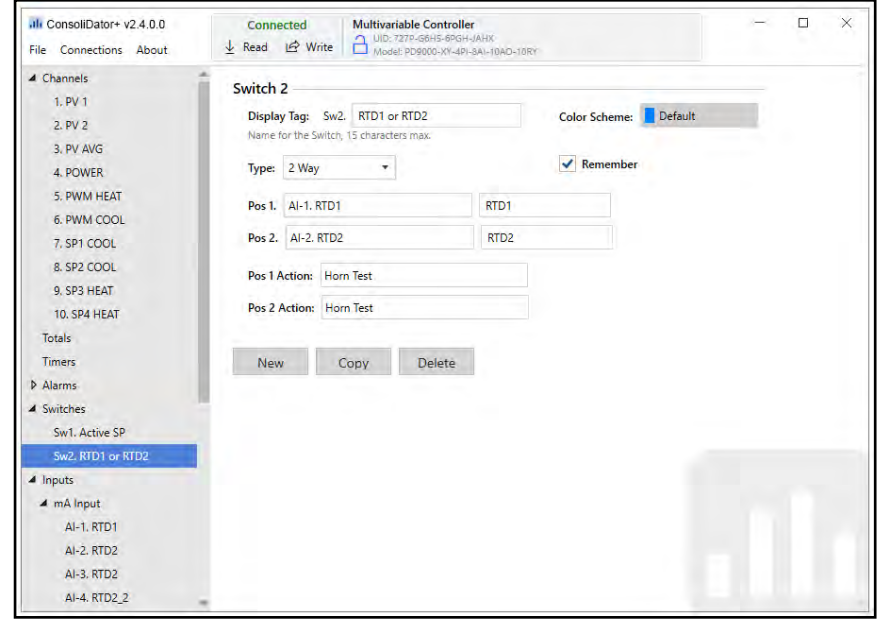

## **Configure the Digital Outputs**

The digital outputs are controlled by the PWM channels and are connected to the SSRs.

DO-1 is used to drive SSR1, which provides power to the heating element.

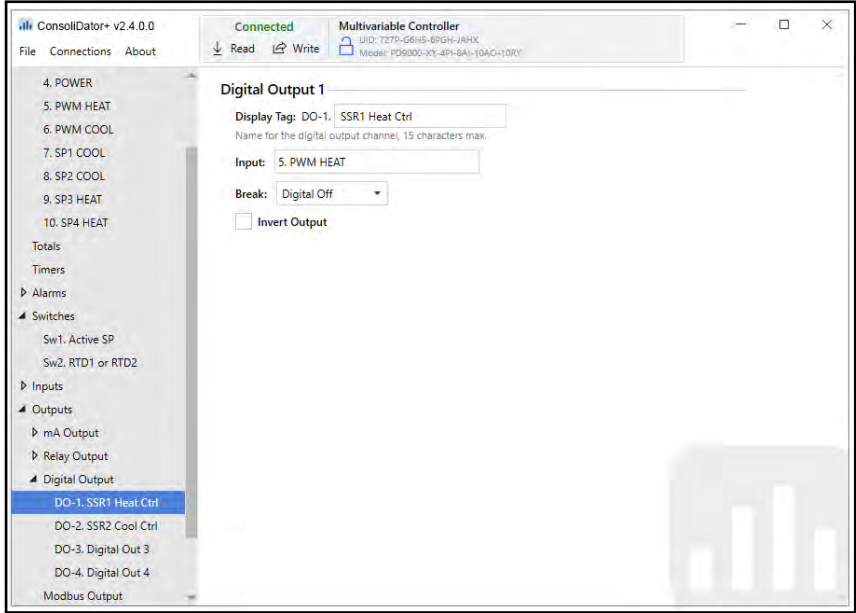

DO-2 is used to drive SSR2, which provides power to the compressor.

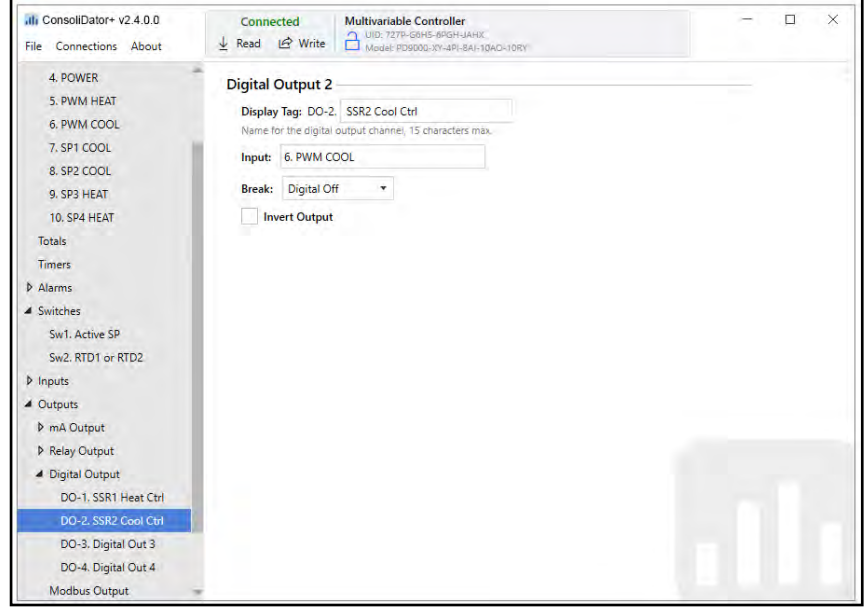
### **Configure the PID Control Screens**

The screens are configured according to the application. There are three values needed for monitoring the PID control process.

- PV
- Set Point
- % Power

The function keys can be assigned as desired.

- F1: Manual Tune
- F2: Auto Tune
- F3: Active Set Point controlled with Sw1
- F4: Next Screen

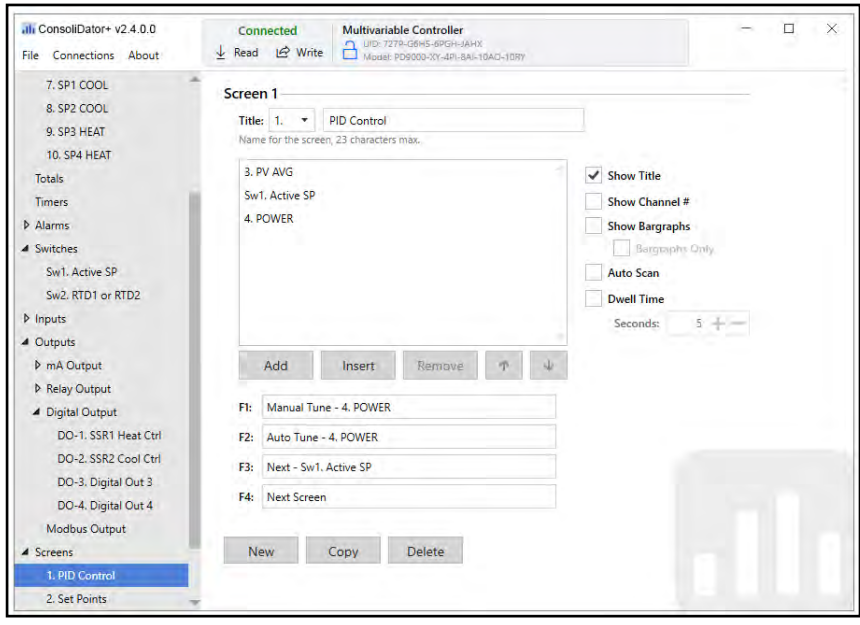

This screen is used to display the set point configured using channels  $7 - 10$ .

The function keys are assigned as follows:

- F1: Start / Stop the PID control process
- F2: Quick access to changed SP1
- F3: Quick access to changed SP2<br>• F4: Next Screen
- F4: Next Screen

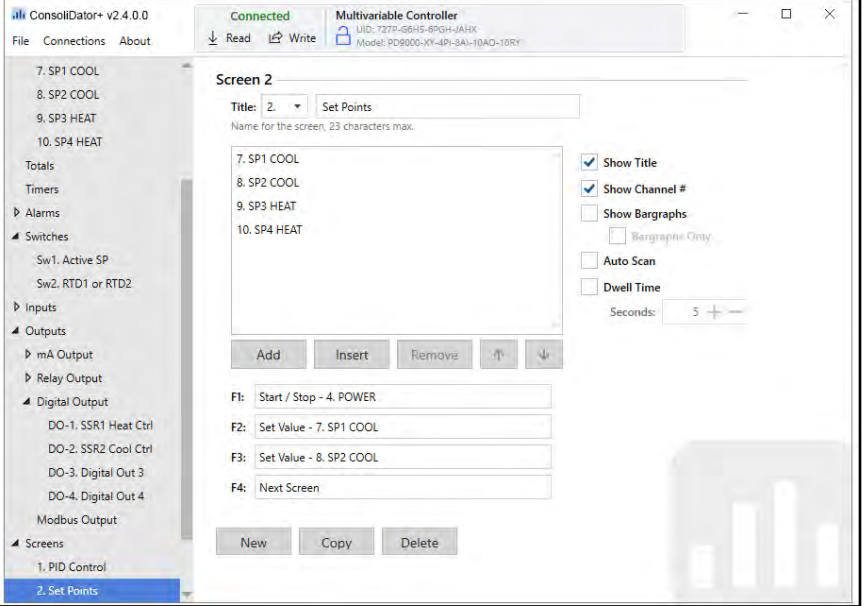

This screen is used to display the PV and the status of the PWM channels.

The function keys are assigned as follows:

- F1: Quick access to changed SP3
- F2: Quick access to changed SP4
- F3: Switch between RTD1 and RTD2 sensors
- F4: Next Screen

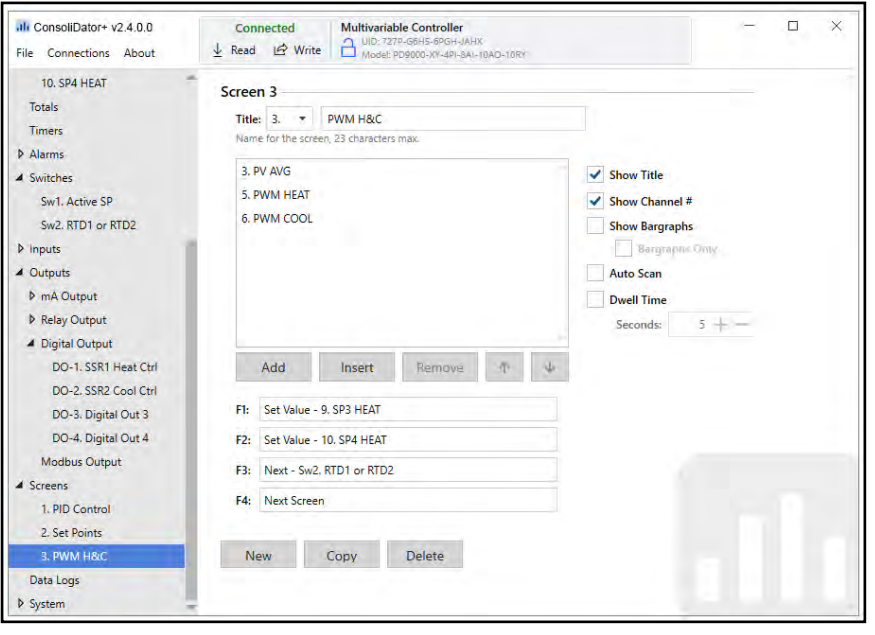

#### **PID Control Screens**

This is the main PID Control screen after power up. The Power channel displays the message STOPPED. The next screen has the function key to start the PID control.

- PV AVG: 23.3°C
- Active Set Point: 0.0°C
- % Power: STOPPED

Press the F4 key to go to the next screen and start the PID control process.

The function keys can be assigned as desired.

- F1: Manual Tune
- F2: Auto Tune
- F3: Next Set Point switched with Sw1
- F4: Next Screen

This is the Set Points screen.

- SP1: 0.0°C
- SP2: 10.0°C
- SP3: 65.0°C
- SP3: 85.0°C

Press the F4 key to go to the next screen and access the function keys for changing SP3 (Set 9) and (Set 10).

The function keys are assigned as follows:

- F1: Start Press to start the PID control
- F2: Set 7 Press to change SP1
- F3: Set 8 Press to change SP2
- F4: Next Screen

Press the F4 key twice to go to the main PID Control screen.

This is the main PID Control screen after pressing the Start key.

The Power channel outputs -100% indicating that is driving the compressor at full power.

- PV AVG: 23.3°C
- Active Set Point: 0.0°C
- % Power: -100.00%

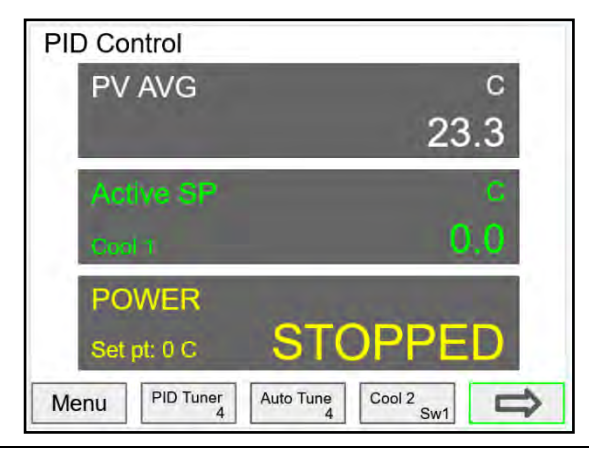

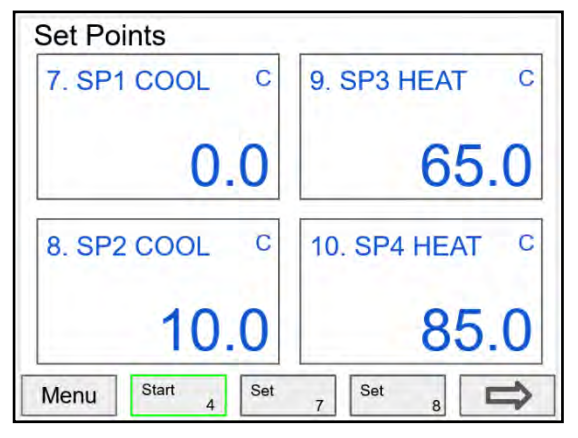

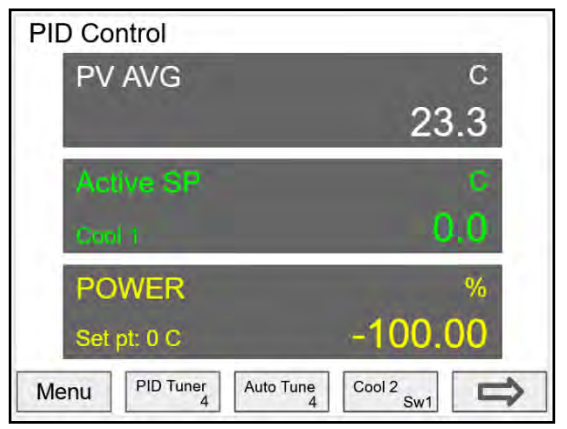

This is the PWM H&C screen, it shows the PV and the status of the heating and cooling channels.

- Power % negative: PWM Cooling
- Power % positive: PWM Heating
- Power % 0.00: Heating & Cooling are OFF

The Power channel outputs -100% indicating that is driving the compressor at full power.

- F1: Set 9 Press to change SP3
- F2: Set 10 Press to change SP4
- F3: RTD2 Press to switch to RTD 2 sensor<br>• F4: Next Screen
- F4: Next Screen

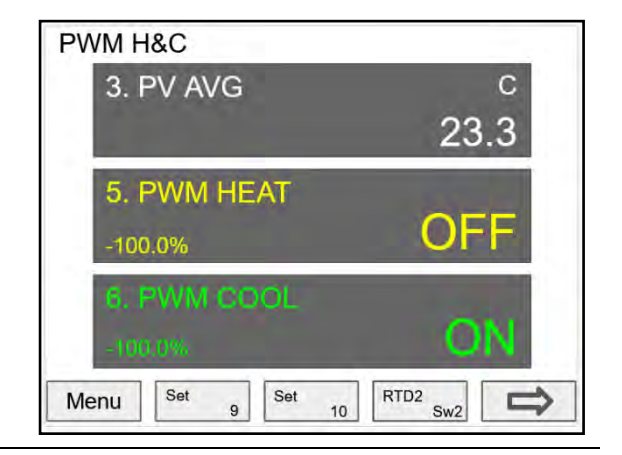

### **Open Channel Flow**

The built-in math formulas in the ConsoliDator+ makes the setup of open channel flow applications an easy task. All you need to know is the type of device being used and the formula for calculating the flow rate using the head height.

The first thing to do is to create a channel for measuring the head height of the weir or flume.

This example shows the setup for a 3" Parshall Flume with a maximum head height of 3 feet.

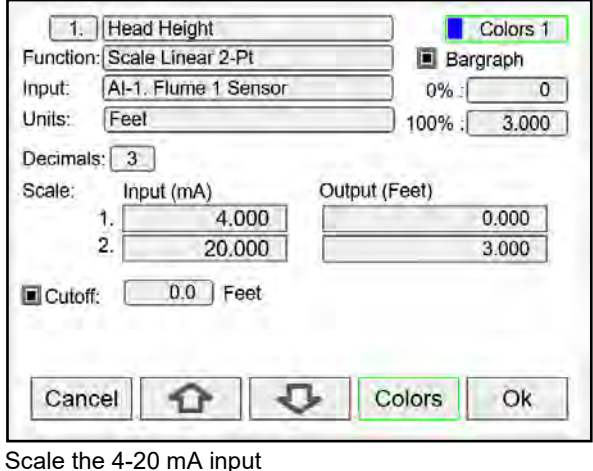

2. Flow Rate **Function: Parshall Flurnes** Scale **Parshall Flumes** Math V-Notch Weirs Cipolletti Weirs Flow Compare Rectangular Weirs R-Weirs w/Contraction Measure Filter Control Relays Cancel  $\bigcap$ 口 Ok ⊐

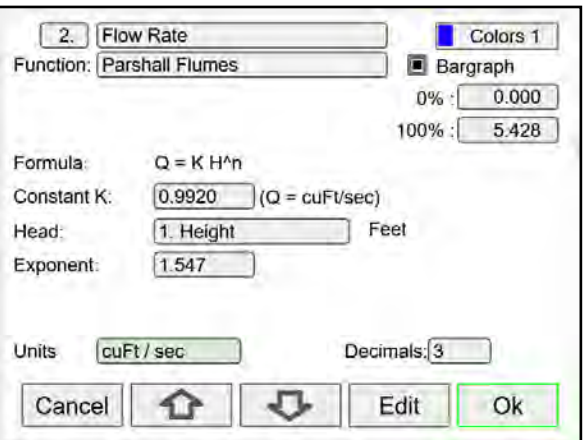

Select the type of weir or flume installed Enter the constant K (for Q = cuFt/sec), the channel used for measuring the head height and the specified exponent. Select the flow rate units. The Controller calculates the flow rate in the specified engineering units. The units can be changed at any time without making any other changes.

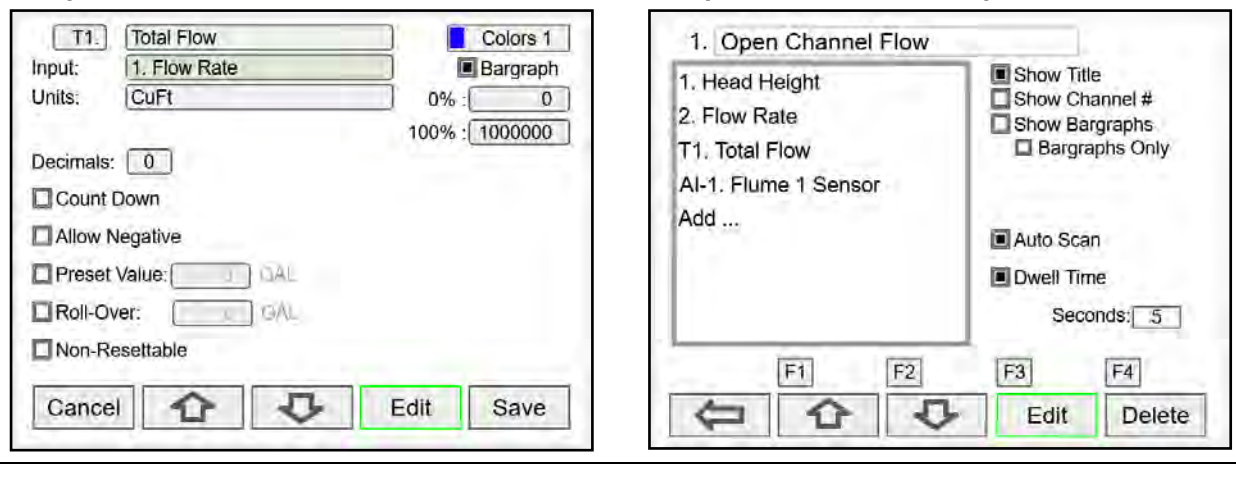

#### **Setup Totalizer Based on Flow Rate Setup Screen to Monitor Open Channel Flow**

### **Setup Totalizers**

The totalizers are setup the same way as the channels. The rate from an analog or pulse input channel is integrated over the specified time unit to generate an accumulated total that can be configured to count up or count down. Each total can be configured as "nonresettable"\*, which means the total reset functions are not available for it.

The pulse inputs can be either integrated from a rate channel or they can be directly totalized based on the pulse count and K-Factor value; this is the most accurate method because every pulse is counted.

\***Note**: The non-resettable function can be disabled by the user at any time, after unlocking a password-protected controller.

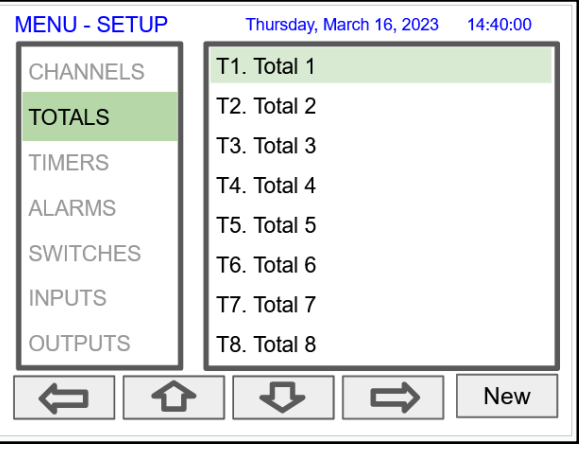

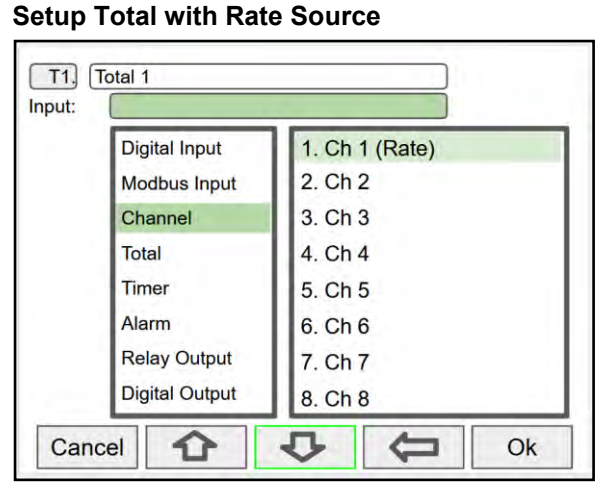

Select the rate input channel for the total and press **Ok**. Select total units, count up or down, enter preset and

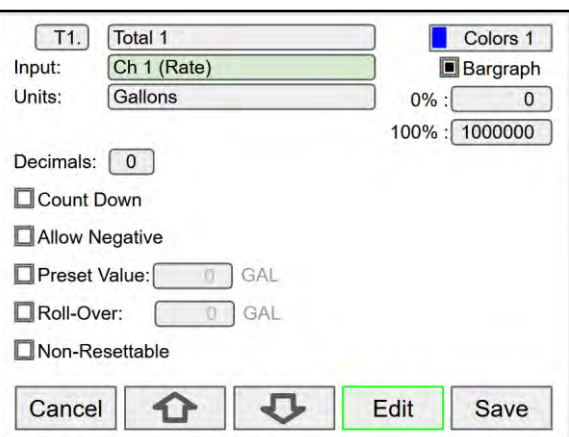

roll-over values, and select non-resettable if required. *After pressing Save, press Yes to reset the total to the preset value.*

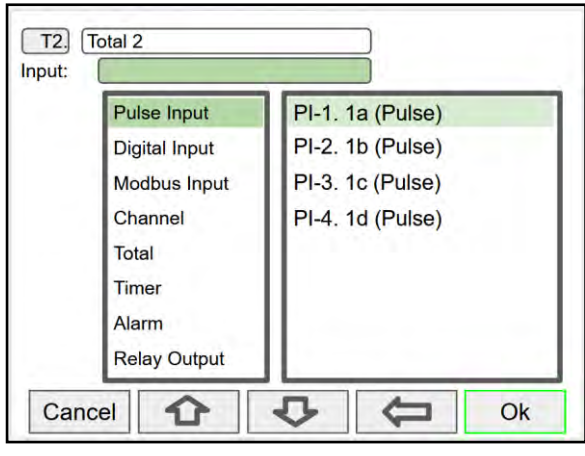

Pulse inputs can be totalized directly without the need to create a rate channel.

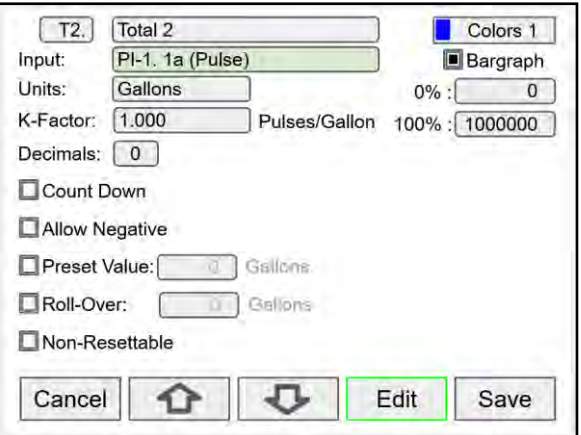

Select the units and enter the K-Factor provided by the flow meter manufacturer.

# **Setup Total with Pulse Input Source**

#### **Setup Accumulated Total (Triggered)**

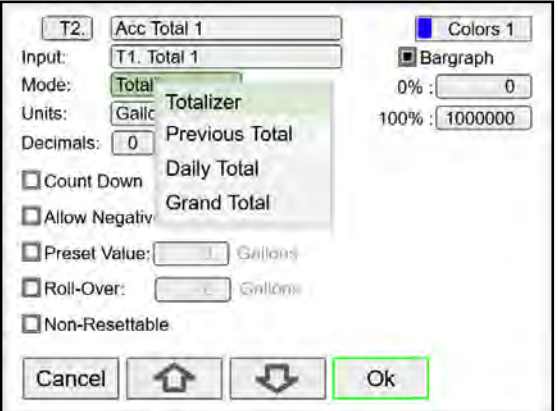

Selecting a total as the input for a new total enables the *Mode* menu: Totalizer, Previous Total, Daily Total, and Grand Total selections.

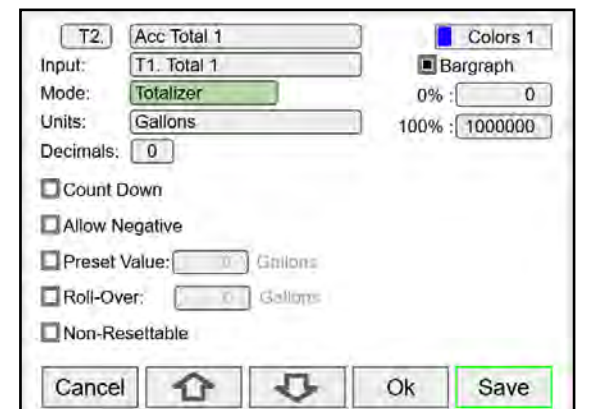

The *Totalizer* mode can be used to add the input total to the new total, when a trigger is activated. The trigger can be a digital input, a Modbus input, or any event selected.

#### **Setup Previous Total**

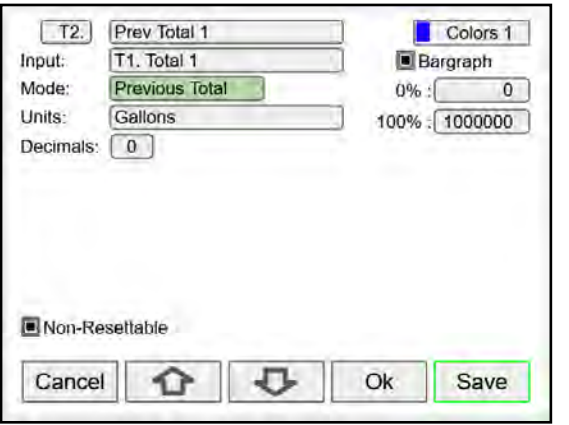

The previous total is saved just before the input total is reset. The date & time when the total was reset is saved.

#### **Setup Daily Total**

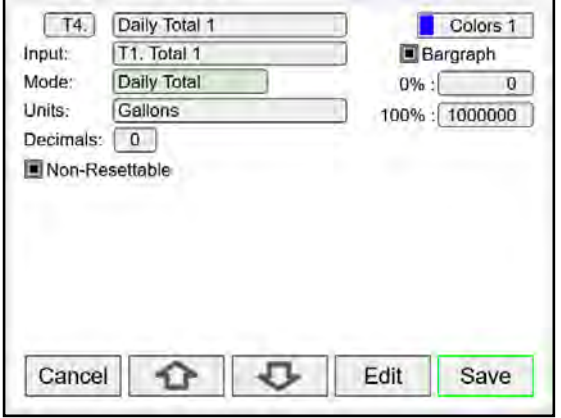

The daily total is automatically reset every day at midnight.

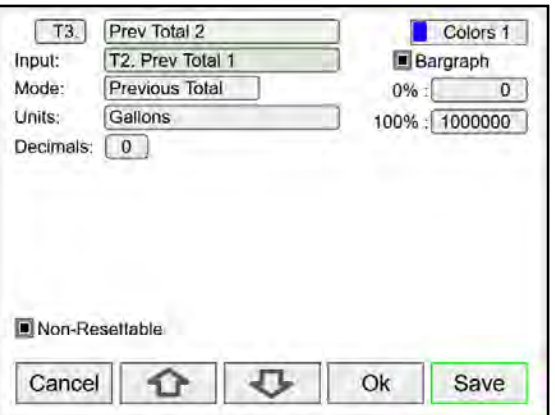

Multiple previous totals can be saved by using a previous total as the input for a new total. Link previous totals to maintain a history of total resets.

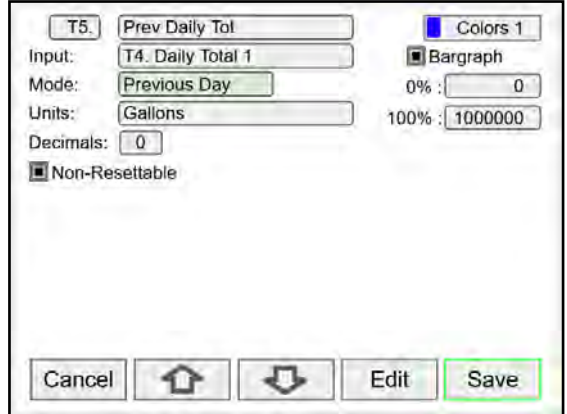

The daily total can be the input to a previous total to saved the previous day total. Link previous daily totals to maintain a history of daily totals.

### **Setup Grand Total**

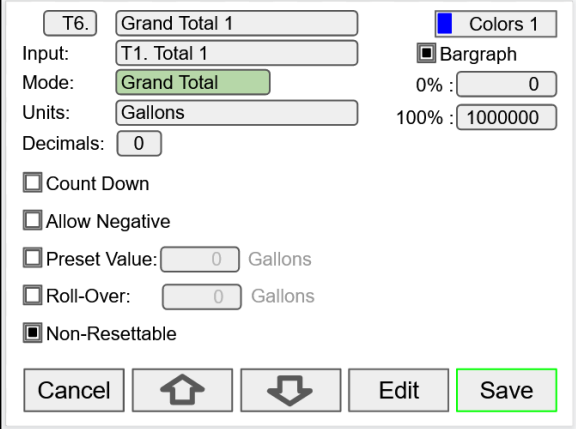

The grand total takes the input from another total and it is not affected by resets of the input total. It is normally set up as non-resettable.

### **Setup Timers**

Up to 30 timers can set up to control and monitor various processes. The timers can be triggered by any input or output, such as an analog input rising above a certain threshold or a digital input going from low to high.

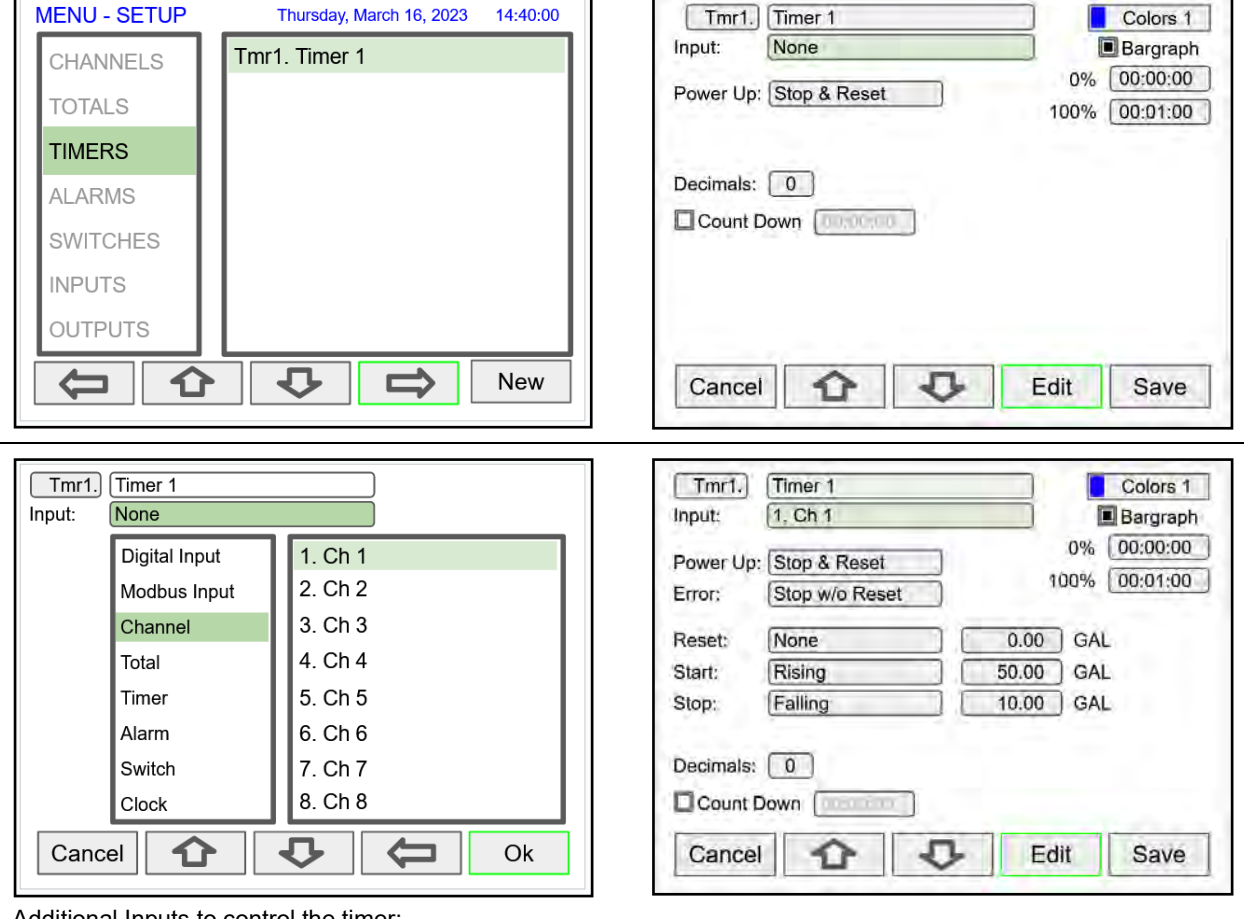

Additional Inputs to control the timer:

- mA Input ● Relay Output
- Pulse Input ● Digital Output

● Modbus Output

#### **Timer Automatic Actions**

The automatic timer actions are:

Power Up: Timer action on power up Error: Timer action when an error is detected Reset: Event that causes the timer to reset Start: Event that triggers the timer to start Stop: Event that causes the timer to stop

#### **Timer Function Keys & Digital Inputs**

The function keys and digital inputs can be used to start, stop, and reset the timers, regardless of the automatic actions selected.

#### **Time Format**

The time format is hh:mm:ss with 0 decimals selected. If decimal is other than 0, the time is displayed in seconds with the number of decimals selected.

#### **Count Down Timer**

Select count down and enter the starting time count.

#### **Timer Bargraph**

The bargraph scaling follows the time format selected based on decimal point.

#### **Timer Colors**

Select the colors for normal and alarm conditions.

#### **Timer Alarms**

Alarms can set up to trigger on timer values, counting up or down. Go to the *Alarms* menu and select a timer as the source for the alarm.

## **Setup Alarms**

The system is capable of handling up to 64 alarms; they can be driven by a single channel, multiple channels, digital inputs, time interval, or a combination of other alarms into logic AND & logic OR alarms. Set and reset point values determine if it is a high or low alarm and the dead band. Alarms can set up as latching or non-latching (automatic) with on and off time delays.

- 1. Tag: 15-character user-defined
- 2. Type: Select alarm type
	- Single Source
	- Multi-Source
	- **Time Interval**
	- Alarms OR
	- Alarm AND
	- Day & Time
- 3. Input: This will depend on type selected Type: Single or Multi-Source
	- **Digital**
	- **Modbus**
	- Channel
	- **Total**
	- **Timer**

Type: Alarms AND & OR

- Inputs: Other alarms
- 4. Colors: Normal and alarm conditions
- 5. Sound Horn: Internal buzzer and relay
- 6. Alert!: Display alert message on Menu key
- 7. Automatic: Resets when PV crosses the reset point
- 8. Ack Anytime (Latching): Ack alarm anytime
- 9. Break: Alarm status when sensor/comm. break is detected (e.g. Input < 0.01 mA)
	- Alarm On
	- Alarm Off
	- Stay (Maintain the state before the break)
- 10. On/Off Delays

#### *Multi-Source Alarm*

*This alarm type behaves as a logic OR; if any of the sources crosses the set point, the alarm goes on. If the first source is digital (logic), only sources with digital value (on = 1, off = 0) are available for selection. If the first source is a PV channel or timer, digital inputs can be added as source.*

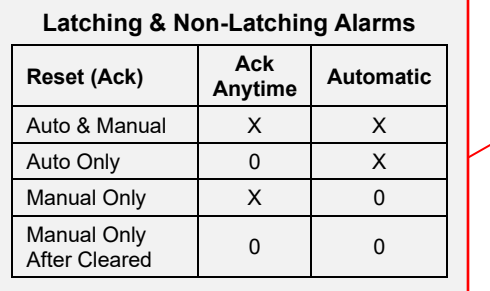

A10. Hi Alarm Group Default Type: Multi-Source Sound Horn Alert! Inputs: 1. Ch 1 2. Ch 2 Automatic 3. Ch 3 Ack Anytime 4. Ch 4 Break: Alarm Off Set Pt: 7000.0 On Delay:  $0.0$ sec Reset: 4000.0 Off Delay:  $0.0$ sec Cancel ↶ σ Edit Ok

Automatic reset and Ack anytime

Relay assigned to Horn activates on alarm condition

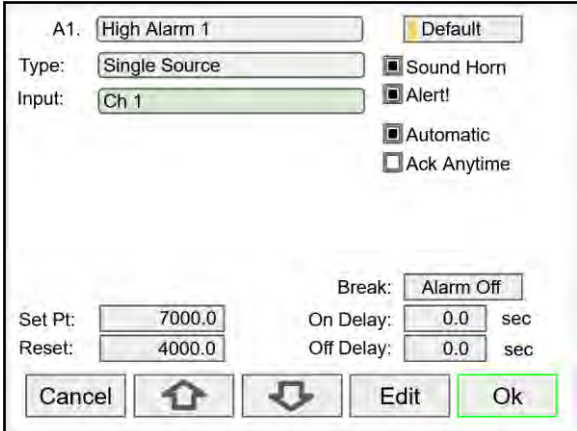

Automatic only: Alarm resets automatically at the reset point

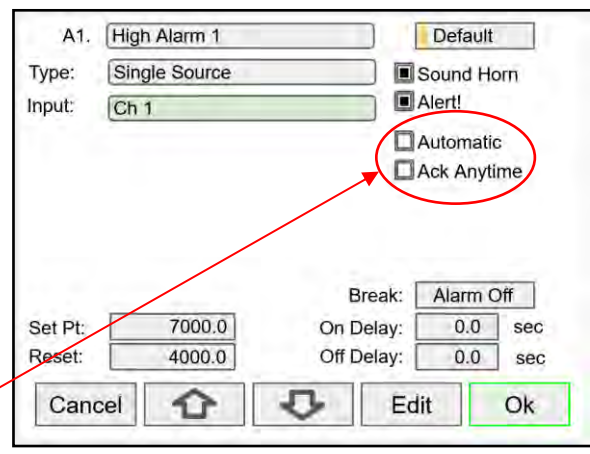

Latching: Acknowledge only after the alarm condition has cleared

Manual Ack (Latching): Select Ack Anytime only

#### **Logic OR Alarm**

The inputs for the logic OR alarm are any existing alarms, regardless of the source or type.

Any active alarm in the group triggers the OR alarm. The OR alarm can be used as a summary alarm.

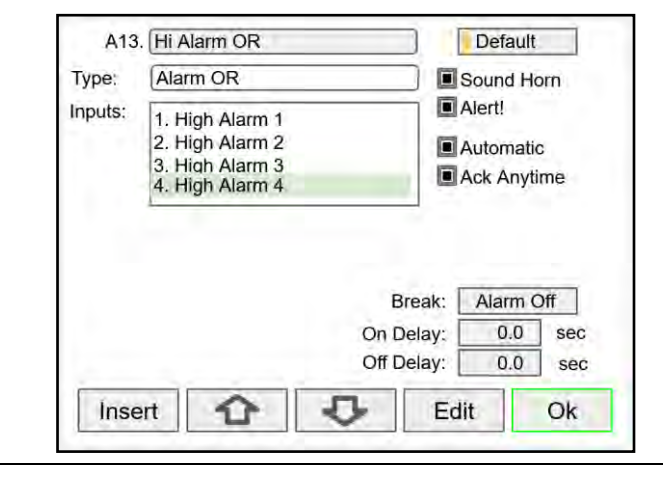

#### **Logic AND Alarm**

The inputs for the logic AND alarm are any existing alarm, regardless of the source or type.

All alarms in the group must be active to trigger the AND alarm.

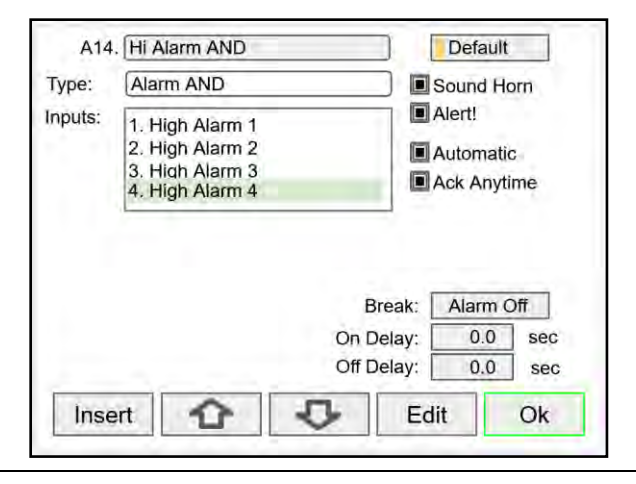

#### **Logic NOR & NAND Alarms**

To create a NOR alarm, select an existing OR alarm and apply the **Not** function available during Setup – Edit.

The same applies to the NAND alarm. Any input alarm can be inversed (Not) to create a specialized alarm logic.

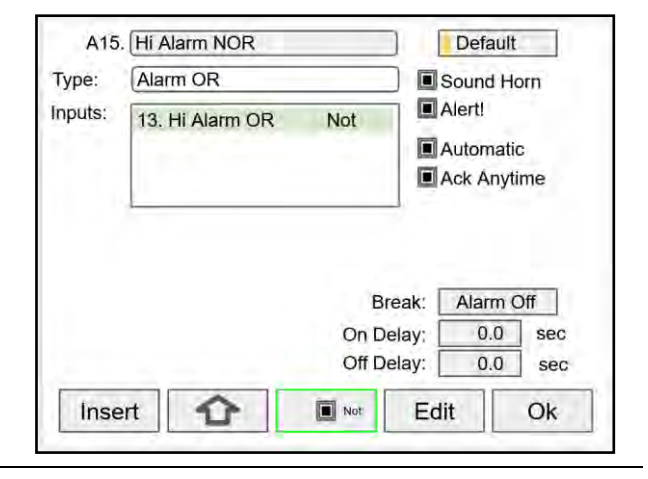

### **Day & Time Alarms**

The Day & Time alarm uses the system clock. You can choose to alarm every day, weekdays, or any day of the week at a selected time.

Choose how long the alarm should stay on and if manual acknowledge is allowed.

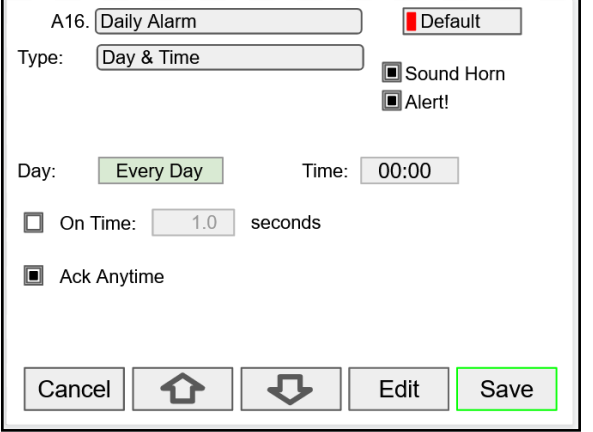

### **Setup the Switches Function**

The *Setup Switches* screen is used to create and configure the digital switches.

Press on the *New* key to create a new switch.

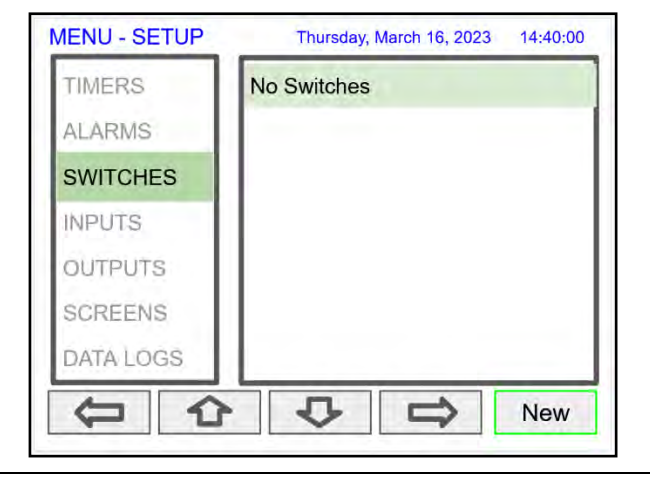

#### **Setup 2, 3, or 4-Way Switch**

The *Switches* function can be used to switch all types of inputs and outputs.

This screen shows the 4-20 mA outputs of two temperature sensors being switched with the digital switch Sw1.

- The output from Sw1 is used as the input for channel 1 to obtain the temperature reading from the RTD sensors.
- Assign a function key (F1-F4) or a digital input to control the digital switch Sw1 to route the signal into channel 1.
- The Position Action can be used to activate many user functions (e.g. Turn relays on/off, Horn Test, Modbus Input, etc).

#### **Setup a 4-Way Switch**

This screen shows the setup of a 4-Way switch connecting the signal from four RTD transmitters.

- Every time the function key, controlling the switch, is pressed the switch advances to the next position.
- Relays have been assigned to turn on at different positions and to go to automatic mode at position number 4.

If no actions are needed, simply ignore these fields, and leave them as Do Nothing.

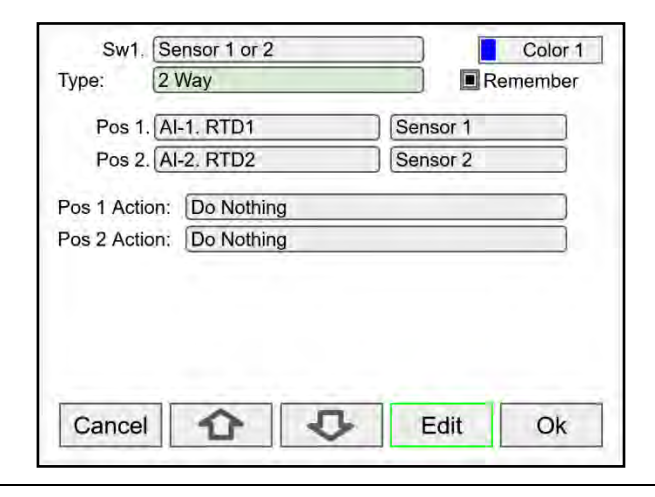

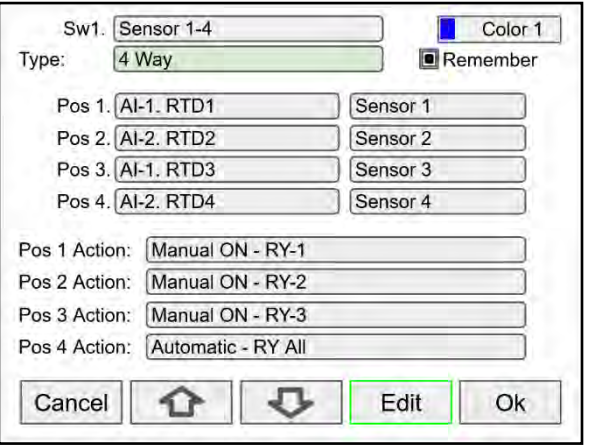

### **Setup a HOA Switch**

This screen shows the setup of an HOA switch to manage a wet well-filling pump based on well levels. A three way switch is configured to control each of the two pumps operating the system. To manage the pump alternation sequence, a pump alternation channel for wet well 1 was created and called "WW1 Pump Alt." The switch for pump 1 is titled HOA (HAND/OFF/AUTO) Pump 1. It will manage the first of the two alternating pumps.

The on-screen HOA switch is programmed with the following positions:

- Position 1: 1, or always on. This is labeled as "HAND" mode.
- Position 2: 0, or always off. This is labeled as "OFF" mode.
- Position 3: This position will direct the pumps to operate as called for by the pump alternation channel for wet-well 1.

The HOA switch will operate the pump based on the following positions:

- Position 1: Activated Relay 1 (HAND)
- Position 2: Deactivates Relays 1 (OFF)
- Position 3: Engages Automation Control Mode

A second switch can be configured for HOA control of pump 2.

HOA Pump Details Screen Example:

- Displays well level in Feet and Inches
- An Alert! message signaling that the pump has been manually turned off
- Indicates the HOA (Hand-Off-Auto) switch in the Off position
- Provides Pump 1 relay runtime and cycle count
- Prompts user to press the F3 key (AUTO) to switch to automatic control
- Bargraph for visual representation of the wet well level

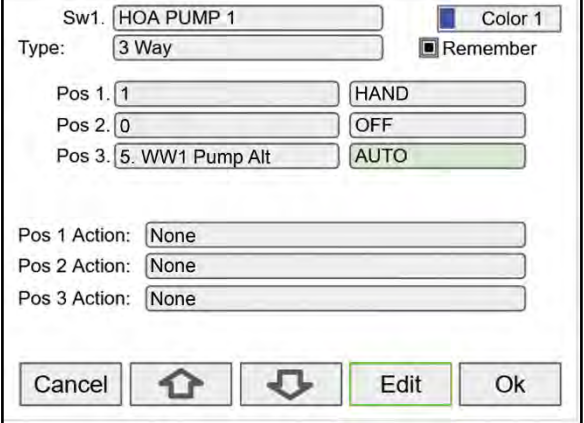

**HOA Configuration Window**

#### Remember

Select this feature to save the last setting on power down and start in the last position on power up.

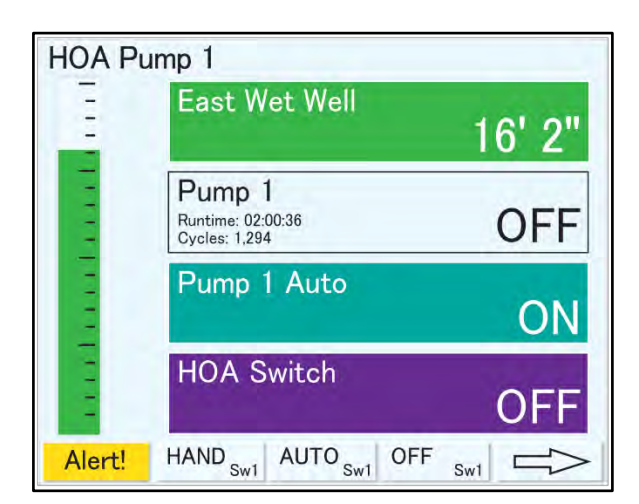

 **HOA Pump 1 Details Screen**

### **Block Diagram for HOA Switch**

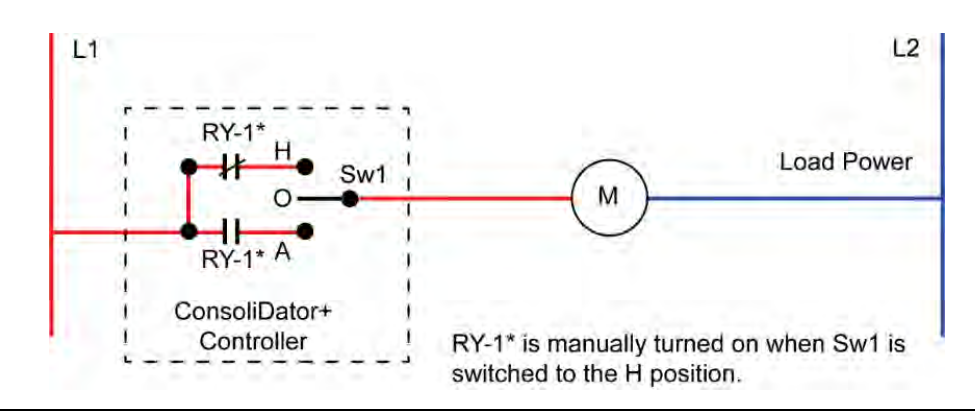

### **Configuration for HOA Switch Application Using the Software**

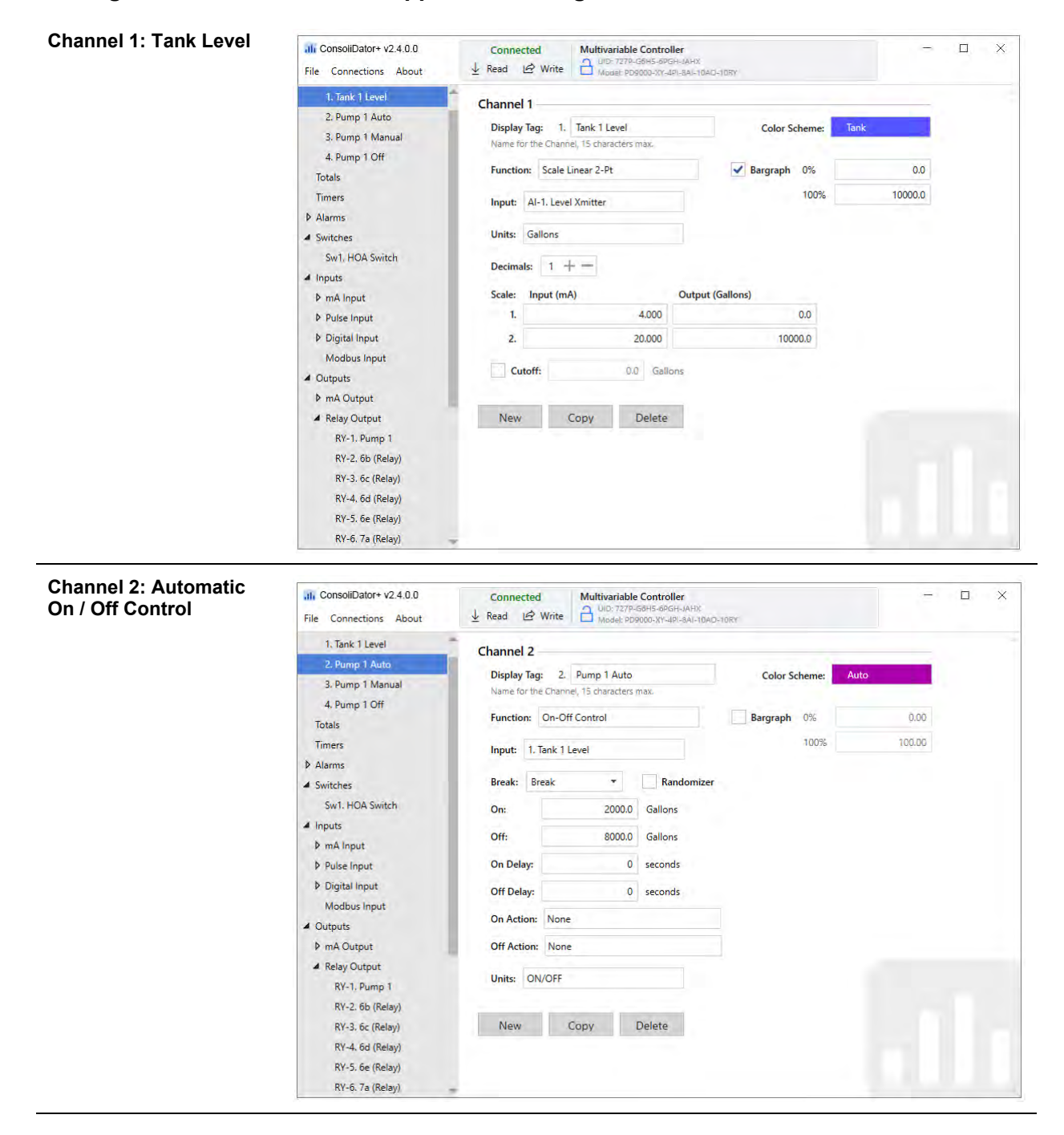

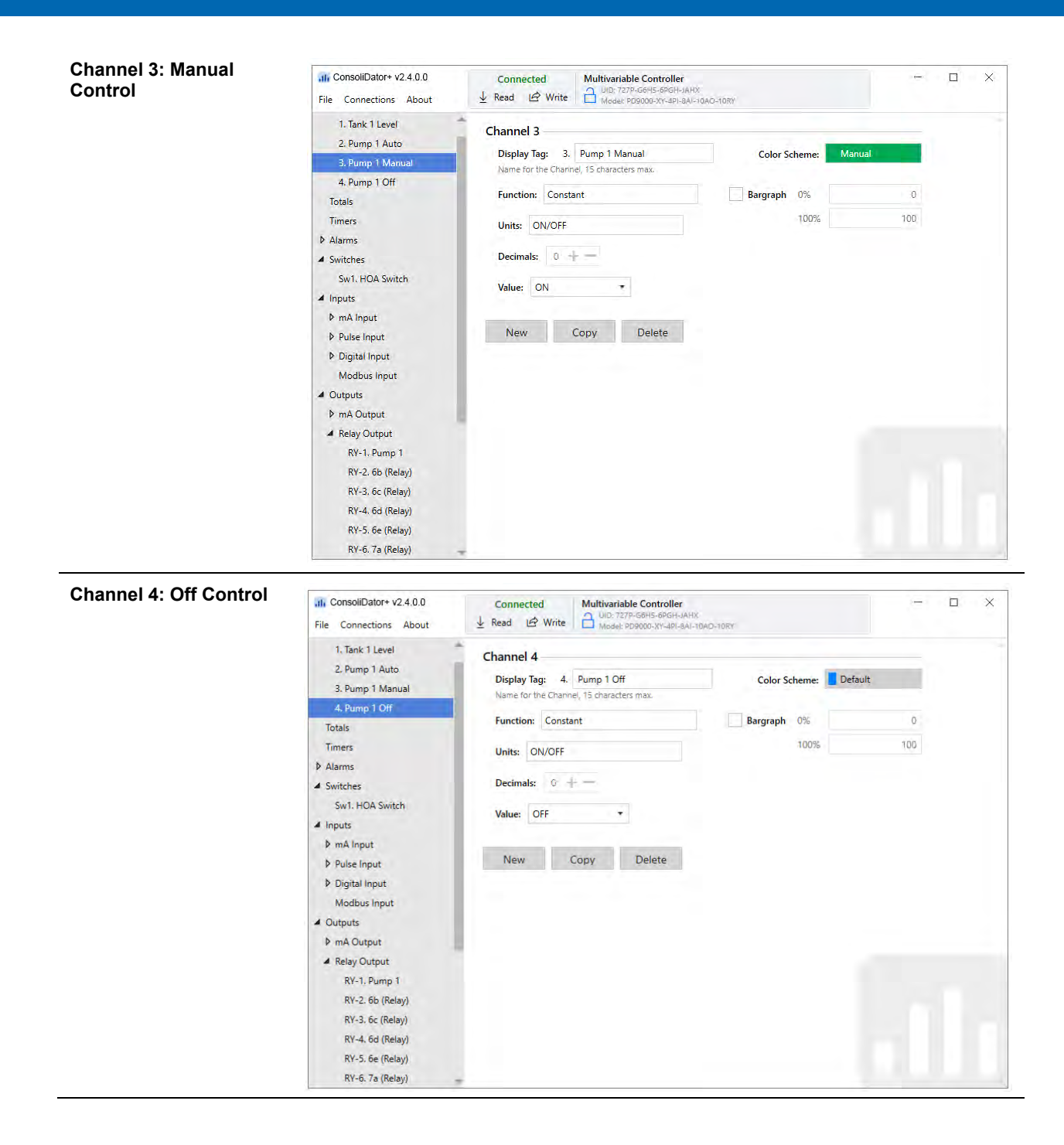

#### **Setup HOA Switch**

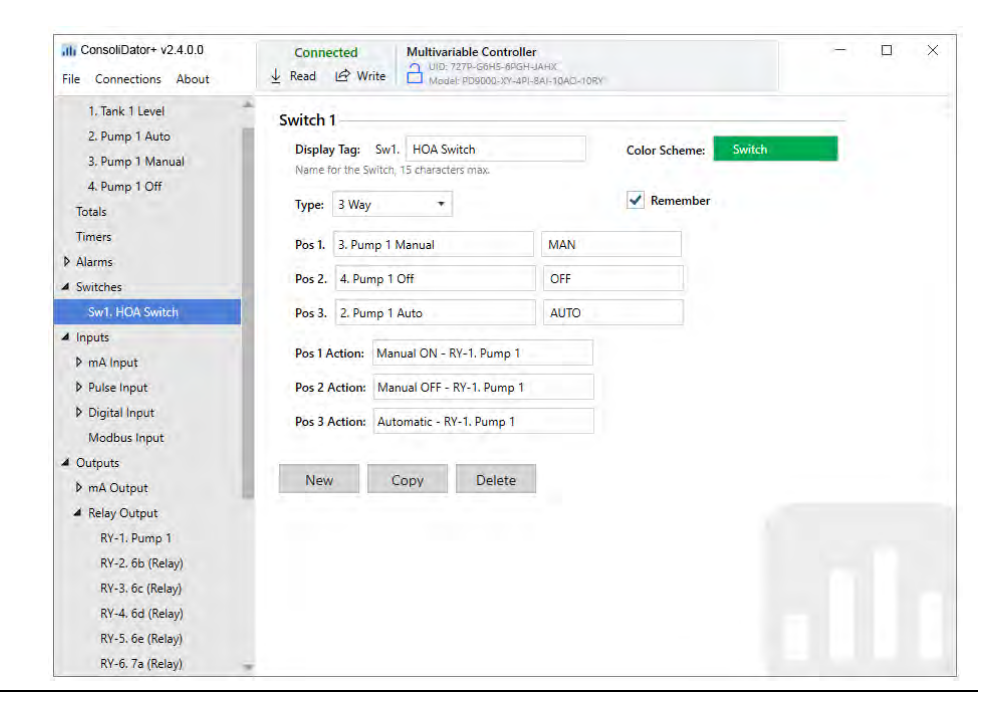

### **Setup HOA Relay**

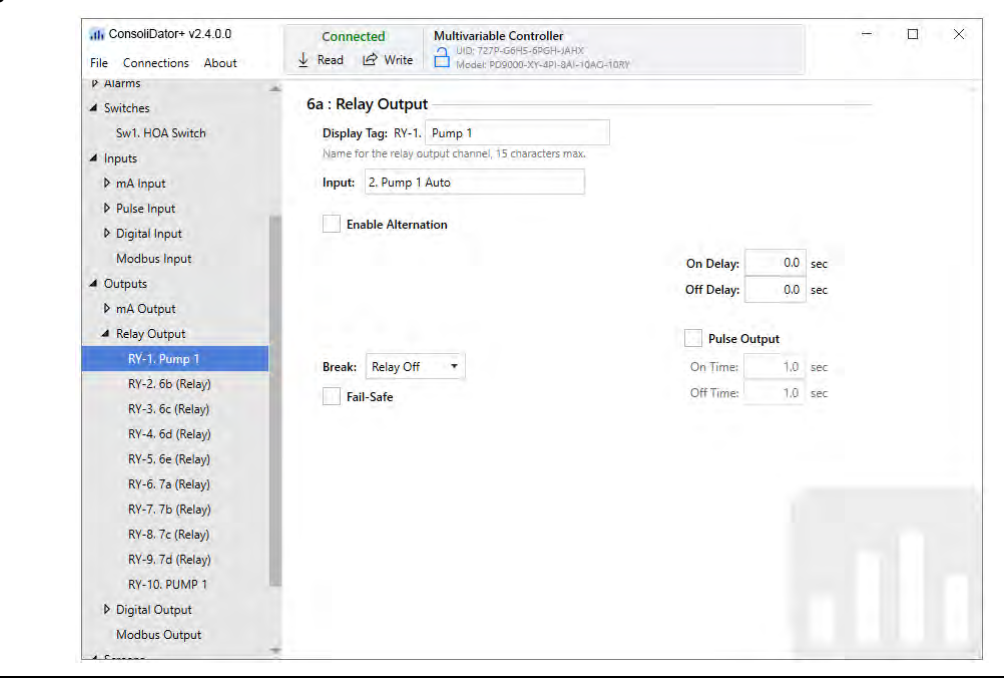

#### **Setup HOA Screen**

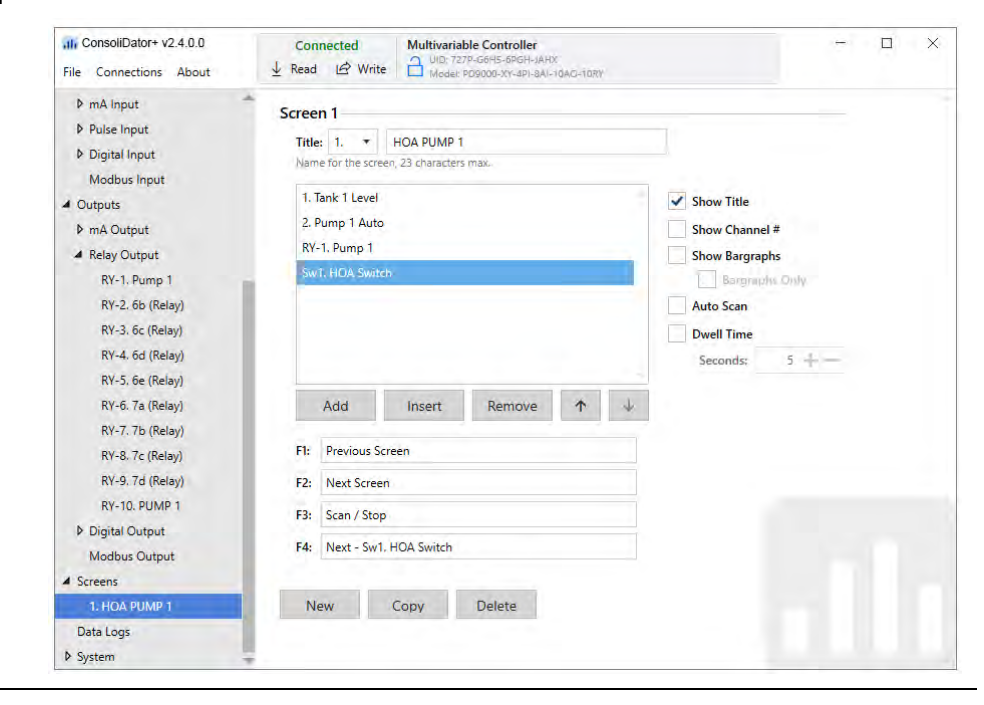

#### **HOA Screen View**

This screen shows the following:

- 1) Tank level in gallons
- 2) Alert! message indicating the pump has been turned off manually
- 3) HOA switch is the Off position
- 4) Pump 1 relay shows the runtime and number of cycles.
- 5) Press F3 key (AUTO) to switch to automatic control.

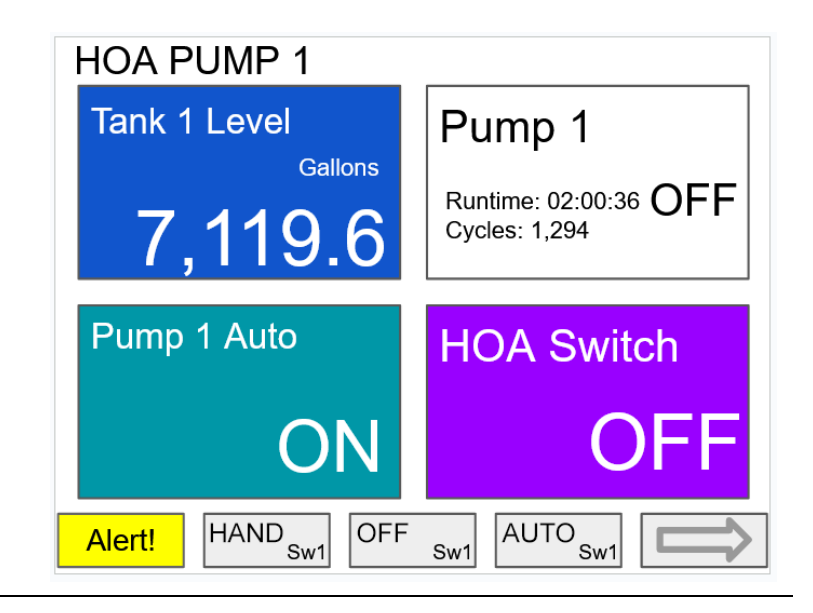

### **Batch Controller**

The PDK9000-B1 Batch Controller Add-On feature, when ordered with the ConsoliDator+, will be activated at the factory. This Add-On feature can also be ordered for existing ConsoliDator+ units with firmware version 2.4 or greater at any time. The user will receive a key that can be entered into the ConsoliDator+ to unlock the Add-On feature. See page *[137](#page-136-0)* for instructions on how to enable the *[Add-On Features](#page-12-0)*.

**BATCH 1** 

The following screens show the menu items as seen with the batch controller feature enabled. This is a payfor feature available in firmware version 2.4 & up, it can be purchased any time by contacting the sales department [\(sales@predig.com\)](mailto:sales@predig.com).

The batch process can be set up as single-stage or two-stage, manual or automatic.

Multiple batches can run at the same time or in sequence.

There are various actions that can be selected during the batch process; these actions can be used to control lights and horns, giving the operators valuable information about the process.

Up to 16 batches can be configured.

#### **Setup Batches**

The *Setup Batches* screen is used to configure the batch controller, assigning a user-defined tag, preset and pre-close values.

#### **Batch Controller Features and Functions**

- Enter a custom tag
- Select the color definition for text, background, and bargraph
- Select the Batch Input
- Enter the Preset value
- Select Pre-close, if required
- Select Automatic if required
- If Automatic batch is selected enter the time for the Start Delay of the next batch
- Select Auto Correct to make corrections for the next batch
- Select Count Down if required
- Select Actions to be performed during the batch operation:
	- o Pre-Start Action
	- o Start Action
	- o Pre-Close Action
	- o Finish Action

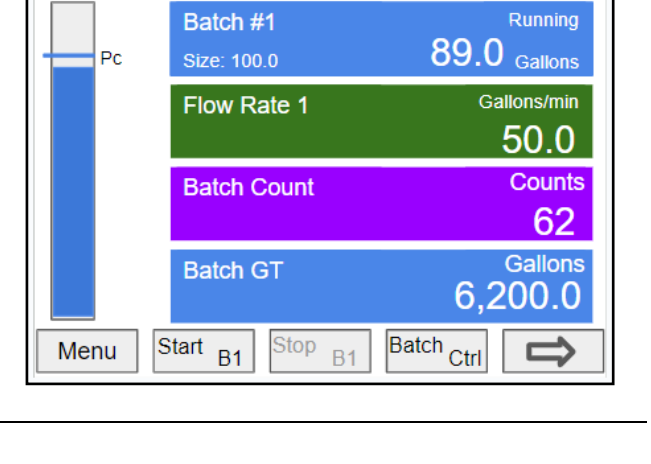

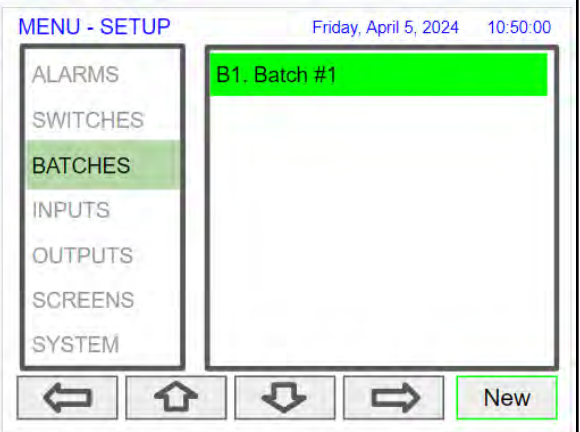

#### **Setup Batch**

The input for the batch is typically a total. Other process variables, such as channels setup for level, may be selected.

Enter the Preset and Pre-close values and other settings as shown on this page.

- **Preset:** Target batch size.
- **Auto Correct (default):** If the batch is not equal to the preset, the next batch automatically corrects the difference. It is important to maintain a stable flow rate at the end of the batch for the auto correct to work properly. Depending on the flow rate speed, the first batch might be slightly higher than the preset value.
- **Manual Correction:** Uncheck Auto Correction to require manual batch size corrections. To manually correct a batch, change the preset to adjust for the difference.
- **Pre-close:** Number of volume units prior to reaching the preset value.
- **Count Down:** The batch starts at the preset value and counts down to zero.
- **Automatic:** The next batch begins automatically after the programmed amount of time has elapsed.
- **Finish Action:** Another batch can be started when batch #1 is completed.

There are many actions that can be selected at the beginning, at the pre-close, and at the end of each batch.

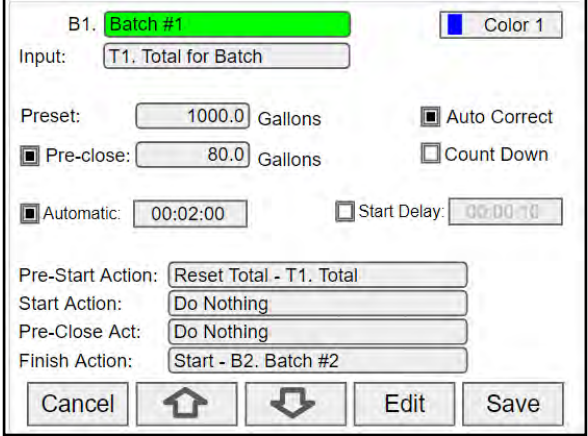

#### **Setup Batch Relays**

The batch is controlled using one or two relays. The first relay is the main control relay which activates when the batch has been started, and de-activates when the preset amount is reached. The second relay is used as a pre-close if necessary for the application.

To setup a primary and pre-close relay for batch control, follow these steps:

- 1. Select the relay for the primary control action
- 2. Name the relay to identify it as a batch relay
- 3. Select the specific batch you want to assign this relay to (e.g. B1. Batch 1)
- 4. Enable the Position function and have the primary batch relay be Position 1
- 5. Hit Save when finished

You can then assign another relay as a pre-close by repeating the above steps and changing it to Position 2.

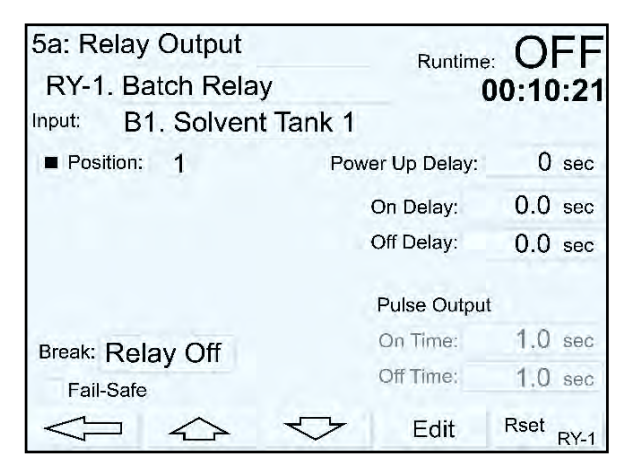

#### **Setup Batch Count**

The batch count can be set up using the batch as the input to a total. You can select to count the batch when it starts or when it finishes.

- Input: Batch #1
- Mode: Counts (Finish)
- Units: Count

Every time a batch is finished, the batch count increases by 1. This can be set up as non-resettable.

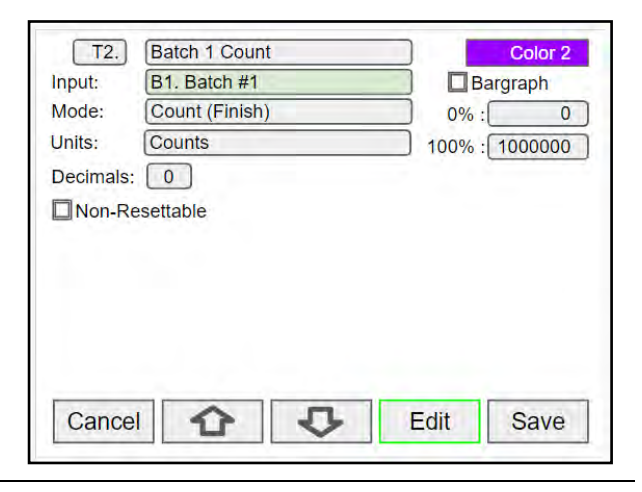

#### **Setup Batch Grand Total**

Set up the grand total using the batch as the input and select Grand Total as the Mode.

The Grand Total is automatically set as non-resettable.

Every time a batch is completed successfully, the batched amount is added to the grand total.

If the batch is stopped, the partial batch is not added to the grand total.

**Note:** The batch should be set up to count up for the grand total to work correctly.

For count down use the same total used for the batch as the input to the grand total and reset the total at the beginning of every batch.

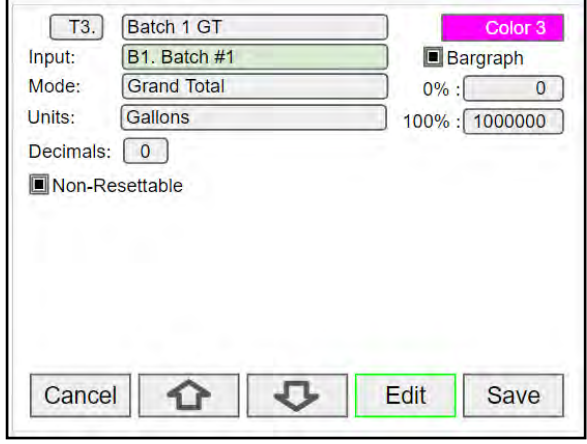

#### **Setup Batch Screen**

The Screens menu allows the user to enter new batches and configure how the batches are displayed. Batches can be set up scroll automatically or manually. The function keys can be used to control the batch process and to navigate through the batch screens.

- Start Batch
- Stop Batch
- Pause Batch

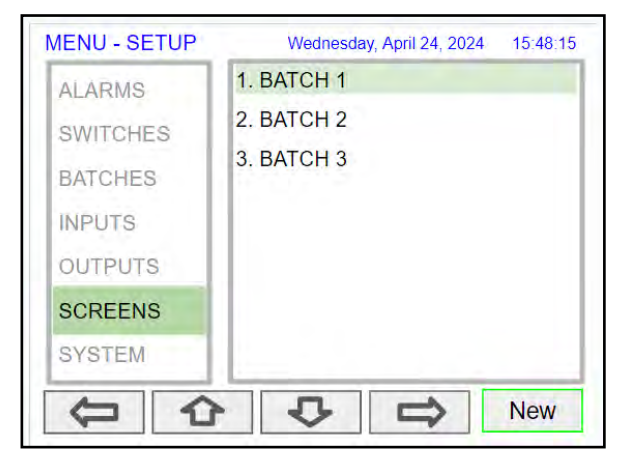

The batch screen can be set up to show the relevant information for the batch process.

- Running batch
- Flow rate
- **Batch count**
- **Batch grand total**

Show bargraph can be selected to see the batch progress and the pre-close point.

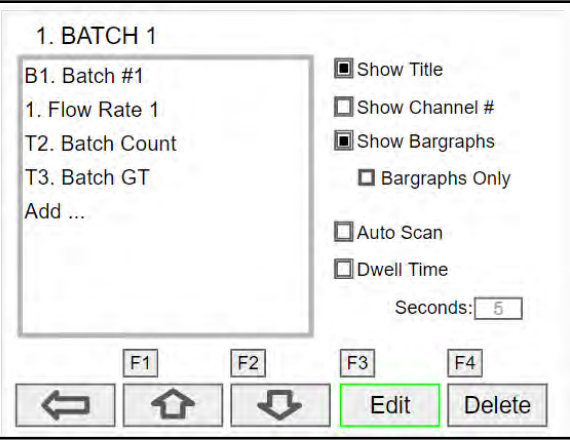

#### **Batch Function Keys**

The function keys can be assigned to any of the following batch functions:

- Batch Control
- **Start**
- Stop
- Start / Stop
- Start / Pause
- Pause / Stop
- **Start Size**
- **Start Partial**
- **Set Preset**
- Force On
- Force Off
- Force On / Off
- Force On / Auto
- Force Preclose
- Reset

#### **Batch Screen Examples**

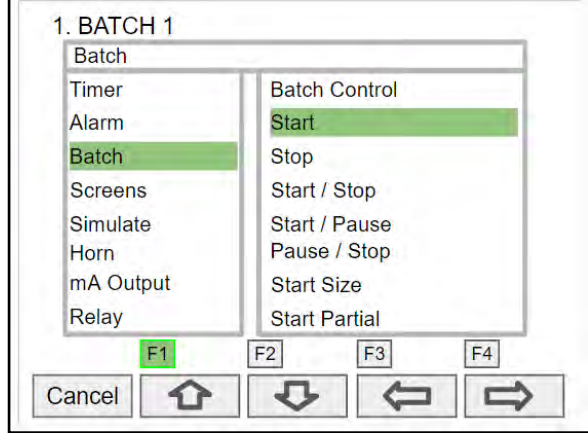

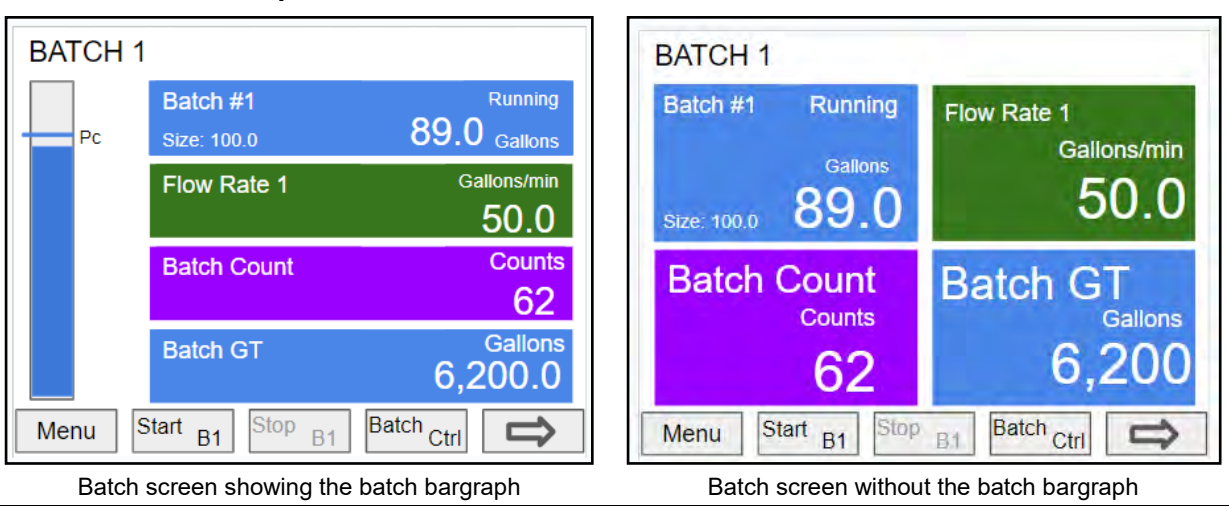

### **Batch Control Examples**

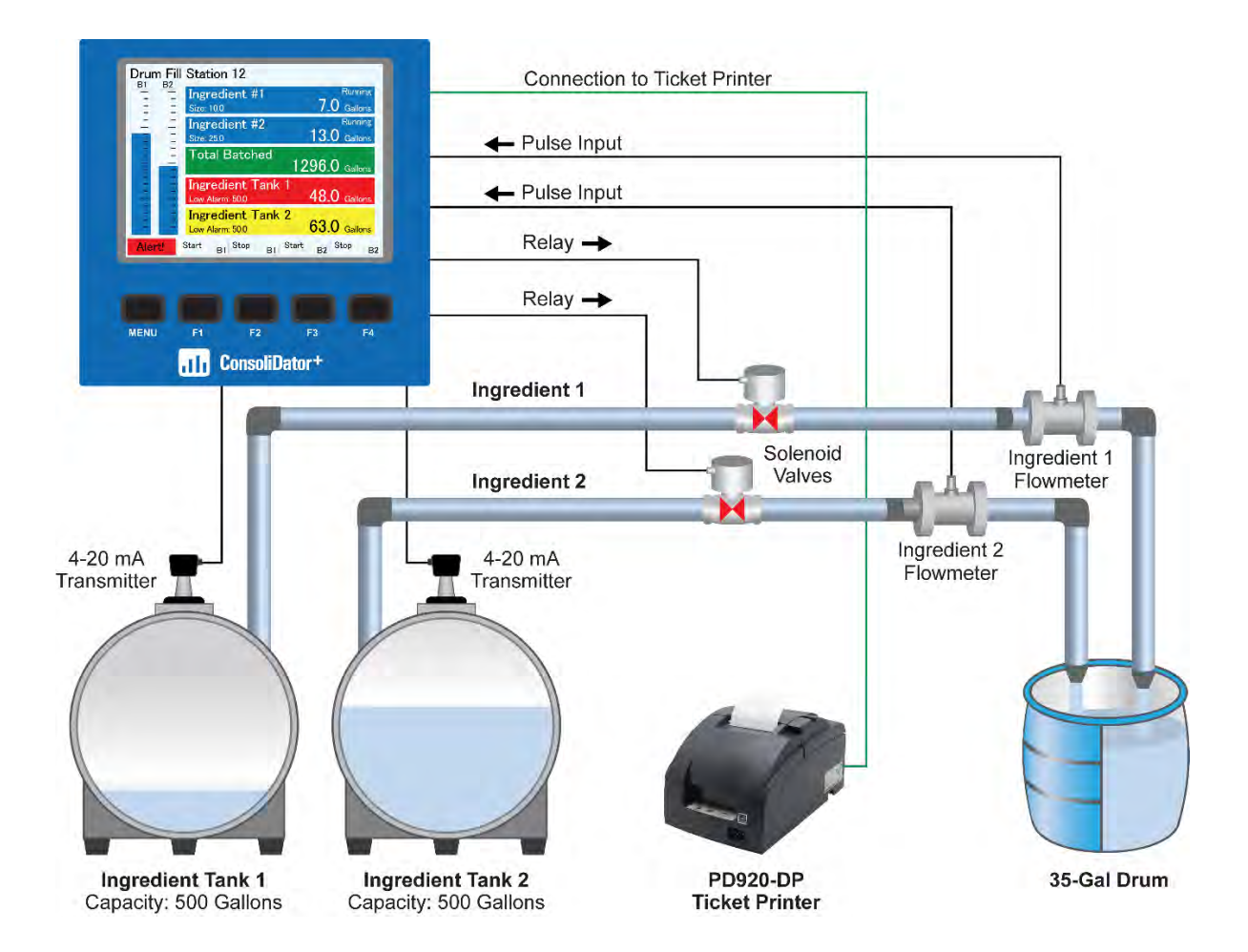

### **Example #1: Simultaneous Batch Control of Two Ingredients and Ticket Printing**

In this example, the ConsoliDator+ is performing two single-stage batches by reading the pulse inputs from the flowmeters and closing the solenoid valves when the batches are complete. The ConsoliDator+ is also displaying the level in the two source tanks from 4-20 mA level transmitters and indicating a low alarm situation for Tank 1. A ticket printer is connected to the ConsoliDator+ for printing critical information about the batch process. The batches can be started and stopped with the soft keys on the ConsoliDator+. The bargraphs provide a handy visual of how far along the batch is. Additional screens are available for displaying individual batches or other details

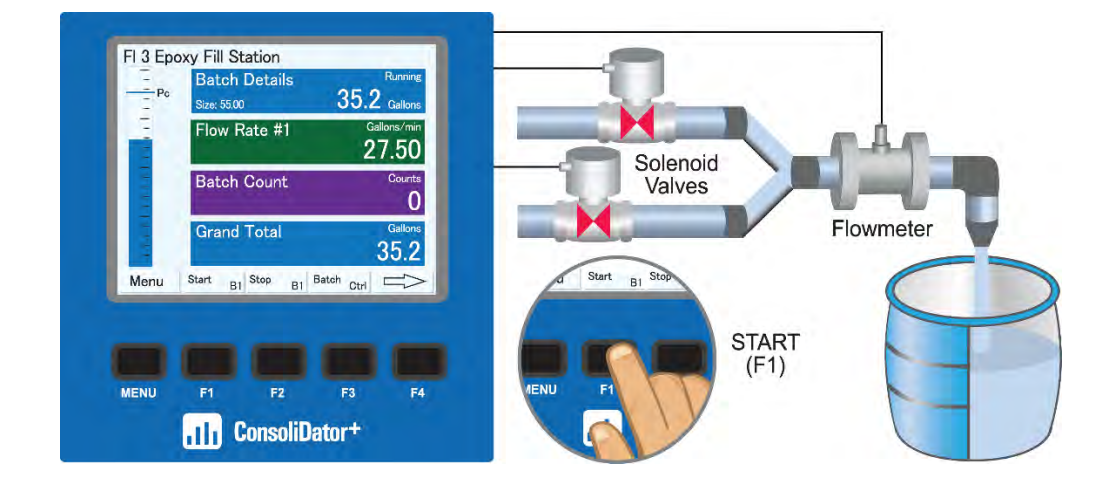

#### **Example #2: Dual Stage Batch Control with Preclose & Preset**

In this example, the ConsoliDator+ controls a full-flow valve and restricted-flow valve to provide more accurate batching of 55-gallon drums. A preset of 55.00 and preclose of 5.00 are set in the ConsoliDator+. The batch operation starts when the F1 (Start) button on the ConsoliDator+ is pressed. The full-flow valve closes at 50.00 when the preclose of 5.00 is reached. The restricted-flow valve remains open until the preset of 55.00 is reached, at which point the batch is completed. The bargraph provides a handy visual of how far along the batch is.

#### **Example #3: Multiple (Different Size) Batches Run Simultaneously Displayed on Multiple Screens**

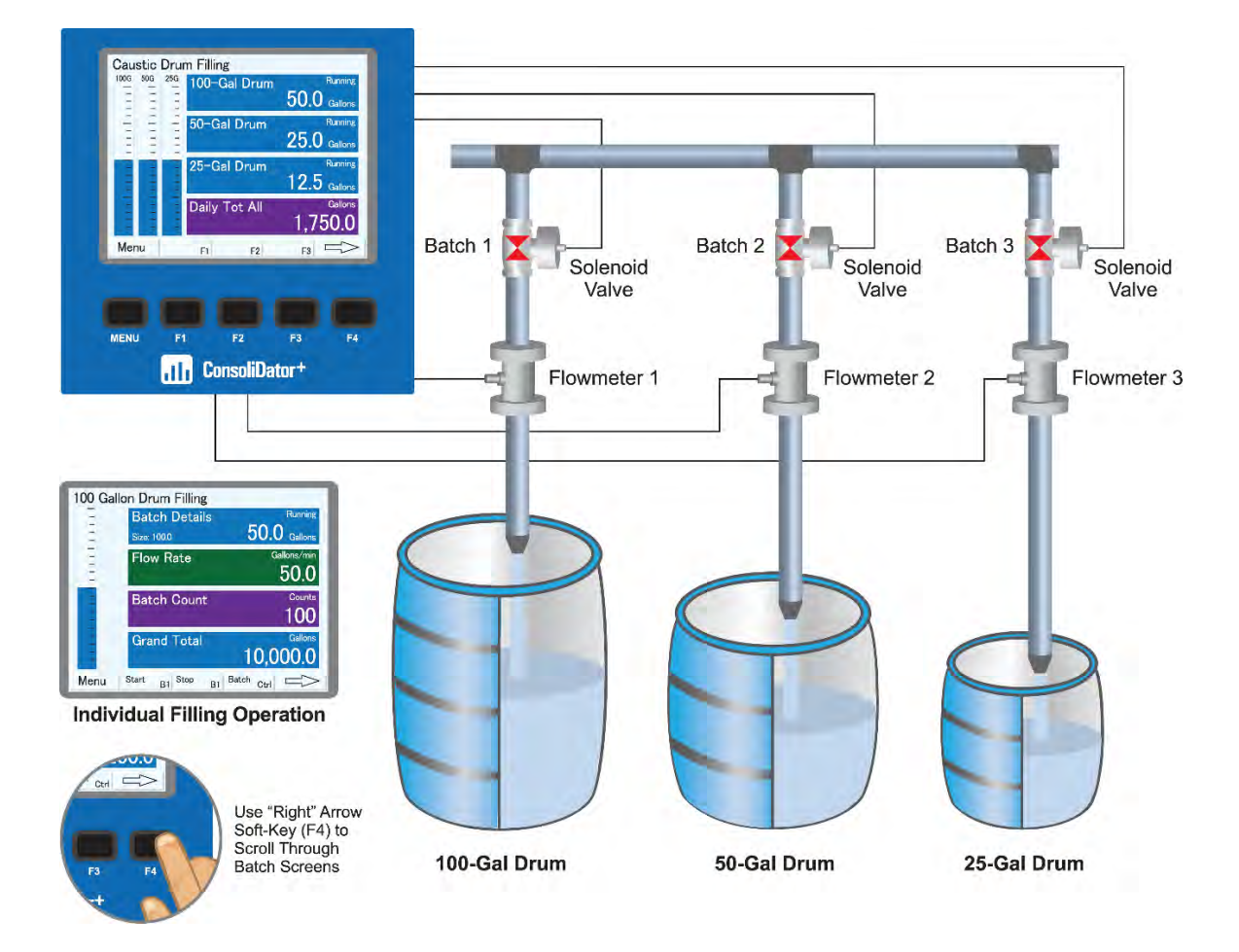

In this example, The ConsoliDator+ controls the simultaneous filling of multiple drums of different sizes using individual controls for each drum. The ConsoliDator+ can display information on multiple screens to help the operator follow along with the progress of the operation. The upper graphic depicts a screen of the overall drum filling operation, and the lower graphic depicts a screen of an individual drum filling operation. The operator scrolls through these screens with the F4 (right" arrow) button.

**Example #4: Multiple Batches Run in Sequence**

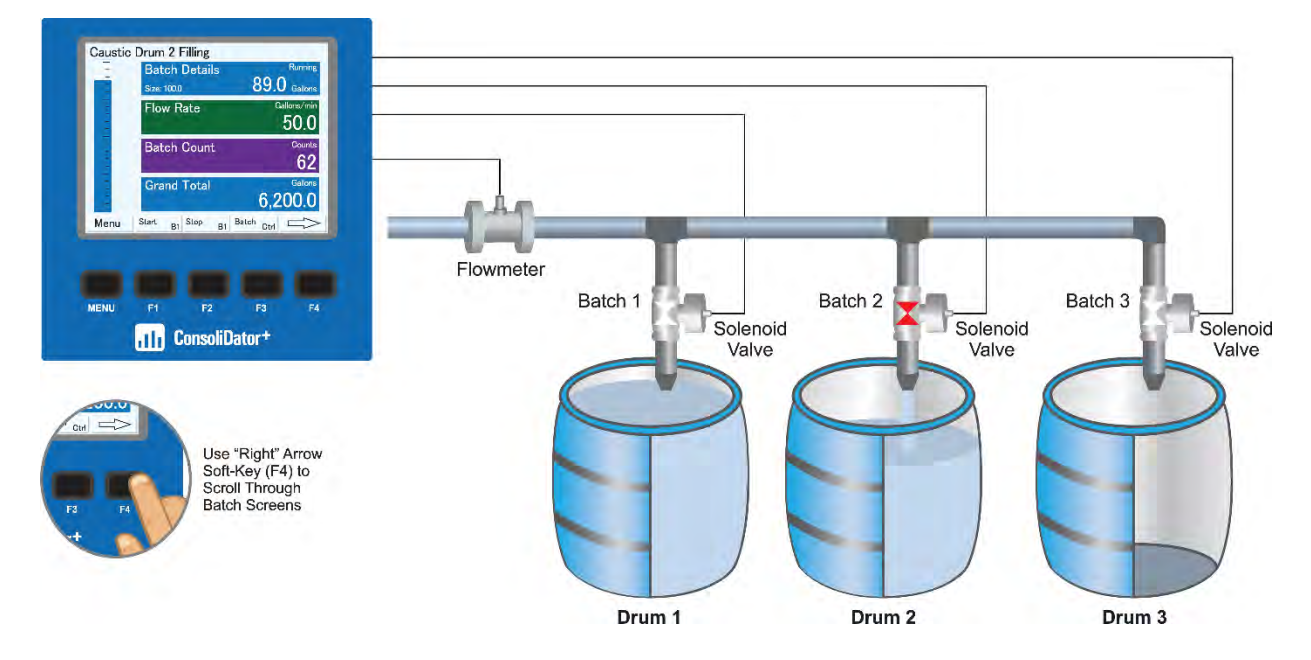

In this example, The ConsoliDator+ controls the filling of multiple drums sequentially using individual controls for each drum. The ConsoliDator+ is currently displaying the screen for the Caustic Drum 2 Filling operation. The operator can see the details for the other two filling operations and a view of the overall operation by pressing the F4 "right arrow" key.

#### **Manual Batch Control**

The manual batch control feature is used for batch processes that the operator wants to start manually. It can also be used when the batch size needs to be manually adjusted for each batch. The batch can be controlled by the button on the controller or a digital input.

**Step 1: System Setup**

Both valves are closed with an empty barrel in place. The batch screen is set up to display the batched total, rate, batch count, and grand total of completed batches.

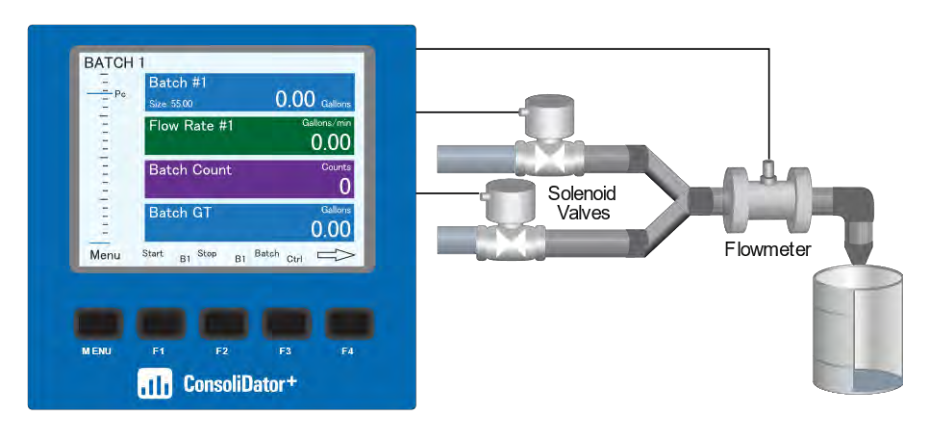

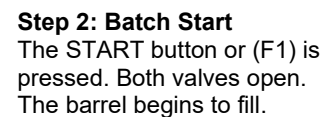

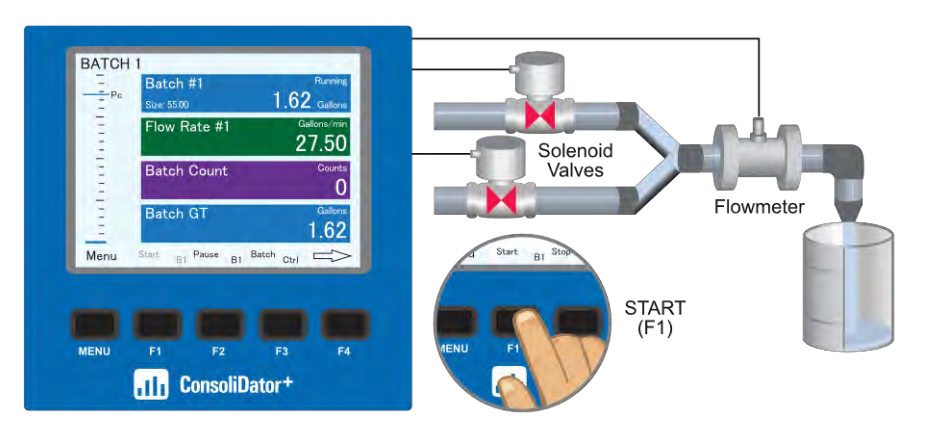

#### **Step 3: Preclose Valve** When the batch total reaches a value of 50.00 (Preset [55.00] – Pre-close [5.00]) the full-flow valve closes. The fill rate of the barrel slows as a result.

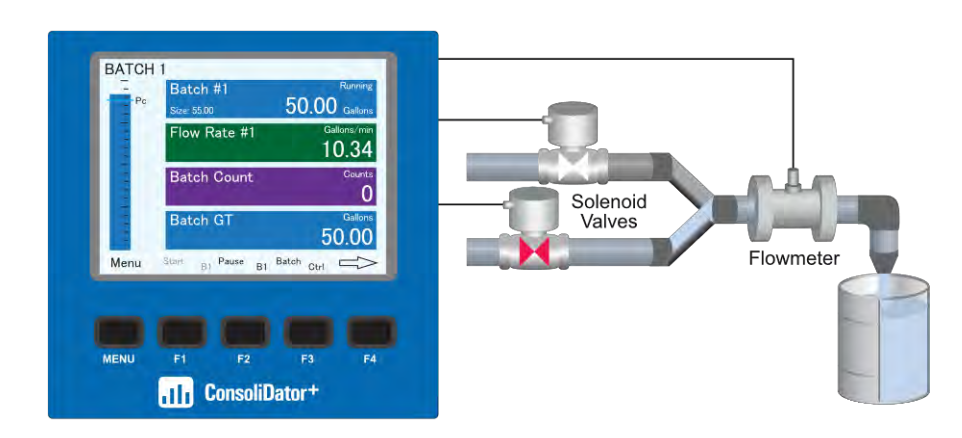

**Step 4: Completed Batch** When the batch is complete, the restricted-flow valve closes.

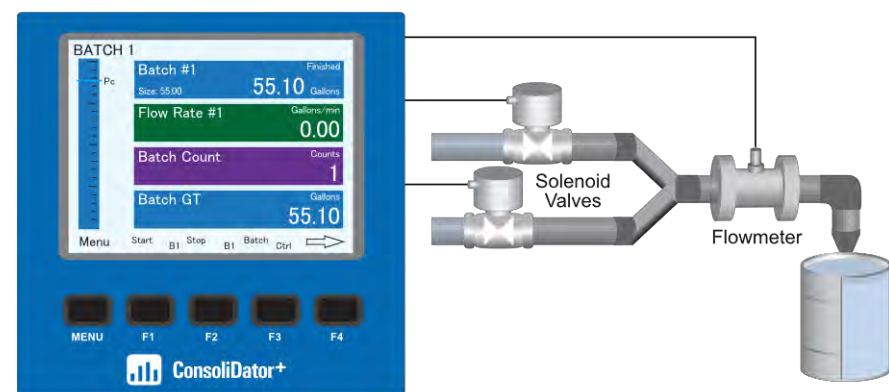

#### **Step 5: Overrun Correction**

If an overrun occurs, the controller automatically makes the adjustment to compensate for the overrun. The next batch will only start after the START button or (F1) is pressed.

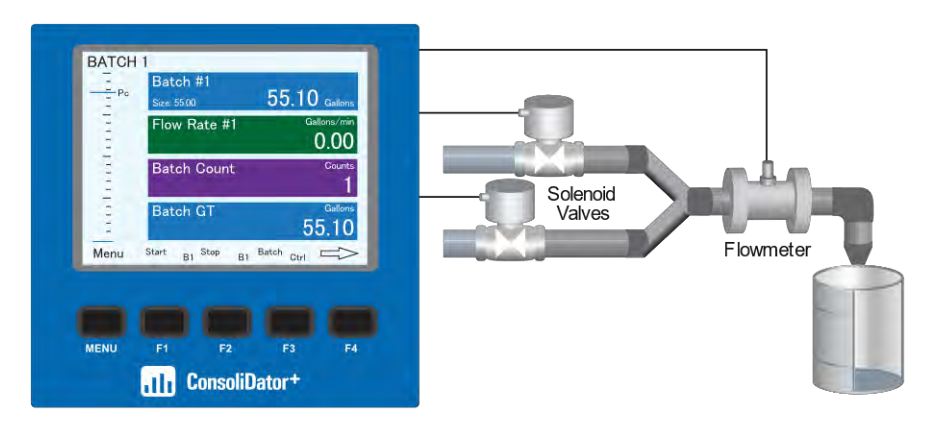

#### **Step 6: Manual Start of Next Batch**

A new, empty barrel is put in place and the START button or (F1) is pushed to manually start the next batch.

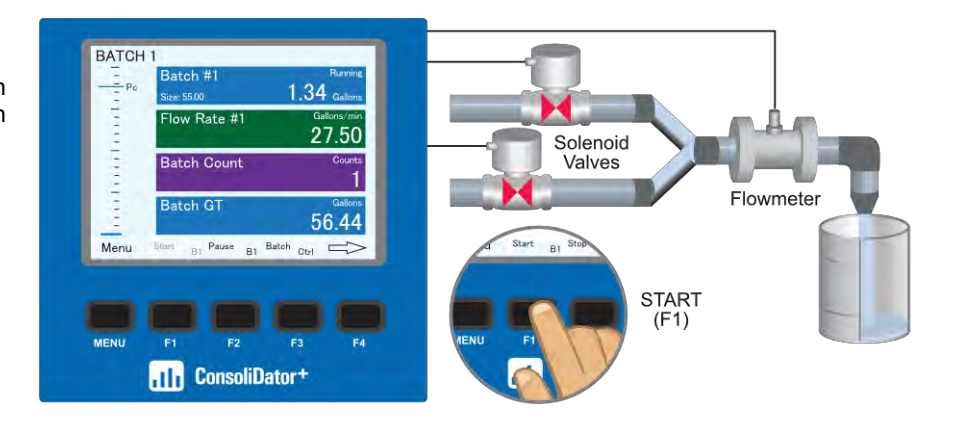

**Step 7: Change Batch Size** While the process is stopped, a new preset fill amount may be selected with the Batch key (F3) for a different size barrel.

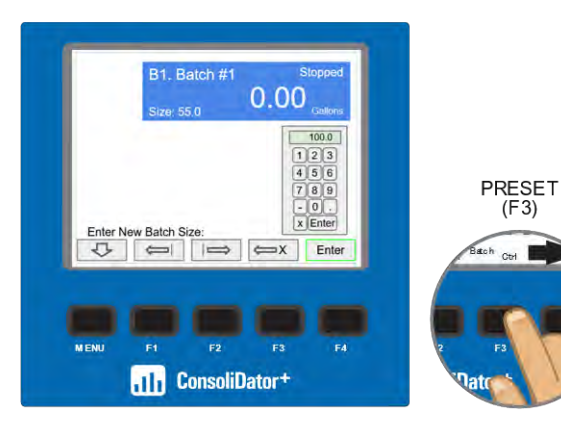

**Step 8: Pause/Stop** At any time, press the Pause/Stop button or key (F2) once to pause the process, or twice to stop and cancel the batch, which stops the process.

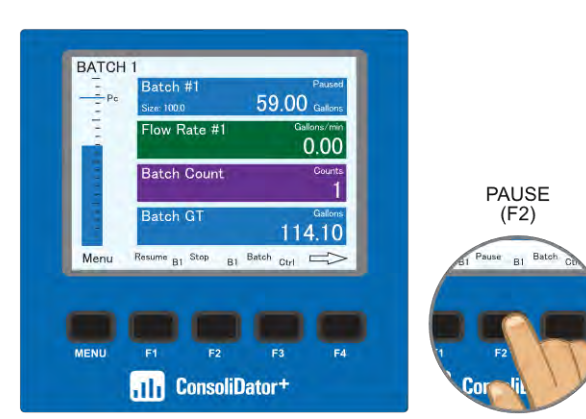

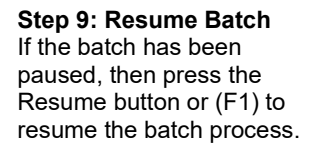

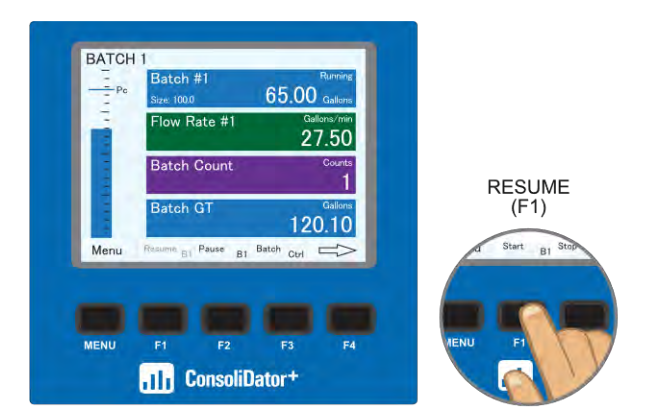

#### **Automatic Batch Control**

The automatic batch control feature is used for batches that start automatically once the previous batch is completed. There is no opportunity for the operator to change the batch size between batches. The batch can be controlled by the button on the controller or a digital input.

**Step 1: System Setup** Both valves are closed with an empty barrel in place. The batch screen is set up to display the batched total, rate, batch count, and grand total of completed batches.

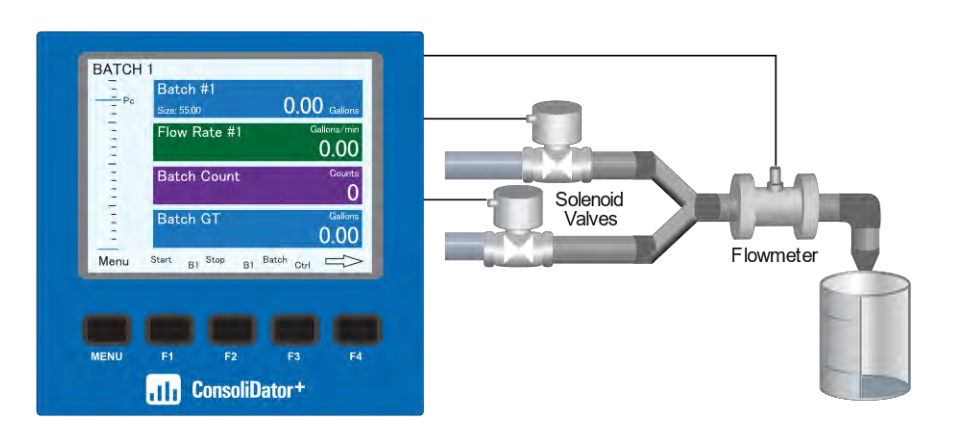

**Step 2: Batch Start** The START button or (F1) is pressed. Both valves open. The barrel begins to fill.

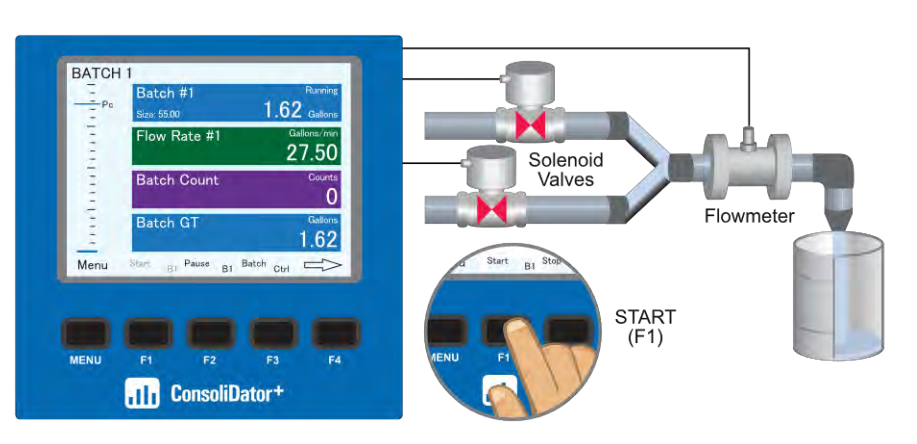

#### **Step 3: Preclose Valve** When the batch total reaches a value of 50.00 (Preset [55.00] – Pre-close [5.00]) the full-flow valve closes. The fill rate of the tank slows as a result.

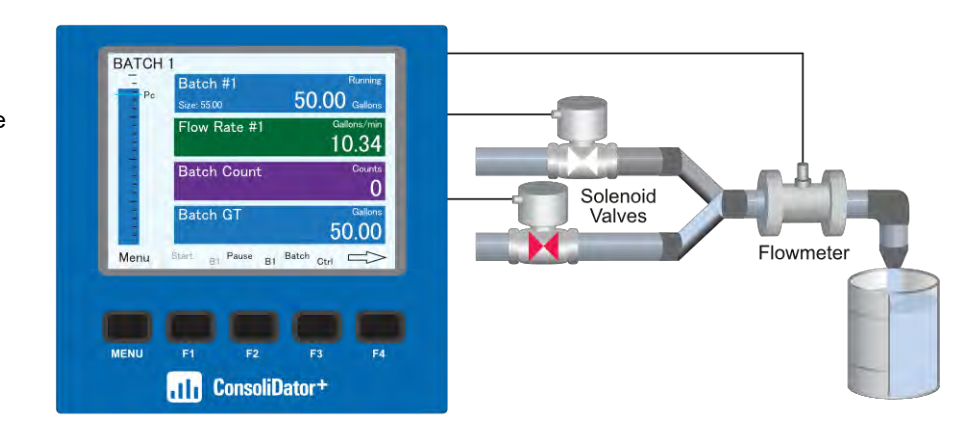

**Step 4: Completed Batch**

When the batch is complete, the restricted-flow valve closes. If overrun occurs, then the preset must be adjusted to compensate for the overrun.

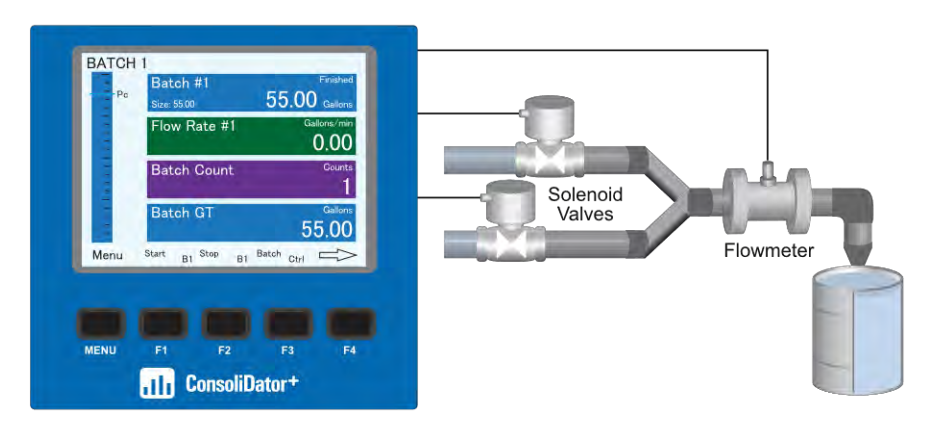

#### **Step 5: Start Delay**

After the batch is completed, the operator removes the full barrel and places an empty barrel; the new batch starts automatically after 60 seconds (Time Delay).

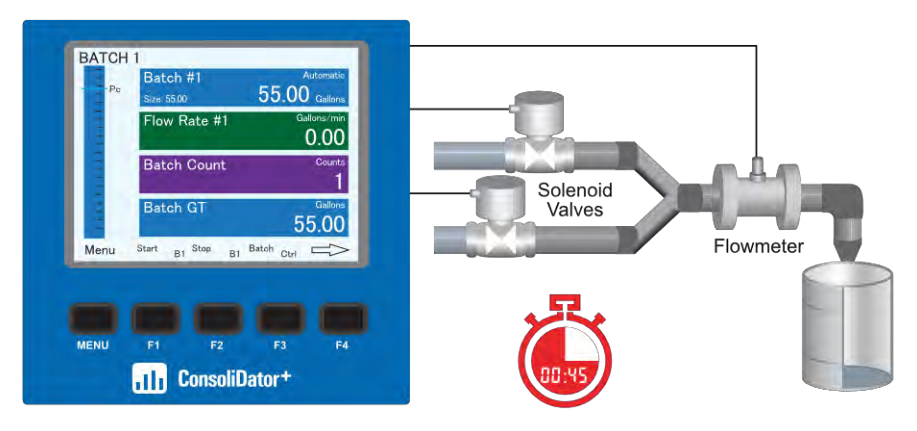

**Step 6: Automatic Start of Next Batch** The new batch begins automatically after 60 seconds, both relays activate and both valves open.

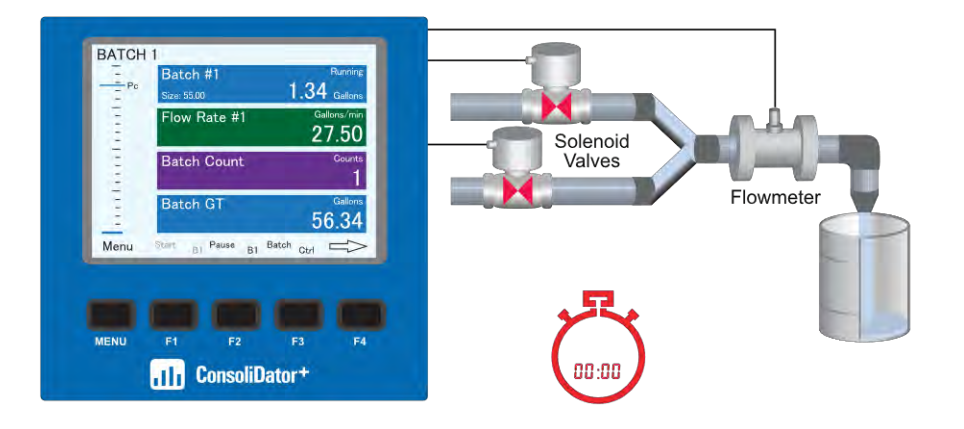

**Step 7: Pause**  At any time, press the STOP button or Stop key (F2) once to pause the process.

- BATCH 1 Batch #1 ministration  $1.34$ Flow Rate #1 27.50 **Batch Count**  $\overline{2}$ PAUSE **Batch GT**  $(F2)$ 56.34 Menu sume B1 Stop B1 Batch Ctrl Ch Pause B1 Bat  $F<sub>1</sub>$ F4 **All ConsoliDator+**
- **Step 8: Resume Batch**  If the batch has been paused, then press START button or (F1) to resume the batch process.

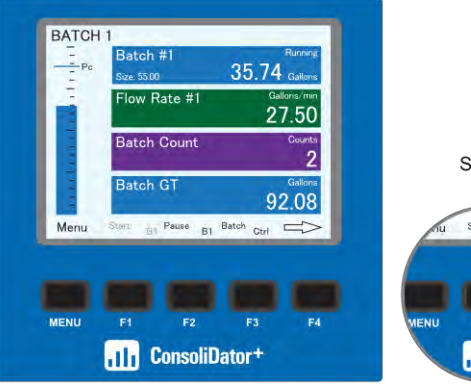

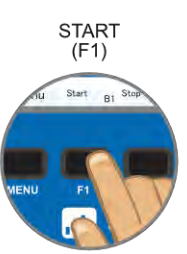

**Step 9: Stop Process**  At the end of the shift, press STOP button or Stop key (F2) twice to stop the batch process.

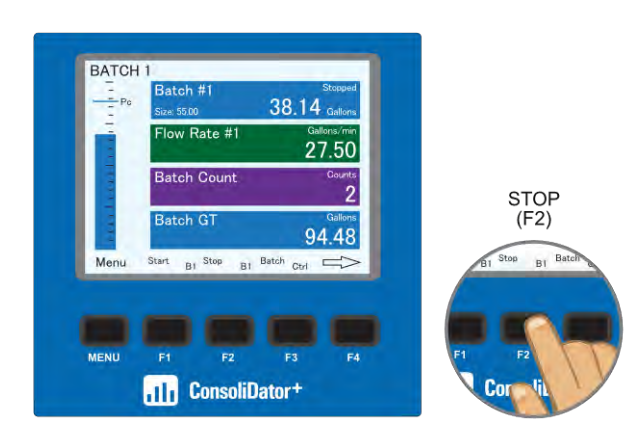

### **Printer Card Option**

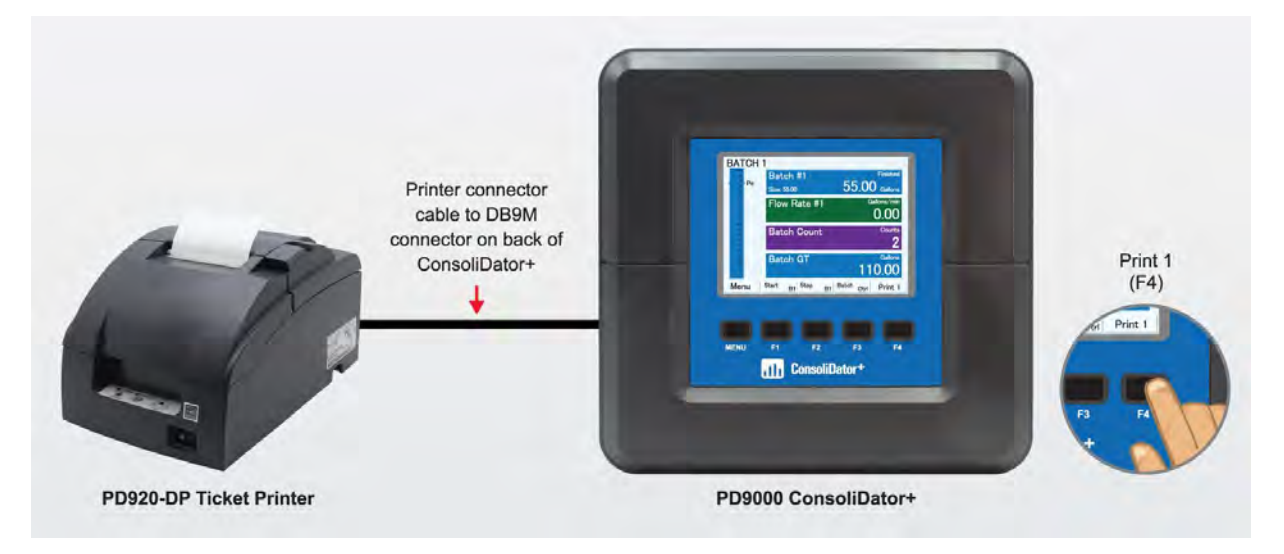

The ConsoliDator+ can be equipped with the **PDA9000-CP** printer card, which installs into any available slot. With a printer card installed, the number of additional I/O cards that can be added is reduced to six. Precision Digital offers th[e PD920-DP](https://www.predig.com/pd920-dp) desktop ticket printer and the [PDA920-DP-WMK](https://www.predig.com/PDA920-DP-WMK) wall mounting kit. The printer connects directly to the PD9000 using the included DB9M cable and is easily configured with the ConsoliDator+'s free programming software.

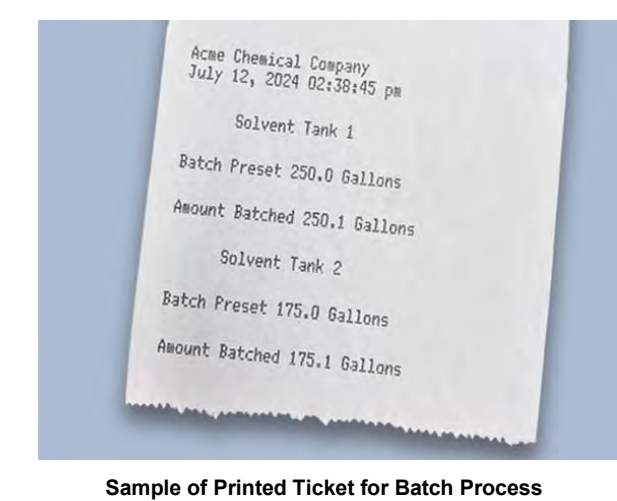

#### **Ticket Printing Features:**

- Custom ticket printing for batch process information & other uses
- Automatic and manual printing
- Free ConsoliDator+ software allows for easy setup of batch controller and ticket printer
- Select batch information for printing with up to 24 text entries
- Select action for when to print ticket
- Wall mounting kit available

#### **PDA9000-CP Printer Card Connections**

The printer card output uses an RS-232 serial connection.

**Cable Connection:** DB9M - 10 ft DB9F to DB25M Null Modem Cable (Included with printer card)

**Screw Terminal Connection:** 5.0 mm pitch (Rx, Tx, /CTS, GND)

#### **Notes:**

- 1. Use only one of the above connection options.
- 2. ConsoliDator+ models equipped with a printer card are not UL Listed.
- 3. Printer card occupies one I/O slot.

#### **Recommended Printer**

#### [PD920-DP:](https://www.predig.com/pd920-dp)

Desktop printer which contains a desktop impact printer, plug-in power supply, and 10 ft DB9F to DB25M Null Modem cable.

#### [PDA920-DP-WMK:](https://www.predig.com/PDA920-DP-WMK)

Desktop printer's wall mount accessory.

#### **Setup for Ticket Printing**

The printer card option can be purchased and installed at the factory, or it can be purchased separately and installed in the field. The system automatically detects the printer card and adds the menus needed for configuration using the ConsoliDator+ software and for operation of the printer from the front panel buttons.

There are three steps to the configuration for ticket printing:

- 1. Setup > System menu > Printer
- 2. Setup > Print Ticket menu
- 3. Setup > Screens > F1 F4 > Print

The ConsoliDator+ software must be used for setting up the printer.

There is a Test Print button available to confirm the printers operation.

This function prints the system information, including the I/O cards installed and the firmware versions.

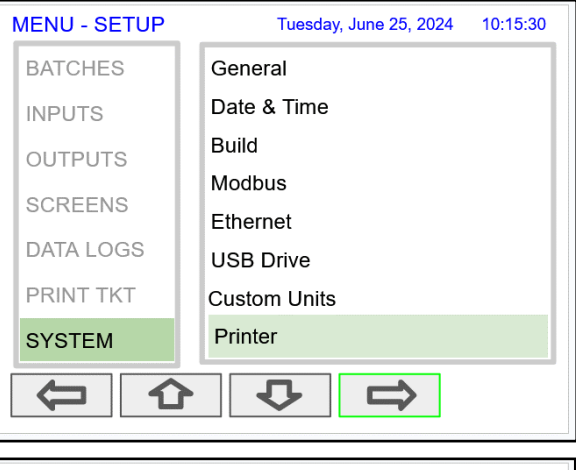

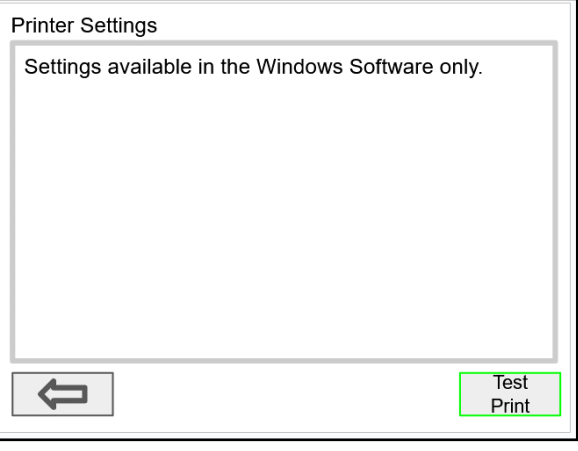

#### **Setup Print Ticket**

The *Setup Print Ticket* screen is used to select and print a ticket.

The information to be printed must be set up using the ConsoliDator+ software.

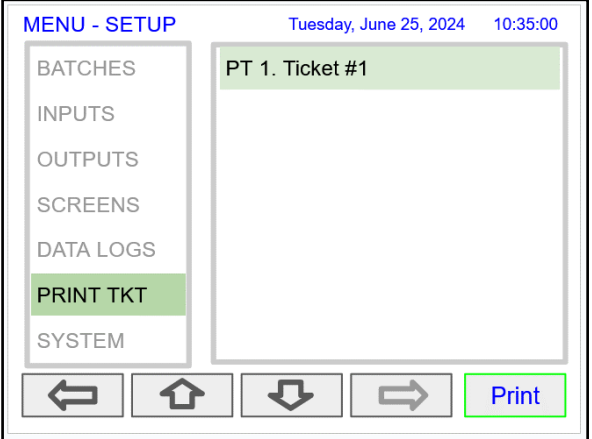

#### **Printer Settings Using ConsoliDator+ Software**

Use the *System – Printer* menu to enter the text to be used for ticket printing.

There are up to 24 text entries that can be configured.

- Establish the tab settings to be used for printing various items on the same line.
- Click on a blank text row to enter a new text line.

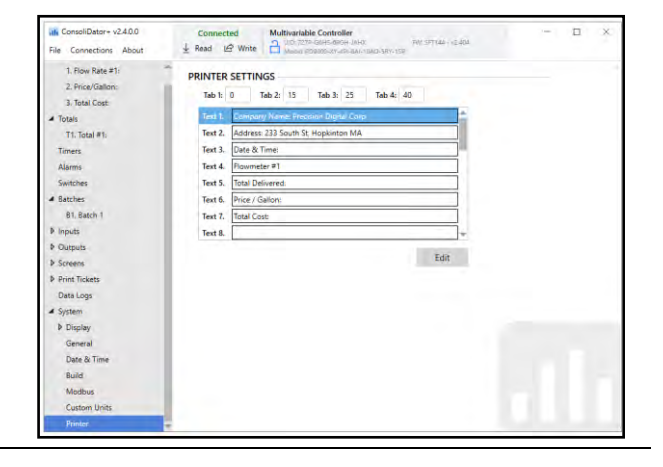

#### **Setup Print Tickets Menu**

The *Print Tickets* menu is used to select the information to be printed and the order in which it is printed.

- Make sure that tabs are set up correctly according to the space needed for printing the selected values and text.
- Use blank lines as needed to make the printout easy to read.
- Lines can be easily inserted, removed, or edited.
- Select an appropriate action after the ticket is printed or no-action. For example, in this screen it is shown that after Ticket #1 is printed, Batch #2 will start.
- Batches can be set up to automatically print a ticket when the batch is completed.

#### **Batch Ticket Printing: Automatic**

The batch can be set up to automatically print a ticket when the batch is completed. Select Finish Action: Print Ticket.

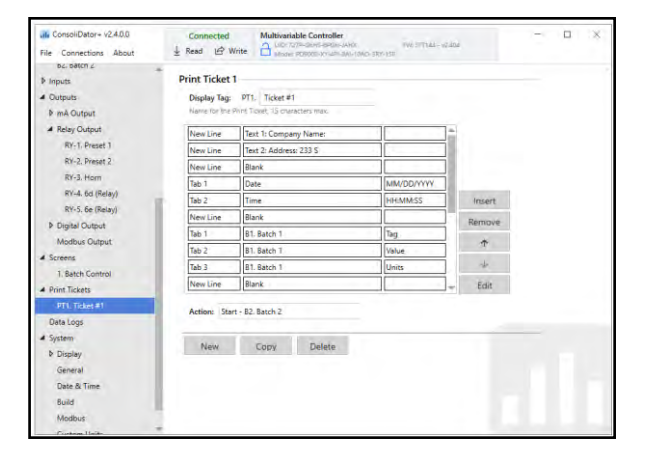

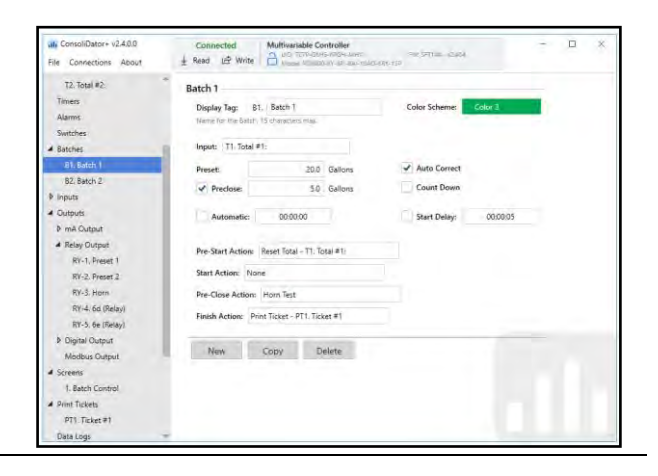
### **Batch Ticket Printing: Manual**

The batch can be set up to manually print a ticket at any time.

Use the Screens menu to set up a function key to print tickets.

In this screen it is shown that F4 function key is set up to Print Ticket 1.

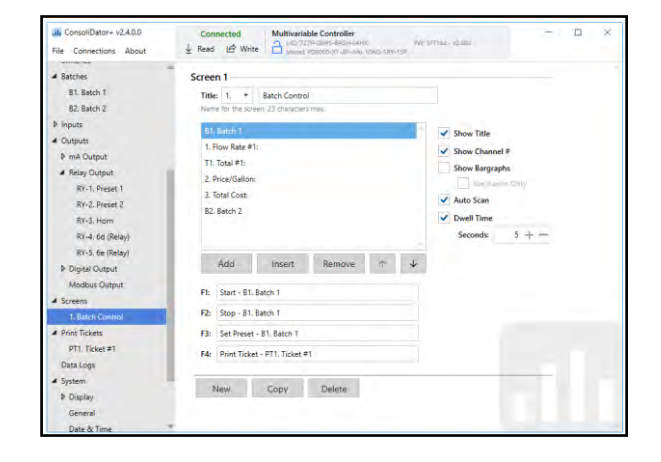

# **Printer Setting Defaults**

The System > Printer configuration includes a list of default settings. These defaults are automatically applied to every new Print Ticket setting. Users have the flexibility to modify or remove these defaults based on their specific requirements.

- {End of Ticket}\n\n\n\n\n\n\n\n\n\n\n\n\n\n
- Tabs set to 3, 6, 9, and 12
- {Start of Ticket}
- {End of Ticket}
- {Start of Print}
- {End of Print}
- **Print Ticket lines** -First Line: "Start of Ticket" (if found), otherwise a blank line. -Second Line, "End of Ticket", only if found in Printer configuration. Otherwise, the 2nd line will be another blank line.

#### **Description of Commands**

- \n: Add new line
- \n\n: Add two new lines
- \t: Move cursor to the first tab
- \t\t\: Move cursor to the second tab
- \r: Reset cursor to position zero

### **Action at End of Ticket Printing**

There are many actions that can be selected and executed after the ticket is printed.

This screen shows that after printing ticket 1, the system will automatically start Batch 2.

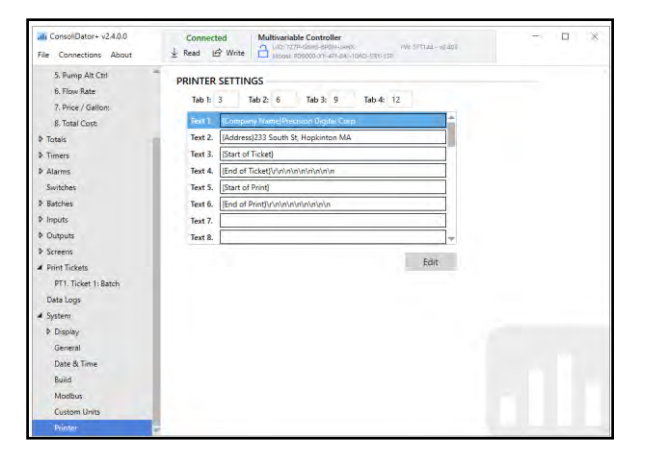

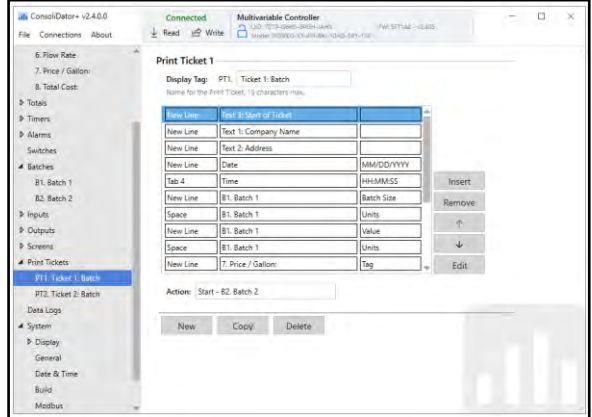

# **Pump Controller Setup**

The ConsoliDator+ can be set up as a pump controller using the *Channels > Control* menu. The easiest way to configure the pump controller functions is by using the ConsoliDator+ software, but all the functions can be set up from the front panel also.

The following pump control functions are available:

- On-Off Control
- On-Off Multi-Set Control
- Lead-Lag Control
- Pump Alternation Control

All these functions are available through the *Channels* menu.

The *On-Off Control* function takes the input from a level channel and provides a digital output (on/off) that is used as the control signal to a relay or as the input to other channels used for Lead-Lag or Pump Alternation control.

Any input with logic units (on/off, 1/0) can be used for any of the pump control functions.

Channels can be used to monitor the state of the relays driving the pumps.

# **Channel Setup for Pump Control**

#### **Alternation Input Sources**

Most level control applications use level channels as the input to On-Off Control channels. The level channel is set up to read the signal from a level transmitter and display the level either in height or volume units. The continuous level monitoring allows for selecting multiple alternation points.

A level switch can be connected to a digital input and the digital inputs will alternate the pumps in the same way as the On-Off Control channels.

#### **Step 1.**

Set up a channel to measure the level of the wet well, it can be in units of volume or units of height (distance).

# **Step 2.**

Set up channels for On-Off control based on the level of the wet well and the number of pumps to be used to control the level of the wet well.

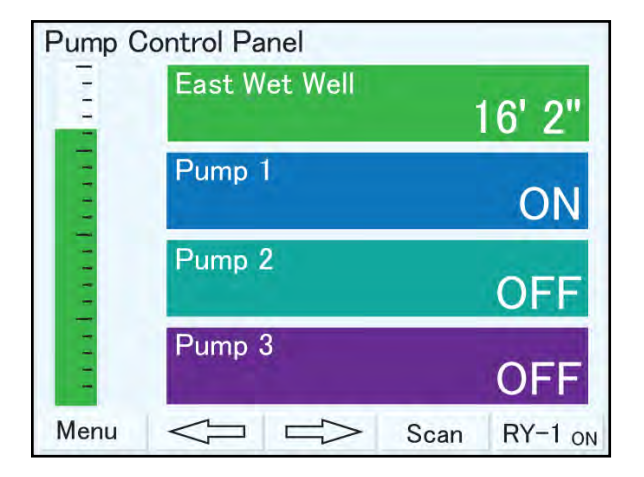

This screen shows the wet well level and the state of the three pumps used in alternation mode.

The F4 key is used to force on relay 1 while it is being pressed.

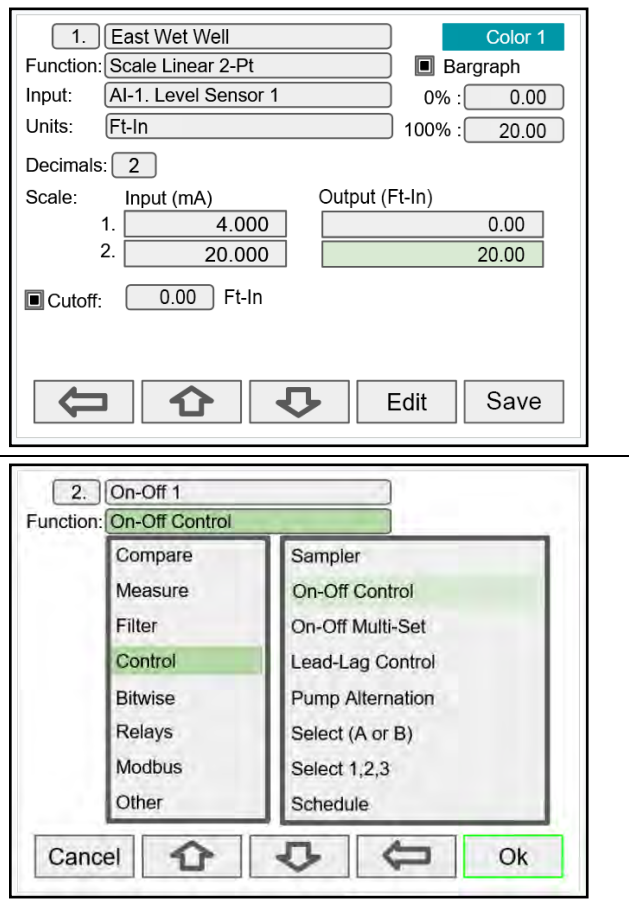

#### **On-Off Control Settings**

- Enter the On/Off control points
- Select the On/Off actions, if needed
- Make sure the units are logic units (ON/OFF) Set up channels for On-Off 2 and 3 in the same way as shown here. On-Off 2: 17.00/5.00 Feet On-Off 3: 18.00/6.00 Feet
- There are many On/Off actions that can be selected.

Examples:

- o Post Modbus signal
- o Start/Stop timer
- o Turn on the horn
- o Etc.

# **Pump Alternation Channel**

#### **Step 3.**

The Pump Alternation channel takes the logic signal generated by the On-Off Control channels and provides the alternation sequence to be used by the relays driving the pumps.

Level switches can be used as digital inputs that can serve as backup to the continuous level monitoring On-Off controls.

#### **Digital Inputs**

Digital inputs and level switches can be used to create a simple pump alternation control system.

#### **Modbus Inputs**

Modbus inputs can be used to create a pump alternation system.

- Select the inputs to the alternation channel
- The Position Count should be the same as the number of inputs
- Alternate on Time: If desired, enter the alternation time to switch to the next pump when the level is maintained above the On setting.
- On/Off delays are available, but not required.
- Units must be logic units (On/Off)

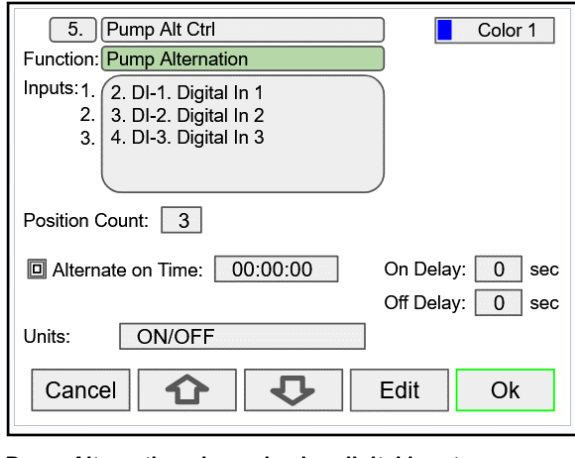

**Pump Alternation channel using digital inputs Pump Alternation channel using Modbus inputs**

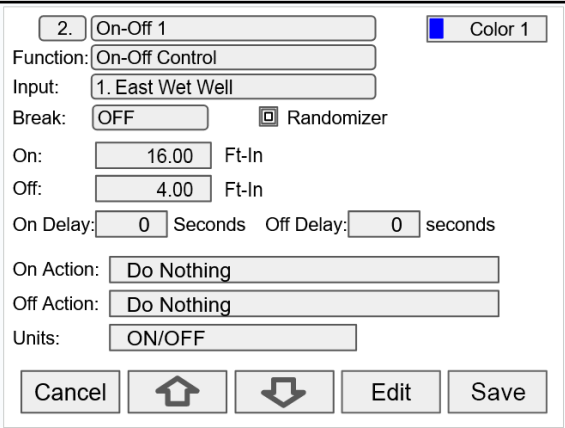

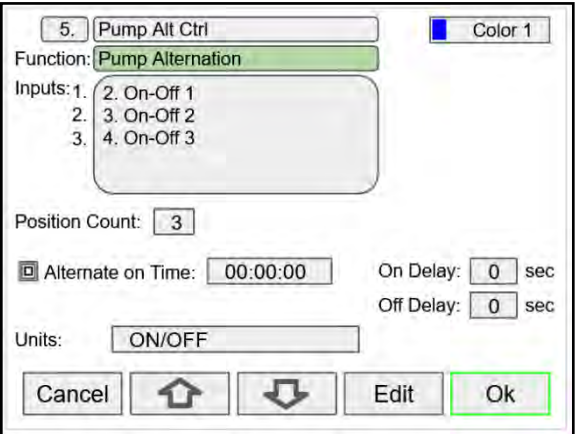

**Pump Alternation channel using On-Off Control channels**

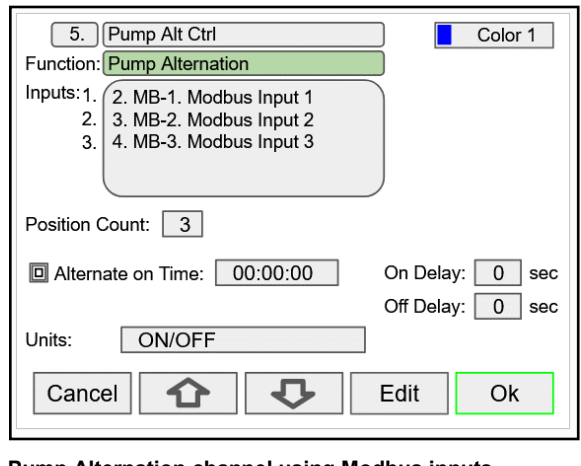

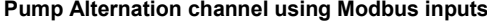

# **Pump Alternation Relays**

#### **Step 4.**

The Outputs > Relays menu is used to set up the Pump Alternation channel as the input for the relays according to the altrnation position selected.

- Use a descriptive tag for the relay (e.g. Pump 1), this can be used to create a Pump Control Annunciator panel using the Screens menu.
- Select an alternation channel as the input.
- Assign the alternating position for each relay.

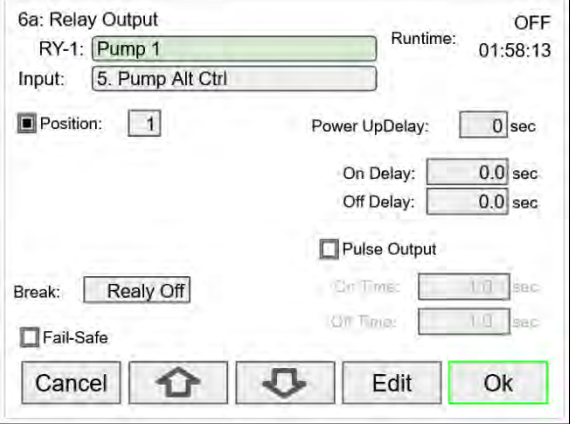

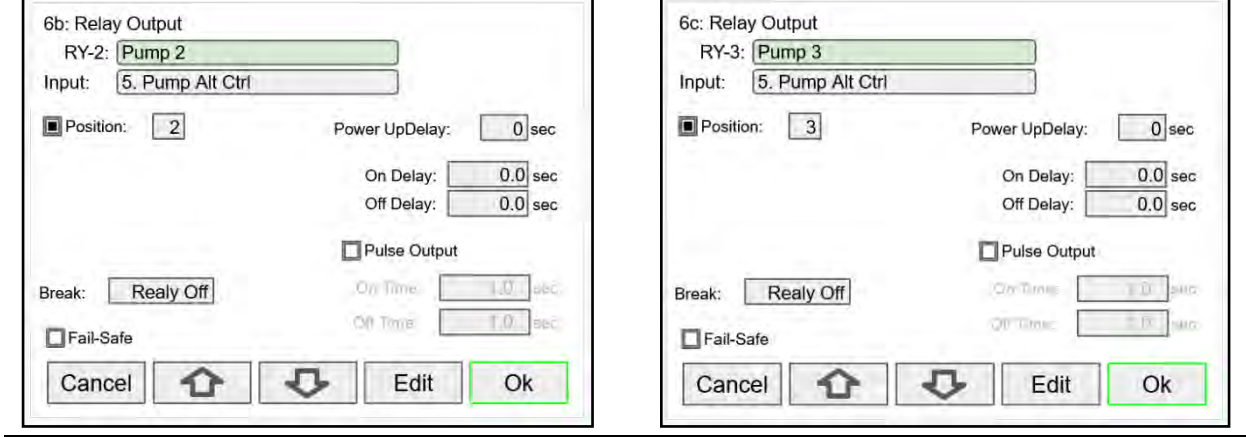

# **Pump Control Annunciator Panel**

#### **Step 5.**

The *Screens* menu can be used to create an annunciator panel to help the operator view the status of pumps.

The use of appropriate colors enhances the user's experience.

- Create channels using the relays (pumps) as input.
- In the *Screens* menu select the order in which the pumps status is displayed.
- Set up the function keys as needed. They can be set up to acknowledge alarms, turn on pumps manually while being pressed, go to the next screen, etc.

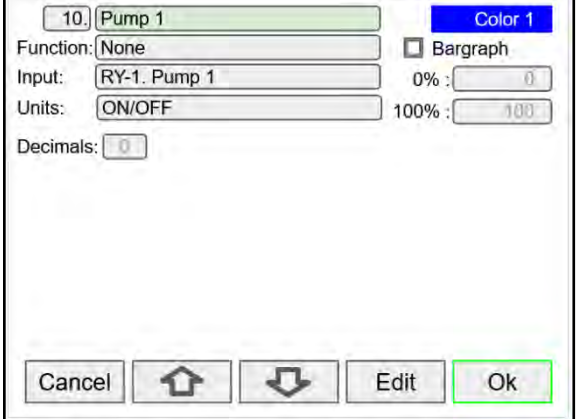

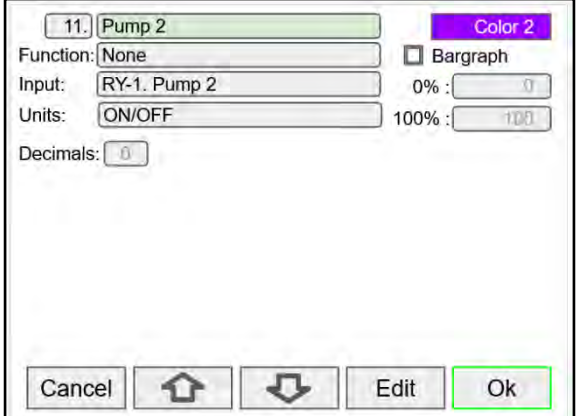

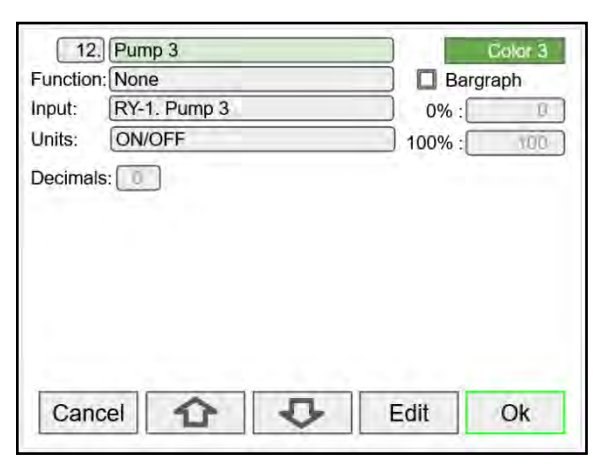

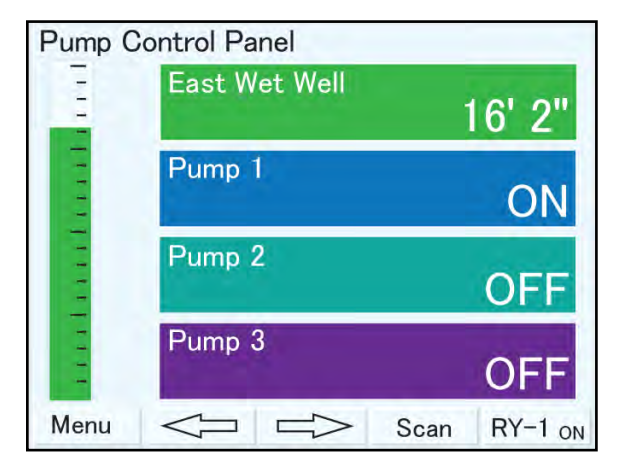

 **Details Screen Showing Pump Status and Level**

#### **On & Off Time Delays**

To prevent turning pumps off and on at the same time, it's recommended to use On delays. The On & Off delays can be set up in different places, but it is recommended to use the relay's setup for the delay settings.

#### **Alternation Groups**

An alternation group is created by setting up a channel that uses the Pump Alternation function and the inputs from On-Off Control channels, digital inputs, Modbus inputs, etc.

Relays are set up using the Pump Alternation channel as the input and selecting the alternating position.

Multiple alternation groups can be set up using different sources for each group.

#### **Alternate on Time**

This is the maximum time any relay in the group will be continuously on. After the alternation time has elapsed, the relay will turn off and another relay will turn on. This feature is useful for applications where the level is maintained with one pump for a long time. Depending on the setup and conditions, it will help distribute the load among the pumps in the group.

#### **Alternation Sequence**

The first relay on is the first relay off, when more than one relay are activated. The lowest reset point (Off) is used for the alternation cycle.

#### **Break**

If *Relay On* is selected, only one of the alternation relays will be on when a break is detected.\*

\***Note:** Break needs to be set in the analog input menu.

# **Multi-Set Channel**

Intead of using multiple channels for On-Off control, one channel can be set up with multiple set points.

The Multi-Set channel can be used as the input to an alternation channel, similar to the setup shown in the previous screen.

- Enter the Set (On) and Reset (Off) points.
- On/Off delays are available, but not required.
- Units must be logic units (On/Off)
- Use the On-Off Multi-Set channel as the input to the Pump Alternation channel.

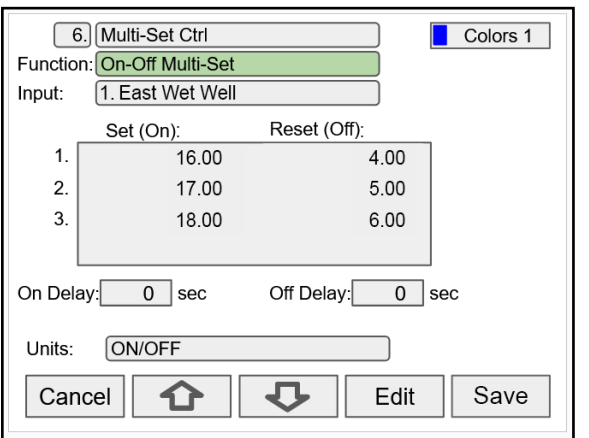

## **Lead-Lag Control Channel**

The Lead-Lag control channel uses the On-Off channels as the input.

The main pump (Lead) always turns on first, the secondary pumps (Lag) turn only if the main pump is not able to maintain the level below the additional On/Off control points.

- Select the On-Off control channels.
- Units must be logic units (On/Off)

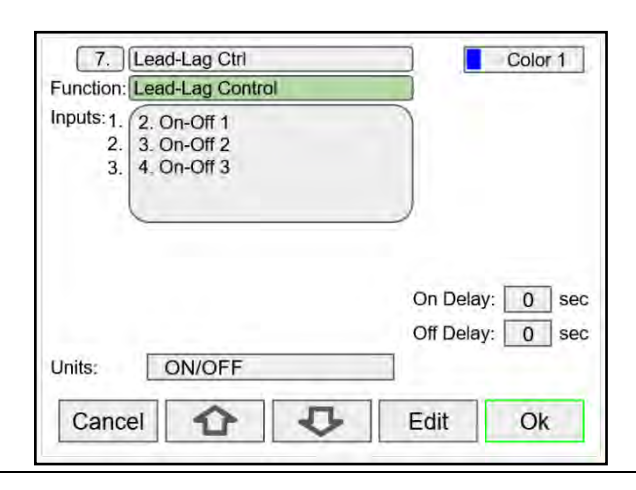

# **Application Example: ConsoliDator+ Monitoring Wet Well Level & Controlling Three Pumps**

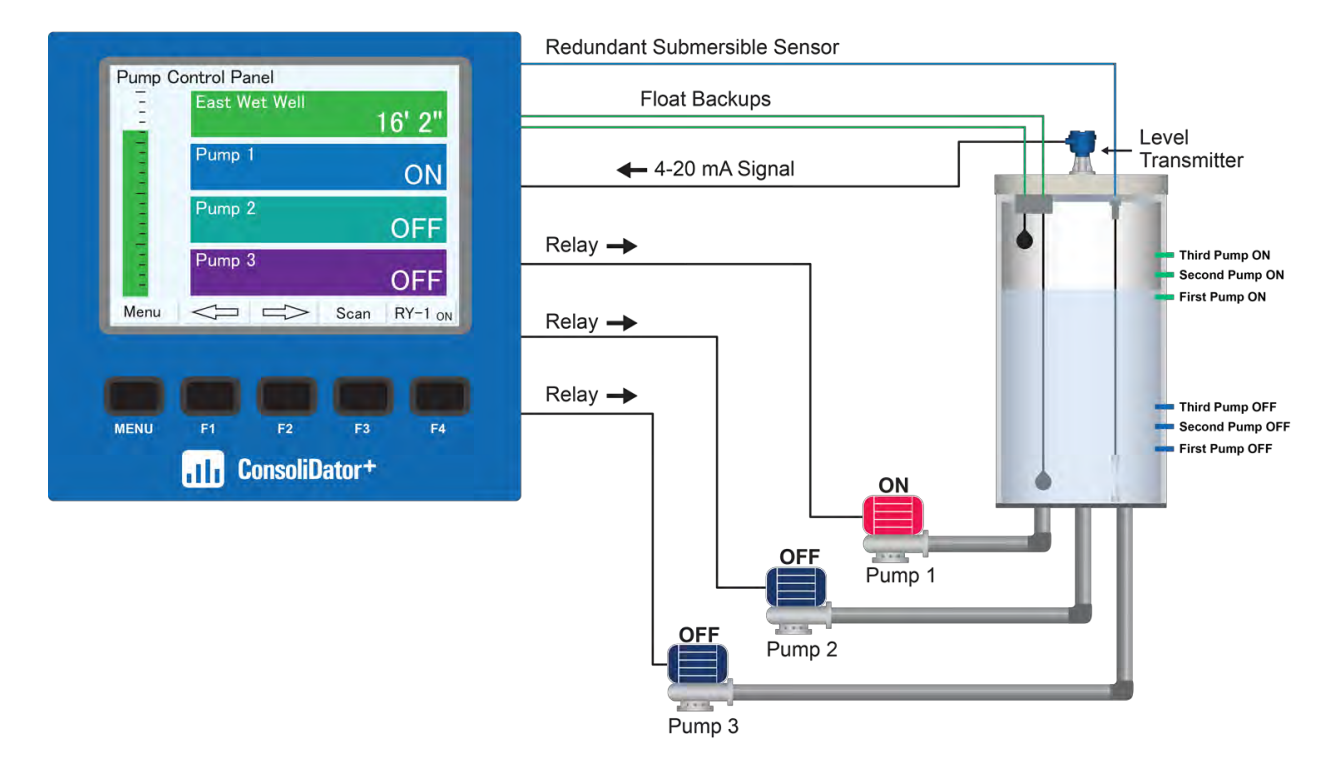

In this example, the Consolidator+ utilizes Lead-Lag with Pump Alternation and On-Off Multi-Set features to control the level in the wet well with three pumps via relay outputs. A level transmitter located atop the well sends a 4-20 mA signal to the ConsoliDator+, which displays pump statuses and level in feet & inches. The ConsoliDator+ will automatically switch to a redundant sensor if the primary fails. Float backup status can also be indicated on screen.

#### **Features used in this application:**

- Multiple On/Off set points with optional randomization.
- Remote addressable set points.
- Lead-Lag with or without alternation.
- Alternation based on time.
- Delayed and staggered pump start up after power loss.

# **Setup Inputs**

The *Setup Inputs* screen is used to configure the hardware inputs, assigning a user-defined tag, and setting the filter values.

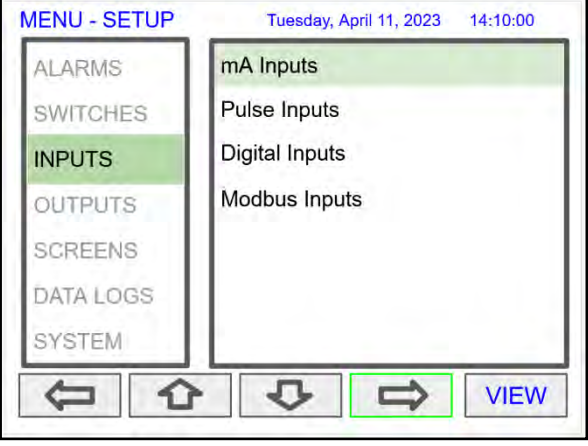

# **Setup 4-20 mA Inputs**

This screen gives you a quick view of the mA inputs connected, the slot # and position, and the actual mA input value.

Press the **Right Arrow** key to set up the selected input.

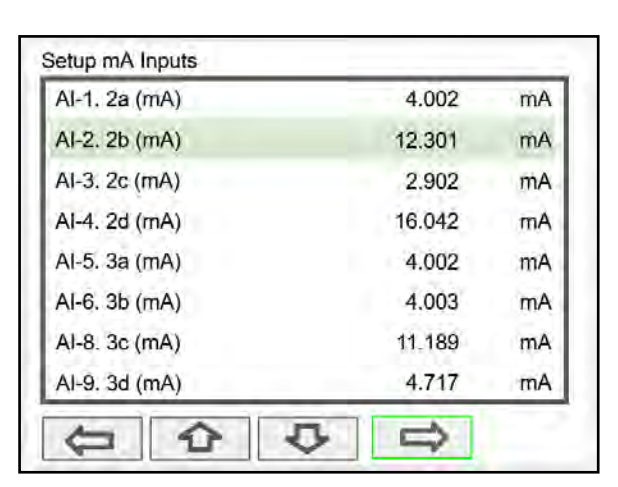

The top line, for each input, shows the slot # and input location (2b = slot  $#2$ , second input from the left). It also shows the actual current input.

The next line shows the input type and  $# (AI-2)$  with the default tag, which can be changed at any time.

- Filter\*: Select window average time or IIR time.
- Filter Bypass: If the signal change is greater than the bypass value, the reading jumps to the actual value. The bypass value is in % of full scale.
- Glitch Filter: Eliminates short duration noise spikes.
- Break Below: Set the mA value at which a break is reported to the system.
- Disable Input Channel: This turns off the power to the input, but the settings are saved for future use. This should only be used to save power on unused inputs.

#### *\*Need more filtering?*

*If you need a more stable reading, select IIR 16 sec or IIR 32 sec setting. IIR: Infinite Impulse Response*

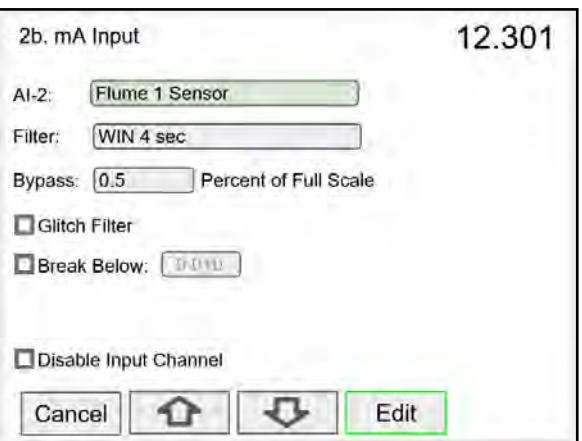

#### **A IMPORTANT**

The **Filter** selection depends on the stability of the input and the desired stability of the display. The larger the selected filter setting, the slower the display response is.

## **Filter Settings**

Most of the applications should work fine with the default filter setting.

There are two types of filters available:

• Window Average: This filter is based on time; samples are averaged within the selected time window; older samples are discarded to make room for new samples.

IIR (Infinite Impulse Response): This filter is a first order type, and it is equivalent to an analog RC filter. The time constant of the filter is roughly what defines the "delay" for the filter to reach its steady state. An IIR filter has a feedback loop from the output which distinguishes it from an FIR (Finite Impulse Response) filter, which uses only the input signal.

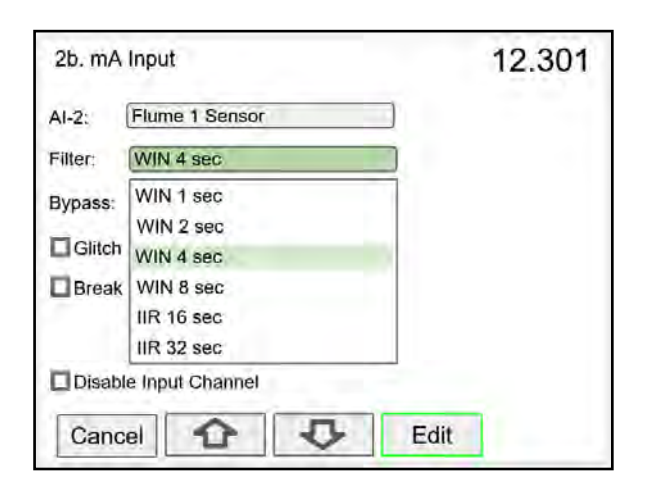

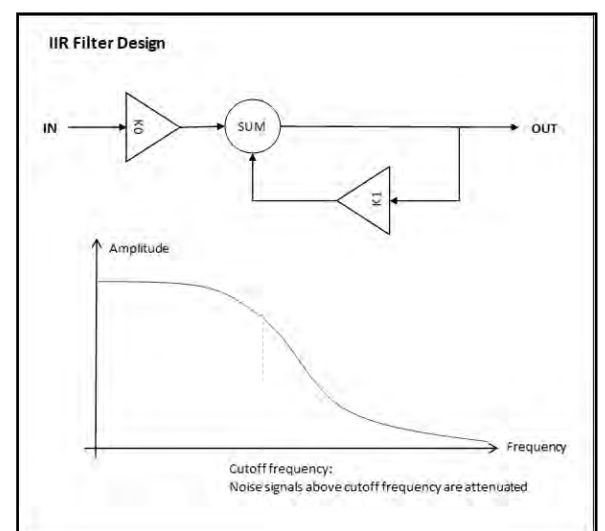

# **How to Decide what Filter to Use**

The selection of the filter setting has many factors that need consideration; the user should weigh the pros and cons of increasing or decreasing the filter setting.

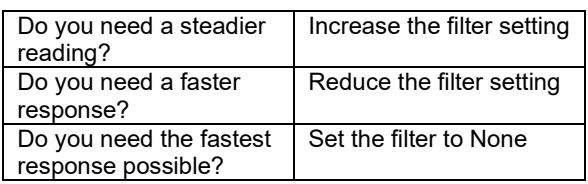

In most of the cases, you need to find the balance between a steady reading and the response time.

#### **A IMPORTANT**

• The *Filter Bypass* setting is an excellent feature used to achieve a fast response for larger changes in the input signal and a steadier reading for small changes, below the bypass value.

# **Setup Pulse Inputs**

The top line, for each input, shows the slot # and input location (1a = slot #1, first input from the left). It also shows the actual frequency, state of the input, and the number of pulses received since power up, to a maximum of 8,388,607. The counter rolls over to 0.

The next line shows the input type and  $# (PI-1)$  with the default tag, which can be changed at any time.

- Type: Select the pulse input type.
- Low Gate: this is the time window used to calculate and update the rate.
- High Gate: This is the time window used to calculate slow rates before the rate goes to zero.
- Low Speed: This setting is used as a de-bounce filter for contact closure or switch inputs.

#### *Threshold:*

*Is the voltage level at which a transition from high to low is detected. For example, the "Active 1.2V Thrshld" setting will detect a square wave signal when it falls below 1.2 V.*

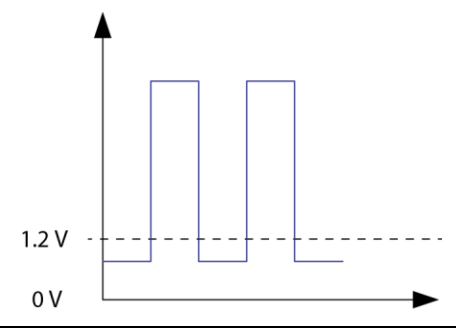

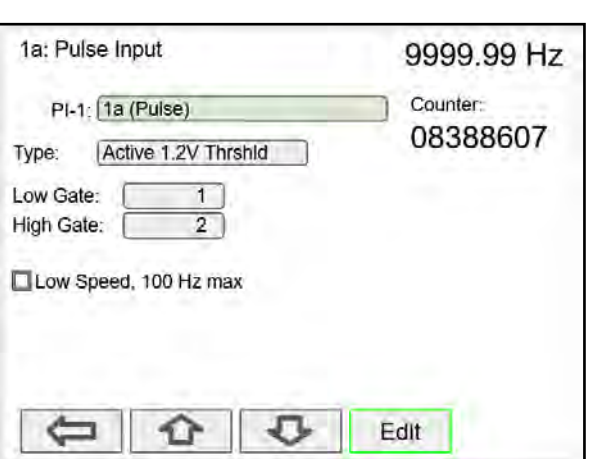

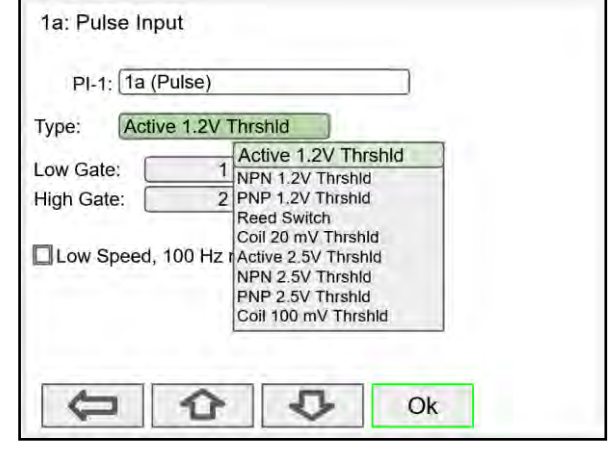

# **Setup Digital Inputs**

The digital inputs can be assigned to perform various user functions, such as trigger alarm, acknowledge alarms, reset total, etc.

Pulse inputs can be used as digital inputs by setting them up according to the type of input they are intended to accept. For example, to accept a contact closure the pulse input must be set up for *Reed Switch* type input.

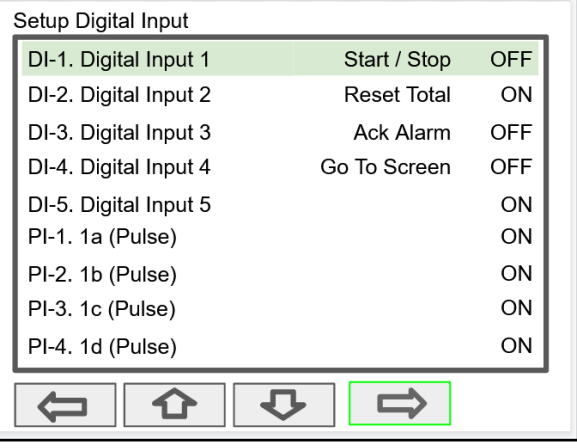

# **Digital Input Functions**

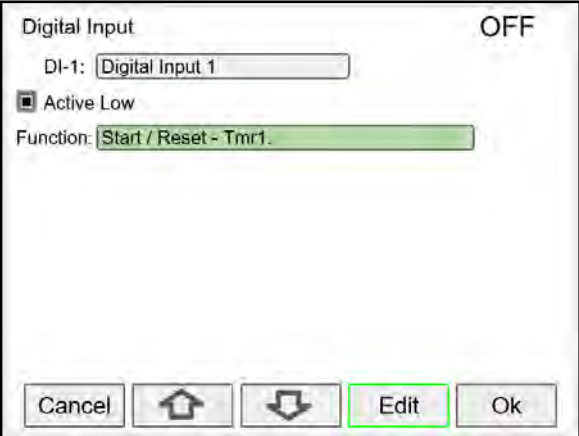

A digital input can be used to execute one of the listed functions and at the same time, it can be used to trigger an alarm or to totalize (count) how many times the function has been executed (e.g. Reset Total).

#### **List of Digital Input Functions**

- None: Use digital input (DI) to trigger an alarm or timer
- Button: Digital input behaves as a front panel button
- Channel: Tare, Reset Tare, Reset Max, Reset Min
- Total: Access total functions (Reset, Add To, …)
- Timer: Access timer functions (Start, Stop, …)
- Alarm: Access functions (Ack, Reset, Set Points)
- Screens: Next, Previous, Stop/Scan, Go To, View, …
- Data Log: Log Entry, Start / Stop, Remove USB,
	- New File
- Simulate: Pulse input, mA input, Modbus input, Channel, Total, Timer, Alarm
- Horn: Silence, Snooze, Test
- mA Output: Manual, Hold (Manual), Automatic, Manual / Auto, Hold / Auto
- Relay: Reset info, Force On, Force Off, Manual On, Manual Off, Hold (Manual), Automatic

**Note:** The elements to be acted upon must be created before trying to set up the digital input; otherwise it is not available in the list of functions to execute. For example, to assign the digital input to tare a channel, a Tare Channel must be created first.

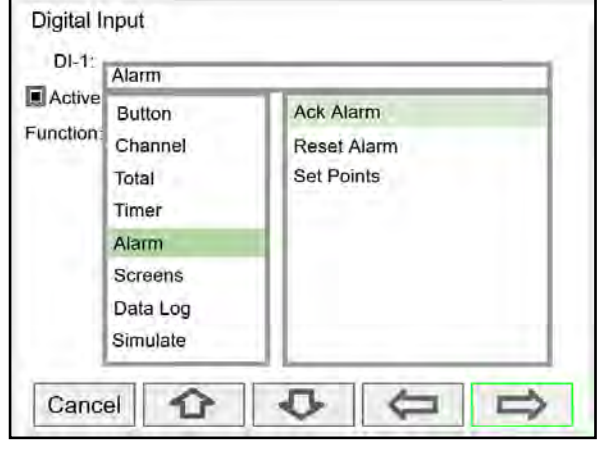

The available functions depend on the I/O cards installed, the Add-On features enabled, and the controller's configuration.

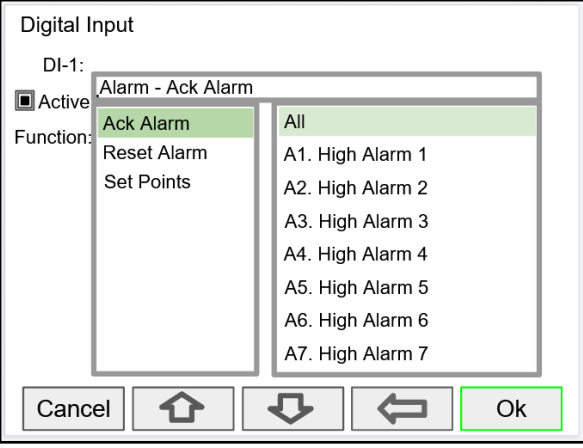

*Alarm Reset: The alarm condition is cleared, allowing the alarm to trigger again based on input. Acknowledge: The input must cross the reset point to trigger new alarm after it has been acknowledged.*

# **Digital Inputs & Data Logger**

If the Data Logger feature is enabled, a digital input can be used to start/stop, capture a log entry at any time, safely remove USB, start a new log file.

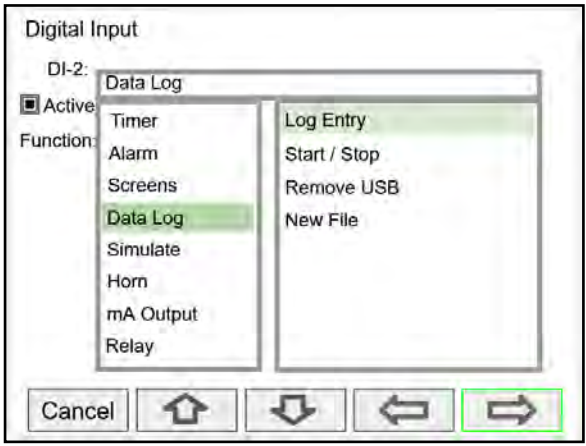

# **A IMPORTANT**

• The Data Logger functions are available only if the Add-On feature has been enabled in the System – General Settings, see *[How to Enable Add-On](#page-136-0)  [Features](#page-136-0)* on page *[137](#page-136-0)*. Refer to page *[131](#page-130-0)* for *[Setup](#page-130-0)  [Data Logs](#page-130-0)*.

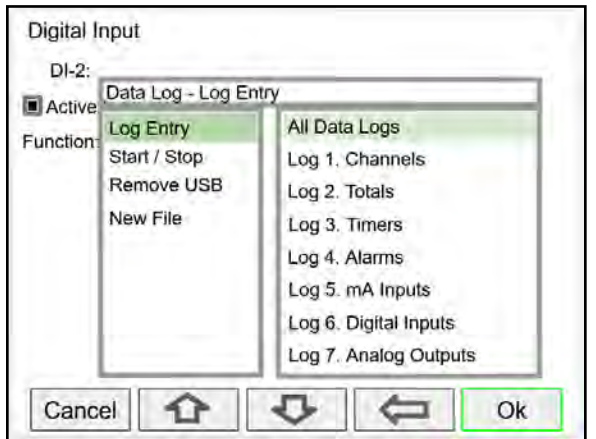

Choose to capture all the data logs or choose any log.

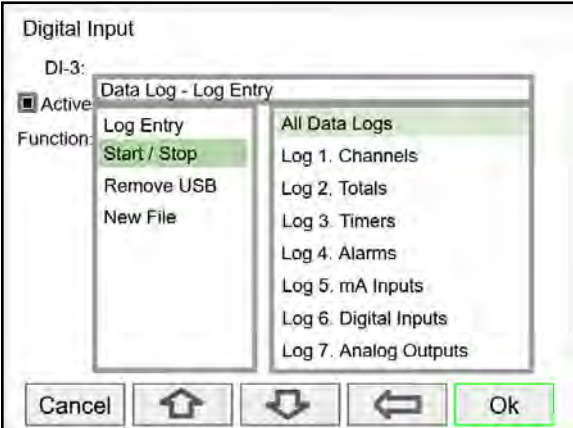

### **Safely Remove USB Start a New Log File**

Digital inputs can be used to safely remove the USB drive in case the funtion keys are not available.

Choose to start / stop all data logs or choose any log.

Digital inputs can be used to start a new log file.

# **PD9000 ConsoliDator+ Multivariable Controller Instruction Manual** Instruction Manual

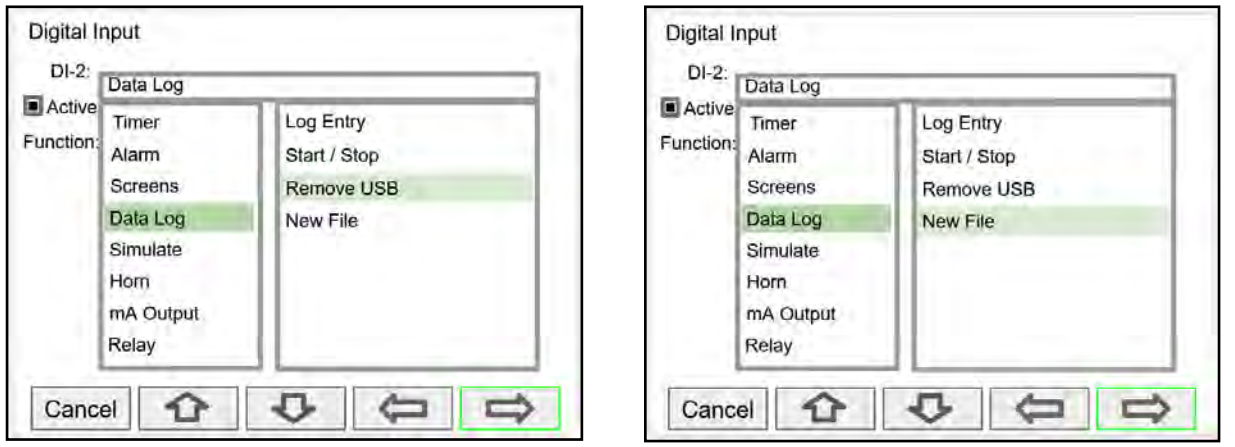

# **Modbus Functionality**

The ConsoliDator+ supports Modbus RTU, Modbus ASCII, Enron Modbus, and Ethernet Modbus TCP/IP.

The *Server* mode is a standard ConsoliDator+ feature; it responds to requests and accepts writes from a Modbus client.

The *Client* mode can request process variables from server devices; the input variables can be scaled, combined with other variables using math functions, and they can be written to other server devices using the Modbus output functions.

The *Snooper* mode can listen and read the process variables being transmitted on the RS-485 bus without causing any disruptions to the network.

The *Spoofer* Modbus output is used to replace Modbus devices that have been removed from the network; there is no need to make changes to the Modbus client's configuration.

# **Setup Modbus Inputs (Server)**

The Modbus *Server* mode is a standard ConsoliDator+ feature. The controller can accept up to 199 Modbus inputs sent by a Modbus Client. The inputs can be used as the source for channels, math functions, alarms, relay control, etc.

- **Enter Modbus Input tag**
- Type: Select the data type The register number is displayed to the right
- Decimals: Number of decimals
- Units: Select units or enter custom unit
- Break: Value or condition for comm. break
- Timeout: Select timeout to detect break
- Input Action: Select action when new value is received (e.g. Add to Total 1 the value written)

# **Data Types**

Bit – Logic (Coil) Signed/Unsigned 16 (Short), 32 (Long), 64 (Long Long) Float 32, Float 64 (Double)

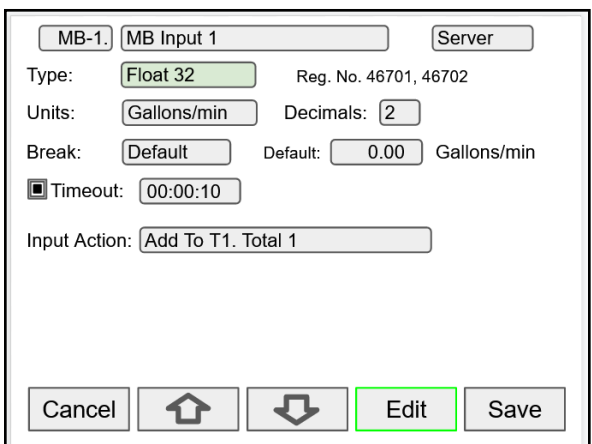

#### **A IMPORTANT**

- A controller configured as a Modbus Client can accept Modbus inputs as a Server via the Ethernet Modbus TCP/IP connection.
- The Modbus TCP/IP connection does not use a Server ID.
- The Modbus Client does not have a Modbus network ID because only one client is allowed on a Modbus network.

# **Setup Modbus Inputs (Client)**

The PDK9000-M1 Modbus Client, Snooper & Spoofer *Add-On Feature*, when ordered with the ConsoliDator+, will be activated at the factory. This Add-On feature can also be ordered for existing ConsoliDator+ units with firmware version 2.1 or greater at any time. The user will receive a key that can be entered into the ConsoliDator+ to unlock the Add-On feature. See page *[137](#page-136-0)* for instructions on how to enable the *[Add-On Features](#page-12-0)*.

The controller can request up to 199 Modbus values, as inputs from other Modbus devices. The inputs can be used as the source for channels, math functions, alarms, relay control, etc.

- Enter Modbus Input tag
- Mode: Select Client
- Server ID: Enter the device ID to read from
- Address: Enter the register address to be read, the register number is displayed next to the data type
- Enron: Click on Enron to use Modbus Enron protocol
- Type: Select the data type
- Byte Order: Select the byte order for the data
- Units: Select units or enter custom unit
- Decimals: Number of decimals
- Break: Value or condition for comm. break
- Poll Time: Enter the time interval to poll the requested data, it is important to allow enough time to get all the data with each poll.
- Timeout: Select timeout to detect break if new data is not received after the poll.
- Input Action: Select action when new value is received (e.g. Add to Total 1 the value written)

# **Setup Modbus Inputs (Snooper)**

The controller can read up to 199 Modbus values, as inputs from other Modbus devices being polled by a Modbus Client. The inputs can be used as the source for channels, math functions, alarms, relay control, etc.

- Enter Modbus Input tag
- Mode: Select Snooper
- Server ID: Enter the device ID to read from
- Address: Enter the register address to be read, the register number is displayed next to the data type
- Enron: Click on Enron to use Modbus Enron protocol
- Type: Select the data type
- Byte Order: Select the byte order for the data
- Units: Select units or enter custom unit
- Decimals: Number of decimals
- Break: Value or condition for comm. break
- Timeout: Select timeout to detect break if new data is not received within the specified time window.
- Input Action: Select action when new value is received (e.g. None, if not action is required)

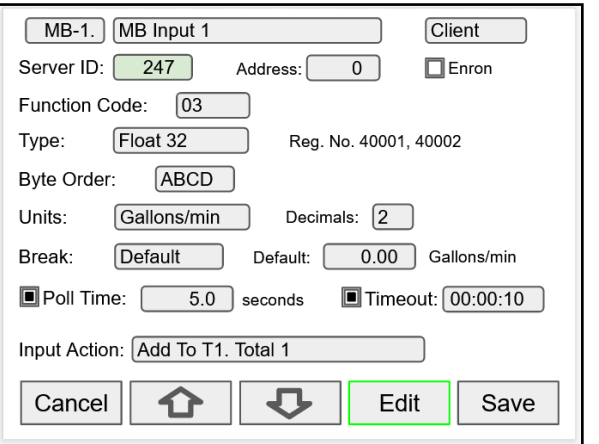

**Note:** Make sure to set up the controller as a Modbus Client and configure the serial communication settings before trying to set up the Modbus Client inputs. See *[Modbus Client Settings](#page-139-0)*, page *[140](#page-139-0)* for details.

### **Data Types**

Bit – Logic (Coil) Signed/Unsigned 16 (Short), 32 (Long), 64 (Long Long) Float 32, Float 64 (Double)

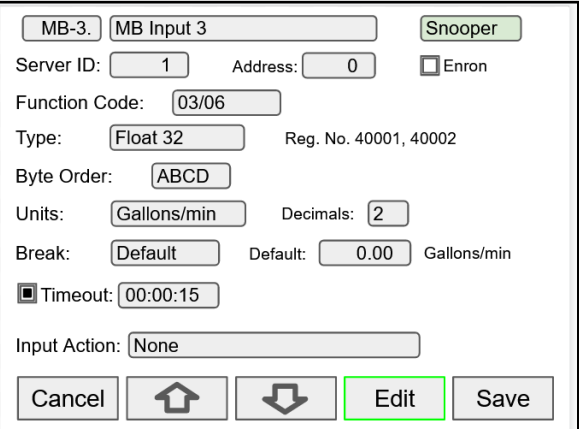

**Note:** Make sure to set up the controller as a Modbus

Server/Snooper and configure the serial communication settings before trying to set up the Modbus Snooper inputs. See *[Modbus](#page-139-1)  [Snooper Settings,](#page-139-1)* page *[140](#page-139-1)* for details.

#### **Data Types**

Bit – Logic (Coil) Signed/Unsigned 16 (Short) 32 (Long), 64 (Long Long) Float 32, Float 64 (Double)

# **Setup All Outputs**

The Setup Outputs screen is used to configure the hardware outputs, assigning a user-defined tag, scaling the mA outputs, associating relays with alarms, configuring the digital outputs, and assigning the Modbus outputs.

- mA Output: Configure analog outputs
- Relay Output: Configure relay outputs
- Digital Output: Configure digital outputs
- Modbus Output: Configure Modbus outputs

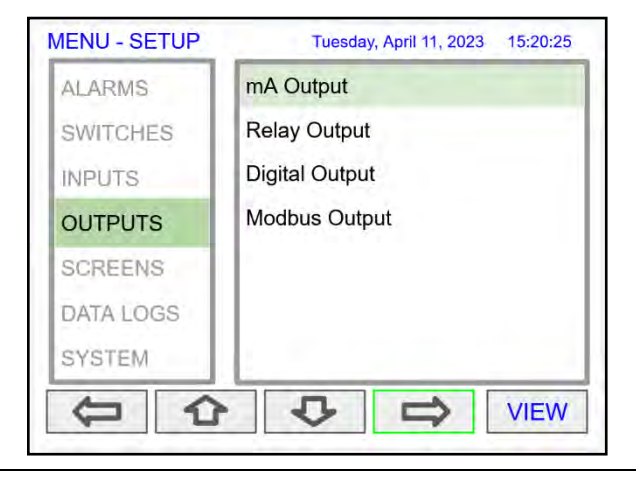

# **Setup 4-20 mA Outputs**

The mA output can be assigned to any analog input, channel, alarm, or digital input. It can be scaled to any input and output value.

The top line indicates the slot # and position of the analog output (4a = slot  $#4$ , first position from the left). It also displays the actual mA output.

- AO-1: Analog output 1
- Input: Select source for the mA output
- Scale: Enter input and output values
- Break: mA output when sensor or communications break is detected
- Minimum: The minimum output allowed
- Maximum: The maximum output allowed
- Slew Rate: Rate of change in mA/sec
- Underrange: mA value when the PV goes below the low range value by more than 1%.
- Overrange: mA value when the PV goes above the high range value by more than 1%.

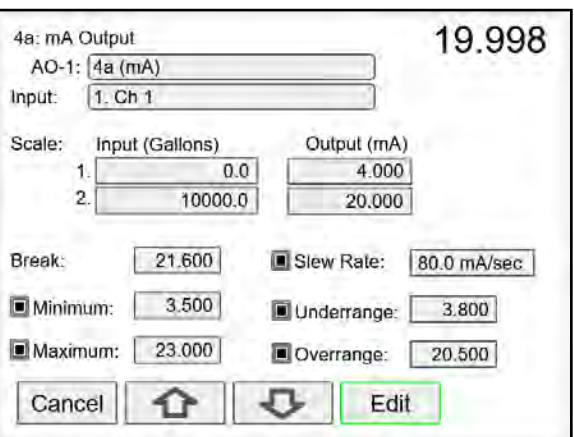

# **Setup Relay Output**

The relays can be driven by alarms, digital inputs, Modbus inputs, channels, totals, and timers. If the input source is a channel, set and reset points must be entered. These are the available settings depending on the source selected.

- Input: Select the source to drive the relay
- Set & Reset: Enter values to turn on & off the relay for Channel, Total, or Timer Input
- Pulse Output: Pulse relay on/off when set is active
- Break\*: The relay state when break is detected
- Fail-Safe: Relay energized under normal conditions
- Relay Status & Runtime: hh:mm:ss

*Function: Select Other to set relay to always on, always off, drive a relay-horn, or to alternate with another relay.*

Select the input source to drive the relay and enter the required parameters according to the input.

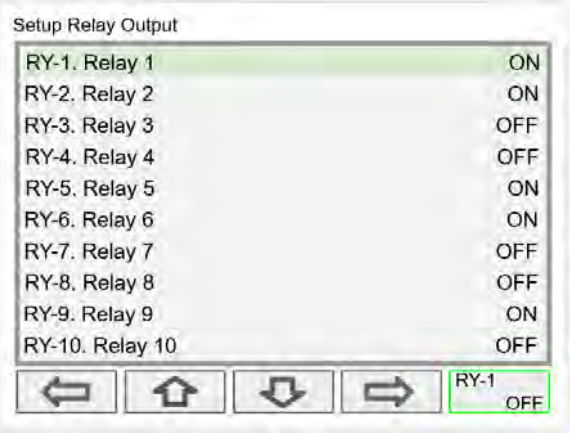

The F4 key can be used to momentarily turn on/off the relays. To manually control the relays, go to the View Menu to set the relay to be permanently on or off.

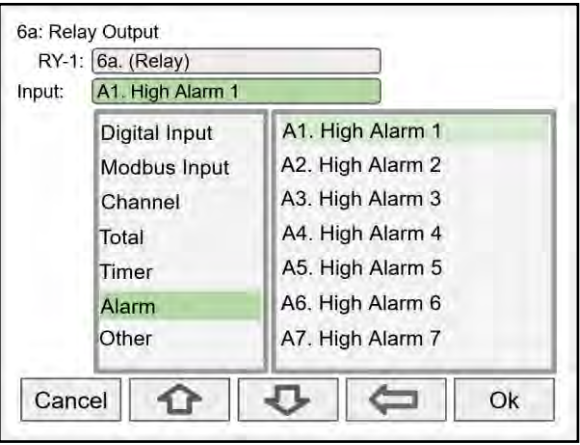

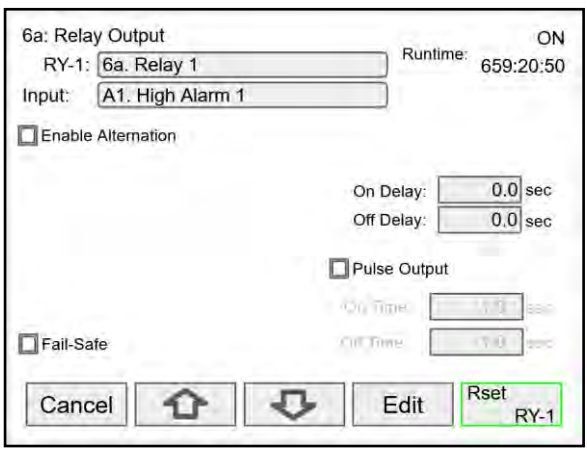

The relay runtime & cycle count can be reset (cleared) from the relay setup screen.

\***Note:** Break needs to be set in the analog input menu.

# **Relay Assigned to Alarm Relay Assigned to Channel**

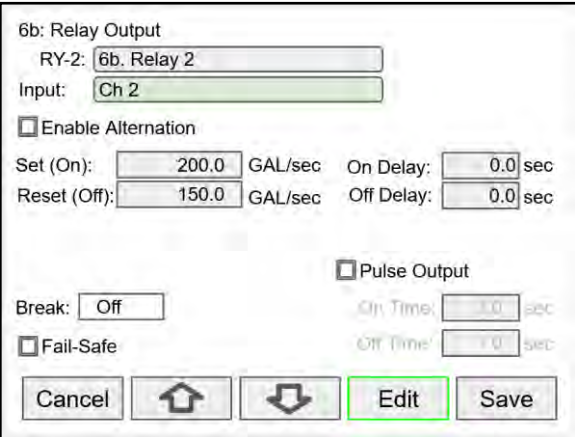

Relays not assigned to alarms are used for automatic on/off control based on set & reset point; they cannot be acknowledged.

# **Setup Digital Output**

The Digital Output menu allows assigning the 4 outputs to various events generated by digital inputs, On/Off channels, alarms, and horn on state.

- Edit the digital output tag
- Select the input
- Select the Break condition
- Invert Output logic

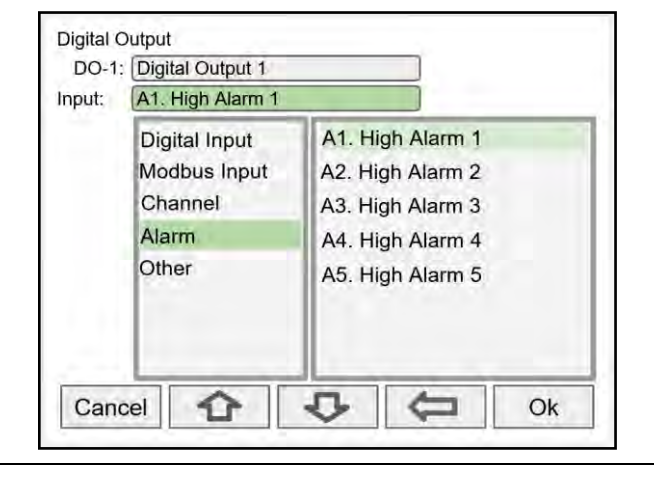

# **Setup Modbus Output (Server)**

The Modbus output is a standard ConsoliDator+ feature; this is additional to the predetermined Modbus table provided, see *[Modbus Register Tables](#page-160-0)* on page *[161](#page-160-0)*.

The *Modbus Output* menu allows assigning up to 99 Modbus register sets (1 to 4) to output any of the values available in the system (e.g. PV channels, Totals, Relay Runtime, etc.) and selecting the desired data type from bit-logic to float 64.

The function code is 0x03 and the registers are base-1 (e.g. Reg. Address 4400 = Reg. Number 44401).

- Edit the Modbus Output tag
- Select the source for the output
- Select the data type
- The register number is assigned by the system
- **Engineering units**
- Number of decimals
- **Output Action**

г

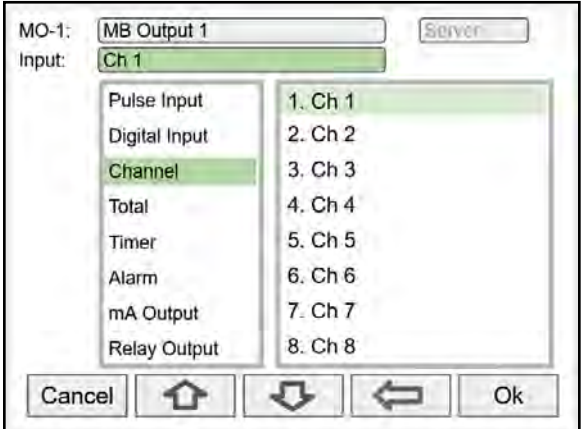

Select the input to be used for the Modbus Output Additional Inputs not shown above:

- mA Input
- Digital Output

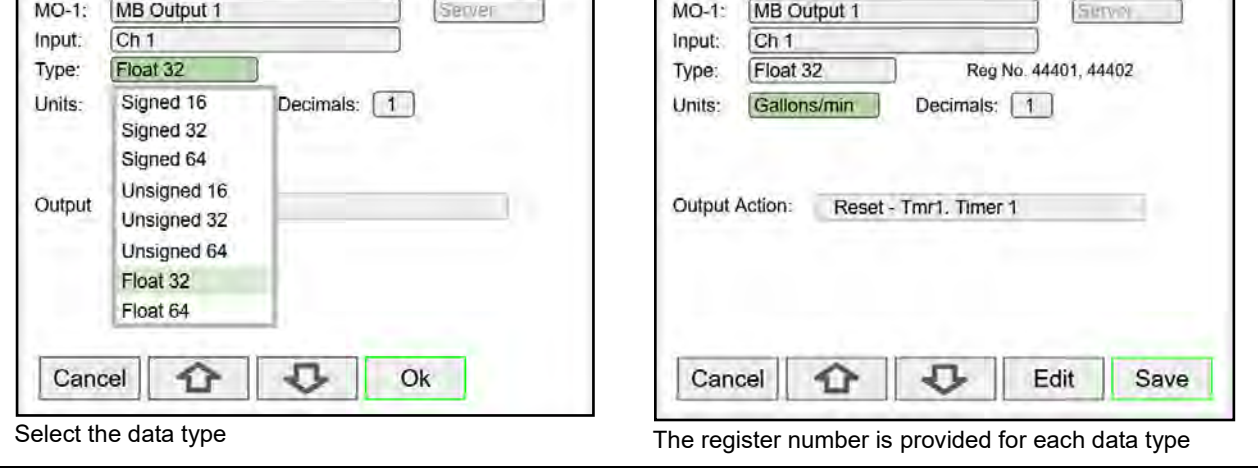

# **Setup Modbus Output (Client)**

The Modbus outputs from a ConsoliDator+ Client can be written to Modbus servers, or they can be read using the Ethernet TCP/IP port. The outputs are posted periodically on a schedule or on demand by triggering a user function (e.g. F1 function: Output (Post) - MO-1).

Process variables can be read by the Client, scaled, combined with other variables using the math functions, and the results can be written to another ConsoliDator+ or any other Modbus server, such as a digital panel meter.

The *Modbus Output* menu allows assigning up to 99 Modbus register sets (1 to 4) to output any of the values available in the system (e.g. PV channels, Totals, Relay Runtime, etc.) and selecting the desired data type from bit-logic to float 64.

- Enter a tag for the process variable
- Select Client mode
- Select the input needed for the Modbus output

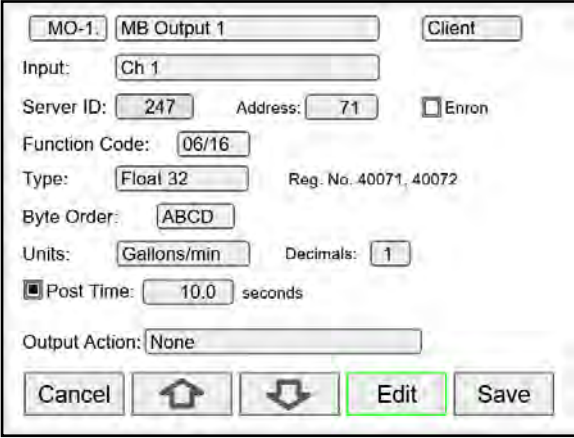

Enter all the parameters needed to write to a Modbus server (e.g. Modbus server panel meter)

- Server ID
- Register Address (Base 0)
- Select Enron, if applicable
- **Function Code**
- Data Type Reg. No. displayed automatically
- **Byte Order**
- Engineering Units and decimals to be used
- Post Time: How often to write to the server
- Output Action: Select from many actions available or leave as None

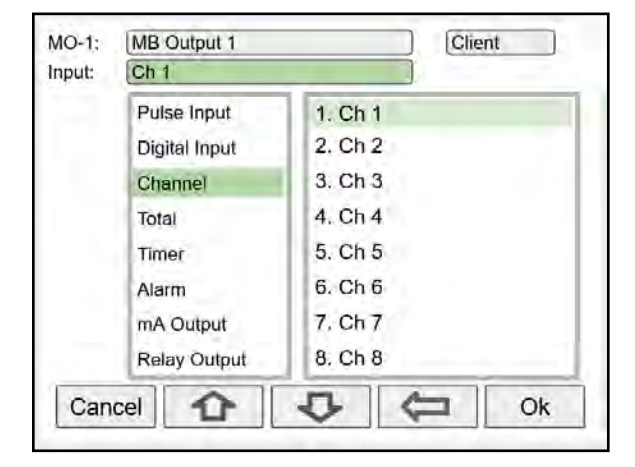

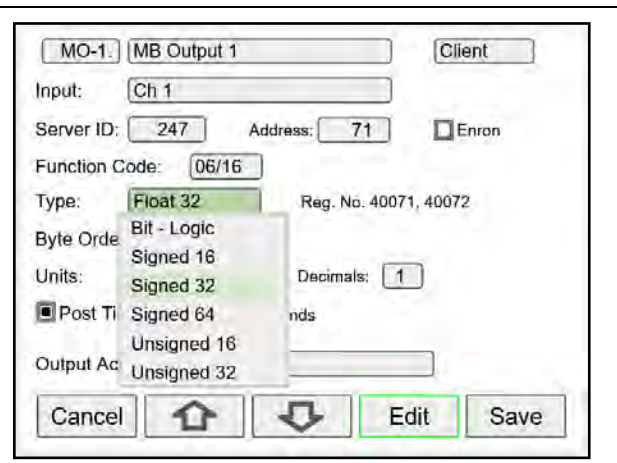

The data type must match the type required by the server device; otherwise the value will not be correct.

### **Setup Modbus Output (Spoofer)**

The Modbus *Spoofer* mode is part of the [PDK9000-M1](https://www.predig.com/pdk9000-m1) Modbus Client, Snooper & Spoofer *Add-On Feature*. When ordered with the ConsoliDator+, it will be activated at the factory. This Add-On feature can also be ordered for existing ConsoliDator+ units with firmware version 2.1 or greater at any time. The user will receive a key that can be entered into the ConsoliDator+ to unlock the Add-On feature. See page *[137](#page-136-0)* for instructions on how to enable the *[Add-On Features](#page-12-0)*.

The Spoofer Modbus output is used to replace Modbus devices that have been removed from the network; there is no need to make changes to the client's configuration.

The *Modbus Output* menu allows assigning up to 99 Modbus register sets (1 to 4) to output any of the values available in the system (e.g. PV channels, Totals, Relay Runtime, etc.) and selecting the desired data type from bit-logic to float 64.

The supported function codes are: 0x01, 02, 03, 04. For outputting the value from a channel use function code 0x03, enter the registers address base-0 (e.g. Reg. Address 4400 = Reg. Number 44401).

- Edit the Modbus Output tag
- Select the source for the output
- Select the data type
- The register number is displayed automatically.

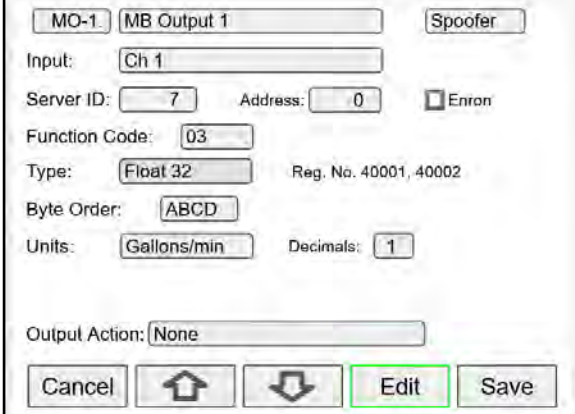

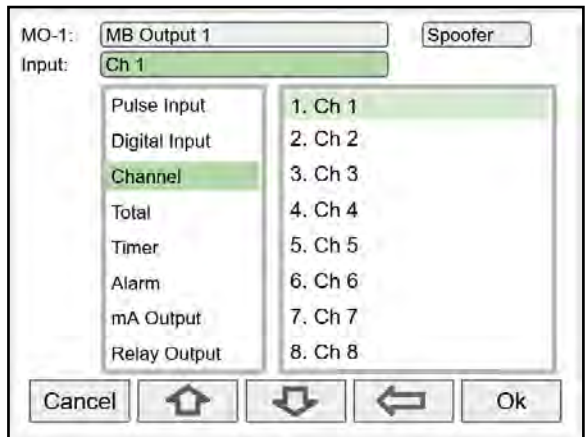

Select the input for Modbus Output.

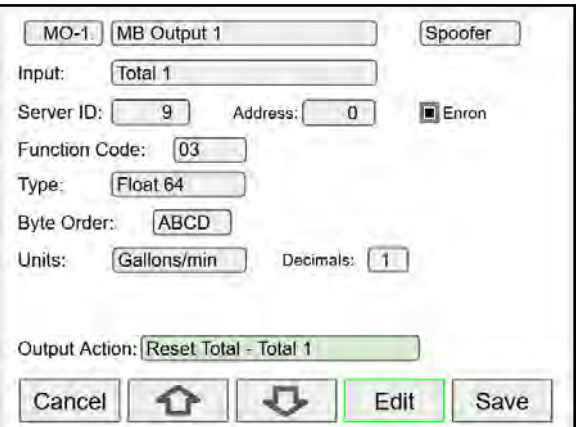

Select the data type. Enron protocol and Float 64 data type selected.

Every time the Modbus output is read by the client, the Total 1 is reset.

# **Setup Screens**

The *Setup Screens* menu is used to set up the screens that will be displayed during operation and to set up the actions assigned to the function keys F1-F4.

# **Screens Settings**

Up to eight PVs and/or alarms can be displayed per screen. The screens can set up to scan automatically, display bargraphs, and program the function keys to be used while the screen is visible.

These are the available settings:

- Title: User-defined title or tag
- Channels and alarms: Up to eight/screen
- Show Title: Select to display the title
- Show Channel #: Select to display the channel #
- Show Bargraphs: Select to display the bargraphs
- Bargraph Only: Select to display only the bargraphs
- Auto Scan: Select to scan the screens automatically
- Dwell Time: Number of seconds the screen is displayed before moving to the next screen
- $F1 F4$ : Assign functions to be executed by the function keys

#### **Notes:**

- 1. The function keys F1 F4 can be customized according to the screen in view.
- 2. If the Data Logger feature is enabled, the F4 key defaults to the Remove USB function.

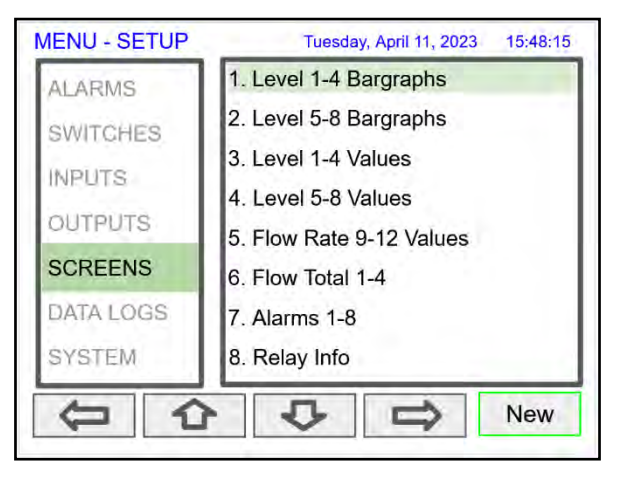

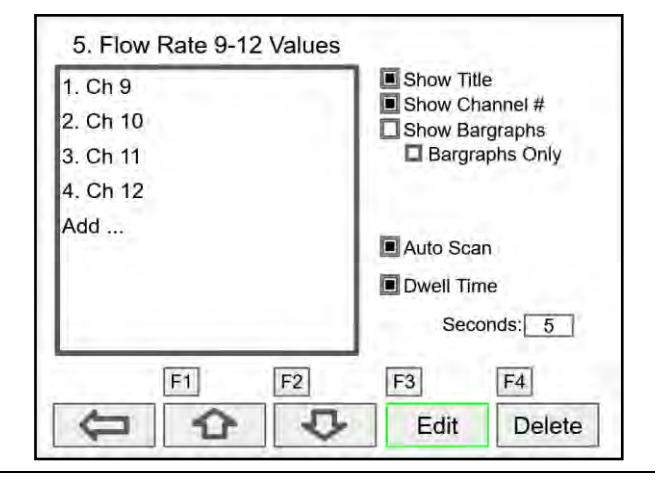

### **Setup Function Keys**

The function keys are setup independently for each screen; this allows the customization of the function keys according to the process values being displayed. For example, if totals are being displayed, one function key can be set up to reset one or all totals.

**Note:** Functions are available for selection only if the appropriate parameter has been set up. Example: If there are no channels with Tare, Max, or Min, Channel will not appear in the list for selection of a function.

- Channel Tare (If applicable) Minimum Maximum
- **Total**

Reset Total Reset (Confirm) Enter Total Add To Remove From

#### **Timer**

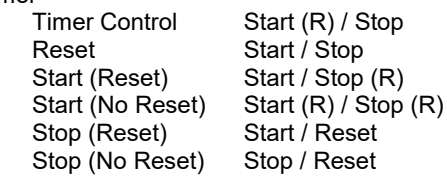

#### **Switch**

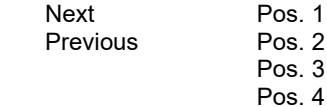

• Alarm Ack

Reset Alarm Set Points

- **Screens** 
	- Previous Screen Next Screen Scan / Stop Go to Screen View Channel View Total View Timer View Alarm View Date & Time

View mA Input View Pulse Input View Digital Input View Modbus Input View mA Output View Relay Output View Digital Output View Modbus Output View Digital Output View Switch

**Note:** The View function can be used to go to any of the listed parameters or to the View screen for all parameters of the same type (e.g. View - all the channels).

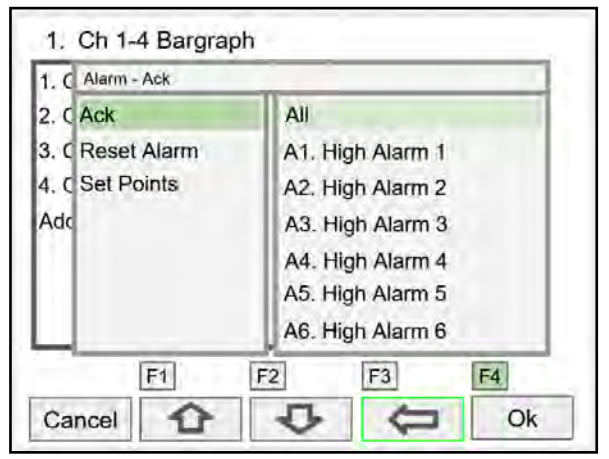

F4 Assigned to Acknowledge All Alarms

#### A **IMPORTANT**

- If the Data Logger feature is enabled, the F4 key is assigned to the Remove USB function by default. This can be changed anytime.
	- Data Log Log Entry Start / Stop Remove USB
	- New File **Simulate** mA Input Pulse Input Digital Input Modbus Input Channel Total Timer Alarm
- Horn Silence Horn Snooze Horn Horn Test
- mA Output Manual Hold (Manual) Automatic Manual / Auto Hold / Auto
- Relay Reset Info Reset Info (Confirm) Force ON Force OFF Manual ON Manual OFF Hold (Manual) Automatic Manual ON / Auto Manual OFF / Auto Hold / Auto

# **PD9000 ConsoliDator+ Multivariable Controller Instruction Manual**

 $\overline{\phantom{a}}$ 

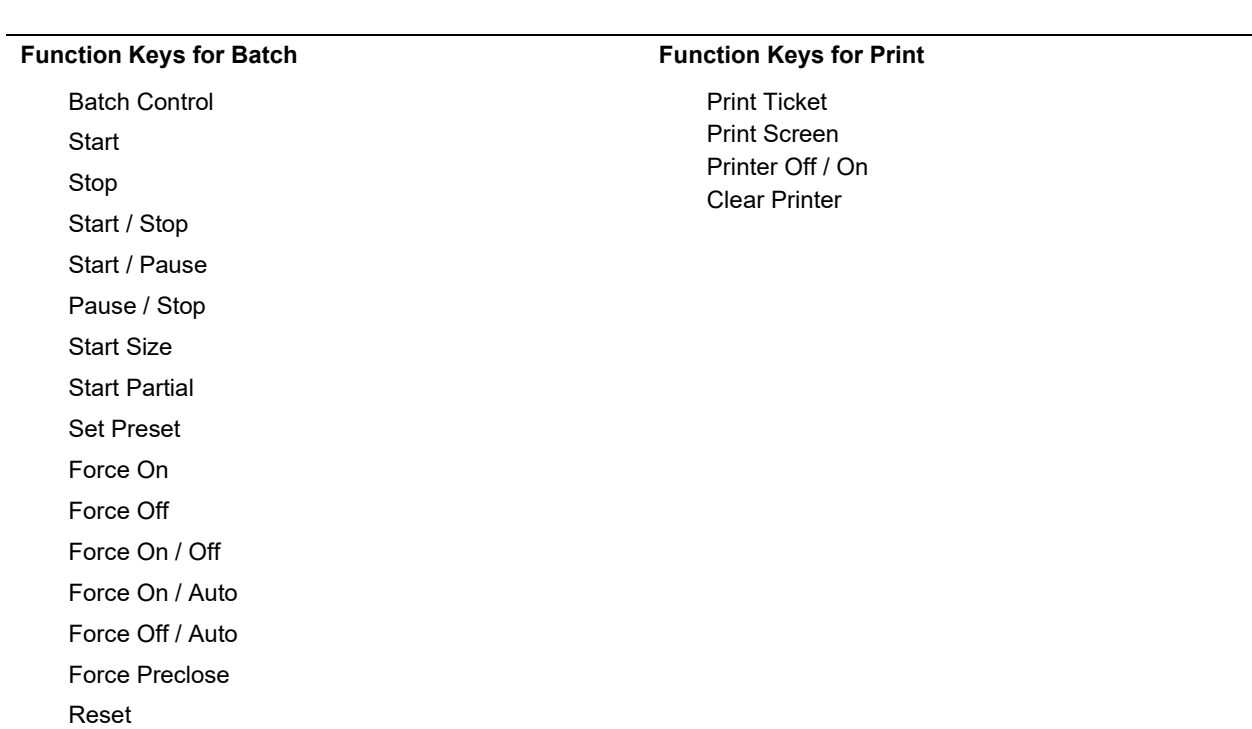

# <span id="page-130-0"></span>**Setup Data Logs**

The PDK9000-D1 Data Logger Add-On feature, when ordered with the ConsoliDator+, will be activated at the factory. This Add-On feature can also be ordered for existing ConsoliDator+ units with firmware version 2.2 or greater at any time. The user will receive a key that can be entered into the ConsoliDator+ to unlock the Add-On feature. See page *[137](#page-136-0)* for instructions on how to enable the *[How to Enable Add-On Features](#page-136-0)*.

The *Setup Data Logs* menu is used to configure settings that are used for logging data to an external USB flash drive. Any data parameter can be logged; up to 8 data logs can be created. Each data log can contain from 1 to 12 parameters.

#### **A IMPORTANT**

• For specifications, refer to *[Data Logger](#page-27-0) – USB Drive* on page *[28](#page-27-0)*.

#### **Setup New Data Log**

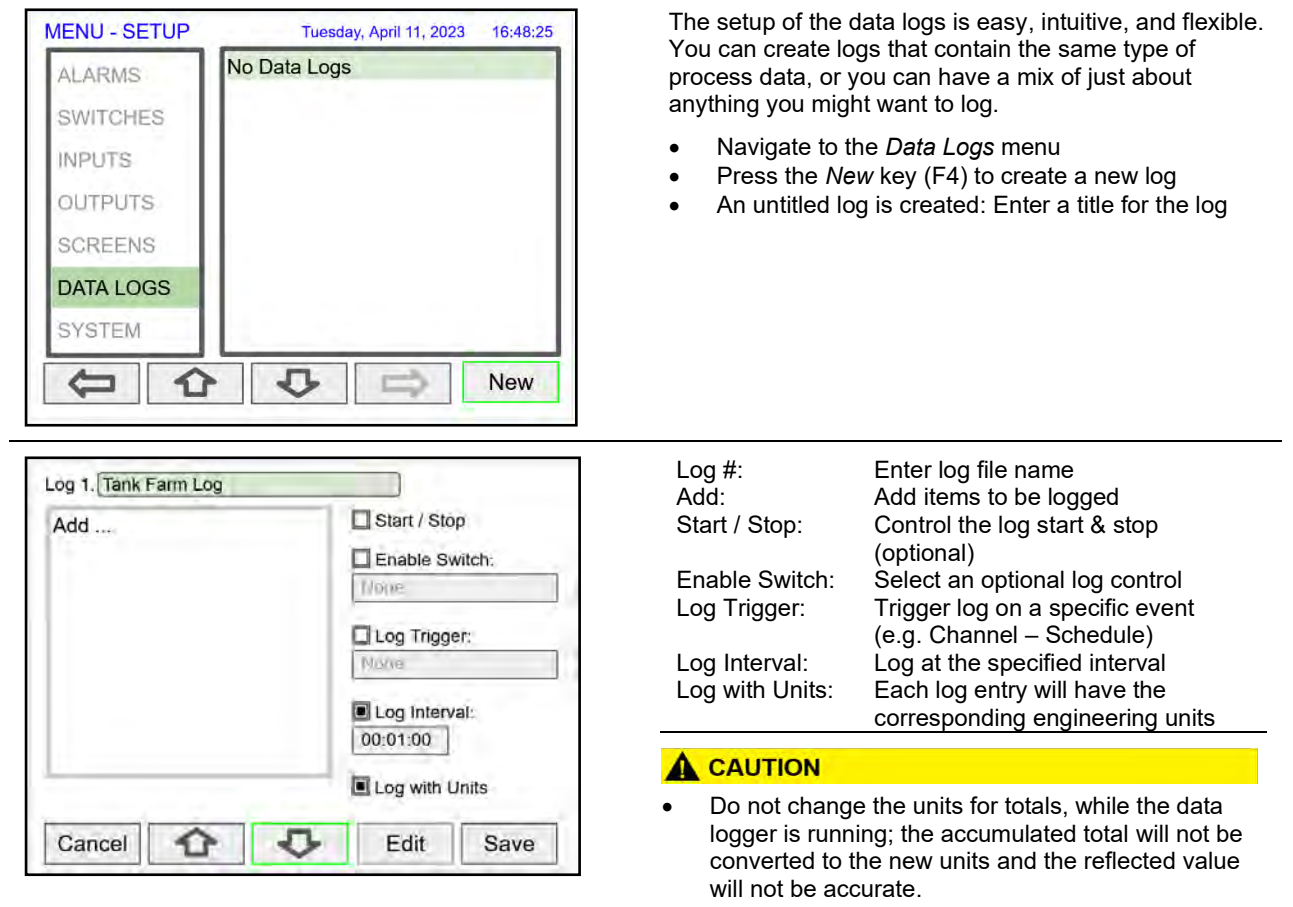

# **PD9000 ConsoliDator+ Multivariable Controller** Instruction Manual

### **Add Items to Be Logged**

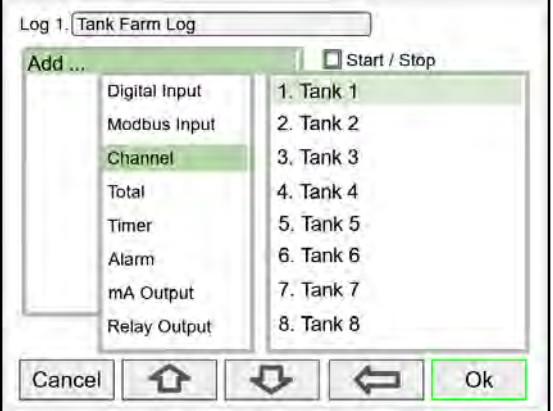

# **Setup Log Start / Stop**

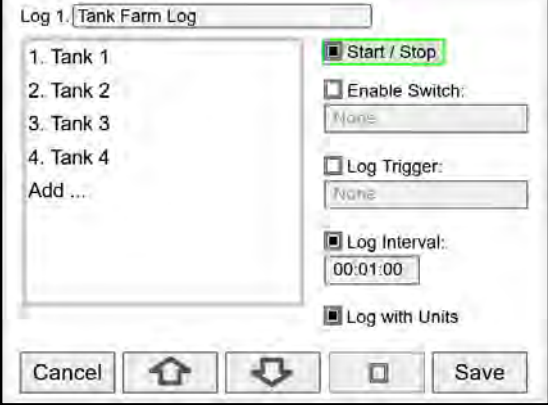

# **Setup Log Enable Switch**

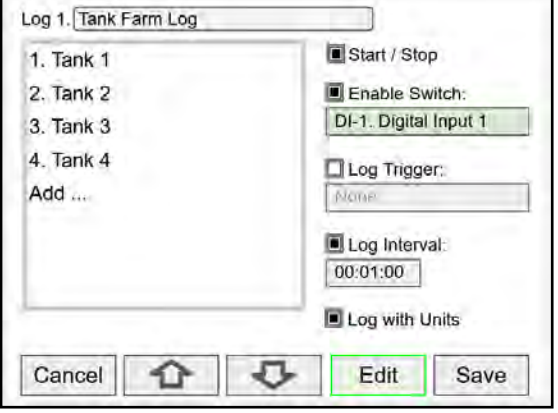

Each log can contain up to 12 process variables, inputs, outputs, timers, alarm status, relay status, or a combination of any of the following parameters:

- 1. mA Inputs
- 2. Digital Inputs
- 3. Modbus Inputs
- 4. Channels
- 5. Totals
- 6. Timers
- 7. Alarms
- 8. mA Outputs
- 9. Relay Outputs
- 10. Digital Outputs 11. Modbus Outputs

The log *Start / Stop* is used to give the system or the operator control to start and stop the log process.

The *Start / Stop* function is available in the *View Log* menu via the function keys.

The *Start / Stop* function can be activated with:

- Screen F1-F4 function keys
- Digital inputs
- Modbus inputs
- Modbus outputs
- Channel Control: Schedule, Sampler

The log *Enable Switch* can be any item with a binary value (on / off, 0 / 1, true / false). Log entries will be made only if the Enable Switch is in the on position.

The Enable Switch input can be:

- Digital input
- Modbus input
- Channel
- Alarm
- **Relay Output**

# **Setup Log Trigger**

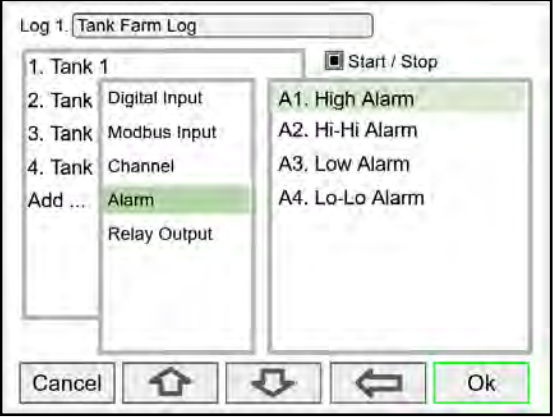

The *Log Trigger* can be any event from the list below. Log entries will be made every time the input is activated.

The *Log Trigger* input can be:

- Digital input
- Modbus input
- Channel<br>• Alarm
- Alarm
- Relay Output

The Modbus outputs can be used to trigger log entries.

# **Setup Log Interval & Log Units**

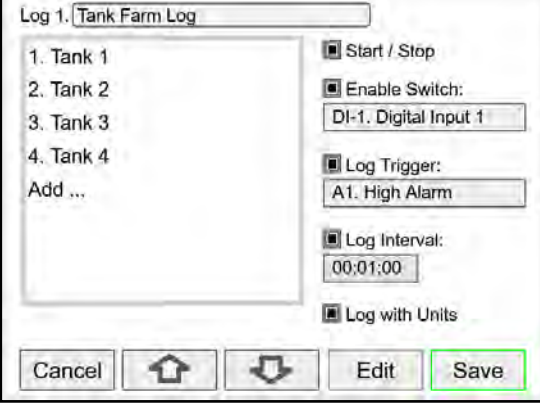

# **Setup USB Drive**

# System - USB Drive **USB Drive: Ready** Capacity: 15630139392 bytes Used Space: 22216704 bytes Free Space: 15607922688 bytes Stop when Full Remove Device € л 圓

# System - USB Drive **USB Drive: Ready** Capacity: 15630139392 bytes Used Space: 22216704 bytes Free Space: 15607922688 bytes Stop when Full Remove Device Remove ብ

**Safely Remove Flash Drive**

The *Log Interval* can be from 1 sec to 99:59:59 hh:mm:ss. Log entries will be made at the selected interval.

In this example the log must be started, and the digital input 1 must be on to log the tanks volume every minute.

To log continuously without the need to start or enable the log, deselect the *Start / Stop* and the *Enable Switch* settings.

If engineering units are not needed, deselect the *Log with Units* setting.

# **A** CAUTION

If Start / Stop is enabled, the log will stop on a power cycle. Make sure to monitor if the power is turned off and re-start the log when the power is turned on.

The *System – USB Drive* provides status information about the connected flash drive.

- **USB Drive Status**
- **Capacity**
- Used Space
- Free Space

*Stop when Full*: This should be selected, if the oldest logged data is more important than logging new data.

If *Stop when Full* is not selected, the oldest block of data will be deleted to make room for new data.

#### **A IMPORTANT**

• The *USB Drive* menu is available only through the front panel.

To safely remove the flash drive:

Go to the *System – USB Drive* screen, navigate to the *Remove Device* button using the down arrow key, then press the Remove key.

This procedure allows the USB drive to finish writing any log data in progress and prevent the lost or corruption of data.

The F4 key, in the Screens view, can be used to safely remove the USB drive without having to navigate to the *System* menu.

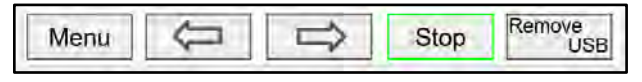

# **View Data Logs**

In the *View Data Logs* menu you can see a list of the active data logs. Press the right arrow key to go to the log list and to see details of any of the logs.

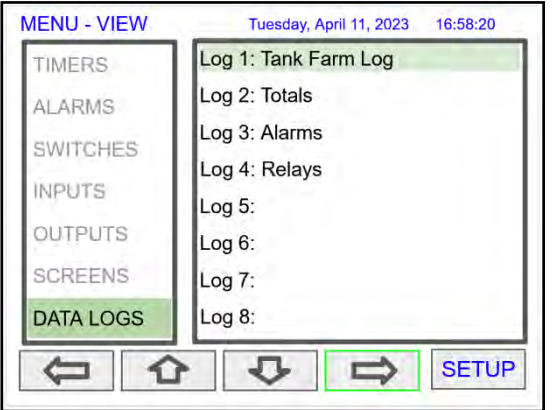

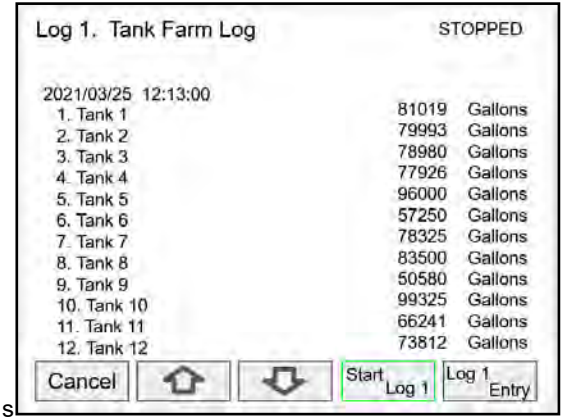

This screens shows a snapshot of the log in progress. If the log is not running, the screen will only show the log # and name. Press *Start Log* followed by *Log Entry* to capture the first log.

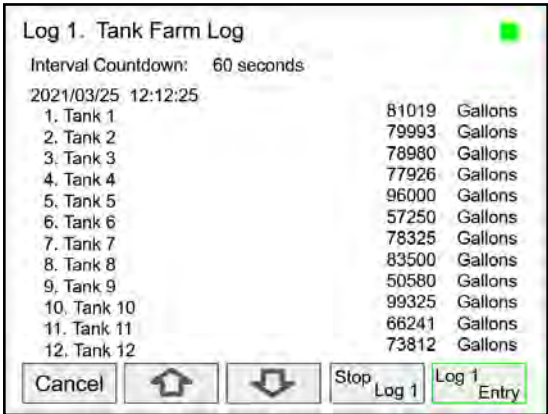

Press the *Stop Log* key to stop logging the selected log.

The *Start / Stop* function can be enabled or disabled during the log setup. This function is independent for each log.

After the log is started, the system will capture the first log according to the log setup selected.

The *Log Entry* key allows the user to capture a snapshot of the process any time.

# **A IMPORTANT**

There is no provision for viewing previous log records on the screen. The flash drive must be removed and connected to a computer to download the saved logs.

# **Setup System**

The *Setup System* menu is used to configure settings that are used throughout the system.

# **Setup Display**

The System *Display* menu is used to adjust the display settings, setup colors for parameters, bargraphs, and alarms.

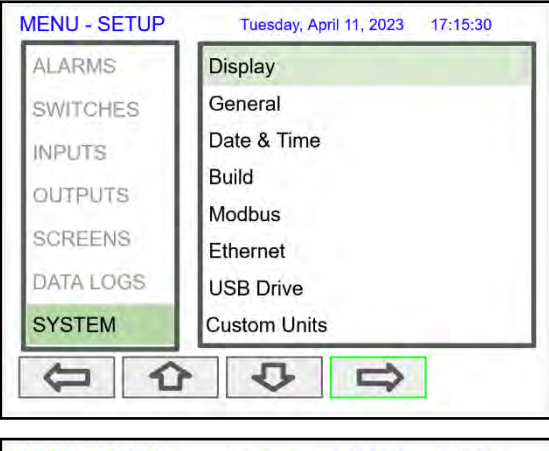

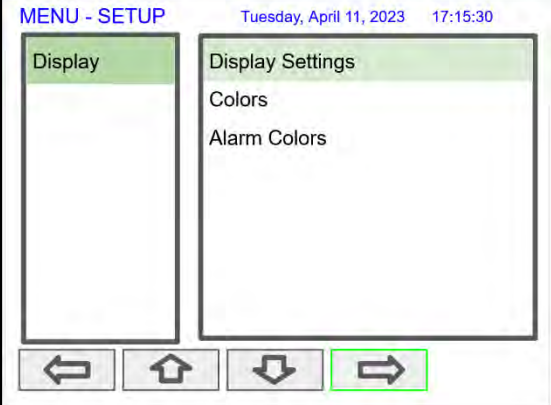

# **Setup Colors**

The *Colors* menu is used to select the colors for text, values, and bargraphs associated with the parameter being displayed.

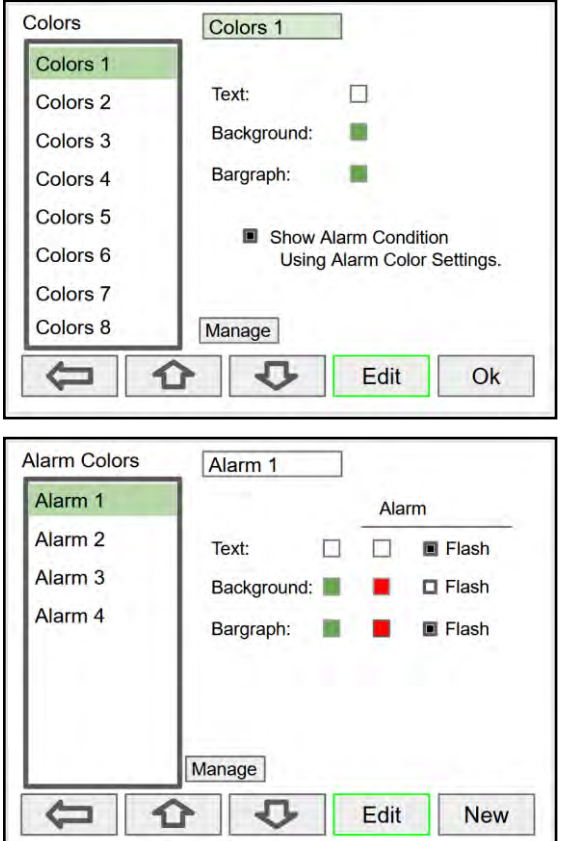

The *Alarm Colors* menu is used to select the colors and behavior of the alarms' text, alarm panel background, and the bargraph indicator for set and reset points.

# **Display Settings**

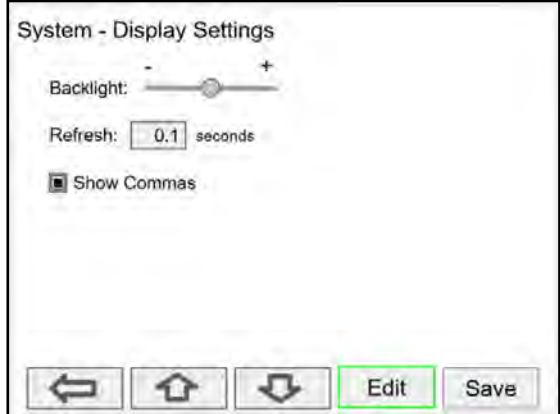

The *Display Settings* menu is used to adjust the backlight brightness, refresh rate and to enable or disable the display of commas for all numeric values.

# **General Settings**

The *General Settings* menu contains the settings listed below.

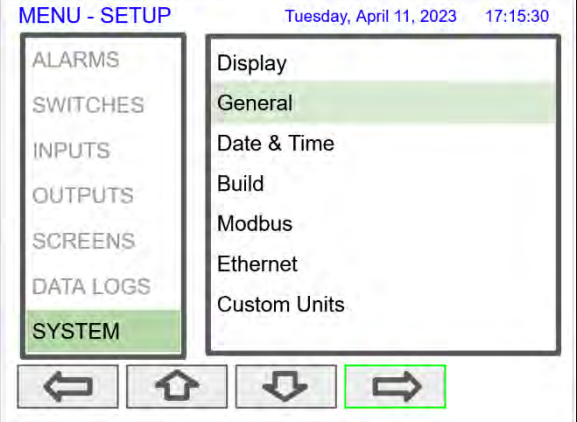

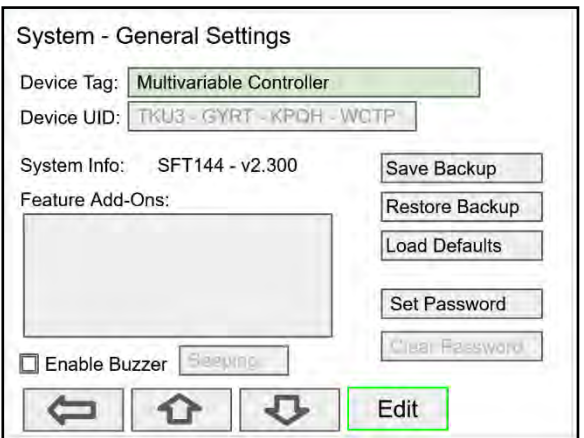

\***Note:** The internal buzzer is associated with the alarm's Horn setting, which is available to drive any relay.

# <span id="page-136-0"></span>**How to Enable Add-On Features**

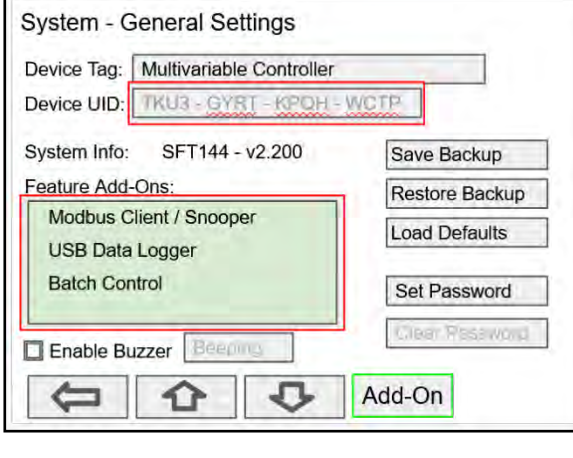

- Device Tag: Edit the device tag (saved on Enter)
- Device UID: Device unique ID
- System Info: Firmware number and version
- Feature Add-Ons: List of add-on features enabled. A unique key is needed to enable add-on features.
- Enable Buzzer: Enable/disable internal buzzer\*
- Save Backup: The current configuration is saved
- Restore Backup: Load backup configuration
- Load Defaults: Load factory defaults
- Set Password: Enter password to lock the system
- Clear Password: Remove the current password

#### \*Buzzer Options:

- **Beeping**
- Warble
- Alarm
- Solid
- Carousel

The Add-On Features can be enabled at the factory or they can be purchased and enabled by the user at any time. A unique key code is required to enable Add-On Features.

P/N: PDK9000-M1 Modbus Client/Snooper (Ver. 2.1 & up) P/N: PDK9000-D1 USB Data Logger (Ver. 2.2 & up) P/N: PDK9000-B1 Batch Control (Ver. 2.4 & Up)

To purchase an Add-On Feature, follow these steps:

- 1. Obtain the Device UID (Unique ID), the graphic to the left shows the location of the Device UID.
- 2. Place an order for PDK Add-On Feature(s) and provide the Device UID.
- 3. A unique key code will be sent to you.
- 4. Go to the *System - General Settings*.
- 5. Navigate to the *Features Add-Ons* area.
- Press the *Add-On* key and enter the unique alphanumeric key received.
- 7. The added feature will be displayed in this window. Press any arrow key to move to other settings or exit.

#### **Set Password**

The user may enter a 4-digit password to protect the system from unintentional changes.

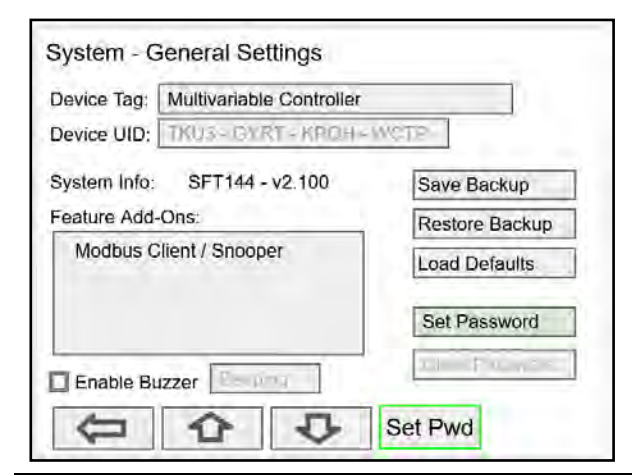

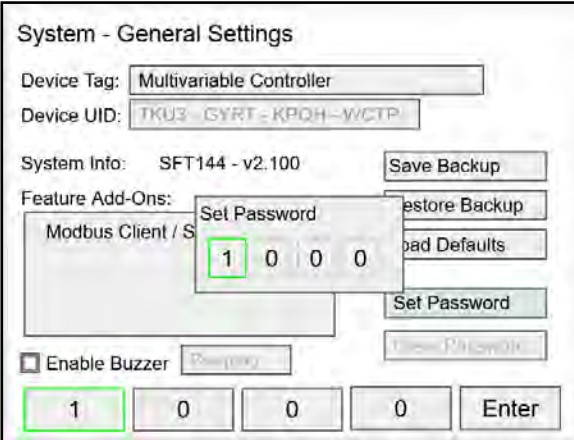

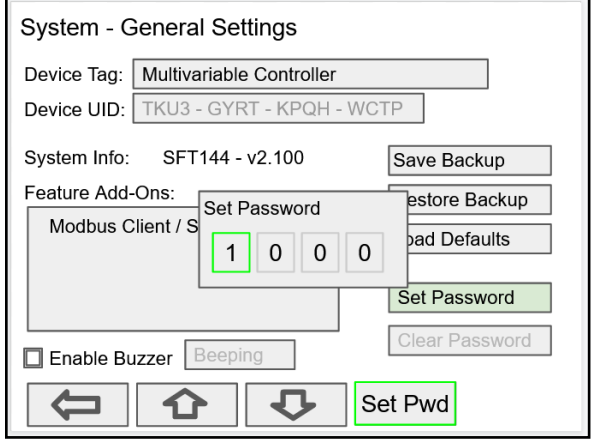

### **Password Protected Controller**

The correct 4-digit password is required to make changes to the system.

If the password is not correct after 3 attempts, the system will not allow new tries until a timeout elapses. The timeout will continue increasing for every 3 new unsuccessful tries.

**Note:** If the controller is password protected and the password has been forgotten, the password may be overridden using the master password: **1974**

#### **Remove Password Protection**

To remove the password protection:

- 1. Enter the correct password
- 2. Go to the **System** menu **General Settings**
- 3. Navigate to the **Clear Password** button
- 4. Press the **Clr Pwd** key

# **A** CAUTION

The function keys and the digital inputs are not password protected.

# **System Date & Time**

The date & time of the system can be easily adjusted in the System menu.

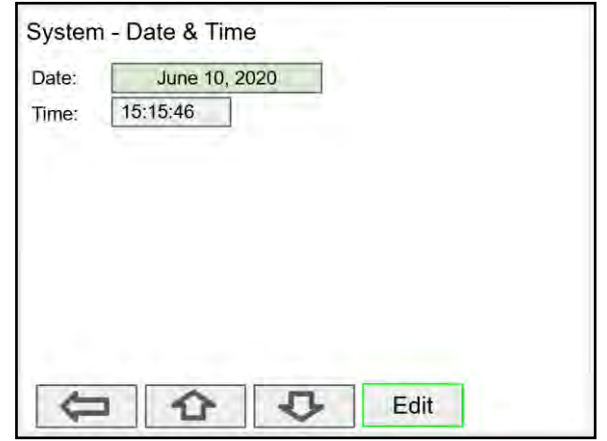

# **System Build**

The *Build* menu provides the model number, and it shows the I/O cards installed with their location in the seven available slots.

If an I/O card is removed permanently, pressing the *Rebuild* key clears the information from the slot. This should also be done if a different card is installed.

### **Replacing I/O Cards**

In case that an I/O card fails, follow these steps:

- 1) Save a backup copy of the configuration
- 2) Remove the defective card
- 3) Install the new card in the same slot where the defective card was.
- 4) It is not necessary to press Rebuild.

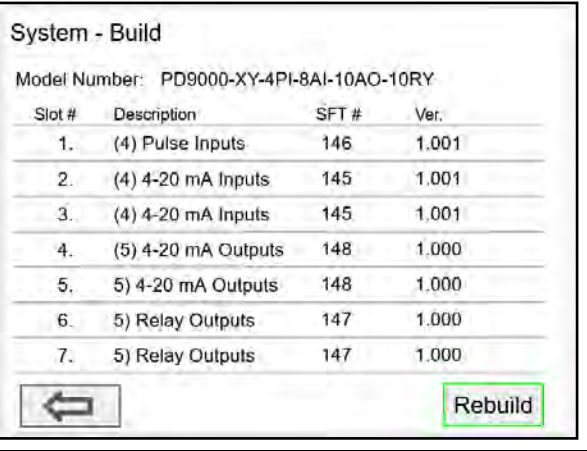

### **Modbus Server Settings**

The *Modbus Server* settings must match the settings of other devices on the bus. The Modbus ID must be unique for each device on the bus.

#### <span id="page-139-2"></span>**Modbus Write Protection**

Select **Passcode** and enter a Modbus passcode between 0 and 9999 to prevent unauthorized writes to the controller.

**Note:** The Modbus passcode is different than the main password used to protect access to the Setup and View menus.

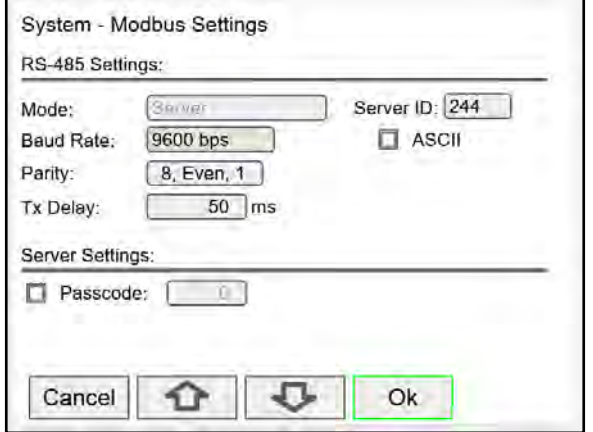

# <span id="page-139-0"></span>**Modbus Client Settings**

The *Modbus Client* settings must match the settings of other devices on the bus.

The Rx Timeout is used for devices that are slow to respond, such as wireless Modbus servers.

#### **[Modbus Write Protection](#page-139-2)**

Select Passcode [and enter a Modbus passcode between](#page-139-2)  [0 and 9999 to prevent unauthorized writes to the](#page-139-2)  [controller.](#page-139-2)

**Note:** [The Modbus passcode is different than the main](#page-139-2)  [password used to protect access to the Setup and View menus.](#page-139-2)

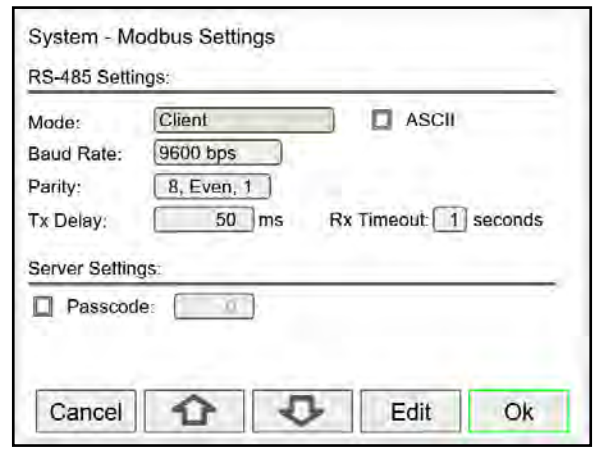

# <span id="page-139-1"></span>**Modbus Snooper Settings**

The *Modbus Snooper* settings must match the settings of other devices on the bus. The Snooper also works as a server, responding to request from a Modbus client. A unique server ID must be assigned to it.

The Rx Timeout is used for devices that are slow to respond, such as wireless Modbus servers.

#### **[Modbus Write Protection](#page-139-2)**

Select Passcode [and enter a Modbus passcode between](#page-139-2)  [0 and 9999 to prevent unauthorized writes to the](#page-139-2)  [controller.](#page-139-2)

**Note:** [The Modbus passcode is different than the main](#page-139-2)  [password used to protect access to the Setup and View menus.](#page-139-2)

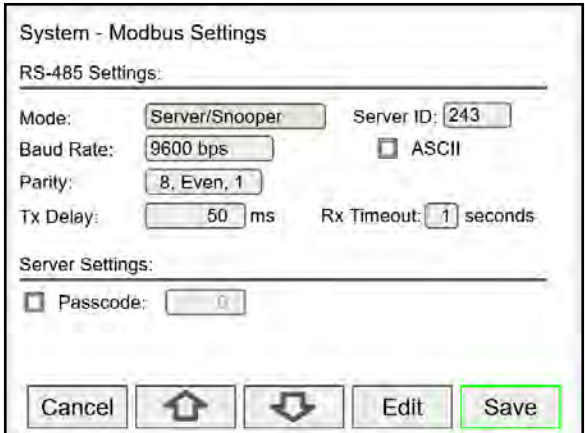

#### **Modbus Monitor**

The *Modbus Monitor* is used to monitor, transmit, and receive traffic going through the PD9000 whether it is a client, snooper, or server.

#### **Description of each column:**

- **First column** represents the time between reads and writes
- **Second column** will either be R or W.  $R = Read W = Write$
- **Third column** is the function code of that register
- **Fourth column** is the Server ID
- **Fifth column** is the register being read or written to
- **Sixth column** is the action status, which is either going to show OK, FAIL, or TIMEOUT

#### **Button operation:**

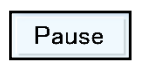

Pause the monitoring however the Modbus actions will continue in the background. The monitoring will continue when RESUME is pressed.

$$
\begin{array}{|c|} \hline \Leftrightarrow \\ \hline \\ \hline \end{array}
$$

The **UP** and **DOWN** arrows will allow you to scroll through the history when the monitoring is paused.

Shortcut to either the View Modbus Input or View Modbus Outputs screens.

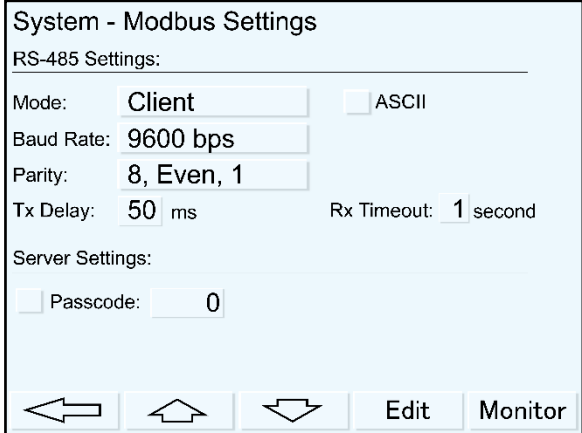

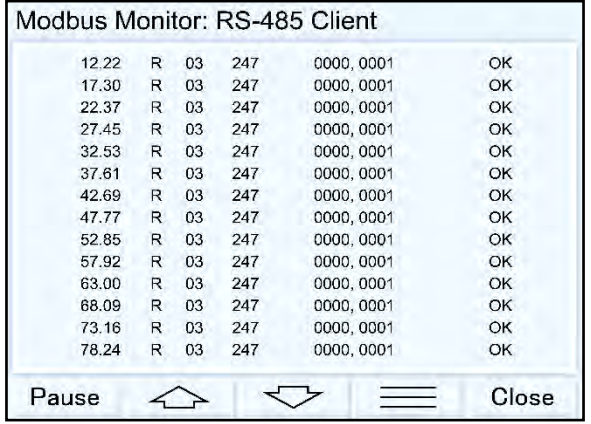

# **Ethernet Settings**

The *Ethernet* menu provides basic information about the Ethernet port and allows the user to program a static IP Address, the port number, and the protocol to be used.

The settings provided in the *System* menu are sufficient to establish Ethernet communications using the TCP or UDP protocols.

For more advanced setup, refer to the instructions provided under *[Ethernet Port Setup](#page-143-0)* on page *[144](#page-143-0)*.

**Note:** If DHCP is selected, the device obtains a new IP address automatically most of the time when the power is cycled. The dynamic IP address is not displayed on the controller.

**Dynamic Host Configuration Protocol** (DHCP) is a network management protocol used to automate the process of configuring devices on IP networks, thus allowing them to use any communication protocol based<br>on UDP or TCP.

# **Manually Assigned IP Address**

To assign a static IP address, you must obtain it from your network administrator.

Uncheck the DHCP box and enter the IP Address. Port: Do not change unless directed by IT administrator Protocol: Select TCP or UDP

Advanced Setup settings is for information only. For complete setup of the Ethernet port, follow the instructions below.

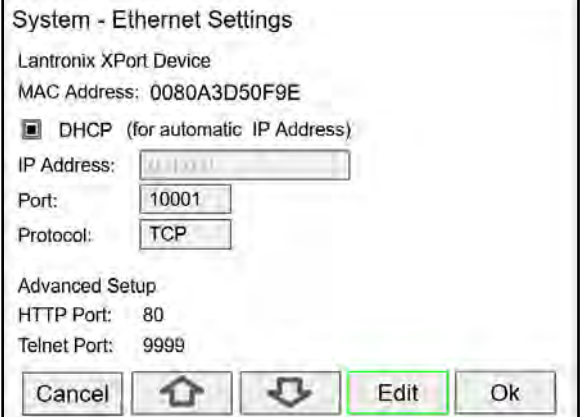

#### **MPORTANT**

The *Ethernet* menu is available only through the front panel, and only if the option is installed.

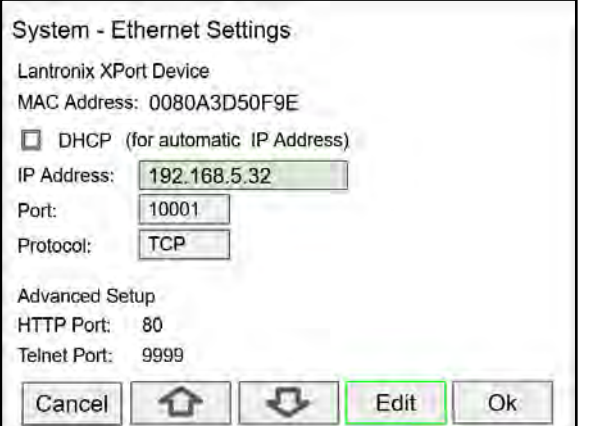

#### **USB Drive Settings**

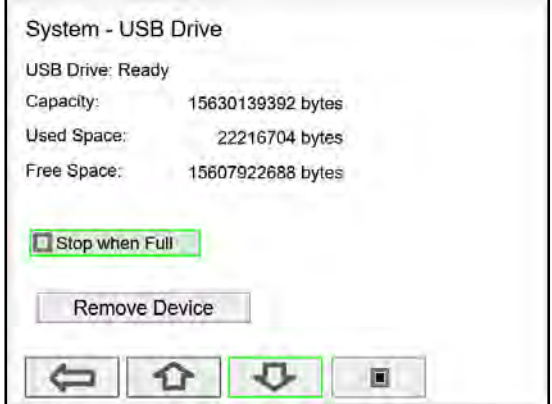

The *System – USB Drive* provides status information about the connected flash drive.

- **USB Drive Status**
- **Capacity**
- Used Space
- Free Space

*Stop when Full*: This should be selected, if the oldest logged data is more important than logging new data.

If *Stop when Full* is not selected, the oldest block of data will be deleted to make room for new data.

#### **A IMPORTANT**

• The *USB Drive* menu is available only through the front panel.

# **Custom Units**

Custom units can be created either in the System menu or when a parameter is created in the Setup - Channels menu. Follow these steps to create a custom unit:

- Go to the System menu Custom Units
- Select New
- Enter a label for the unit (8 characters max)
- Select the unit type or None
- Select the base unit
- Enter the conversion factor

Examples:

- For 5-gallon bottles, the factor is 0.2  $(1/5 = 0.2)$
- For one billion gallons, the factor is 0.000000001 (1/1,000,000,000)

**Note:** The factor is saved as a Float and it is displayed as 6 significant digits. Internally it saves the precise number entered, with single floating point precision (e.g. The value 3.785412 is displayed as 3.78541, but internally 3.785412 is used for calculations).

# **Delete Custom Units**

Custom units can only be deleted if they are not used anywhere in the system.

To delete a custom unit go to the System – Custom Units menu, simply select the unit, navigate to the Delete button, and press Ok to delete.

The Delete button is not available if the custom unit is being used.

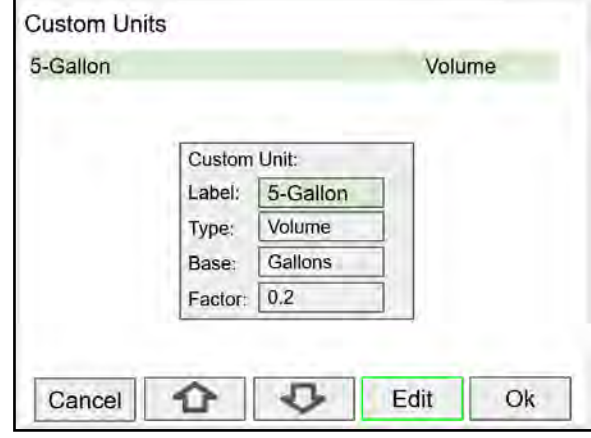

# **A IMPORTANT**

• The custom units can be used to create units in other languages or to create alternative spellings (e.g. L to Litros).

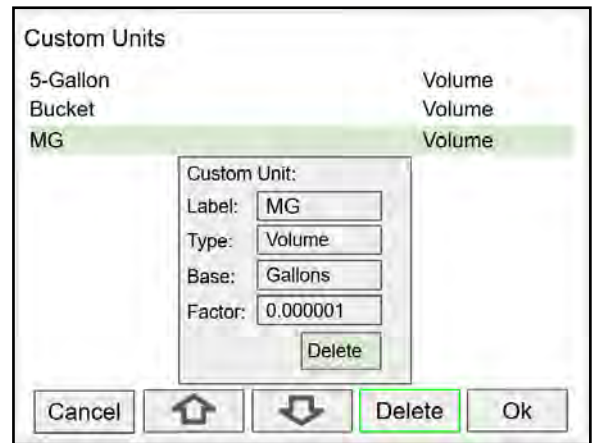

# <span id="page-143-0"></span>**Ethernet Port Setup - Full**

The Ethernet port option is fully configured using the Lantronix DeviceInstaller software, available for download from the Lantronix's Website. <https://www.lantronix.com/products/xport>

Follow these steps, after installation of the DeviceInstaller software:

- 1. Connect an Ethernet cable to the Local Area Network
- 2. Launch the Lantronix DeviceInstaller; it will search for XPort devices on the Local Area Network (LAN) and display their status.
- 3. If no controller is found, click on **Options,** and select the type of connection being used (e.g. Wi-Fi).
- 4. If more than one controller is connected to the network, determine which is the new controller by the assigned IP address. If necessary, disconnect the new controller and click **Device** – **Search**, take note of the IP addresses listed. Next, connect the new controller to the LAN and repeat the search; check the list to see which the new IP address is.

# **A** CAUTION

• Consult with your IT department to configure the Ethernet port and maintain network security.

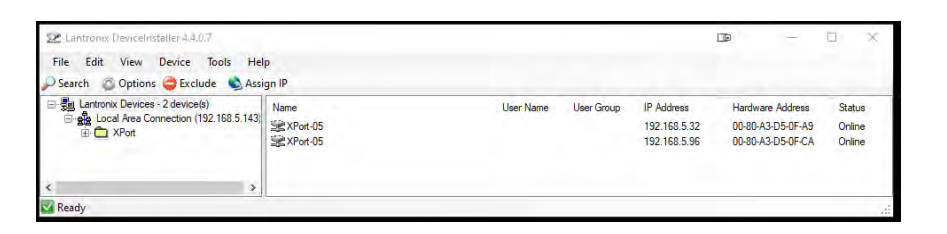

5. Double-click on the new device IP Address to be configured.

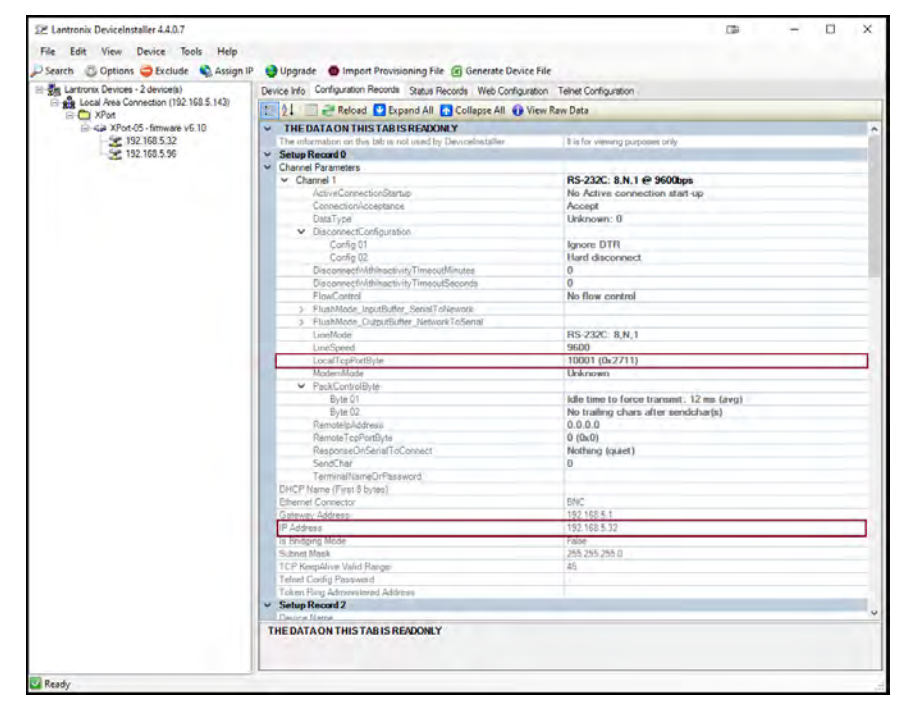

To communicate with a device connected over a LAN, you need the IP Address and the Local TCP Port.

6. Click on **Configuration Records** to find these settings, see the example above. IP Address: 192.168.5.32; Local TCP Port: 10001 (0x2711)
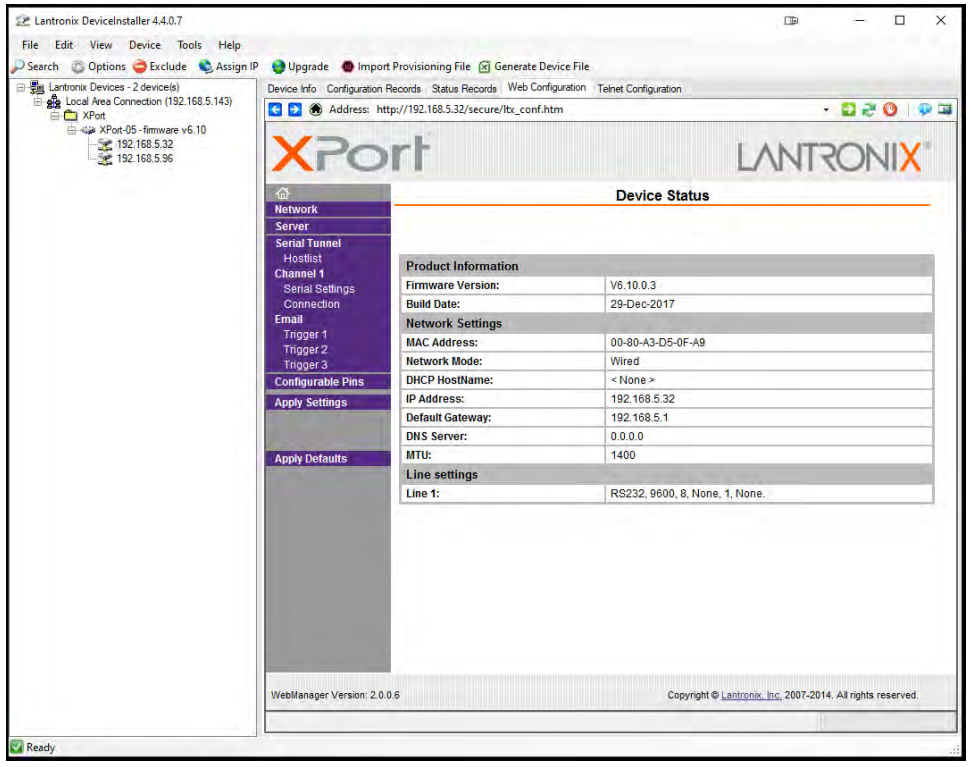

### 7. Click on **Web Configuration**

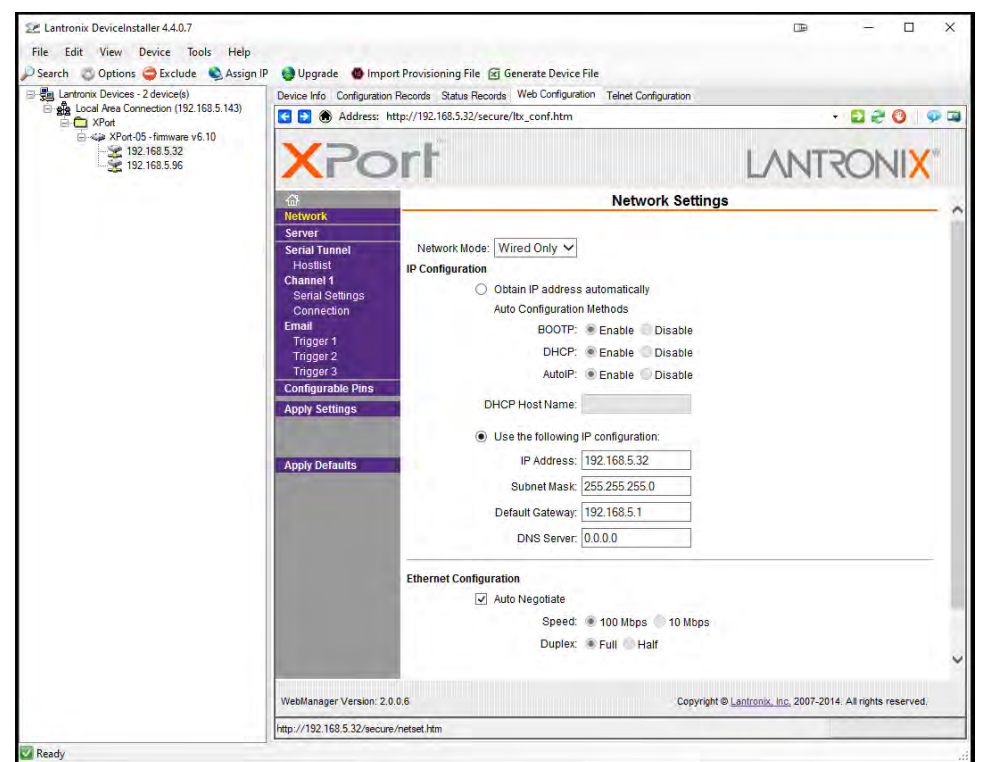

8. Click on **Network** to assign a new IP Address

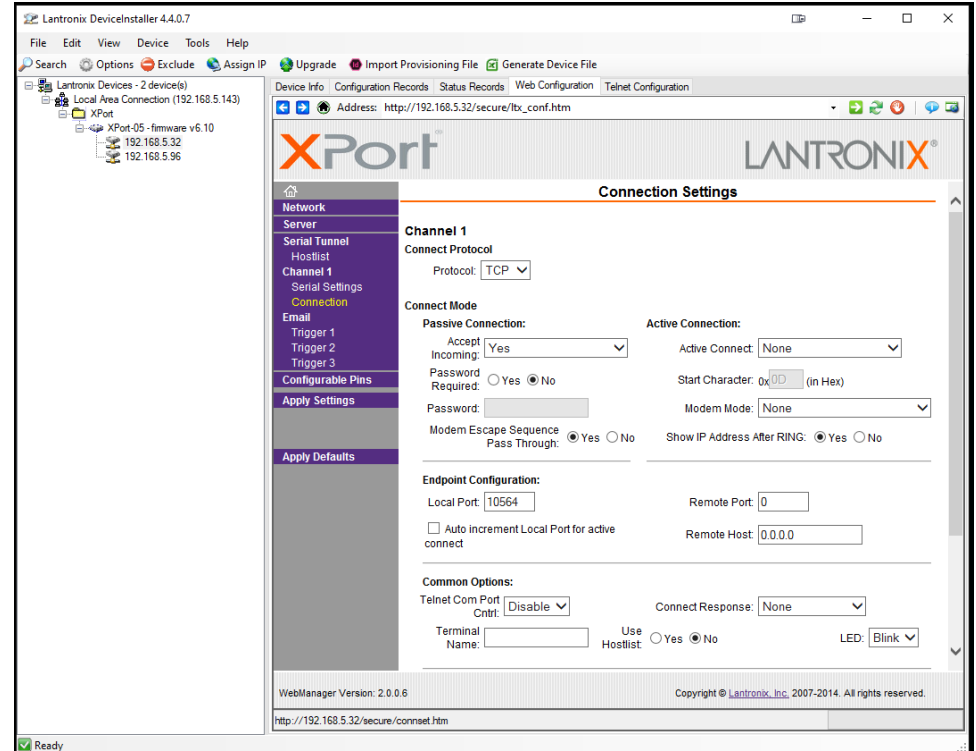

- 9. Click on **Channel 1 Connection** to select the protocol: TCP or UDP. **Note:** For UDP protocol, select **Datagram Type**: 01
- 10. Under **Endpoint Configuration**, enter the **Local Port** to be used to access the controller locally or from a remote location. This should be provided by your company's IT department.
- 11. Click **OK** and then click **Apply Settings** for settings to be sent to the Ethernet device.

# **Test Ethernet Communication**

Modbus Poll is an app that makes it easy to test your Ethernet connection. Below are some screenshot examples for Modbus TCP/IP connection.

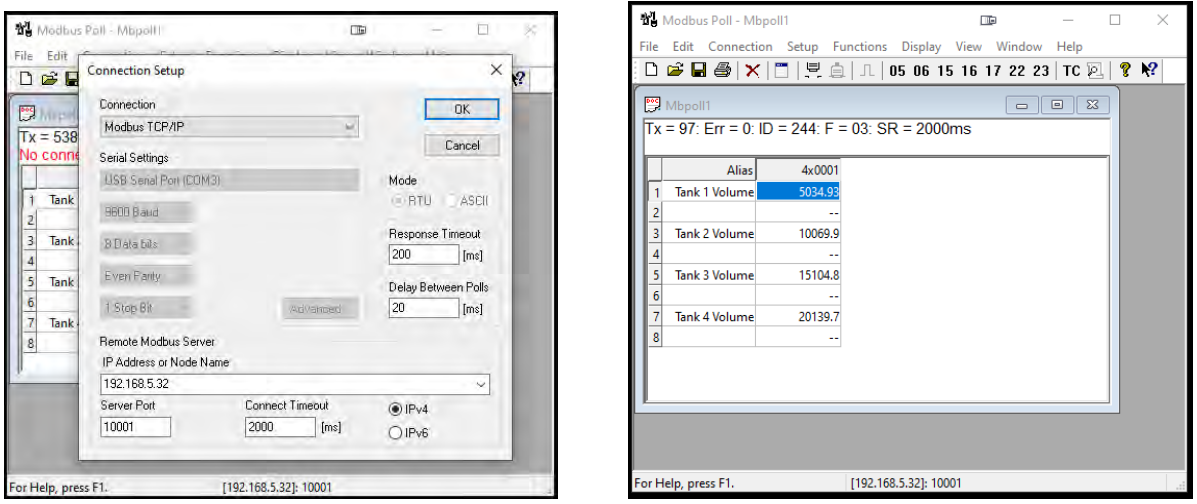

Note: You may download a free trial copy of Modbus Poll from <https://www.modbustools.com/>

# **View Menu**

The *View* menu is used to view individual channels, totals, timers, alarms, inputs, outputs, and screens. For example, it provides the details for the current PV, what inputs are the sources for the channel and what outputs are associated with the channel.

Accessing the individual parameters through the *View* menu also allows the simulation of the various parameters for testing purposes as well as the manual control of the relays, analog outputs, timers, alarms, and the reset of totals.

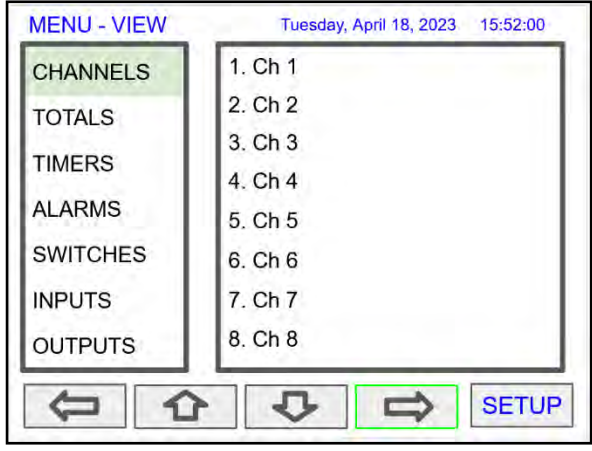

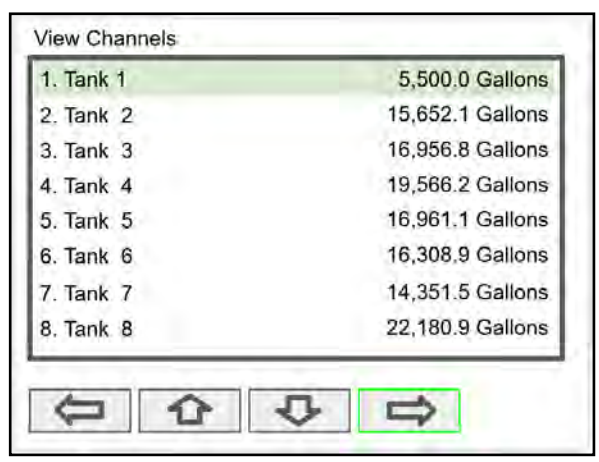

Press the **Right Arrow** key to step into viewing any channel.

Select any channel using the **Up** or **Down Arrow** keys and Press the **Right Arrow** key again to step into viewing the channel details.

# **View Channel Details**

Stepping into a channel allows the viewing of additional details for the inputs and outputs associated with that channel. It is also possible to simulate the selected parameter.

- Channel number and tag
- PV and units
- View the channel input source
- View alarms associated with channel
- View analog outputs assigned to channel
- Simulate the channel or analog input
- Step into any associated parameter

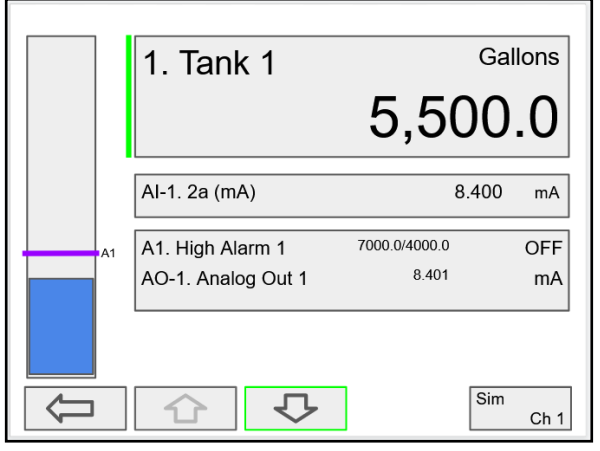

Press the **Down Arrow** key to navigate to the channel input source and then down again to view alarms and analog outputs.

### **View Associated Parameters**

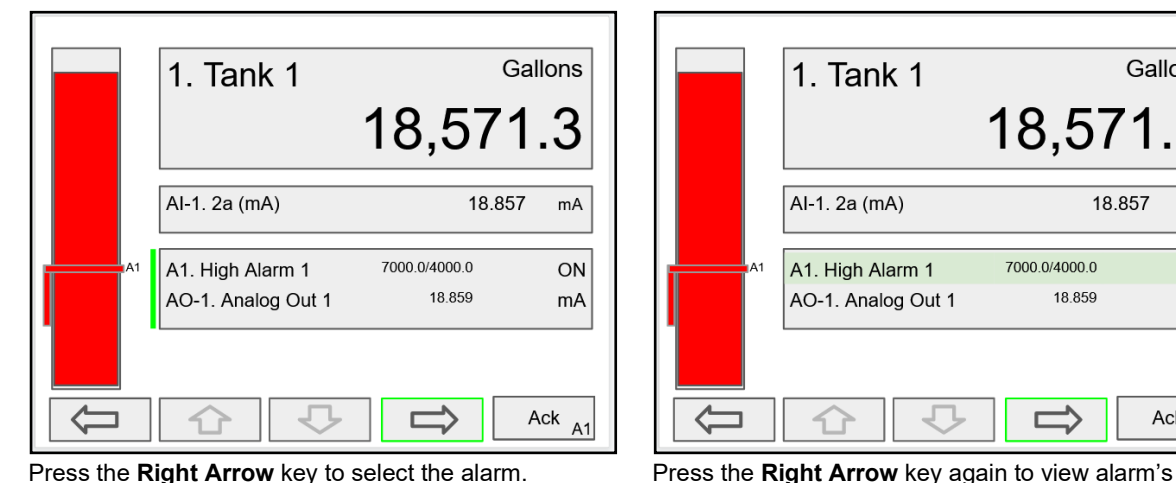

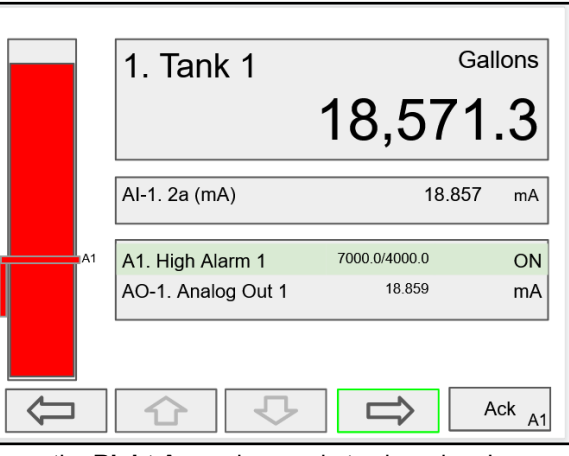

details.

# **View Alarm Details**

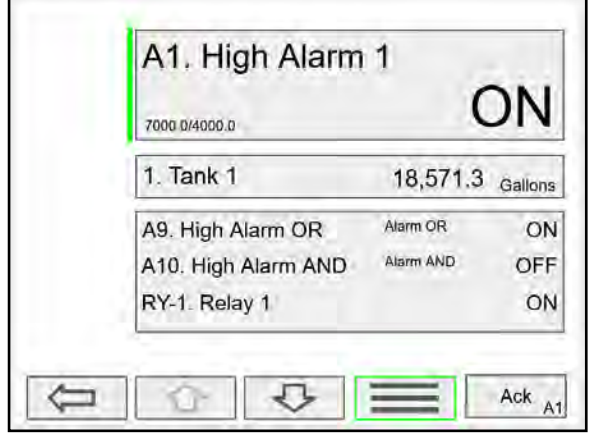

Press the 3-Bar key to access the available options. Alarm view options: acknowledge alarm, reset alarm,

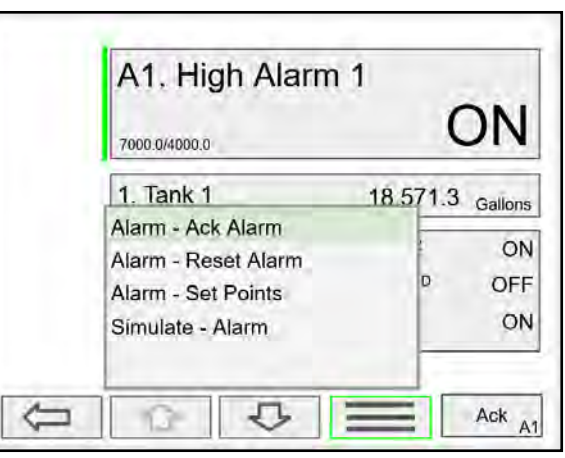

change set/reset points, and simulate an alarm condition.

## **View Batches**

The *View Batches* menu displays the status and value of the batches and allows resetting of batch size.

- Batch number and tag
- Status of batches (Running, stopped, or finished)
- Accumulated batch and units
- Batch control screen shortcut
- Right arrow to view selected batch details and associated elements for that batch, including:
	- o Inputs
	- o Channels
	- o Alarms
	- o Relays

| <b>View Batches</b>             |         |               |
|---------------------------------|---------|---------------|
| <b>B1. Solvent Tank 1</b>       | Stopped | 0.0 Gallons   |
| B <sub>2</sub> . Solvent Tank 2 | Stopped | 0.0 Gallons   |
|                                 |         |               |
|                                 |         |               |
|                                 |         |               |
|                                 |         |               |
|                                 |         |               |
|                                 |         | Batch<br>Ctrl |

Press **Right Arrow** key to step into details of the selected batch and view the source and associated outputs.

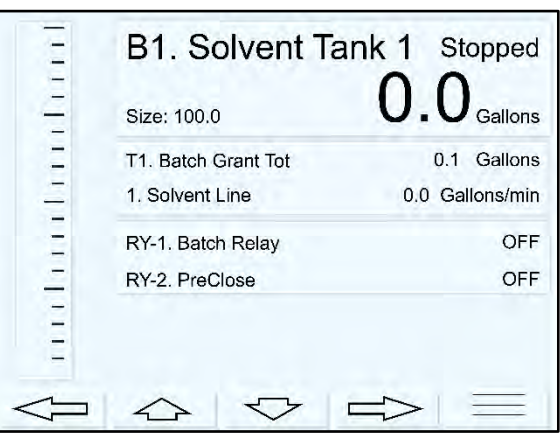

Press **Right Arrow** key to step into details of the selected batch and view the source, alarms, and associated outputs.

# **View Totals**

The *View Totals* menu displays the value of all the totals and allows resetting each total individually.

- Total number and tag
- Accumulated total and units
- Reset total key
- View source for total
- View alarms associated with total
- View analog outputs assigned to total

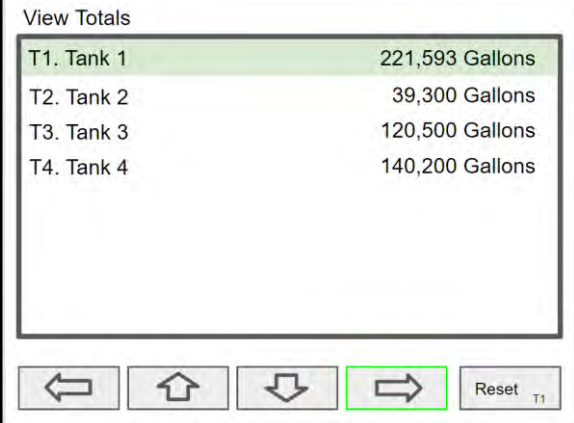

Press **Right Arrow** key to step into details of the selected total and view the source and associated outputs.

### **PD9000 ConsoliDator+ Multivariable Controller Instruction Manual** Instruction Manual

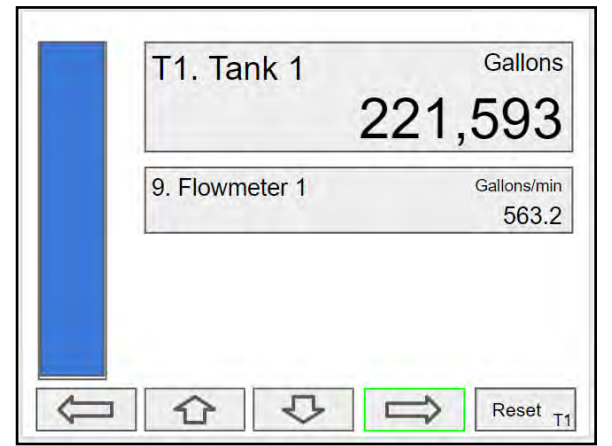

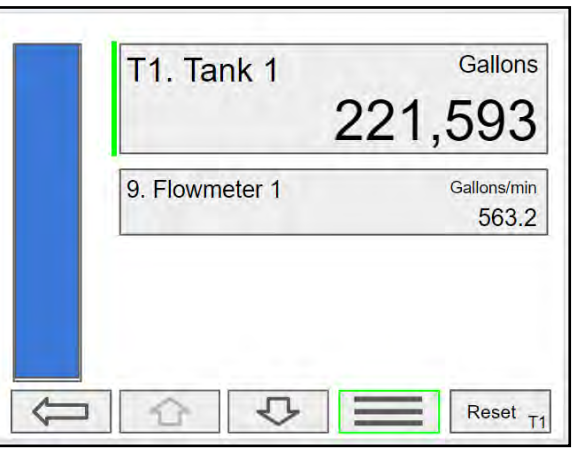

Press the **Right Arrow** key to select Total 1. Press the **3-Bar** key to enter a new total, reset the total, or simulate a value for the total.

Totals not associated with a rate channel have additional features: Add to or remove from the total.

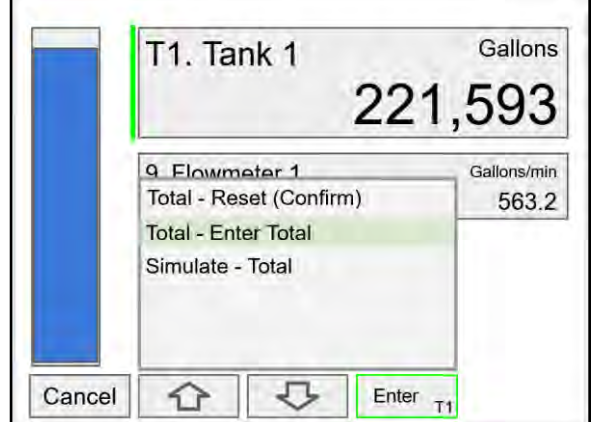

### **Totals Generated by Non-Rate Inputs**

For totals generated using non-rate inputs; it is possible to add or remove from the total using the **3-Bar** key on the *View* Total screen.

This type of total requires the use of an external trigger such as a digital input, function key, or a Modbus signal.

For example, if the input to T1 is Ch 1, which is displaying the volume in a container, as provided by the weight being measured by a load cell with a 4-20 mA output, which is the input to channel 1.

- $\bullet$  Total 1 = 200,500 gallons
- Channel  $1 = 100.0$  gallons
- Press function key *Add To (+ T1)*
- 100 gallons is added to Total 1
- New Total  $1 = 200,600$  gallons

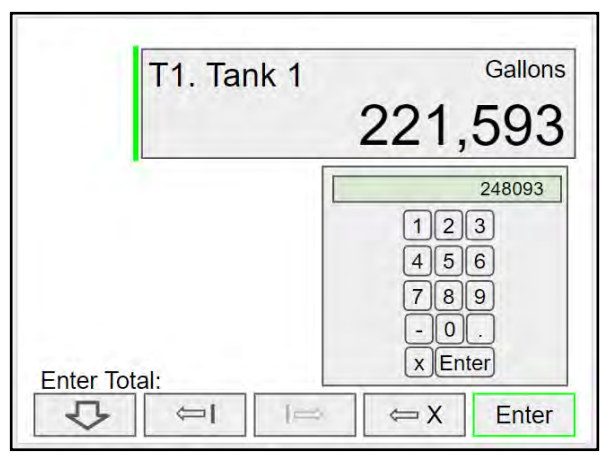

Press the **Enter** key to enter a new total. Using the numbers keypad, enter a new total and then press the **Enter** key to save.

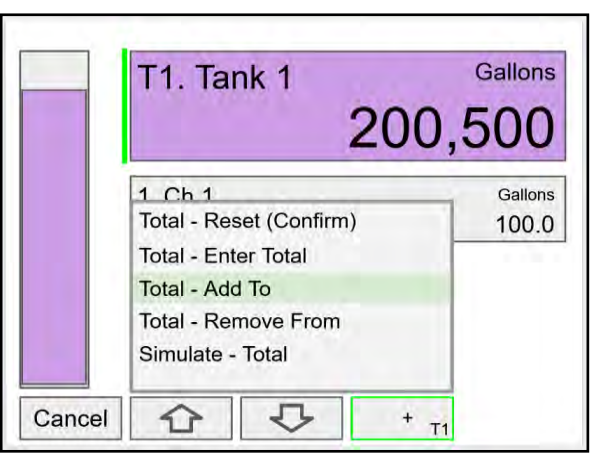

The total in Tank 1 has been incremented by 100 gallons.

The *Remove From* feature can be used to decrement the volume inside a storage tank.

Normally these operations are done automatically by using a proximity switch or a limit switch, connected to a digital input, to trigger the *Add To* or *Remove From* features.

- Digital Input 1
- Function: Add To T1. Total 1
- Connect a switch between DI-1 and G terminal
- Every time the switch closes, adds 100 gallons to the total 1

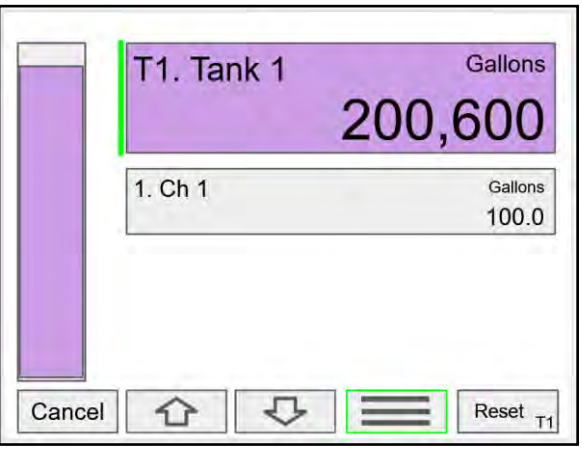

# **View Timers**

The *View Timers* menu displays the value of the existing timers. Press the **Right Arrow** key to step into the details of the selected timer and view the associated inputs and outputs.

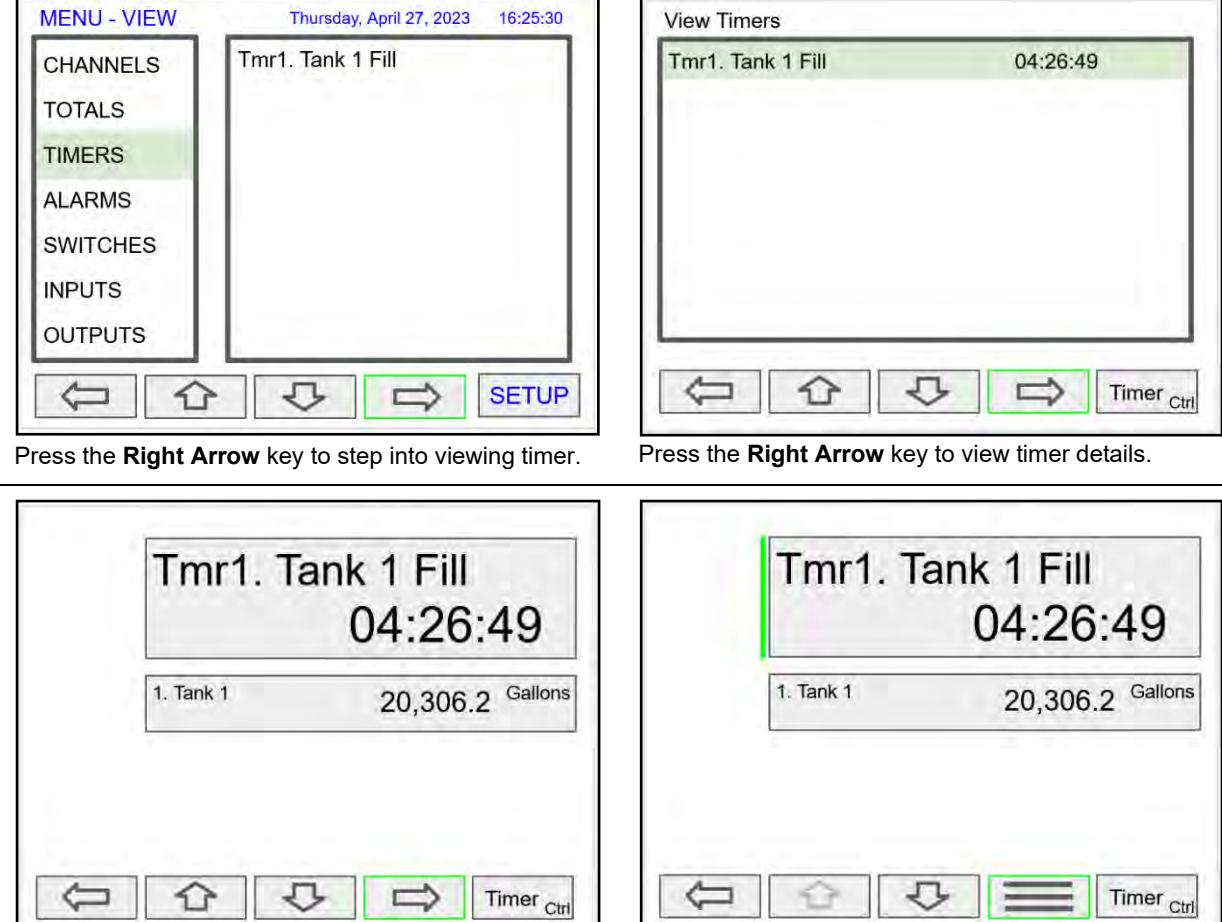

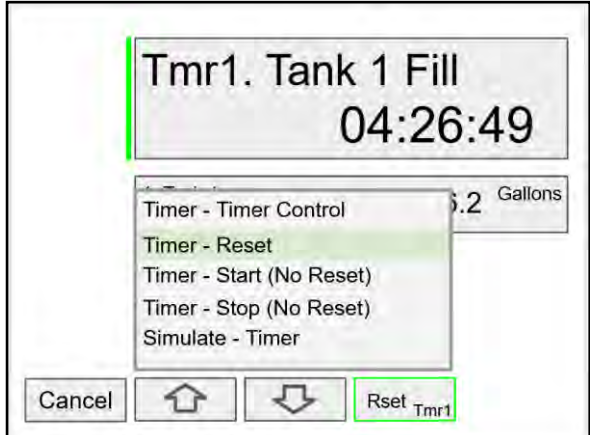

Press the **Reset** key to reset the timer, select *Timer Control* for additional functions. Use the *Simulate* function to simulate the timer rising, falling, or jump to a specific value using the keypad.

Press the Right Arrow key to select timer. Press the 3-Bar key to choose Timer Control, Reset, Start, Stop, or Simulate.

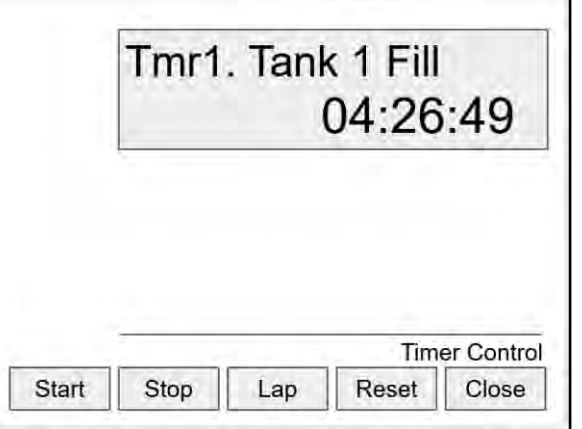

Press the **Timer Control** key (shown in the timer details screen) to access all timer control buttons.

# **View Alarms**

The *View Alarms* menu displays the status of all the alarms and the details for each alarm. Under the alarm details view, it is possible to reset an acknowledged alarm, change the set/reset points, or simulate an alarm condition.

- Alarm # and tag
- Set/Reset points
- Source for the alarm
- Outputs associated with the alarm
- Acknowledge the alarm
- Reset the alarm
- Simulate alarm condition

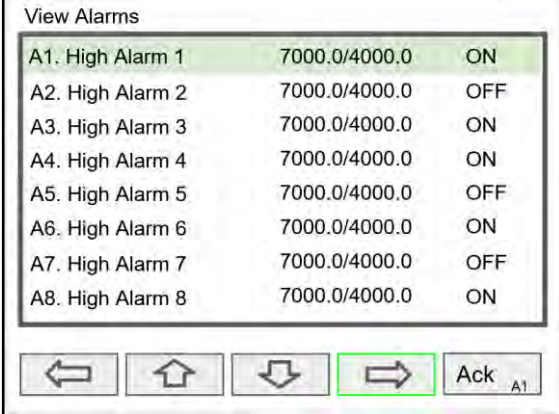

Press the **Right Arrow** key to view the alarm details.

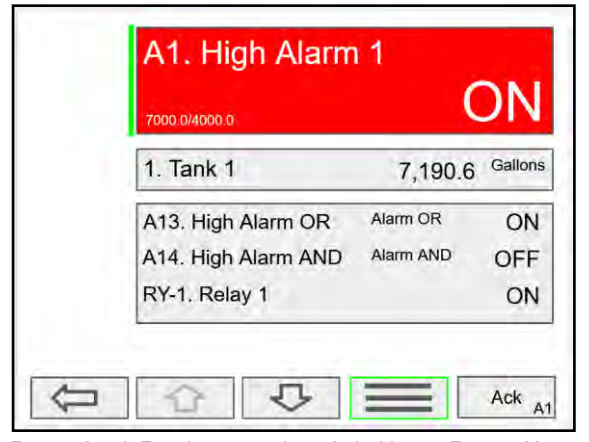

Press the **3-Bar** key to select Ack Alarm, Reset Alarm, change Set Points, or Simulate Alarm condition.

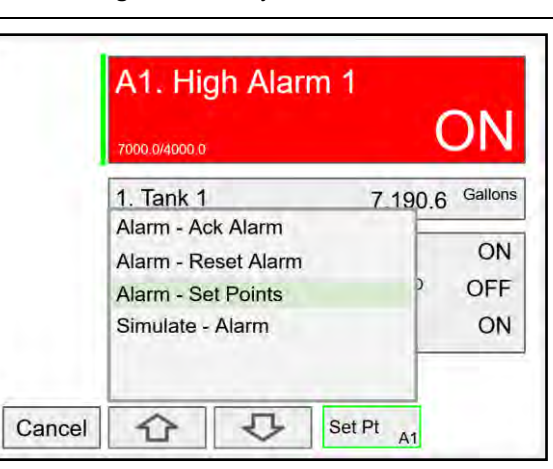

Press the **Set Point** key to change the Set Points. This re-initializes the alarm to reflect the new set point.

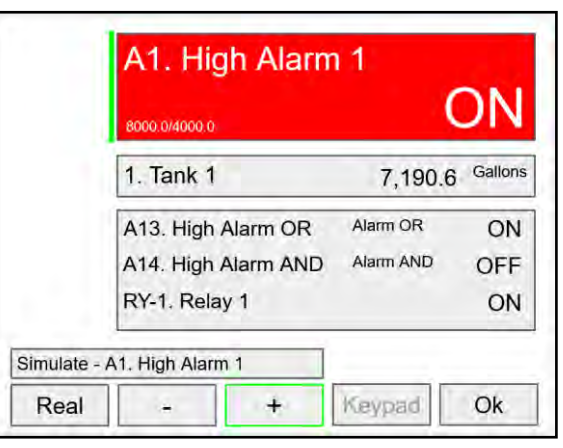

and relay 1 also turned on. Press **Ok** key to maintain simulation or press **Real** to cancel simulation.

### **Simulate Alarm Condition**

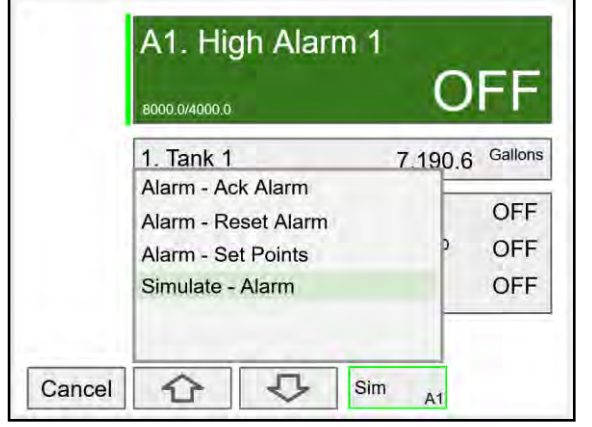

Press the **Simulate** key to simulate an alarm condition. Press the + key to turn on the alarm; note that alarm 13

# **View Inputs**

The *View Inputs* menu displays the values and status of all the inputs and the details of the associated channels. Input simulation is also available in the input details.

- Input # and tag
- mA input value
- Pulse input frequency
- Digital input status
- Modbus input value
- Associated channel(s)
- Input simulation

#### **A** CAUTION

• Manual control and simulation states are not saved on power cycle. On power up the controller initializes to the actual process conditions.

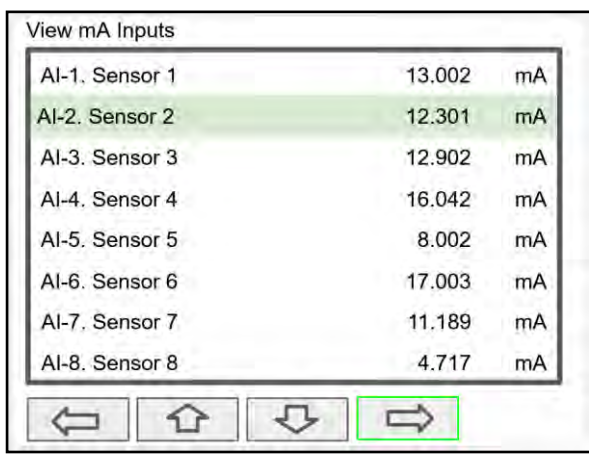

Press the **Right Arrow** key to view the mA Input details.

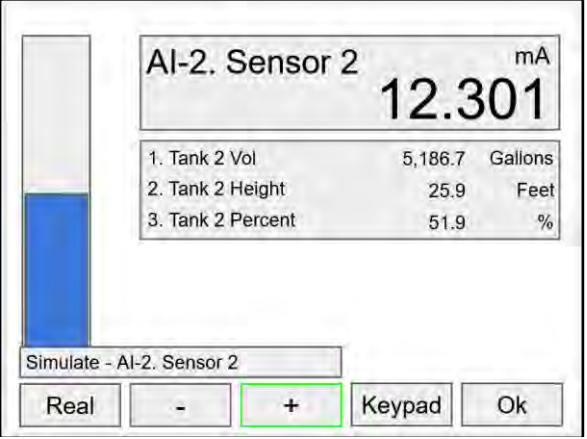

Use the **+** / **-** keys to ramp up and down or use the keypad to jump to any value within the range. Press the **Ok** key to maintain the input in simulation mode.

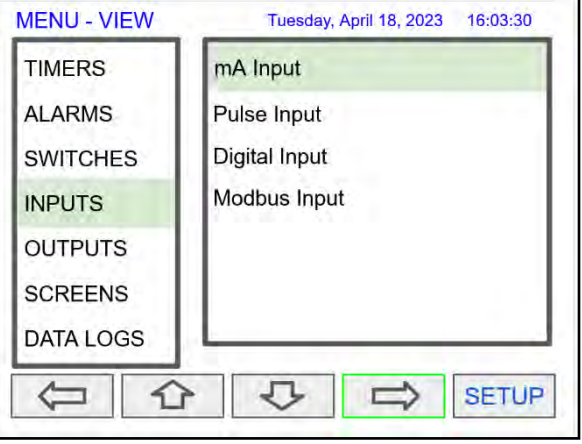

Press the **Right Arrow** key to select the mA Input.

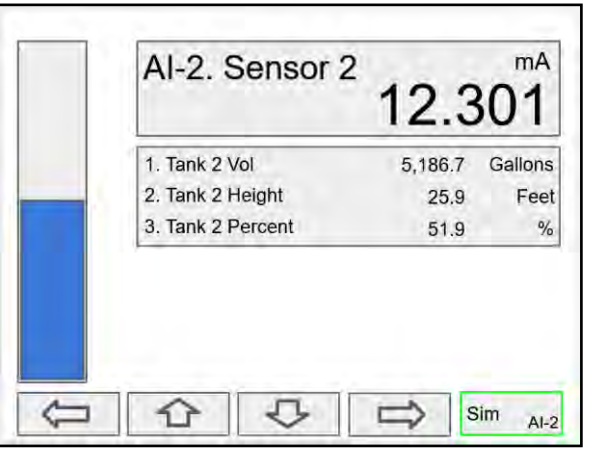

The above screen shows the Analog Input 2 details and the associated channels.

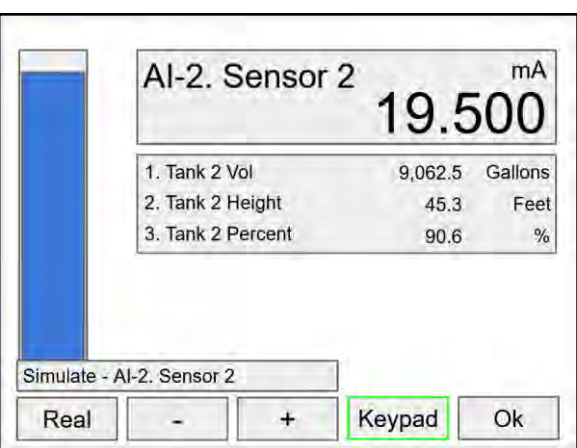

All the parameters associated with the simulated input follow the simulated value. Press the **Real** key to cancel simulation and return to the actual sensor signal.

### **Simulate mA Input**

# **View Outputs**

The *View Outputs* menu displays the values and status of all the outputs and the details of the associated channels.

- Output # and tag
- mA output value
- Relay output status
- Digital output status
- Number of cycles & runtime
- Associated input
- Manual control of relays
- Manual control of 4-20 mA outputs

### **A** CAUTION

• Manual control and simulation states are not saved on power cycle. On power up the controller initializes to the actual process conditions. Press the **Right Arrow** key to select the mA Output.

# **View mA Outputs**

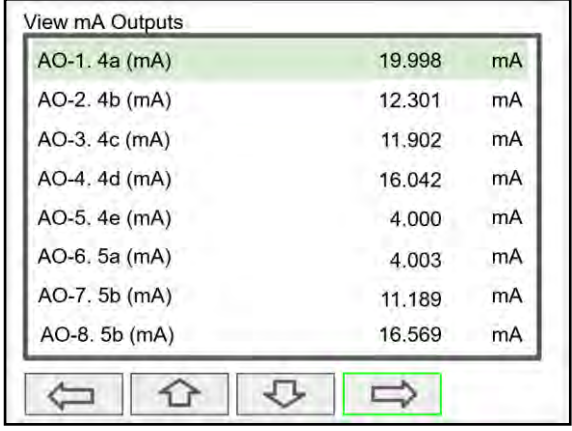

Press the **Right Arrow** key to view the mA Output details.

### **Manual Control of 4-20 mA Output**

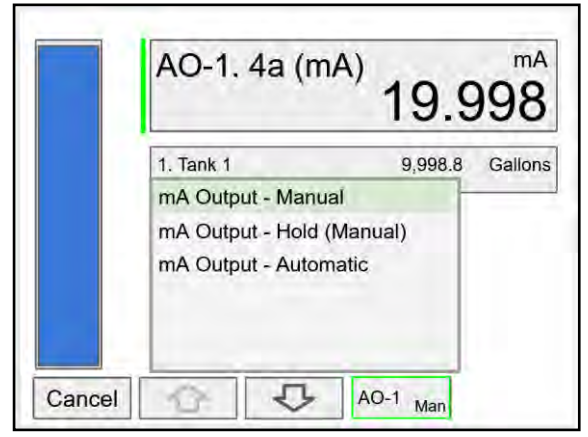

Select **Manual** to control the analog output manually; select **Automatic** to exit manual control.

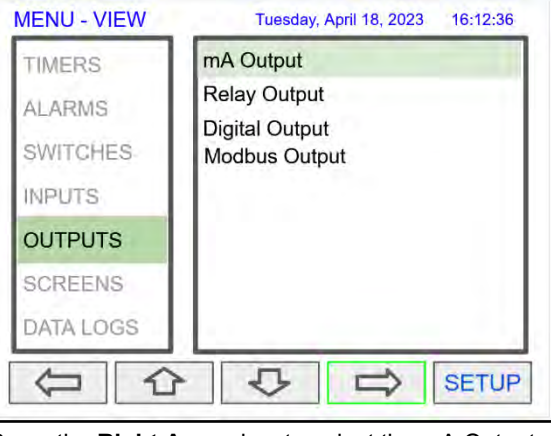

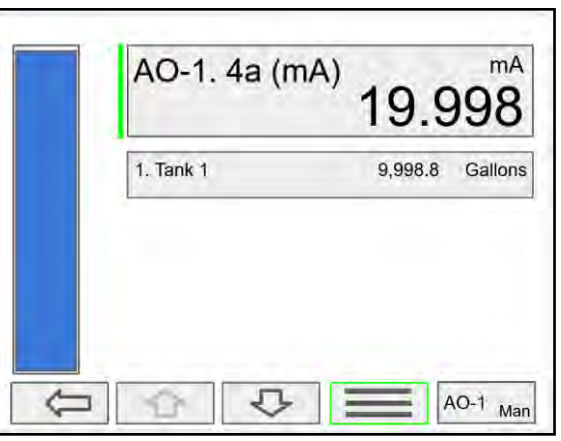

Press the **3-Bar** key to access Analog Output controls. Manual control, hold current value, return to automatic.

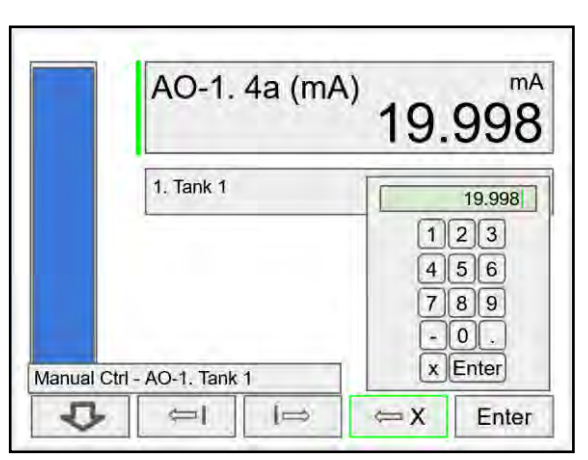

Use the keypad to enter a value for the analog output or use the **+** / **-** keys to ramp up and down is small steps.

#### **View Relays**

The *View Relays* menu allows the user to view the details for all the relays. The F4 key can be used to turn on and off the selected relay (momentarily). Press the **Right Arrow** key to view the relay details.

- Relay  $#$  and tag
- **Status**
- Runtime
- Number of Cycles
- Reset relay runtime & cycles count
- Parameters associated with the relay
- Other relays used in pump alternation
- Manual control of relays

### **A** CAUTION

• Manual control and simulation states are not saved on power cycle.

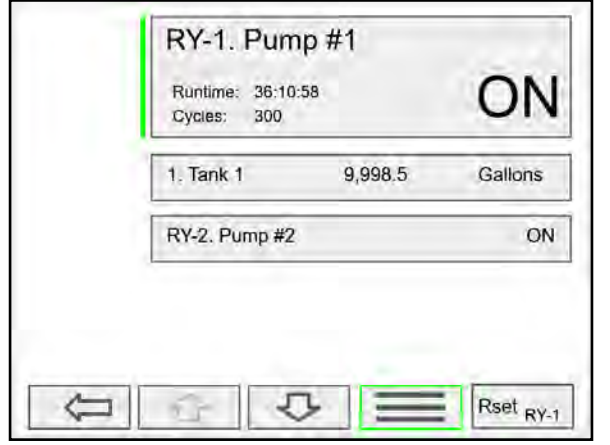

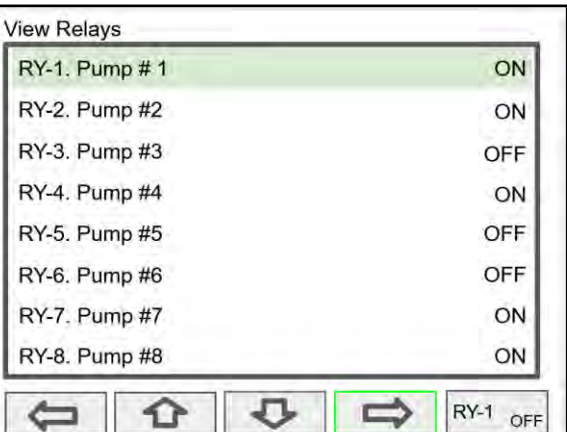

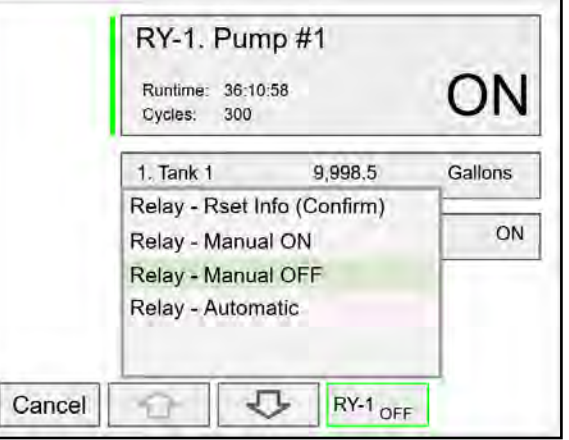

Press the **Manual OFF** to turn off relay 1; Pump #1 will go off and remain off until the relay 1 is put back in automatic mode.

An Alert! message is displayed in place of the Menu key anytime an item is in manual control or simulation mode.

#### **View Alert Messages**

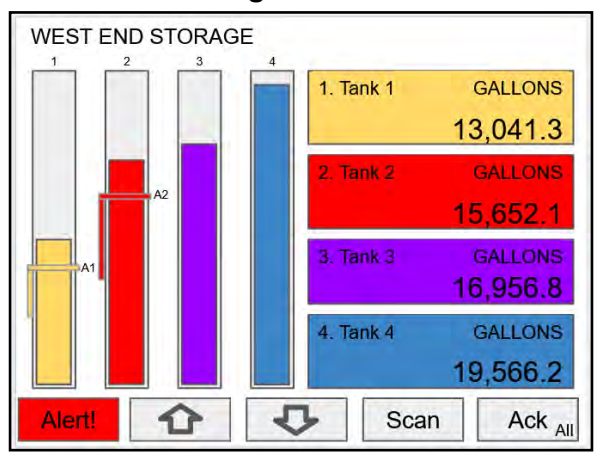

If Alerts are enabled for alarms, the **Menu** key displays a flashing Alert! message on red background. Simulated parameters and manual control outputs, automatically generate alert messages displayed on a yellow background.

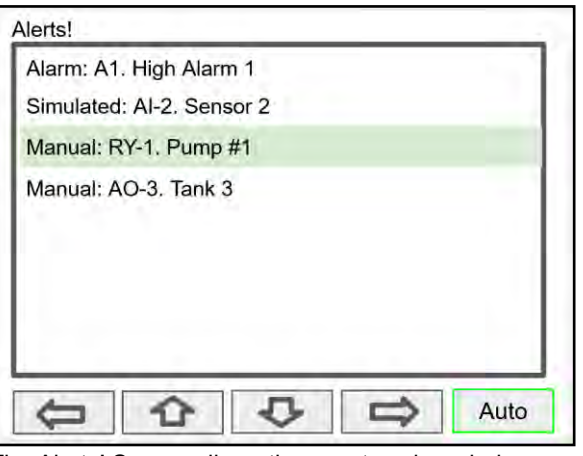

The Alerts! Screen allows the user to acknowledge alarms, return outputs to automatic mode, and navigate to any of the listed items to view the details.

# **View Digital Outputs**

The *View Digital Outputs* screen displays the status of the digital outputs and shows the association with the parameters used to drive the outputs.

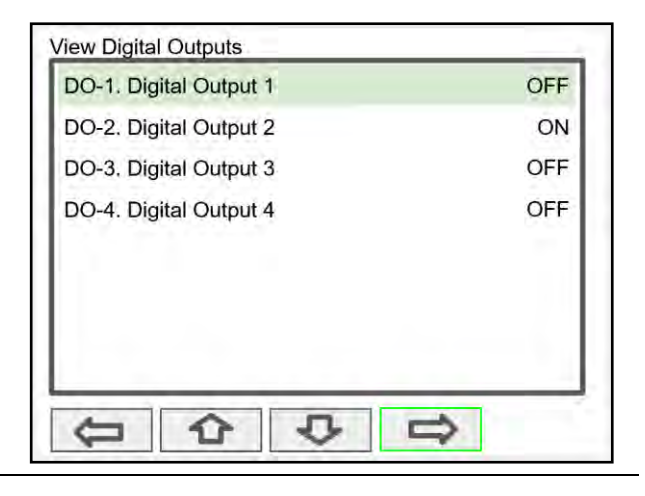

# **View Modbus Outputs**

The *View Modbus Outputs* screen displays the Modbus outputs set up by the user; it shows the register number and the parameter used to generate each output.

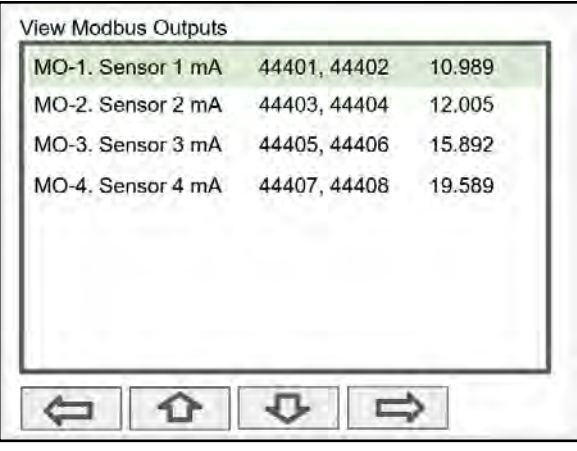

#### **A** CAUTION

• Manual control and simulation states are not saved on power cycle. On power up the controller initializes to the actual process conditions.

### **View Screens**

With the View Screens menu, the user can go to any available screen and view the details. The screens can be scanned continuously or can be stopped to stay on a selected screen at any time.

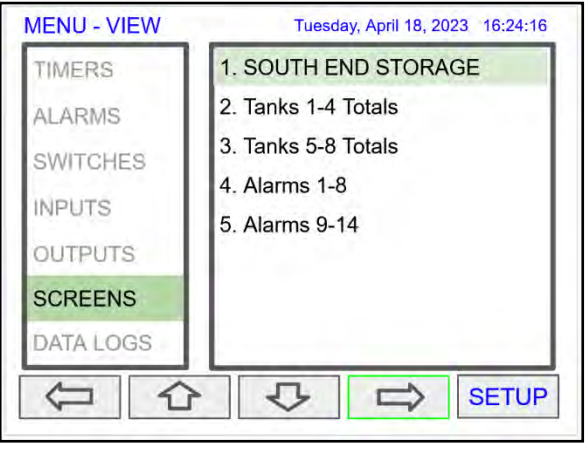

Press the **Right Arrow** key to view details of the selected view screen.

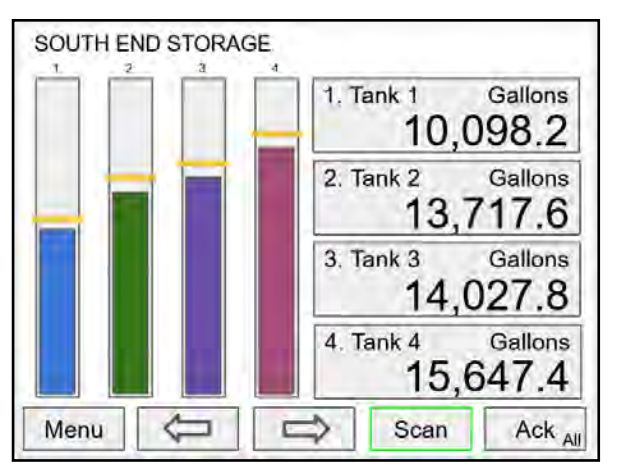

Press the **Scan** key to have all available screens continue to scan.

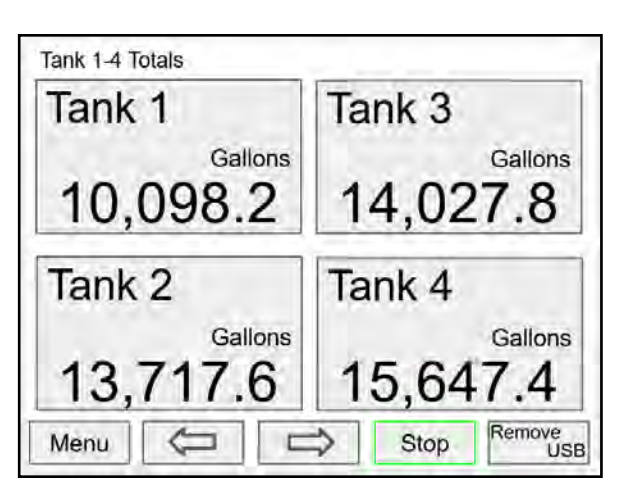

Press the **Stop** key to have all available screens stop scanning and stay on the current screen.

Press the **Remove USB** key to safely remove the USB flash drive.

# **Operation**

# **Viewing Screens**

The controller displays various screens with bargraphs, numerical values, and relay status throughout operation, according to the user-selected setup. There are two basic modes of operation: Automatic scan or manual scan. The controller initializes in automatic scan mode. Press Stop key to stop the automatic scan and use the Left or Right Arrow keys (Previous or Next) to navigate through the various screens. Press the Scan key to resume automatic scanning.

The bargraphs are optional, they are enabled or disabled during *Screens* setup. The scaling of the bargraph is done during the setup of each channel and it can be different than the channel scaling values.

#### **Individual Channel View**

To view the details of any channel, press the Menu key and then press Right Arrow key to view the channels. Select the channel of interest. Navigate through the different items using the navigation keys. A green bar indicates the selected item, press the Right Arrow key to step into and see more details about the inputs and outputs related to the channel in view.

If applicable, alarms can be acknowledged, and totals can be reset from these screens. Simulation and manual control are also available on the *View* screens.

### **Low & High Alarm Indication**

The alarm set points are indicated by a line at the corresponding value on the bargraph. Color selection is done in the *Setup* – *Alarm* menu or in the *System* – *Display* menu.

**Active High Alarm:** Indicated by horizontal and vertical lines. The bottom of the vertical line is the reset point of the high alarm. The high alarm is indicated on the left side of the bargraph.

**Active Low Alarm:** Indicated by horizontal and vertical lines. The top of the vertical line is the reset point of the low alarm. The low alarm is indicated on the right side of the bargraph.

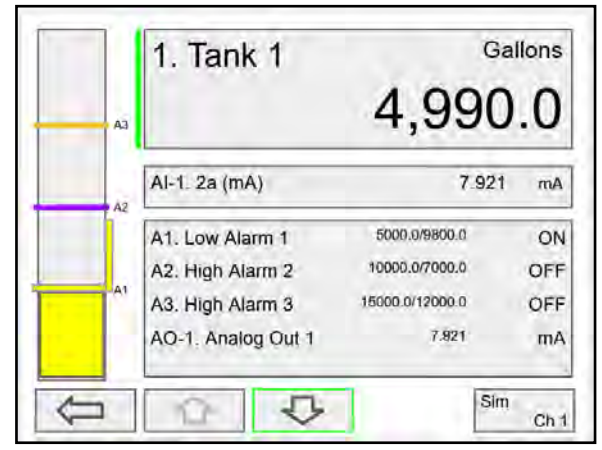

Low alarm indication **High alarm indication** 

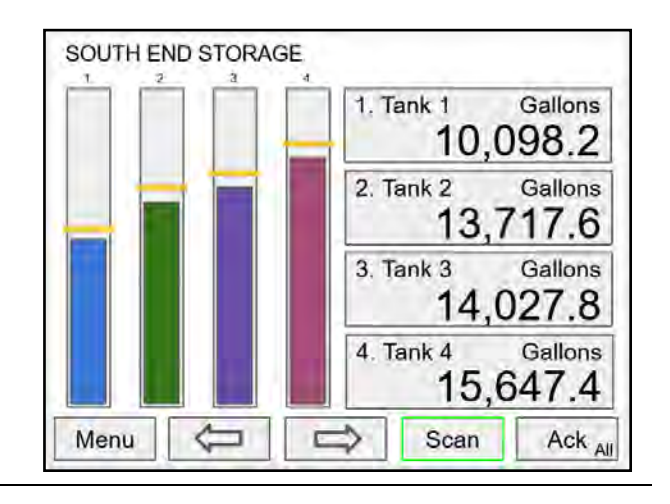

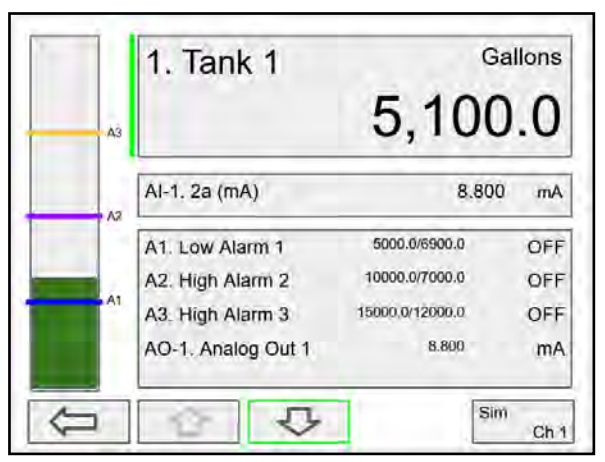

Alarm set points are indicated by horizontal lines.

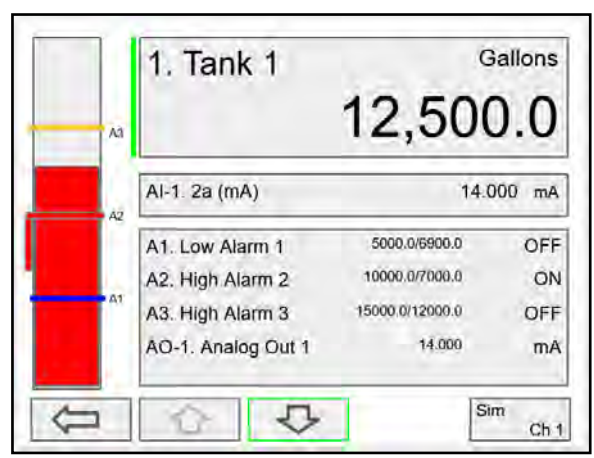

#### **Multicolor Bargraph Indication**

The bargraph can be configured to show different colors depending on the value of the process variable. The following example illustrates the use of colors:

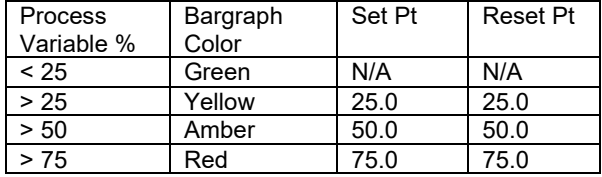

**Note:** The bargraph color changes, as shown in the following graphics.

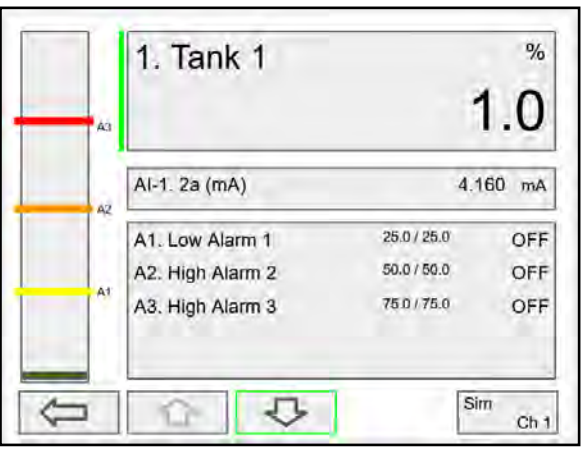

Color changes above the set point for each alarm

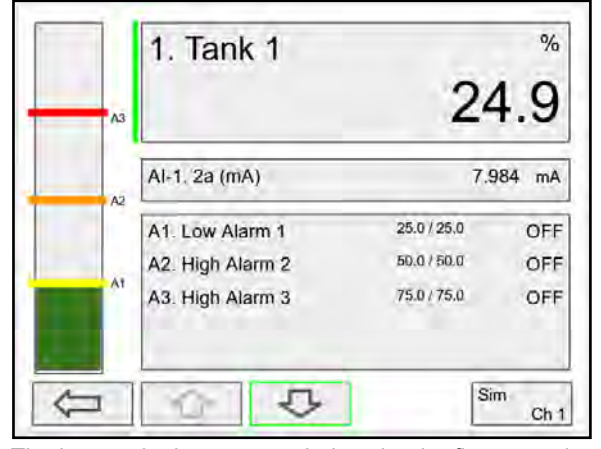

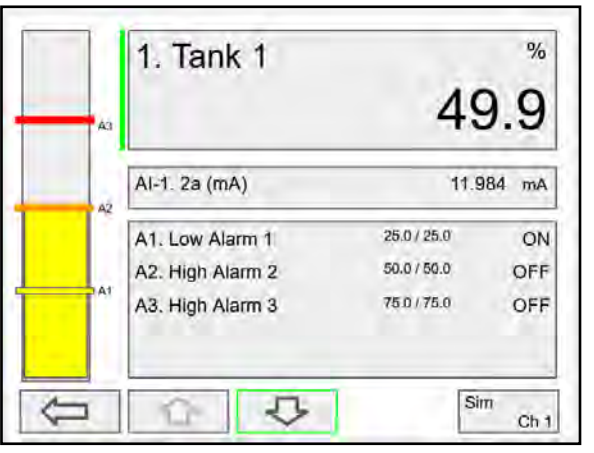

The bargraph shows green below the the first set point The bargraph changes to yellow above set point 1

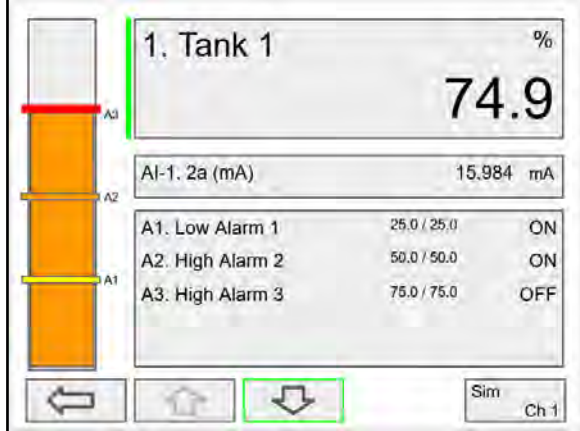

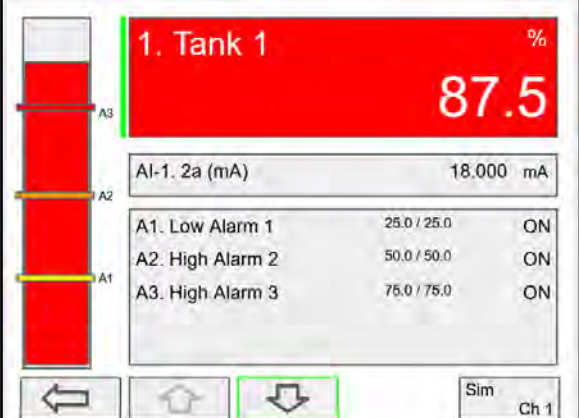

The bargraph changes to orange above set point 2 The bargraph changes to red above set point 3. The panel for the value can also be configured to change colors at the specified levels.

# **Modbus RTU & ASCII Serial Communication**

The controller is equipped with serial communication capability as a standard feature. Baud Rate, Parity, Server ID (Address) and Transmit Delay are entered in the *System* menu, which appears in the main *Setup* menu. The baud rate and parity selected must match the settings for all other devices on the network. The Server ID must be unique, so it will not interfere with other devices. Modbus Enron is supported by the Client/Snooper/Spoofer add-on feature.

The controller supports the following Modbus functions:

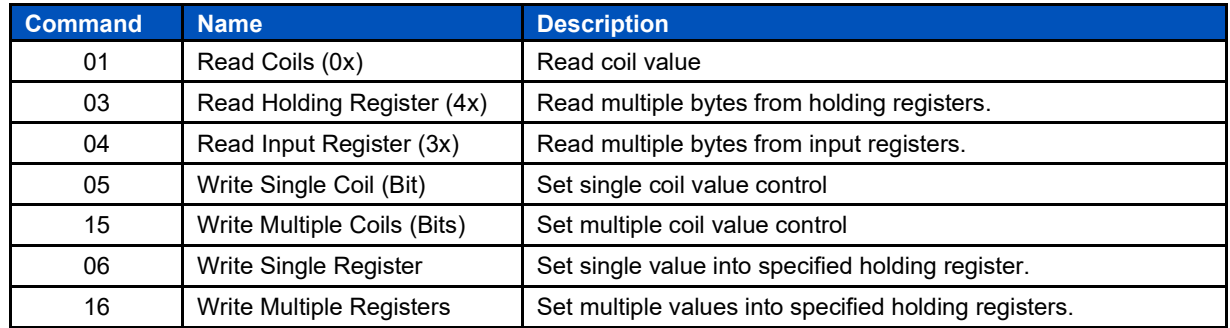

The multivariable controller can also work as a "Modbus Display/Controller" by writing the desired value to the selected Modbus input (MB-1 to MB-199). The Modbus input can be used the same way a 4-20 mA input is used; it can be brought into a channel to be displayed and generate alarms to control relays, generate 4-20 mA outputs, and Modbus outputs (MO-1 to MO-64).

# **Modbus Register Tables**

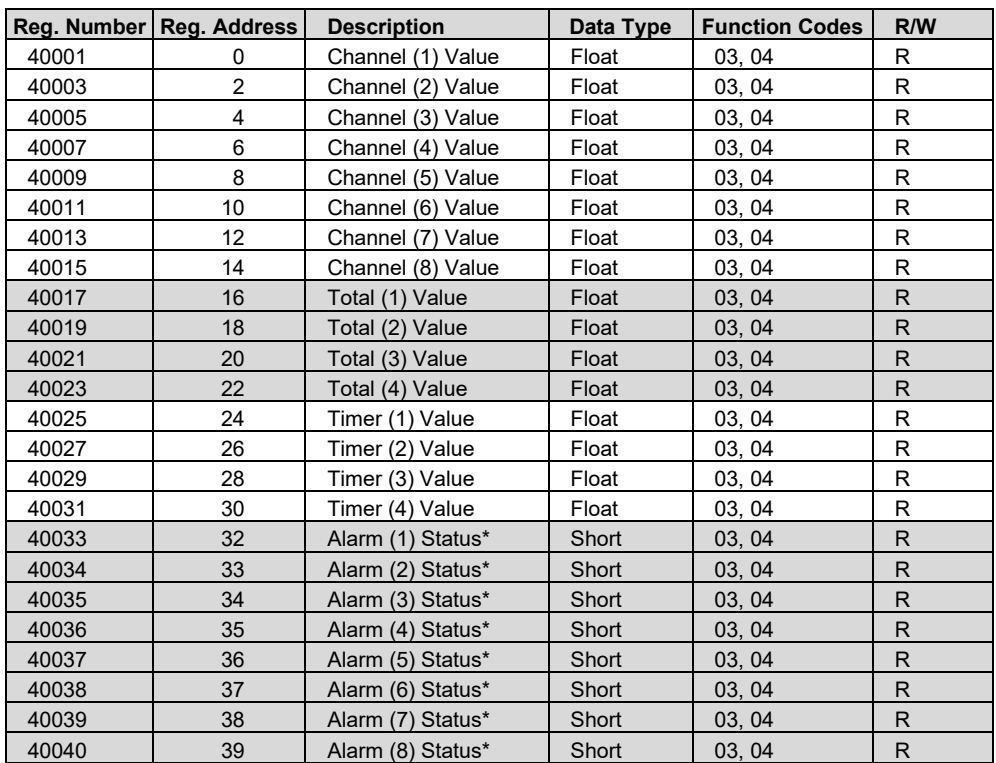

**Table 1. Default Register Numbers / Addresses**

\*Alarm Status: 0: Off, 1: On, 2: On & Acknowledged

The table above contains some predefined registers and data types used.

The following table contains the definitions of all accessible registers with their corresponding data type.

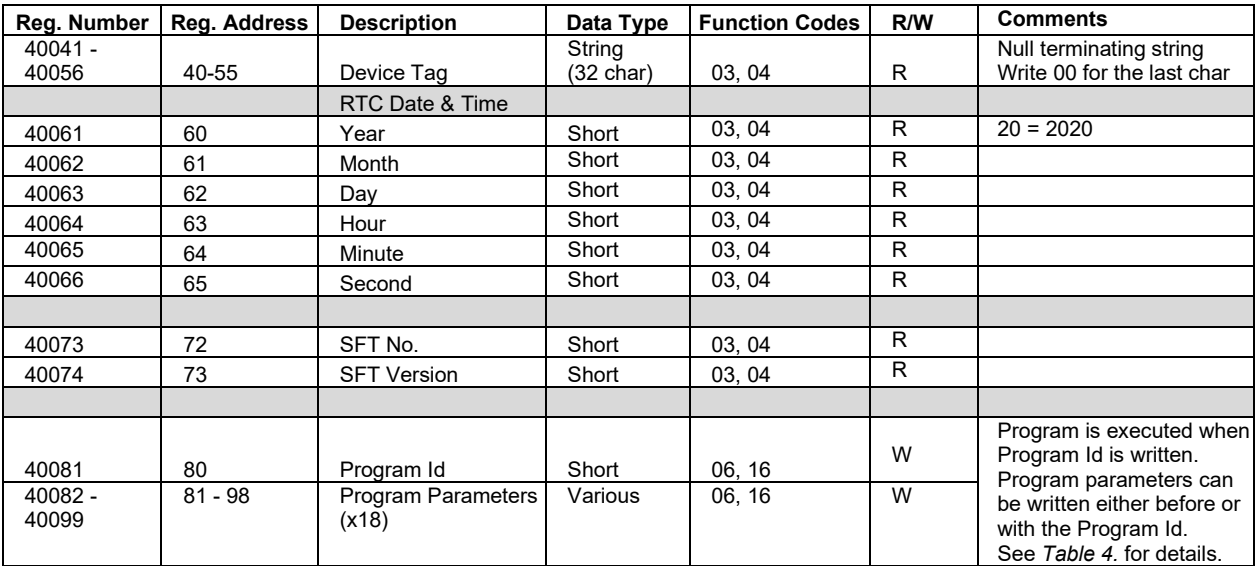

#### **Table 2. Device Tag, Date & Time, Firmware Information**

# **PVs Register Numbers & Addresses**

The process variables (PVs) register numbers and register addresses are calculated based on the formulas provided below. The values are available in various data types. Examples of register addresses (base 0) are provided on the right column. Register numbers refer to PLC Addresses (base 1). Function Code 03 Read Holding Registers (4x) are shown on this table and used throughout the system; other functions are also supported as indicated in the Function column.

The Modbus input registers can be configured under the *Setup* – *Inputs* – *Modbus Input* menu and the Modbus output registers can be mapped under the *Setup* – Out*puts* – *Modbus Output* menu; this allows assigning any parameter to the Modbus output registers and selecting the data type for input and output registers.

The Modbus input and output register numbers are displayed on the controller as they are created; they are listed in this table as reference, if you are away from the controller and need to access the information.

| Reg. Number        | Reg. Address                      | Channel (N = 1  99)                        | Data Type    | <b>Bits</b>  | <b>Function</b>   | R/W | <b>Reg. Address Examples</b> |
|--------------------|-----------------------------------|--------------------------------------------|--------------|--------------|-------------------|-----|------------------------------|
| $00101 + (N - 1)$  | $100 + (N - 1)$                   | Channel (N) Value                          | Bit          | 1            | 01, 02            | R   | $Ch1 = 100$                  |
| $40101 + (N - 1)$  | $100 + (N - 1)$                   | Channel (N) Value                          | Short        | 16           | 03, 04            | R   | $Ch1 = 100$                  |
| $40201 + 2(N - 1)$ | $200 + 2(N - 1)$                  | Channel (N) Value                          | Long         | 32           | 03, 04            | R   | $Ch2 = 202$                  |
| $40401 + 2(N - 1)$ | $400 + 2(N - 1)$                  | Channel (N) Value                          | Float        | 32           | 03, 04            | R   | $Ch3 = 404$                  |
| $40601 + 4(N - 1)$ | $600 + 4(N - 1)$                  | Channel (N) Value                          | Double       | 64           | 03, 04            | R   | $Ch4 = 612$                  |
| $41001 + 4(N - 1)$ | $1000 + 4(N - 1)$                 | Channel (N) Value                          | Long Long    | 64           | 03, 04            | R   | $Ch99 = 1392$                |
|                    |                                   | Total ( $N = 1  32$ )                      |              |              |                   |     |                              |
| $42101 + (N - 1)$  | $2100 + (N - 1)$                  | Total (N) Value                            | Short        | 16           | 03, 04            | R   | Total 1 = 2100               |
| $42201 + 2(N - 1)$ | 2200 + 2(N - 1)   Total (N) Value |                                            | Long         | 32           | 03, 04            | R   | Total 1 = 2202               |
| $42301 + 2(N - 1)$ | 2300 + 2(N - 1) Total (N) Value   |                                            | Float        | 32           | 03, 04            | R   | Total 1 = 2302               |
| $42401 + 4(N - 1)$ | 2400 + 4(N - 1)   Total (N) Value |                                            | Double       | 64           | 03, 04            | R   | Total $1 = 2404$             |
| $42601 + 4(N - 1)$ | 2600 + 4(N - 1) Total (N) Value   |                                            | Long Long    | 64           | 03, 04            | R   | Total 32 = 2724              |
|                    |                                   | Timer ( $N = 1  32$ )                      |              |              |                   |     |                              |
| $43101 + (N - 1)$  | $3100 + (N - 1)$                  | Timer (N) Value (sec)                      | Short        | 16           | 03, 04            | R   | Timer $1 = 3100$             |
| $43201 + 2(N - 1)$ |                                   | 3200 + 2(N - 1) Timer (N) Value (sec)      | Long         | 32           | 03, 04            | R   | Timer 1 = 3202               |
| $43301 + 2(N - 1)$ |                                   | 3300 + 2(N - 1) Timer (N) Value (sec)      | Float        | 32           | 03, 04            | R   | Timer $1 = 3302$             |
| $43401 + 4(N - 1)$ |                                   | 3400 + 4(N - 1) Timer (N) Value (sec)      | Double       | 64           | 03, 04            | R   | Timer 32 = 3524              |
|                    |                                   | Alarm ( $N = 1  64$ )                      |              | 64           |                   |     |                              |
| $43601 + (N - 1)$  | $3600 + (N - 1)$                  | Alarm (N) Status                           | Short        |              | 03, 04            | R   | 0: Off, 1: On, 2: On & Ack   |
|                    |                                   | Modbus Output ( $N = 1 \ldots 64$ )        |              |              |                   |     |                              |
| $04101 + (N - 1)$  | $4100 + (N - 1)$                  | Modbus Output (N) Value                    | Bit (0 or 1) | $\mathbf{1}$ | 01, 02            | R   | $MO-1 = 4100$                |
| $44101 + (N - 1)$  | $4100 + (N - 1)$                  | Modbus Output (N) Value                    | Short        | 16           | 03, 04            | R   | $MO-1 = 4100$                |
| $44201 + 2(N - 1)$ |                                   | $4200 + 2(N - 1)$ Modbus Output (N) Value  | Long         | 32           | 03, 04            | R   | $MO-1 = 4202$                |
| $44401 + 2(N - 1)$ |                                   | $4400 + 2(N - 1)$ Modbus Output (N) Value  | Float        | 32           | 03, 04            | R   | $MO-1 = 4402$                |
| $44601 + 4(N - 1)$ |                                   | $4600 + 4(N - 1)$ Modbus Output (N) Value  | Double       | 64           | 03, 04            | R   | $MO-1 = 4604$                |
| $45001 + 4(N - 1)$ |                                   | 5000 + 4(N - 1) Modbus Output (N) Value    | Long Long    | 64           | 03, 04            | R   | $MO-64 = 5252$               |
|                    |                                   | Modbus Input ( $N = 1  199$ )              |              |              |                   |     |                              |
| $06101 + (N - 1)$  | $6100 + (N - 1)$                  | Modbus Input (N) Value                     | Bit (0 or 1) | 1            | 01, 02,<br>05, 15 | R/W | $MB-1 = 6100$                |
| $46101 + (N - 1)$  | $6100 + (N - 1)$                  | Modbus Input (N) Value                     | Short        | 16           | 03, 04,<br>06, 16 | R/W | $MB-1 = 6100$                |
| $46301 + 2(N - 1)$ |                                   | $6300 + 2(N - 1)$ Modbus Input (N) Value   | Long         | 32           | 03, 04, 16        | R/W | $MB-1 = 6302$                |
| $46701 + 2(N - 1)$ |                                   | $(6700 + 2(N - 1))$ Modbus Input (N) Value | Float        | 32           | 03, 04, 16        | R/W | $MB-1 = 6702$                |
| $47101 + 4(N - 1)$ |                                   | $7100 + 4(N - 1)$ Modbus Input (N) Value   | Double       | 64           | 03, 04, 16        | R/W | $MB-1 = 7104$                |
| $47901 + 4(N - 1)$ |                                   | 7900 + $4(N - 1)$ Modbus Input (N) Value   | Long Long    | 64           | 03, 04, 16        | R/W | $MB-199 = 8692$              |

**Table 3. PVs Register Numbers & Register Addresses**

# **Modbus Write Protection**

The Modbus write passcode protection can be enabled in the *System* – *Modbus* menu. This protection prevents writing to the registers, unless the unlock code 1 is sent to register 81 followed by the passcode sent to register 82. The protection is automatically restored after 30 seconds of Modbus – write inactivity. See page *[140](#page-139-0)* for details.

<span id="page-163-0"></span>

| Reg.<br><b>Number</b> | Reg.<br><b>Address</b> | <b>Description</b>               | <b>Data</b><br><b>Type</b>    | <b>Function</b> | R/W | Program<br>Code | <b>Comments</b>                                                                               |
|-----------------------|------------------------|----------------------------------|-------------------------------|-----------------|-----|-----------------|-----------------------------------------------------------------------------------------------|
| 40081                 | 80                     | Program Id                       |                               |                 |     |                 | Program is executed when<br>Program Id is written.                                            |
| 40082 -<br>40099      | $81 - 98$              | Program<br>Parameters (x8)       |                               |                 |     |                 | Program parameters can be written<br>either before or with the Program<br>Code.               |
|                       |                        |                                  |                               |                 |     |                 |                                                                                               |
| 40081                 | 80                     | <b>Unlock Modbus</b><br>Passcode | Short                         | 06, 16          | W   | 1               | Locks again after 30 seconds.                                                                 |
| 40082                 | 81                     | <b>Modbus</b><br>Passcode        | Short                         | 06, 16          | W   |                 | Cleared upon execution. Must be<br>re-written with each Unlock.                               |
|                       |                        |                                  |                               |                 |     |                 |                                                                                               |
| 40081                 | 80                     | Set RTC<br>Date & Time           | Short                         | 06, 16          | W   | 6               |                                                                                               |
| 40082                 | 81                     | Year                             | Short                         | 06, 16          | W   |                 | 0.99                                                                                          |
| 40083                 | 82                     | Month                            | Short                         | 06, 16          | W   |                 | 1.12                                                                                          |
| 40084                 | 83                     | Day                              | Short                         | 06, 16          | W   |                 | 1.31                                                                                          |
| 40085                 | 84                     | Hour                             | Short                         | 06, 16          | W   |                 | 0.23<br>Program Code plus parameters<br>ending at Hour will set Minute and<br>Second to zero. |
| 40086                 | 85                     | Minute                           | Short                         | 06, 16          | W   |                 | 0.59<br>Program Code plus parameters<br>ending at Minute will set Second to<br>zero           |
| 40087                 | 86                     | Second                           | Short                         | 06, 16          | W   |                 | 0.59                                                                                          |
|                       |                        |                                  |                               |                 |     |                 |                                                                                               |
| 40081                 | 80                     | Channel - Get<br>Tag             | Short                         | 06, 16          | W   | 11              |                                                                                               |
| 40082                 | 81                     | Channel (N)                      | Short                         | 06, 16          | W   |                 |                                                                                               |
| 40083 -<br>40090      | $82 - 89$              | Tag                              | String<br>$(16 \text{ char})$ | 03, 04          | R   |                 | Null terminated string.                                                                       |
|                       |                        |                                  |                               |                 |     |                 |                                                                                               |
| 40081                 | 80                     | <b>Reset Channel</b>             | Short                         | 06, 16          | W   | 12              |                                                                                               |
| 40082                 | 81                     | Channel (N)                      | Short                         | 06, 16          | W   |                 | Program Code with only single<br>parameter will ignore remaining<br>parameters.               |
| 40083                 | 82                     | Thru Channel (N)                 | Short                         | 06, 16          | W   |                 | 0 to ignore                                                                                   |
|                       |                        |                                  |                               |                 |     |                 |                                                                                               |
| 40081                 | 80                     | Set Channel                      | Short                         | 06, 16          | W   | 13              | Tare, Capture, Switch                                                                         |
| 40082                 | 81                     | Channel (N)                      | Short                         | 06, 16          | W   |                 | Program Code with only single<br>parameter will ignore remaining<br>parameters.               |
| 40083                 | 82                     | Thru Channel (N)                 | Short                         | 06, 16          | W   |                 | 0 to ignore                                                                                   |
|                       |                        |                                  |                               |                 |     |                 |                                                                                               |
| 40081                 | 80                     | Total - Get Tag                  | Short                         | 06, 16          | W   | 27              |                                                                                               |
| 40082                 | 81                     | Total (N)                        | Short                         | 06, 16          | W   |                 |                                                                                               |
| $40083 -$<br>40090    | $82 - 89$              | Tag                              | String<br>$(16 \text{ char})$ | 03, 04          | R   |                 | Null terminated string.                                                                       |
|                       |                        |                                  |                               |                 |     |                 |                                                                                               |

**Table 4. Program Parameters for Special Functions**

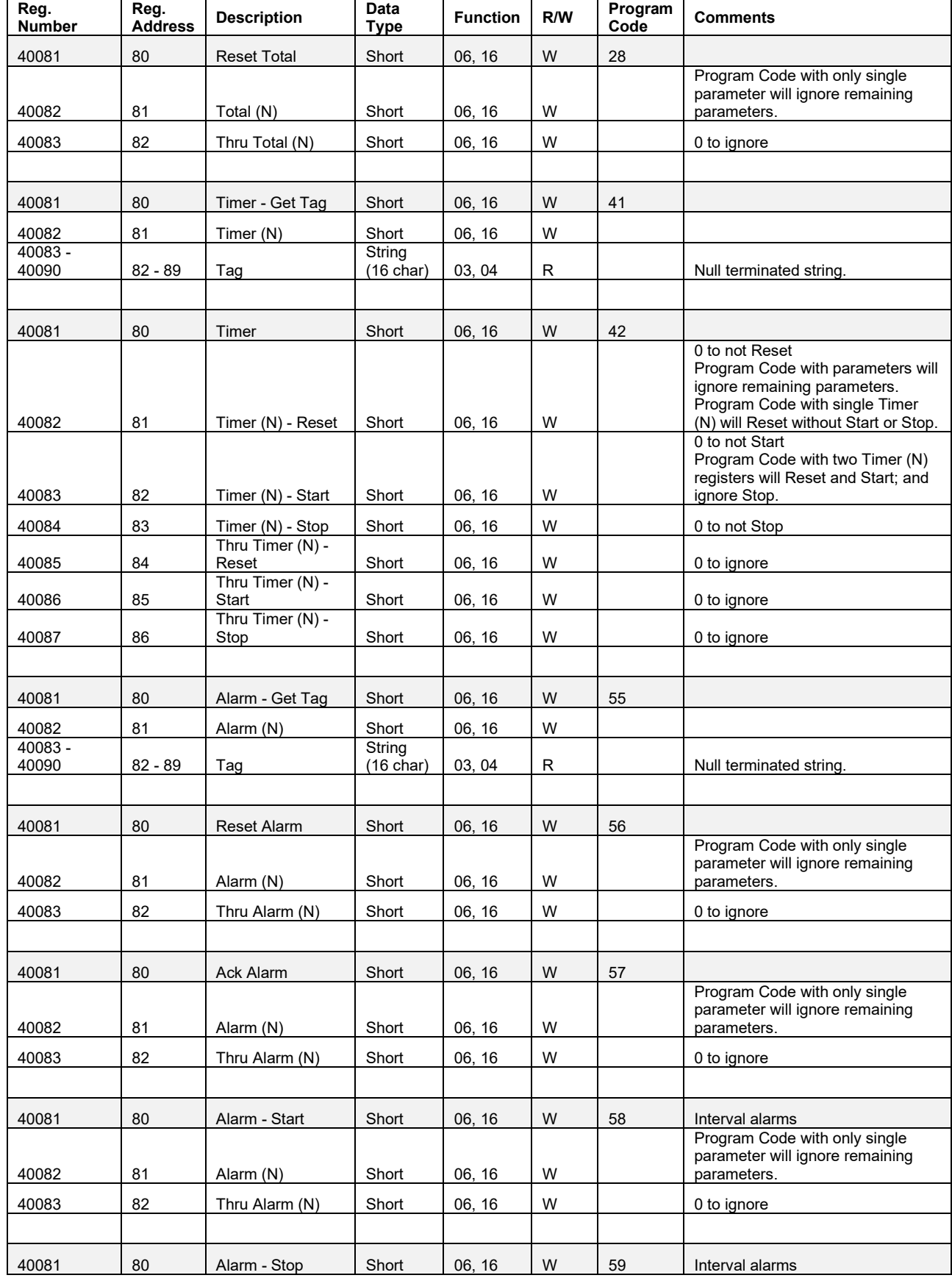

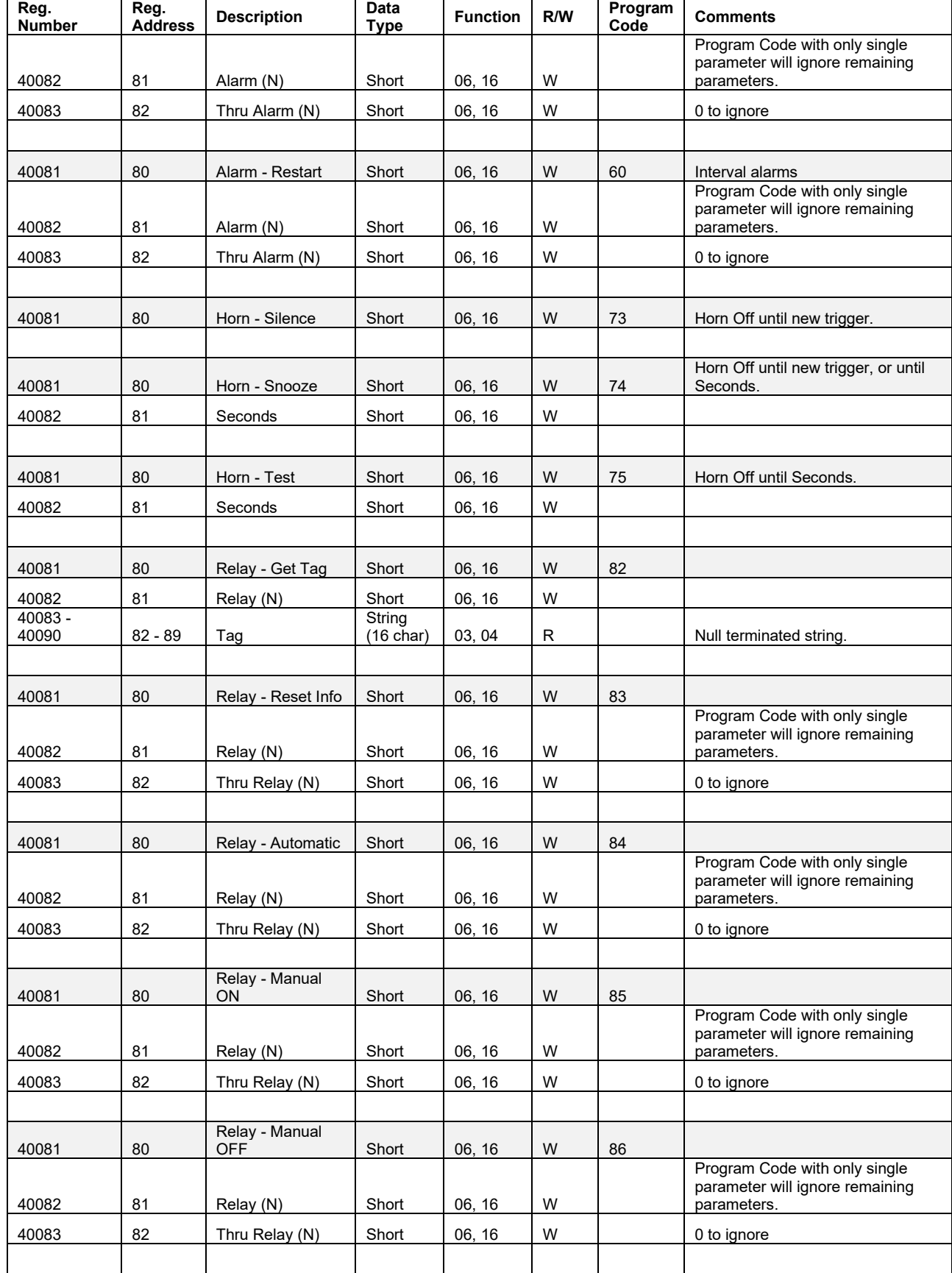

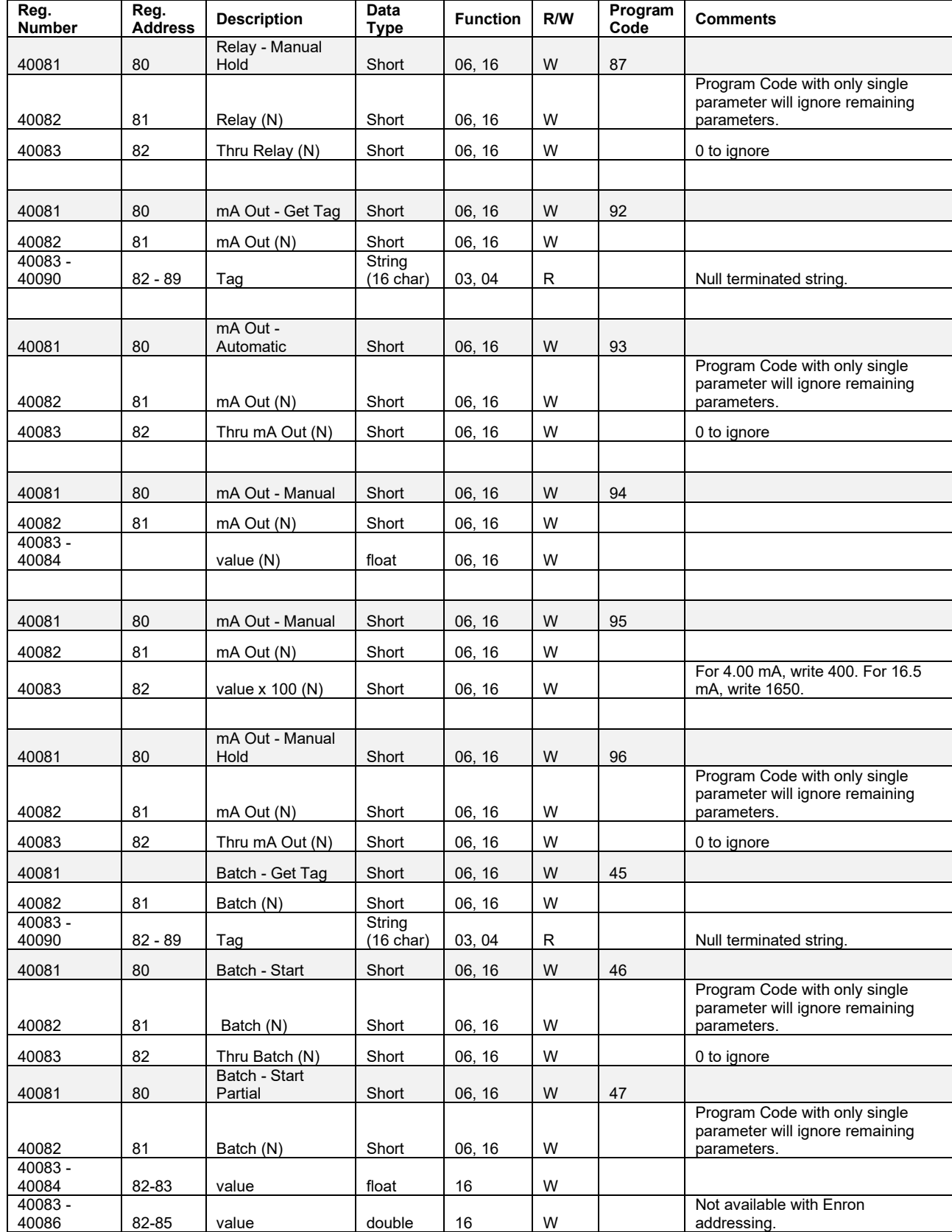

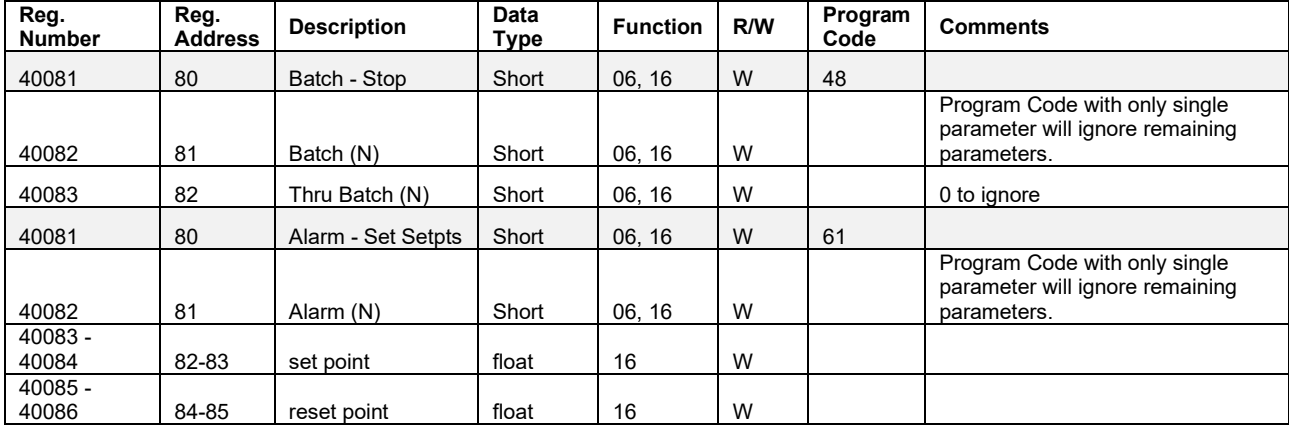

# **Modbus Applications**

# **Snooper Mode**

The *Snooper* mode can listen and read the process variables being transmitted on the RS-485 bus without causing any disruptions to the network. The controller can read up to 199 Modbus values, as inputs from other Modbus devices being polled by a Modbus Client. The inputs can be used as the source for channels, math functions, alarms, relay control, etc.

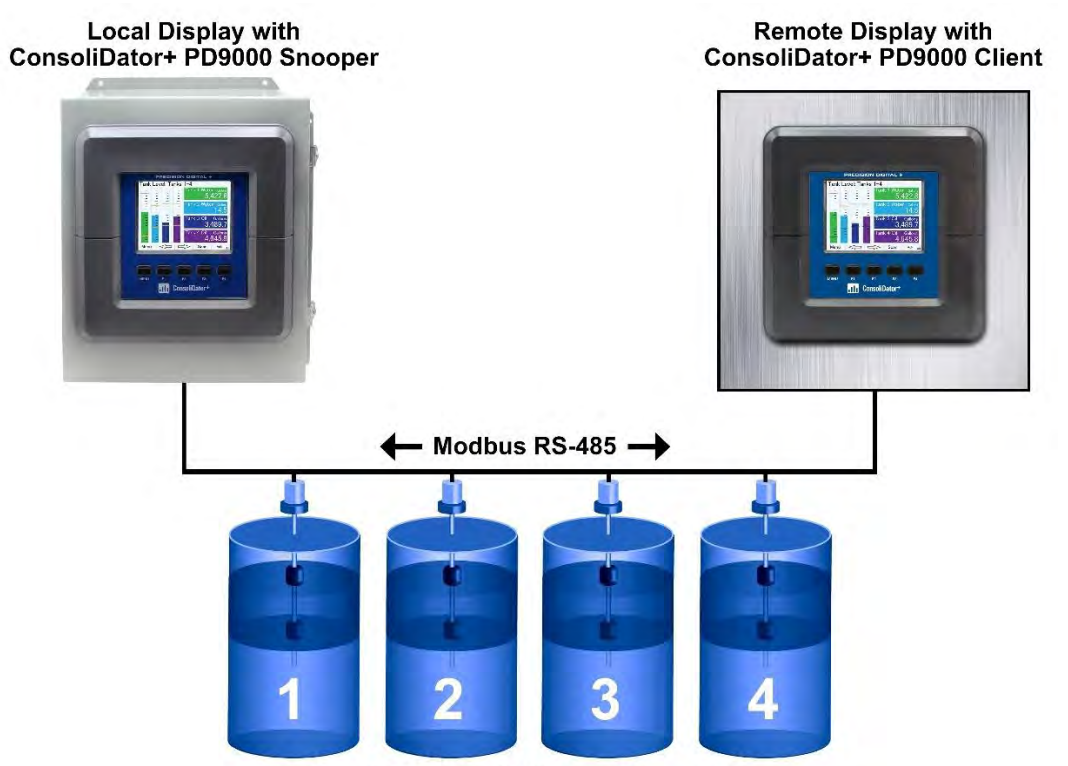

**Tanks with Multivariable Level Transmitters** 

# **Relay Control Using Modbus**

To control the relays via Modbus, use the Write Single Coil command [command code 05] or Write Multiple Coils [command code 15] and send either the "ON" or "OFF" to the Modbus input associated with the target relay.

### **Setup Example #1**

Follow this example to set up Modbus Input to control a relay and configure the system to display messages related to the status of the device being controlled, in this case a pump.

Setup – MB-1.

- 1. Tag: Modbus Input 1
- 2. Type: Bit Logic (Reg. No. 06101 or Reg. Address 06100)
- 3. Units: Logic = PUMP ON / PUMP OFF
- 4. Break: Default = PUMP OFF

Setup – RY-1.

- 1. Tag: Relay 1
- 2. Input: MB-1. Modbus Input 1
- Setup Create Screen
	- 1. Title: Pumps
	- 2. MB-1. Modbus Input 1
	- 3. RY-1. Relay 1
	- 4. F3: Assign to Force On RY-1
	- 5. F4: Assign to Force Off RY-1

Operation: Write "1" to Reg. 06101 to turn relay 1 On; write "0" to turn relay 1 Off.

#### **Setup Example #2**

Follow this example to control the relays directly from Modbus using special program functions. You can control one or any number of relays with one command.

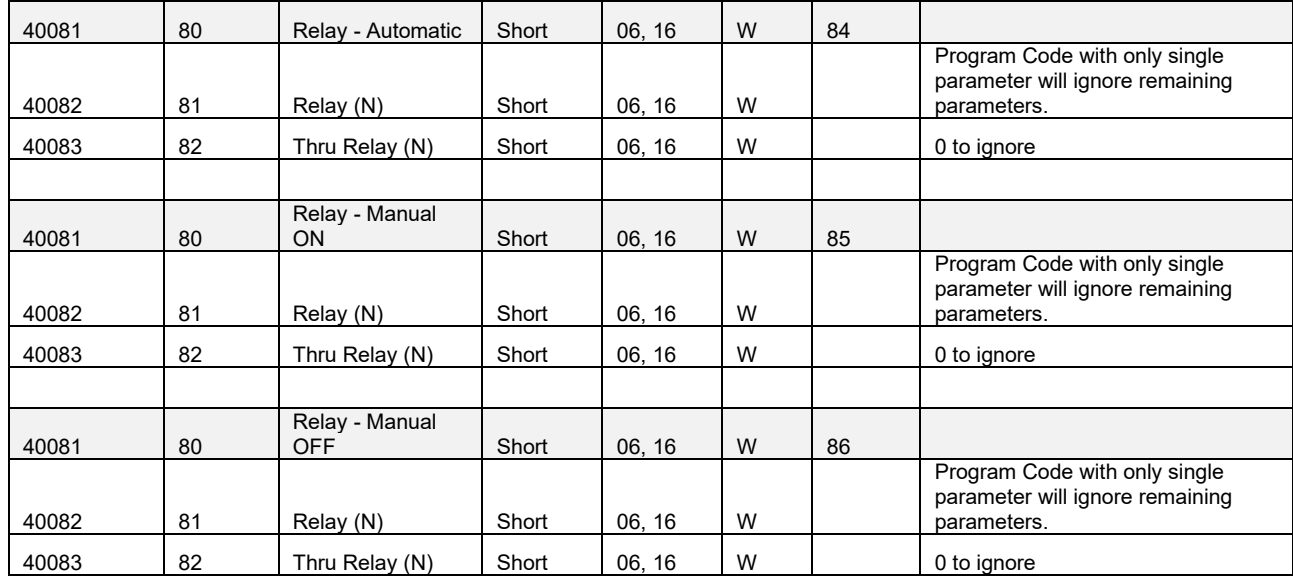

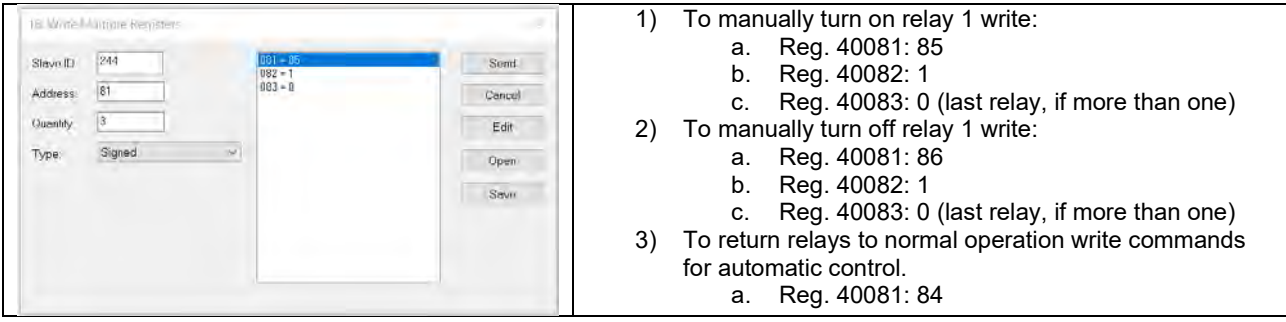

# **Troubleshooting Tips**

This controller is a highly sophisticated instrument with an extensive list of features and capabilities. If the front panel buttons are used to program the controller, it may be a difficult task to keep everything straight. That is why we strongly recommend the use of the free ConsoliDator+ configuration software for all programming activities. A cable is provided with the controller for programming with the software. If you have programmed the controller with the front panel buttons and it is not working as intended, try re-programming it with the ConsoliDator+ configuration software.

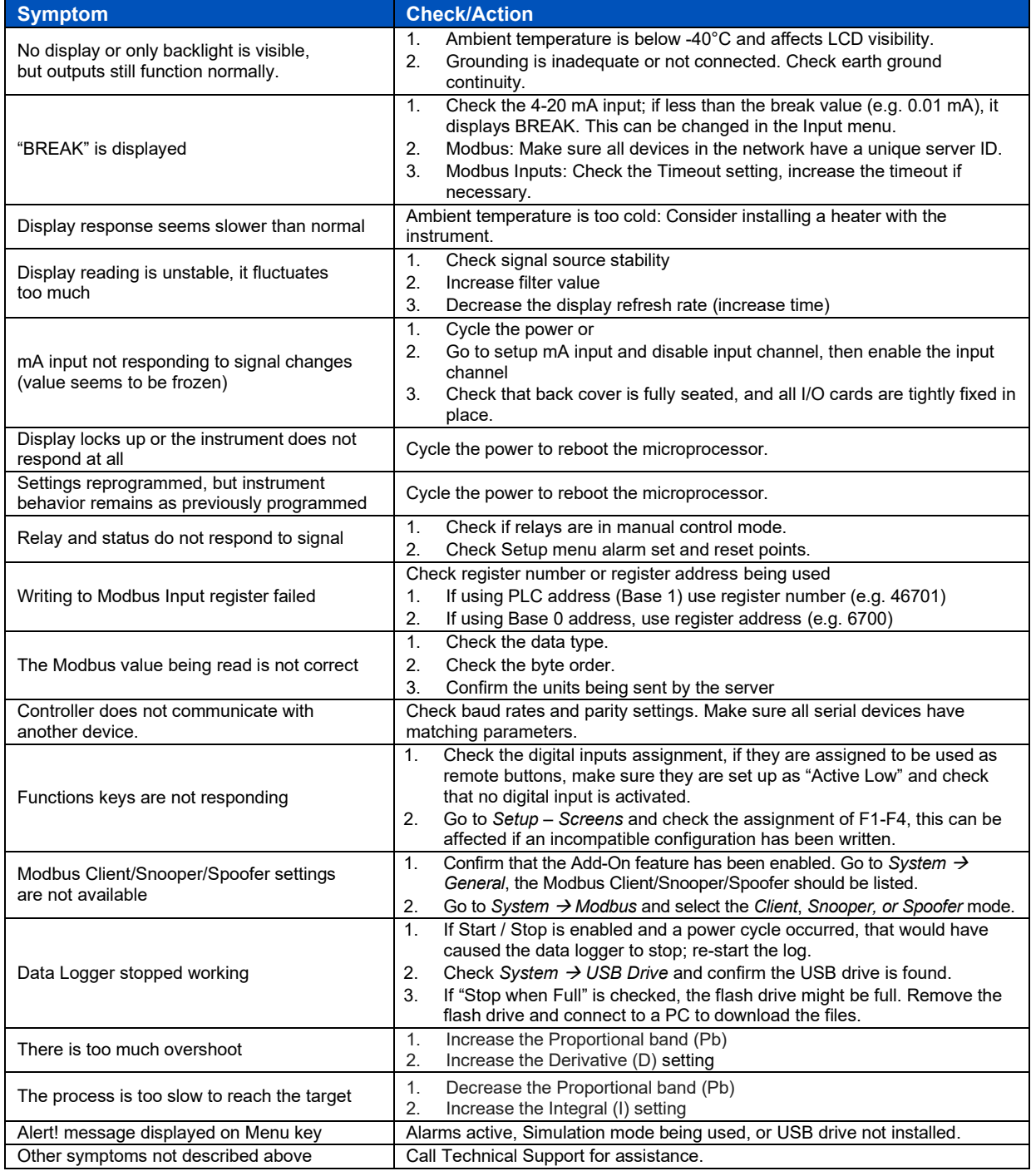

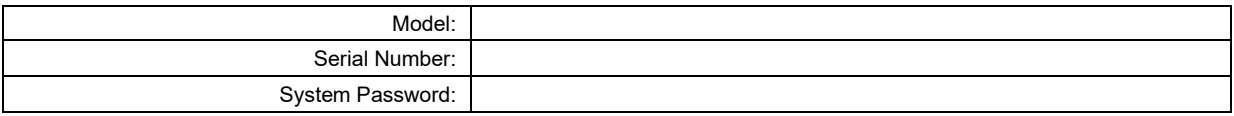

# **Contact Precision Digital**

# **Technical Support**

Call: (800) 610-5239 or (508) 655-7300 Email: support@predig.com

# **Sales Support**

Call: (800) 343-1001 or (508) 655-7300 Email: sales@predig.com

# **Place Orders**

Email: orders@predig.com

# **For the latest version of this manual please visit**

**[www.predig.com](http://www.predig.com/)**

**PRECISION DIGITAL CORPORATION** 233 South Street • Hopkinton MA 01748 USA Tel (800) 343-1001 • (508) 655-7300<br>www.predig.com [www.predig.com](https://www.predig.com/) in the second complex of the second complex of the second complex of the second complex of the second complex of the second complex of the second complex of the second complex of the second complex of the se

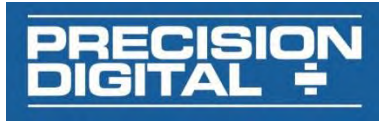

 $v2.400 \& \text{up}$ 10/24